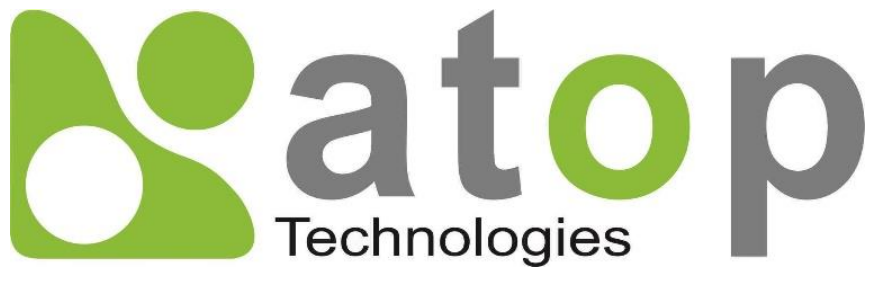

*Atop Technologies, Inc.*

# *CWR5805 Industrial 5G-NR & Wi-Fi Mesh Router*

# **User Manual**

**V1.2 7 th June 2022**

**This PDF Document contains internal hyperlinks for ease of navigation.** For example, click on any item listed in the **[Table of Contents](#page-3-0)** to go to that page.

# **Published by:**

# **Atop Technologies, Inc.**

2F, No. 146, Sec. 1, Tung-Hsing Rd, 30261 Chupei City, Hsinchu County Taiwan, R.O.C.

Tel: +886-3-550-8137 Fax: +886-3-550-8131 sales@atop.com.tw www.[atoponline](http://www.atoponline.com/).com

# **Important Announcement**

The information contained in this document is the property of Atop Technologies, Inc., and is supplied for the sole purpose of operation and maintenance of Atop Technologies, Inc., products.

No part of this publication is to be used for any other purposes, and it is not to be reproduced, copied, disclosed, transmitted, stored in a retrieval system, or translated into any human or computer language, in any form, by any means, in whole or in part, without the prior explicit written consent of Atop Technologies, Inc.,

Offenders will be held liable for damages and prosecution.

All rights, including rights created by patent grant or registration of a utility model or design, are reserved.

# **Disclaimer**

We have checked the contents of this manual for agreement with the hardware and the software described. Since deviations cannot be precluded entirely, we cannot guarantee full agreement. However, the data in this manual is reviewed regularly and any necessary corrections will be included in subsequent editions.

Suggestions for improvement are welcome. All other product names referenced herein are registered trademarks of their respective companies.

# **Preface**

This manual contains some advanced network management knowledge, instructions, examples, guidelines, and general theories. The contents are designed to help you manage the switch and use its software, a background in general theory is a must when reading it. Please refer to the Glossary for technical terms and abbreviations.

# **Who Should Use This User Manual**

This manual is to be used by qualified network personnel or support technicians who are familiar with network operations and might be useful for system programmers or network planners as well. This manual also provides helpful and handy information for first-time. For any related problems, please contact your local distributor. If they are unable to assist you, please redirect your inquiries to [www.atoponline.com.](http://www.atoponline.com/)

# **Documentation Control**

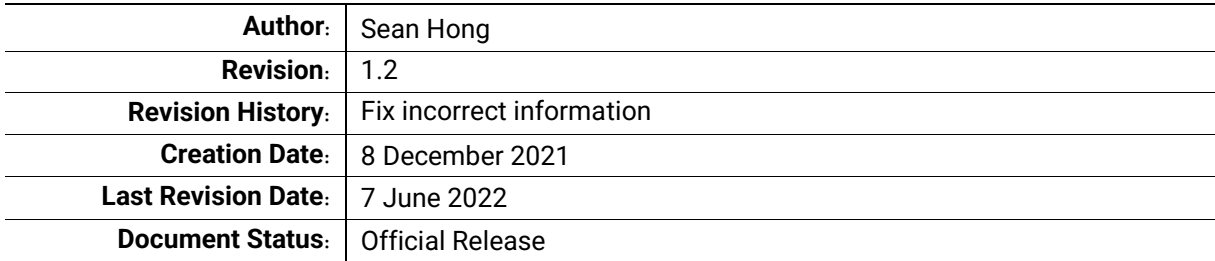

# **Table of Contents**

<span id="page-3-0"></span>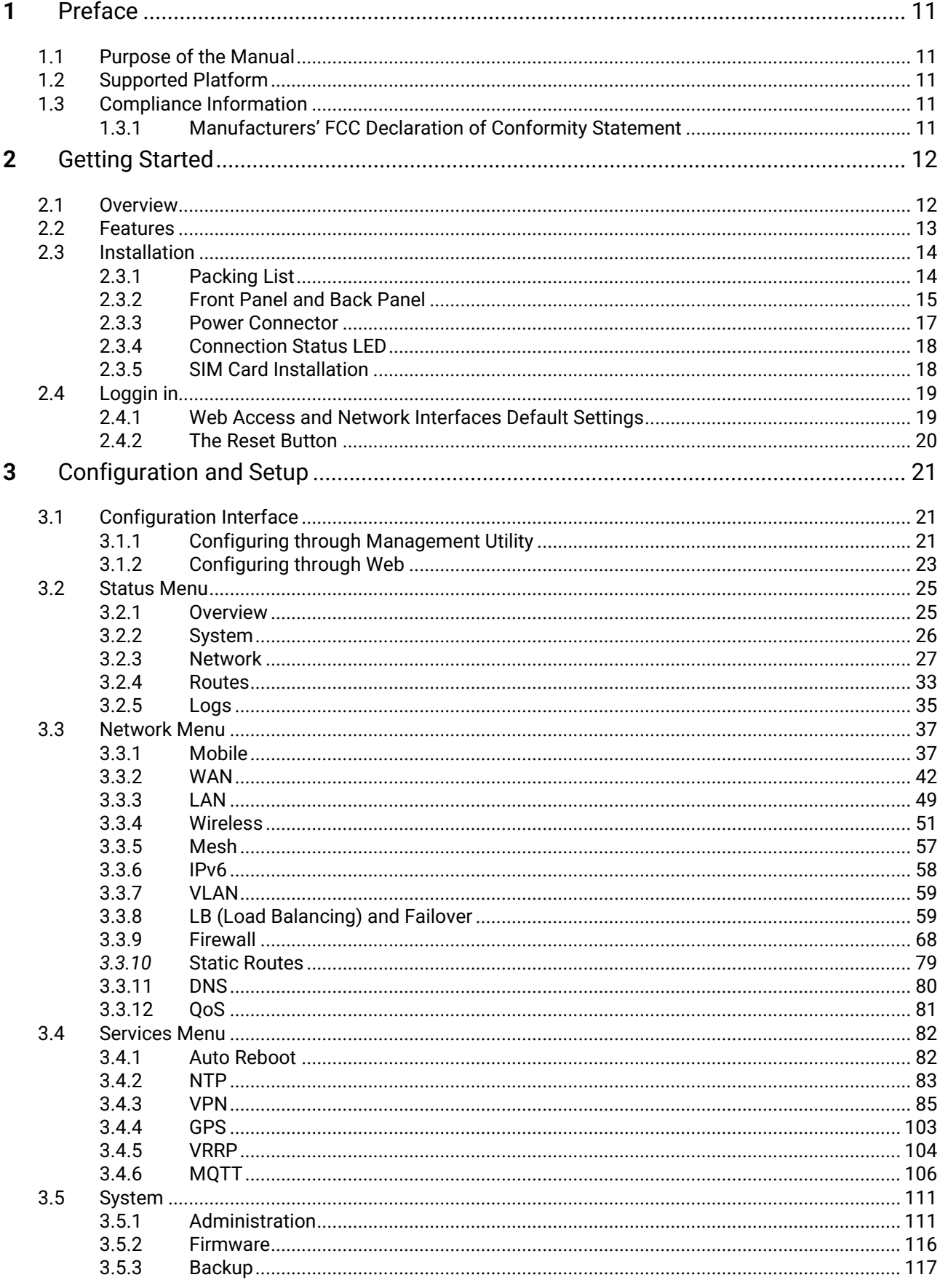

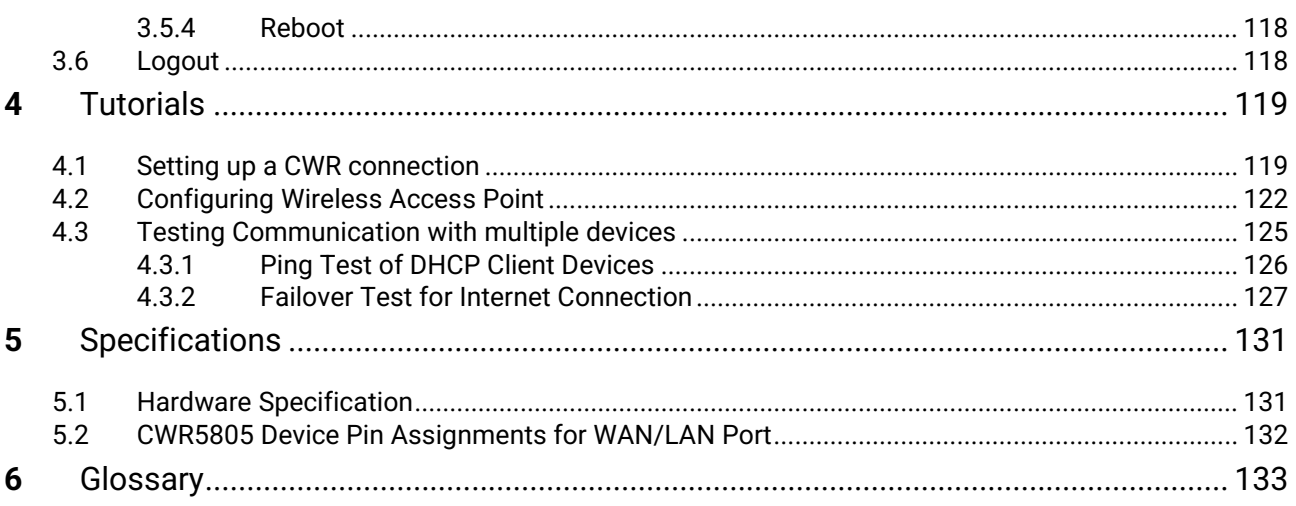

# **List of Figures**

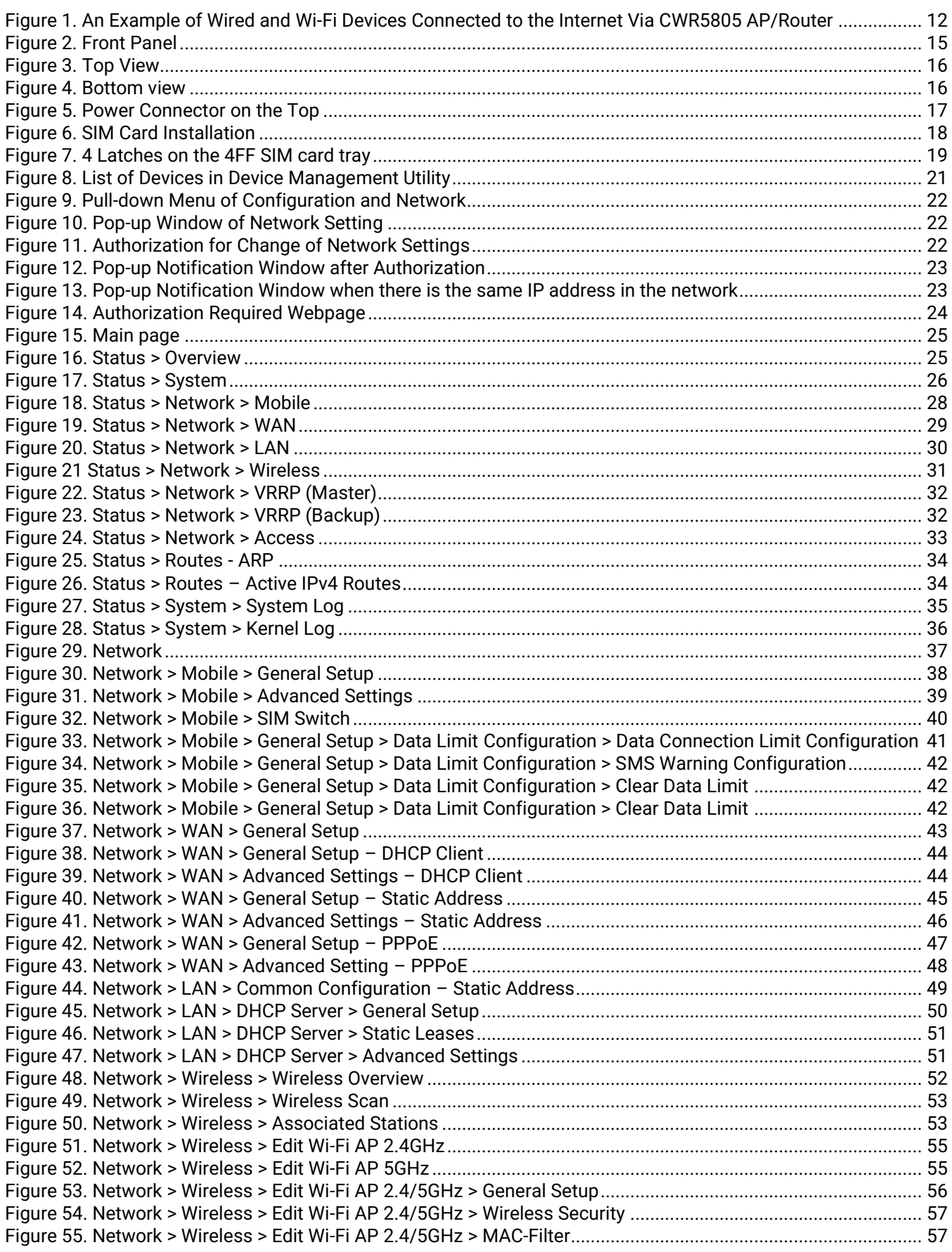

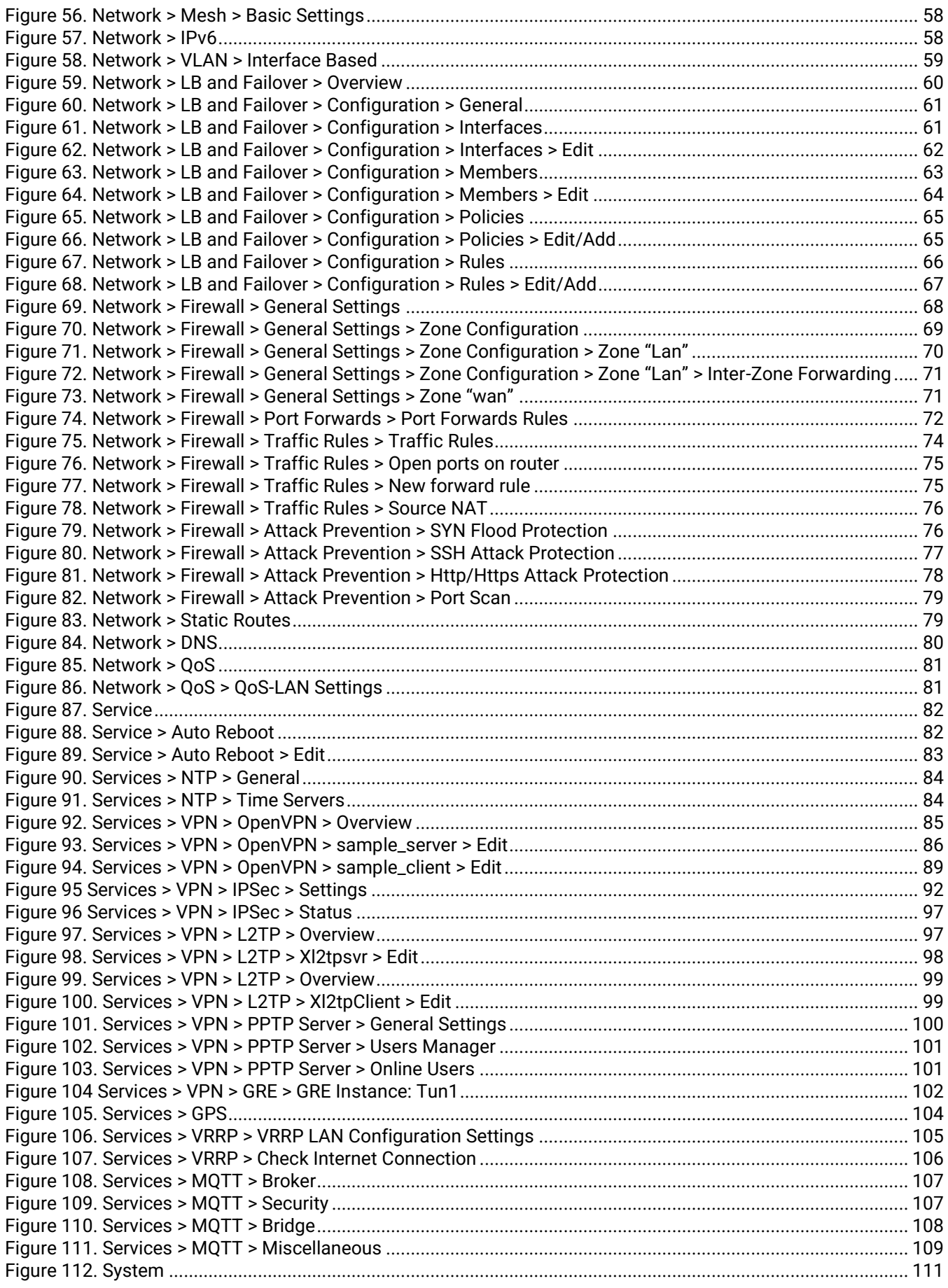

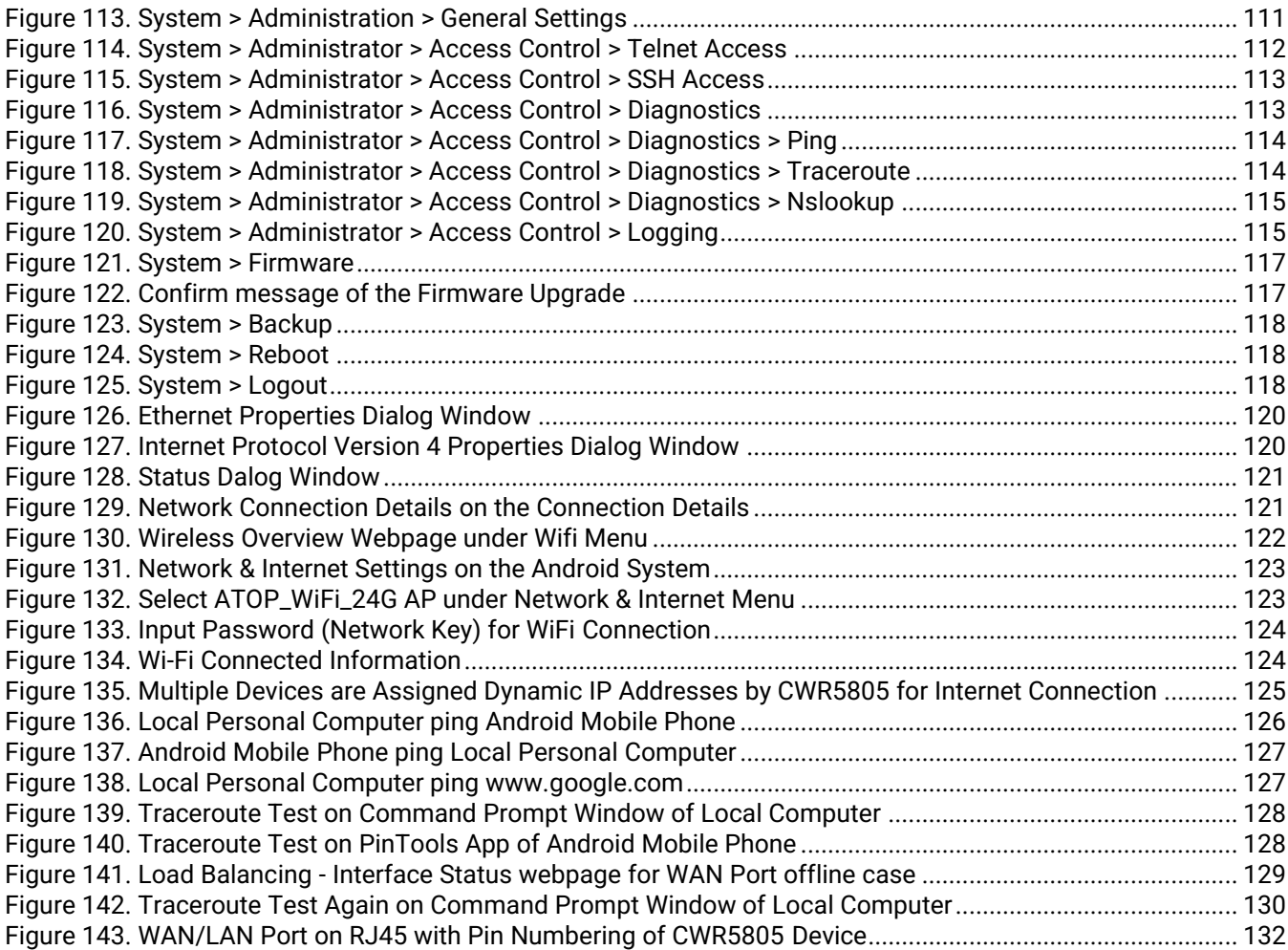

# **List of Tables**

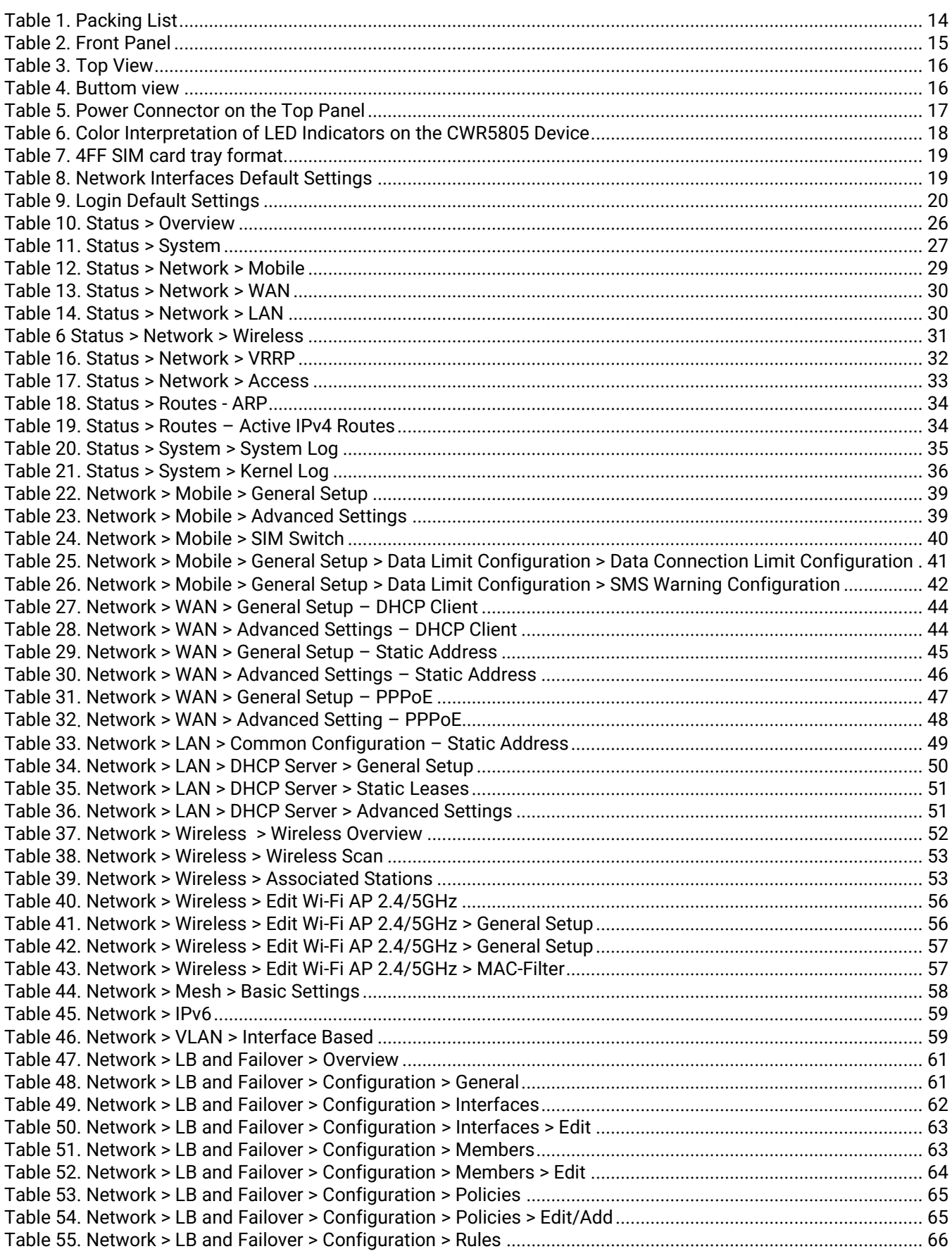

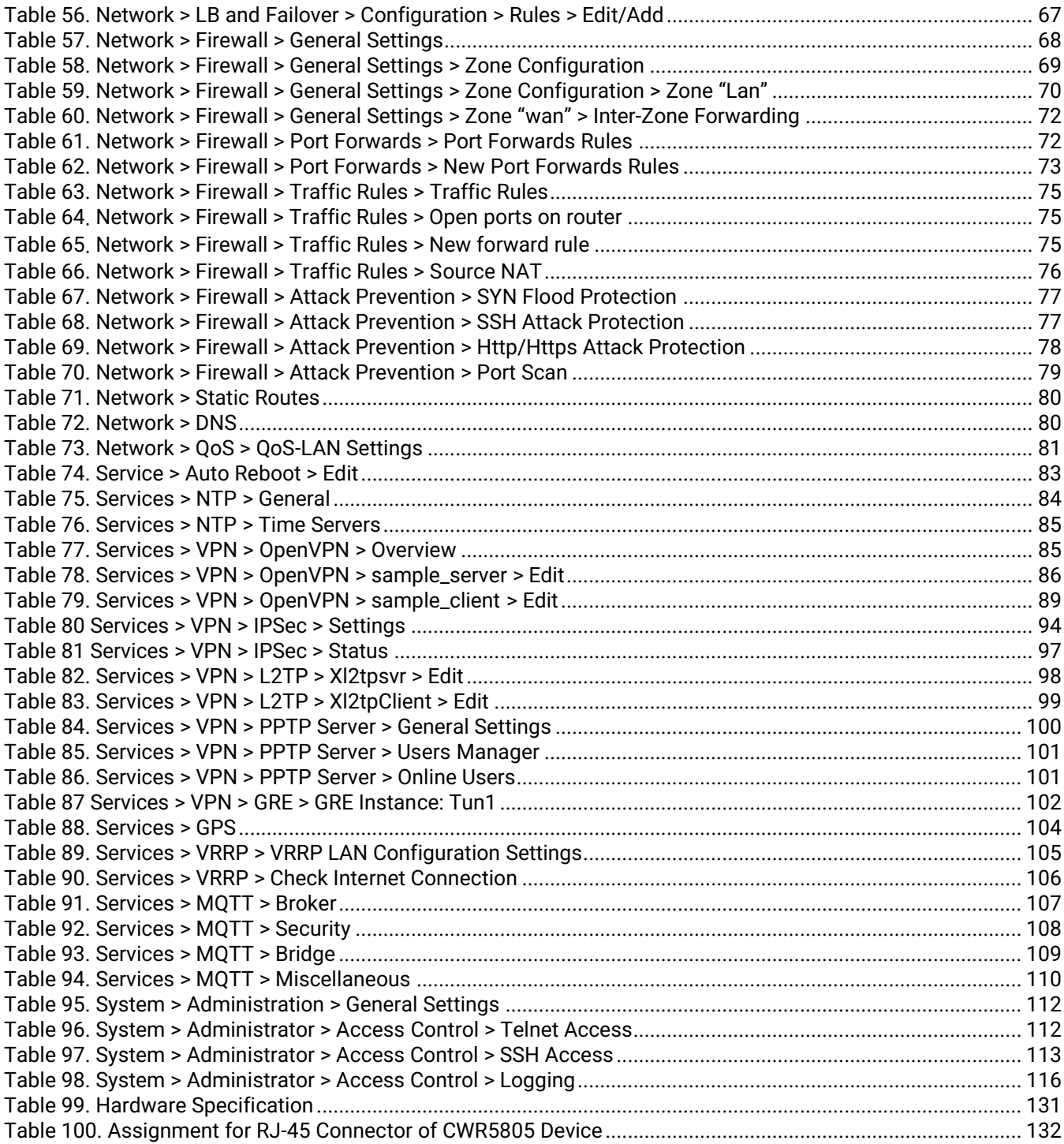

# <span id="page-10-0"></span>**1 Preface**

# <span id="page-10-1"></span>*1.1 Purpose of the Manual*

This manual supports yous during the installation and the configuration of the advanced highthroughput wireless mesh access point (AP)/Router CWR5805. It explains the technical features available within the mentioned product. It also contains some general technical information to help you manage the devices, as well as various advanced network management information, such as instructions, examples, and guidelines. A background in general theory is necessary when reading it. Please refer to the Glossary for technical terms and abbreviations.

# <span id="page-10-2"></span>*1.2 Supported Platform*

This manual is solely designed for the CWR5805 Advanced High-Throughput AP/Router.

### <span id="page-10-3"></span>*1.3 Compliance Information*

### <span id="page-10-4"></span>**1.3.1 Manufacturers' FCC Declaration of Conformity Statement**

This equipment has been tested and found to comply with the limits for a Class A digital device, pursuant to Part 15 of the FCC rules. These limits are designed to provide reasonable protection against harmful interference when the equipment is operated in a commercial environment. This equipment generates, uses, and can radiate radio frequency energy and, if not installed and used in accordance with the instruction manual, may cause harmful interference to radio communications. Operation of this equipment in a residential area is likely to cause harmful interference in which case you will be required to correct the interference at his/her own expense.

This device complies with Part 15 of the FCC Rules. Operation is subject to the following two conditions:

- 1. This device may not cause harmful interference, and
- 2. This device must accept any interference received, including interference that may cause an undesired operation

**Note:** all the figures herein are intended for illustration purposes only. This software and certain features work only on certain Atop devices.

# <span id="page-11-0"></span>**2 Getting Started**

### <span id="page-11-1"></span>*2.1 Overview*

The CWR5805 device is a cost-effective industrial-grade wireless access point (AP)/router with a highthroughput performance.

The CWR5805 support 5G NR and LTE network for the device through a wireless connection. And it has dual-SIM card backup to ensure a stable wireless network connection. The CWR5805 devices radiate signal in the dual-band (2.4GHz, 5GHz), while users' Wi-Fi devices can conveniently connect to them via any chosen band.

The device has also built-in full-duplex 10/100/1000 Mbps ports (WAN, LANs) to connect with users' wired Ethernet devices for the speed up to 1 Gbps. The Ethernet WAN and mobile module on the CWR5805 device provide a load balancing/failover mechanism for Internet connection. The router function combines traffic for all connected devices and let them share a high-speed cable or ADSL Internet connection.

Nowadays, some IoT infrastructure are require multiple connection interface which can be connected via wired (Ethernet) or wirless interfaces (Wi-Fi and/or Cellular 5G/LTE). For instance, the sensor is an inseparable part of efficient IoT plant and monitor its environment status. Such SCADA (Supervisory Control and Data Acquisition) system need an active Internet connection via Wi-Fi/LAN to reach the IoT plant.

Connectivity downtime can be easily resolved by adding a cellular 5G/LTE router between existing wired WAN. This way, it is possible to use the wired Internet option and share the connection to the IoT system via Ethernet and to a 4K monitor via Wi-Fi using a single compact Cellular Router CWR5805. Once it senses that wired WAN is lost or disrupted, it automatically switches to 5G/LTE as a source of the Internet to provide continuous Internet service to connected devices.

<span id="page-11-2"></span>Figure 1. An Example of Wired and Wi-Fi Devices Connected to the Internet Via CWR5805 AP/Router

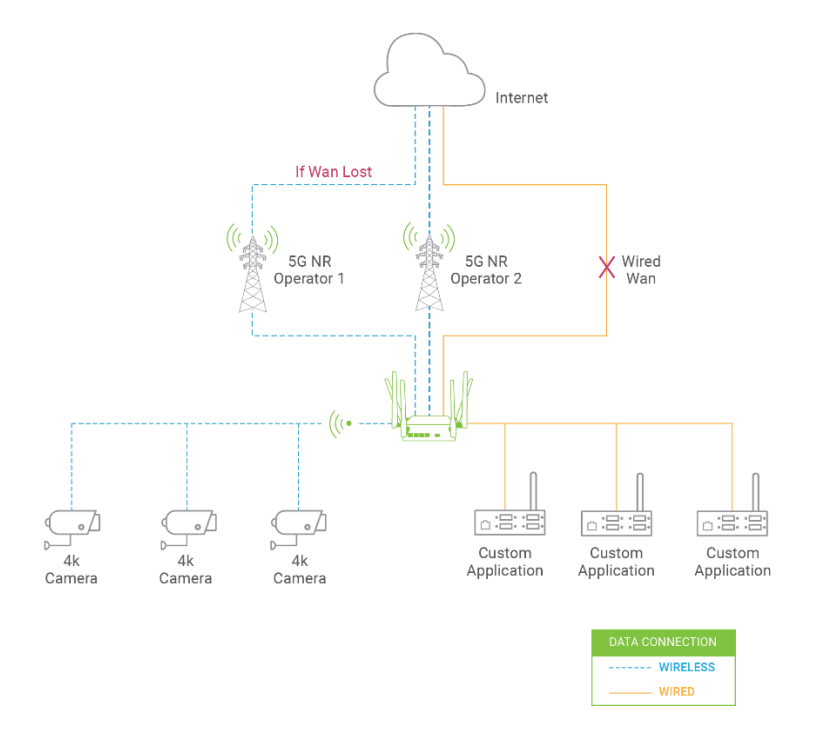

# <span id="page-12-0"></span>*2.2 Features*

Here are the main features of the CWR5805 series device:

- Industrial FWA solution for 4G & 5G NR networks
- Support 5G Non-standalone and standalone mode
- Selectable WWAN option for DL 5G NR 1.3Gbps/ Dual LTE 600Mbps/Single LTE 300 Mbps
- Wi-Fi 5 2x2 MU-MINO with 802.11ac peak speed 867 Mbps
- Easily Expandable Mesh WiFi System
- 1 x RJ45 for 10/100/1000Mbps BaseT WAN
- 4 x RJ45 for 10/100/1000Mbps BaseT LAN
- Integrated DHCP server with dynamic and static IP address assignment
- GPS option for location service
- Dual nano-SIM design
- Natural firewall using NAT technology
- 1x micro-SD slot for flexible use
- Firewall and VPN for security connection
- Backup WAN interfaces for connection reliability
- Industrial EMC protection, -40ºC~75ºC wide-range temperature operation
- Rugged metal case with a wall or DIN-Rail mount
- PoE PD support for flexible deployment
- Power supply input supporting 12~48VDC

# **Caution**

Starting here, extreme caution must be exercised.

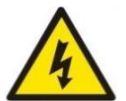

Never install or work with electricity or cabling during periods of lightning activity. Never connect or disconnect power when hazardous gases are present.

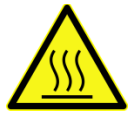

Warning: HOT!

**WARNING:** Disconnect the power and allow the unit to cool for 5 minutes before touching.

# <span id="page-13-0"></span>*2.3 Installation*

Before installing the device, please strictly follow all safety procedures described in the Hardware installation guide supplied inside the product. Atop will not be liable for any damages to the property or the personal injuries resulting from the installation or overall use of the device. Do not attempt to manipulate the product in any way if unsure of the steps described there. In such cases, please contact your dealer immediately.

- 1. First assemble your router by attaching all necessary antennas and inserting the SIM card.
- 2. To power up your router, please use the power adapter purchased from Atop. (IMPORTANT:
- Using a different power adapter can damage and void the warranty for this product.).
- 3. If you have a wired broadband connection you will also have to connect it to the WAN port of the router.

# <span id="page-13-1"></span>**2.3.1 Packing List**

Inside the delivery package, you will find the following items.

<span id="page-13-2"></span>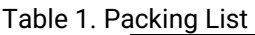

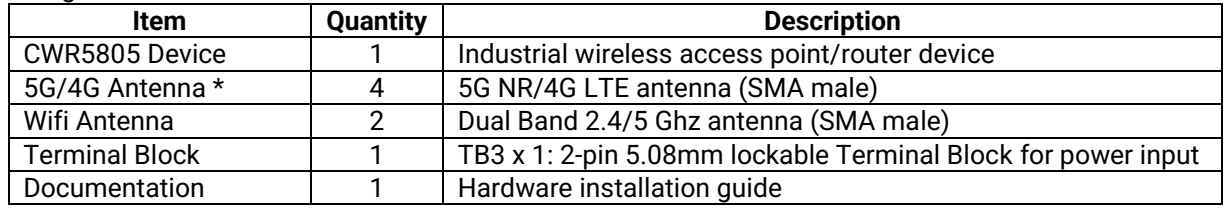

\*4G model provides 2 antennas

# <span id="page-14-0"></span>**2.3.2 Front Panel and Back Panel**

# <span id="page-14-1"></span>Figure 2. Front Panel

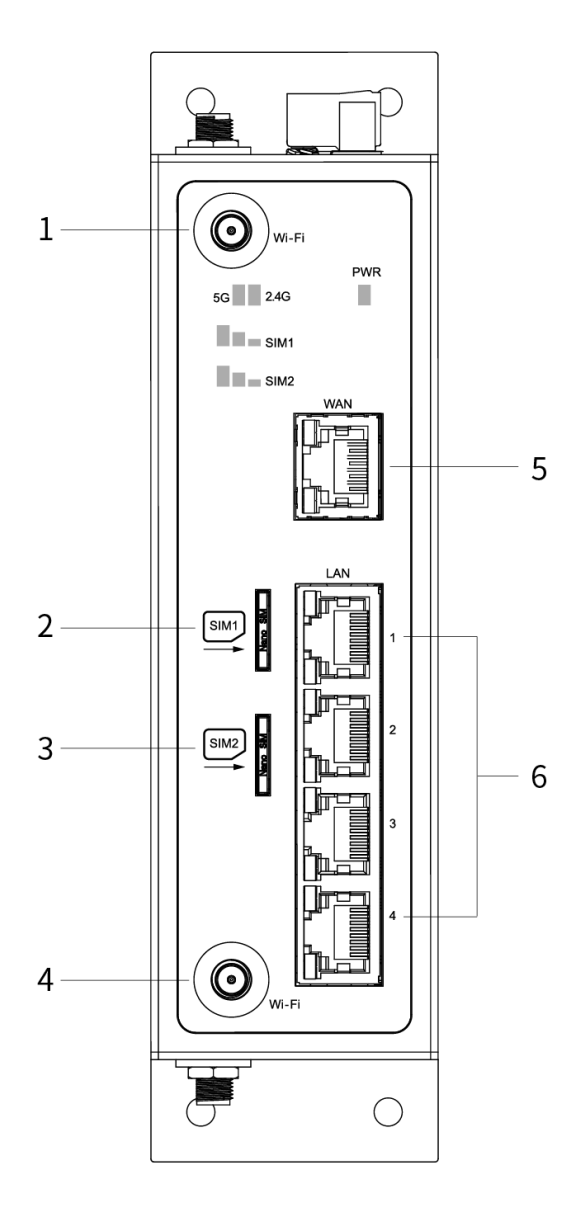

#### <span id="page-14-2"></span>Table 2. Front Panel

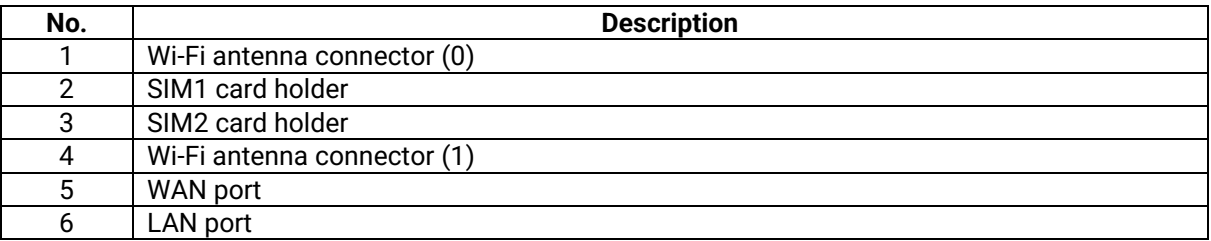

#### <span id="page-15-0"></span>Figure 3. Top View

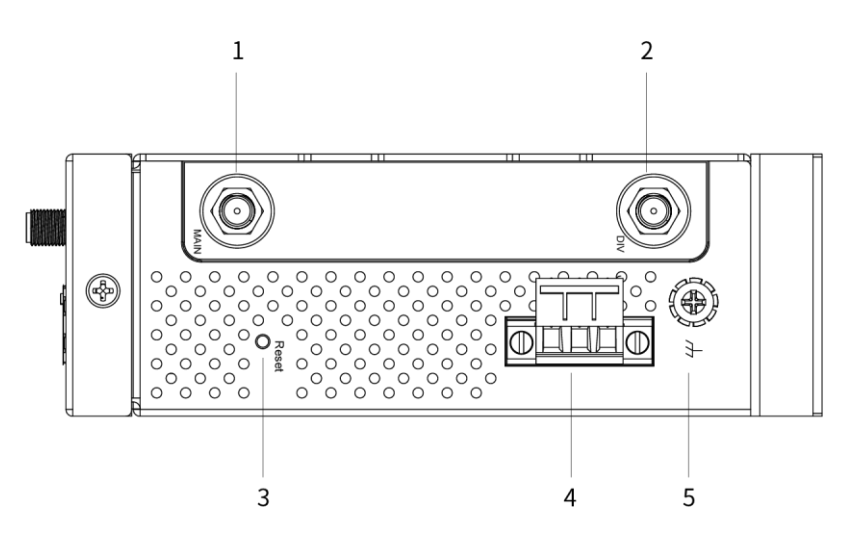

#### <span id="page-15-2"></span>Table 3. Top View

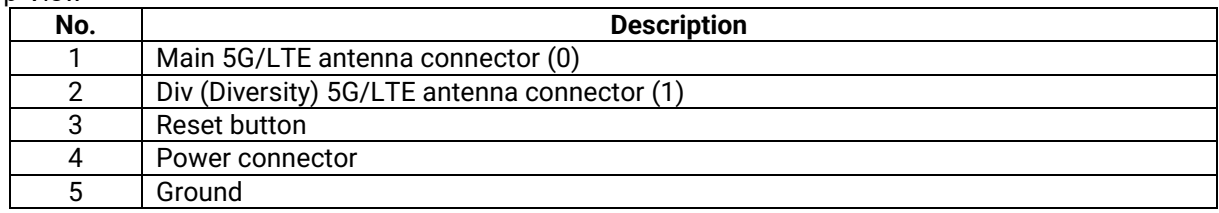

#### <span id="page-15-1"></span>Figure 4. Bottom view

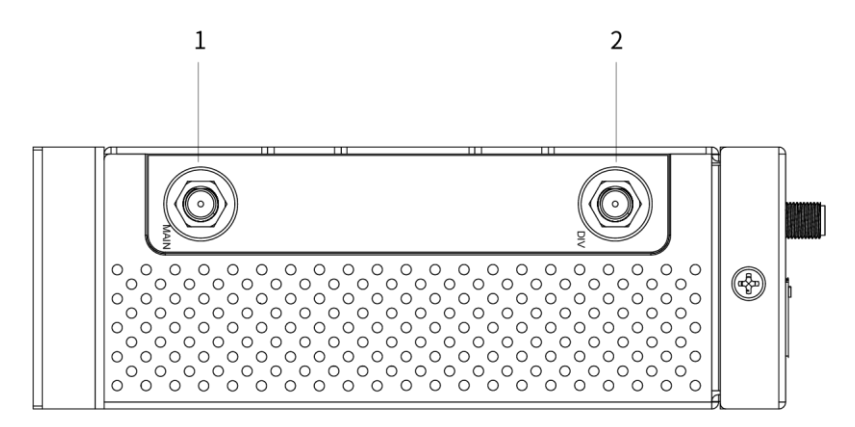

#### <span id="page-15-3"></span>Table 4. Buttom view

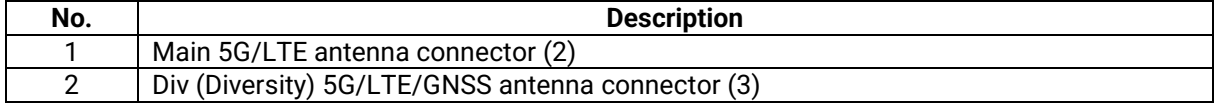

### <span id="page-16-0"></span>**2.3.3 Power Connector**

<span id="page-16-1"></span>Figure 5. Power Connector on the Top

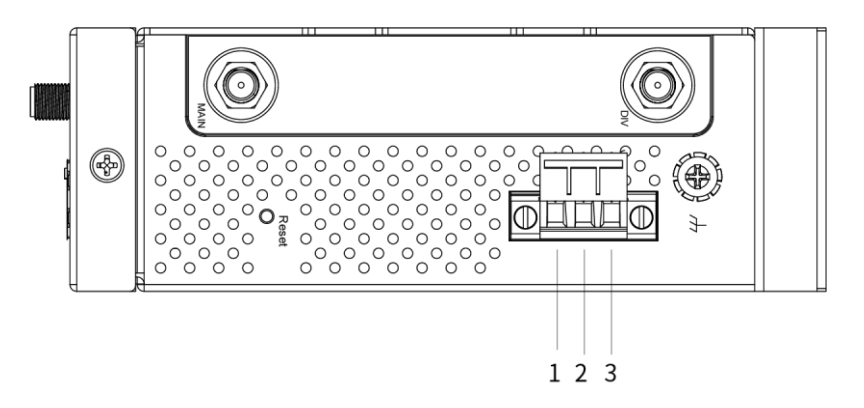

<span id="page-16-2"></span>Table 5. Power Connector on the Top Panel

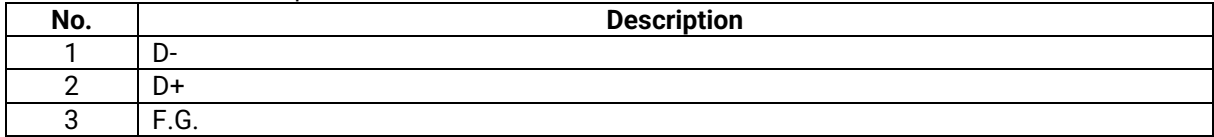

# <span id="page-17-0"></span>**2.3.4 Connection Status LED**

<span id="page-17-3"></span>Table 6. Color Interpretation of LED Indicators on the CWR5805 Device

| <b>Name</b>            | Color           | <b>Status</b>   | <b>Description</b>                       |
|------------------------|-----------------|-----------------|------------------------------------------|
| <b>PWR</b>             | <b>•</b> Green  | 0n              | Power connected                          |
|                        |                 | 0ff             | Power dis-connected                      |
| Wi-Fi 2.4GHz           | •Green          | On              | Wi-Fi 2.4GHz activated                   |
|                        |                 | Off             | Wi-Fi 2.4GHz deactivated                 |
| Wi-Fi 5.0GHz           | •Green          | On              | Wi-Fi 5GHz activated                     |
|                        |                 | 0ff             | Wi-Fi 5GHz deactivated                   |
| Ethernet LED (LAN/WAN) | •Orange         | <b>Blinking</b> | 10/100 Mbps. Data is transmitting        |
|                        |                 | Off.            | No data or speed is 1000 Mbps            |
|                        | $\bullet$ Green | <b>Blinking</b> | 1000 Mbps. Data is transmitting          |
|                        |                 | Off             | No data or speed is 10/100 Mbps          |
| SMI1/SMI2              |                 |                 | 5G NR/4G LTE Signal Strength             |
|                        |                 |                 | 0-LED on $(\Box \Box \Box)$ : No Signal  |
|                        | $\bullet$ Green | 0n              | 1-LED on $(\Box\Box\blacksquare)$ : Poor |
|                        |                 |                 | 2-LED on $(\Box \blacksquare)$ : Good    |
|                        |                 |                 | 3-LED on $(\Box \Box)$ : Excellent       |

# <span id="page-17-1"></span>**2.3.5 SIM Card Installation**

Follow these simple steps to install the SIM card for your 5G NR/4G LTE connectivities.

- 1. Pull out the SIM card tray
- 2. Insert the SIM card which was given by your ISP (Internet Service Provider) or cellular network operator. The correct SIM card's orientation is shown in the picture below.
- 3. Push the SIM card tray back into the chassis to close it.

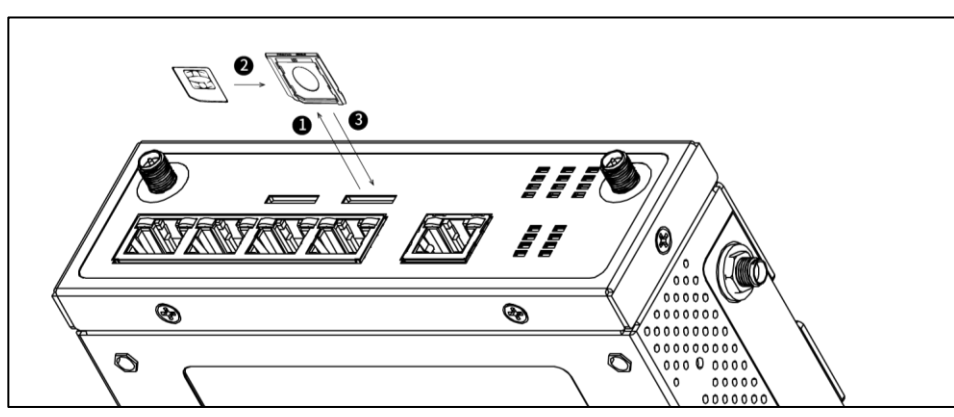

The device is compatible with **nano-SIM (4FF)** size card only. The latch will click into place when the nano-SIM is fully inserted.

<span id="page-17-2"></span>Figure 6. SIM Card Installation

<span id="page-18-2"></span>Figure 7. 4 Latches on the 4FF SIM card tray

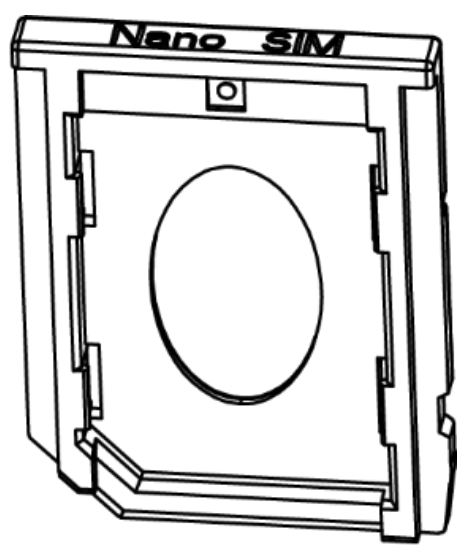

Table 7. 4FF SIM card tray format

<span id="page-18-3"></span>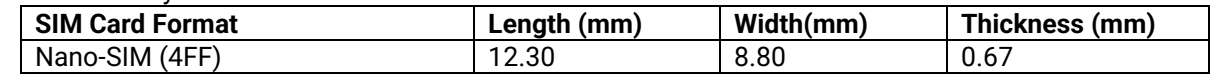

### <span id="page-18-0"></span>*2.4 Loggin in*

Before installing the device, please strictly follow all safety procedures described in the Hardware installation guide supplied inside the product. Atop will not be liable for any damages to the property or the personal injuries resulting from the installation or overall use of the device. Do not attempt to manipulate the product in any way if unsure of the steps described there. In such cases, please contact your dealer immediately.

Specific installation instructions are not provided in this manual since they may differ considerably based on the purchased hardware.

#### <span id="page-18-1"></span>**2.4.1 Web Access and Network Interfaces Default Settings**

The CWR5805 device is equipped with one WAN port, four LAN ports, Wi-Fi 2.4G/5G interfaces, and one 5G /LTE modem interface. The LAN interface and Wi-Fi interfaces are bridged together.

CWR5805 default network parameters are listed in the table below.

<span id="page-18-4"></span>Table 8. Network Interfaces Default Settings

| <b>Interface</b> | <b>Device IP</b>    | <b>Subnet Mask</b> | <b>Gateway IP</b> | <b>DNS</b> |  |  |
|------------------|---------------------|--------------------|-------------------|------------|--|--|
| <b>WAN</b>       | <b>DHCP Client</b>  |                    |                   |            |  |  |
| LAN/WiFi         | 192.168.1.1         | 255.255.255.0      | None              | None       |  |  |
| 5G NR/LTE        | <b>QMI Cellular</b> |                    |                   |            |  |  |

Its WebUI login default Username and password are listed in the table below.

<span id="page-19-1"></span>Table 9. Login Default Settings

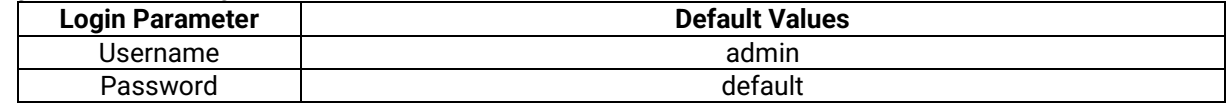

#### <span id="page-19-0"></span>**2.4.2 The Reset Button**

If you forget the password or cannot access the Web Configurator of the device, you can use the RESET button to restore the factory default configuration file. This means you will lose all of your configurations after the resetting. The password will also be reset to the factory default setting (see the device label), and the LAN IP address will be "192.168.1.1". To reset the device, follow these steps:

- 1. Make sure the POWER LED is on (not blinking).
- 2. Press the "Reset" button on the panel from the same side of the terminal bolck for **5** seconds to restore the factory default settings. When the Wi-Fi and Ethernet LED begin to blink, the device is starting to restore its factory default setting.

<span id="page-20-0"></span>CWR5805 is equipped with a built-in web server in its firmware. Thus, this device can be configured via a web browser by entering CWR5805 device's IP address.

The main WebUI menu of CWR5805 device contains four major categories:

- **Status**
- **Network**
- **Services**
- **System**

The detailed network functionalities of the above-mentioned categories will be described in the following Sections.

#### <span id="page-20-1"></span>*3.1 Configuration Interface*

It is strongly recommended for you to set the Network Parameters through **Device Management Utility©** first. Other device-specific configurations can later be carried out via Atop's user-friendly Web-Interface.

#### <span id="page-20-2"></span>**3.1.1 Configuring through Management Utility**

Please install Atop's configuration utility program called **Device Management Utility®** that can be downloaded from our website www.atoponline.com. For more information on how to install **Device Management Utility®** , please refer to the manual that is available online. After you start **Device Management Utility®** , if the CWR5805 Serial Device Server is already connected to the same subnet as your PC, the device can be accessed. **Device Management Utility®** will automatically detect your device and list it on **Device Management Utility®** 's window. Alternatively, if you did not see your device on your network, press "**Rescan**" icon, a list of devices, including your CWR5805 device currently connected to the network will be shown in the window of **Device Management Utility®** as shown in the Figure below.

#### <span id="page-20-3"></span>Figure 8. List of Devices in Device Management Utility

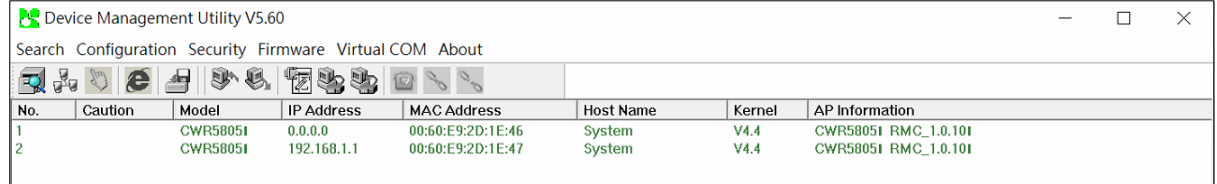

**Note:** This figure is for illustration purpose only. Actual values/settings may vary between devices.

Sometimes the CWR5805 device might not be in the same subnet as your PC; therefore, you will have to use Atop's utility to locate it in your virtual environment. To configure each device, first click to select the desired device (default IP: 192.168.1.1) in the list of **Device Management Utility©** , and then click "**Configuration Network**…" (or Ctrl+N) menu on **Device Management Utility©** as shown in the Figure below or click on the second icon called **Network** on the menu icon bar.

<span id="page-21-0"></span>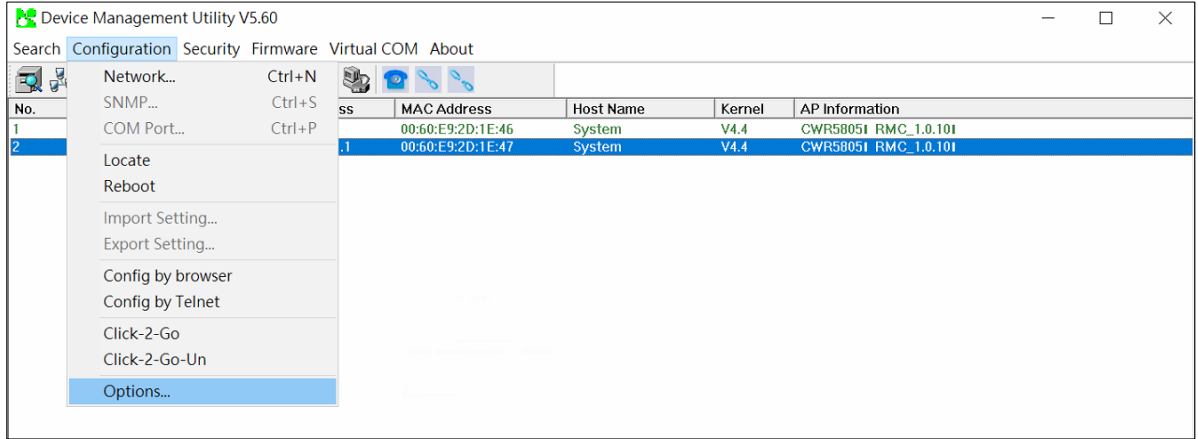

Then a pop-up window will appear as shown in the Figure below.

You may proceed then to change the IP address to avoid any IP address conflict with other hosts on your LAN or to connect the device to your existing one.

Please consult your system administrator if you do not know your network's subnet mask and gateway address.

<span id="page-21-1"></span>Figure 10. Pop-up Window of Network Setting

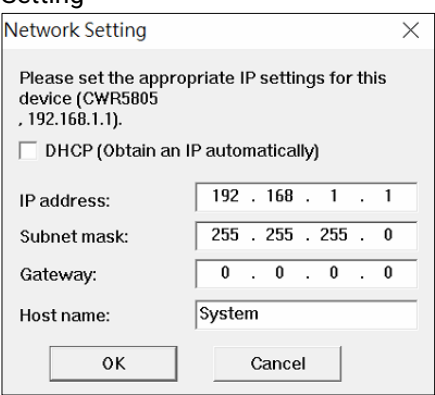

The system will prompt you for a credential to authorize the changes. It will ask you for the Username and the Password as shown in the Figure below.

<span id="page-21-2"></span>Figure 11. Authorization for Change of Network Settings

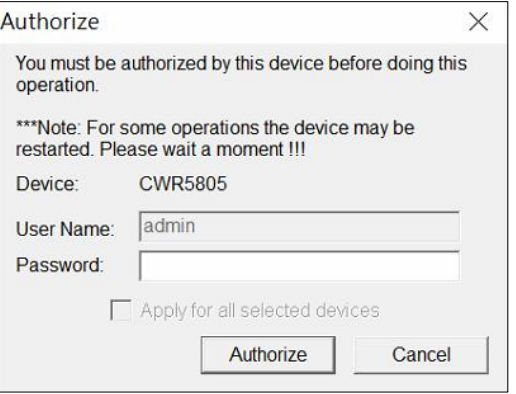

The default Username is "admin", while the default password is "default". After clicking on the Authorize button, a notification window will pop-up as shown in the Figure below and some devices may be restarted.

#### <span id="page-22-1"></span>Figure 12. Pop-up Notification Window after Authorization

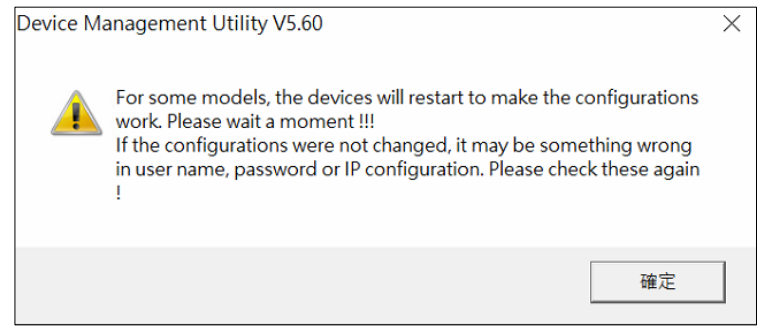

After the device is restarted (for some models), it will beep twice to indicate that the unit is running normally. Then, the device can be found on a new IP address. It may be listed automatically by the Device Management Utility© or it can be found by clicking on the "Rescan" icon. Note that if you did not change the IP address but changed another parameter, you may encounter another notification window as shown in the Figure below.

<span id="page-22-2"></span>Figure 13. Pop-up Notification Window when there is the same IP address in the network

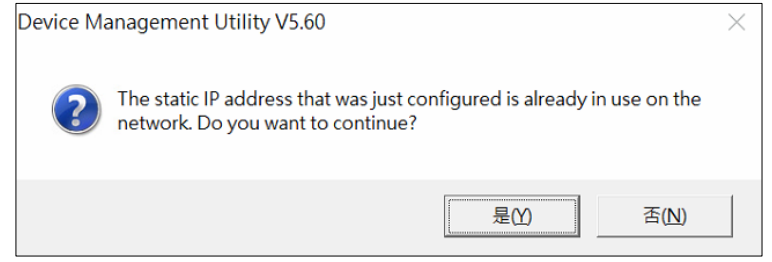

#### <span id="page-22-0"></span>**3.1.2 Configuring through Web**

A login authorization is required before a you can access to WebUI of the CWR5805 device. The default URL to access the device's WebUI is https://192.168.1.1. It will be redirected to the login authorization webpage after pressing the enter key.

As shown in the Figure below, you need to enter the correct Username and Password to access the device's WebUI. The default value for the Username is **admin** and for the Password is the **default**.

<span id="page-23-0"></span>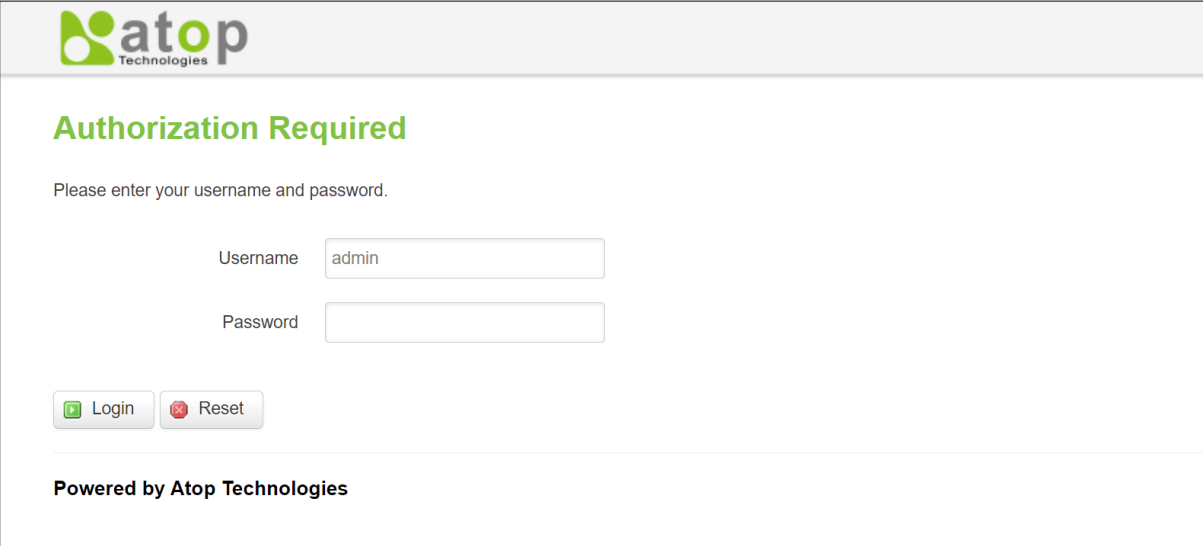

#### <span id="page-24-0"></span>*3.2 Status Menu*

As shown in the Figure below, the Status menu contains the following sub-menus: Overview, System, Network, Routes and Logs. These sub-menus display the current network information, as well as realtime traffic statistics of each network interface.

#### <span id="page-24-2"></span>Figure 15. Main page

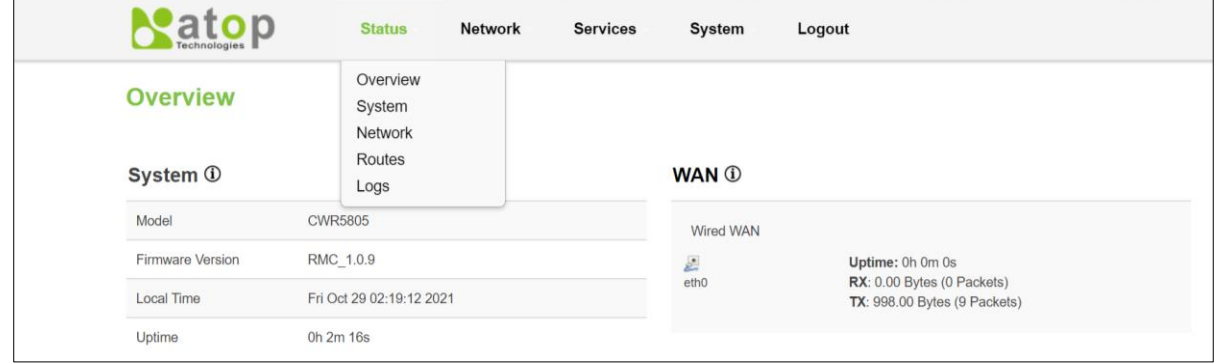

#### <span id="page-24-1"></span>**3.2.1 Overview**

The **Overview** sub-menu under the Status menu contains a summary of the device's information, i.e., System, Memory, Mobile, WAN, Wireless, and LAN interface live status.

This screen is the first thing you see when you log into the CWR5805. It also appears every time you click the **Status** icon in the navigation panel. The **Status** screen displays the CWR5805's connection information, wireless, mobile information, and traffic statistics.

<span id="page-24-3"></span>Figure 16. Status > Overview

| $\mathop{\rm ad}\nolimits_{{\mathop{\rm Cechnology}}\nolimits} p$ | <b>Status</b>                                                                                                    | Network | <b>Services</b>     | System                   | Logout                                                                                                    |
|-------------------------------------------------------------------|----------------------------------------------------------------------------------------------------|---------|---------------------|--------------------------|----------------------------------------------------------------------------------------------------|
| <b>Overview</b>                                                   |                                                                                                    |         |                     |                          |                                                                                                    |
| System <b>O</b>                                                   |                                                                                                    |         |                     | <b>WAN ①</b>             |                                                                                                    |
| Model                                                             | <b>CWR5805</b>                                                                                                    |         |                     | <b>Wired WAN</b>         |                                                                                                    |
| <b>Firmware Version</b>                                           | RMC_1.0.9                                                                                                    |         |                     | Σ                        | Uptime: 0h 0m 0s                                                                                                    |
| <b>Local Time</b>                                                 | Fri Oct 29 02:24:02 2021                                                                                                    |         |                     | eth <sub>0</sub>         | RX: 0.00 Bytes (0 Packets)<br>TX: 998.00 Bytes (9 Packets)                                                                                  |
| Uptime                                                            | 0h 7m 6s                                                                                                    |         |                     |                          |                                                                                                    |
| <b>Memory</b>                                                     |                                                                                                    |         |                     | <b>Wireless <i>O</i></b> |                                                                                                    |
| <b>RAM Usage</b><br>(Used / Total)                                | 137376 KB / 235300 KB (58%)                                                                                                    |         |                     | Wi-Fi 2.4GHz             | <b>SSID: ATOP_CWR</b><br>$\overline{10}$<br>Mode: Access Point<br>0%<br>Channel: 0 (0.000 GHz)<br>Bitrate: ? Mbit/s                         |
| <b>Flash Usage</b><br>(Used / Total)                              | 112524 KB / 131072 KB (85%)                                                                                                    |         |                     |                          | Wireless is disabled                                                                                                    |
| Mobile <b>①</b>                                                   |                                                                                                    |         |                     | Wi-Fi 5GHz               | <b>SSID: ATOP_CWR</b><br>$\overline{10}$<br>Mode: Access Point<br>0%<br>Channel: 0 (0.000 GHz)<br>Bitrate: ? Mbit/s<br>Wireless is disabled |
| <b>SIM 1</b>                                                      | dil<br><b>IPv4 Address: N/A</b><br>Data Connection State: disconnected<br>0%<br><b>Service Provider: N/A</b><br>SIM Card Status: not insert |         |                     | LAN (i)                  |                                                                                                    |
|                                                                   | <b>Byte Sent: 27192</b><br><b>Byte Received: 0</b>                                                                                          |         | <b>IPv4 Address</b> | 192.168.1.1              |                                                                                                    |
|                                                                   |                                                                                                    |         | Natmask             | 255.255.255.0            |                                                                                                    |
|                                                                   |                                                                                                    |         |                     | <b>DHCP Leases</b>       | $\bf{0}$                                                                                                    |
| <b>Powered by Atop Technologies</b>                               |                                                                                                    |         |                     |                          |                                                                                                    |

# <span id="page-25-2"></span>Table 10. Status > Overview

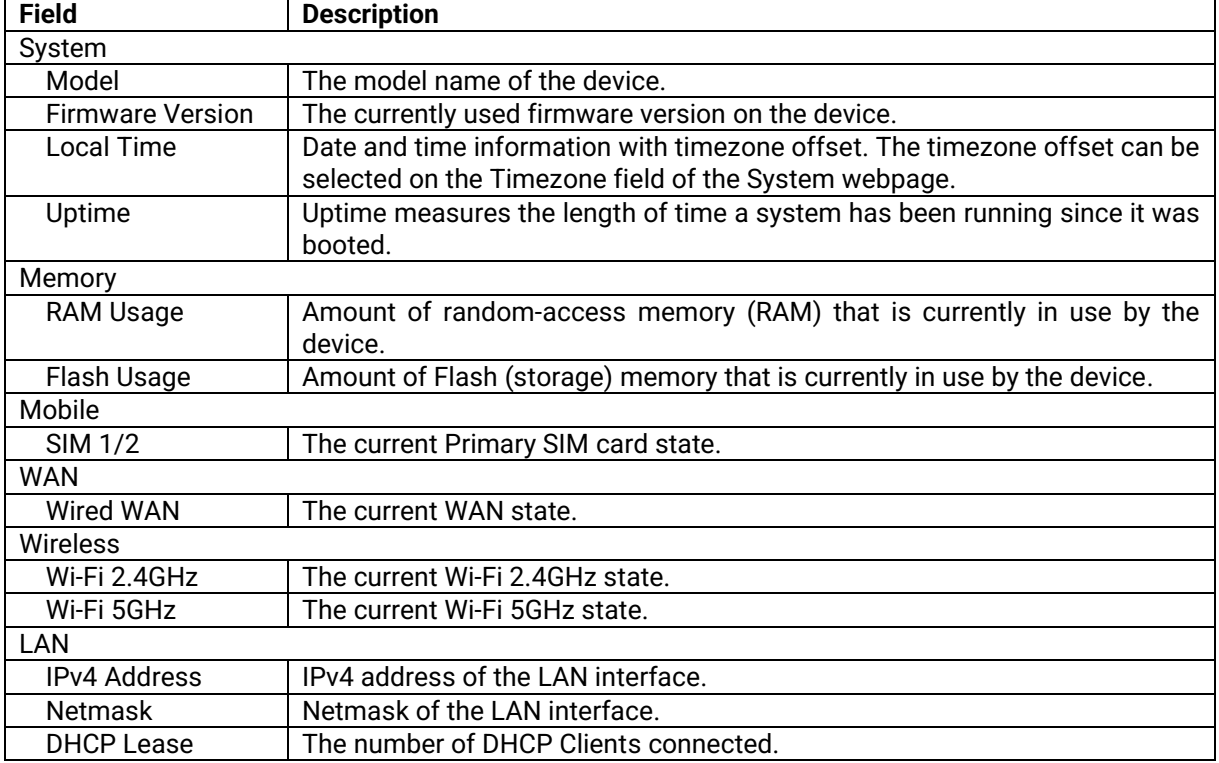

# <span id="page-25-0"></span>**3.2.2 System**

This section shows the system status information of your router.

#### <span id="page-25-1"></span>Figure 17. Status > System

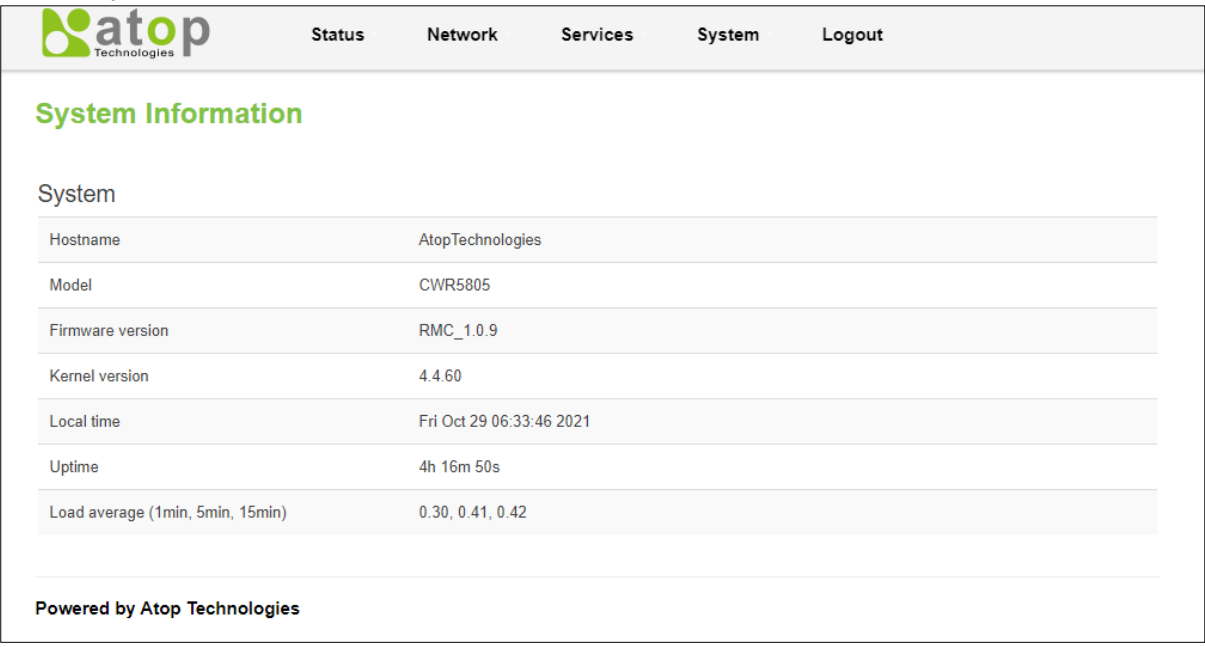

<span id="page-26-1"></span>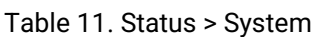

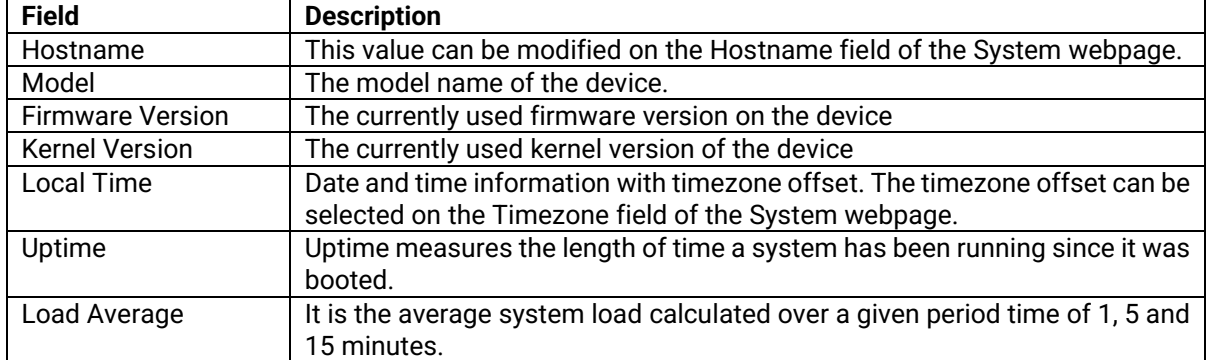

### <span id="page-26-0"></span>**3.2.3 Network**

#### **3.2.3.1 Mobile**

This section shows the Internet status information of the router. The status of the mobile interface. It contains information on the primary SIM card number, the data connection state, the service provider, the network type, the signal strength, the number of bytes sent, the number of bytes received, IMEI, IMSI, and ICCID.

Click **Connect** to connect to a 5G/LTE network, and click **Stop** to disconnect from a network.

#### <span id="page-27-0"></span>Figure 18. Status > Network > Mobile

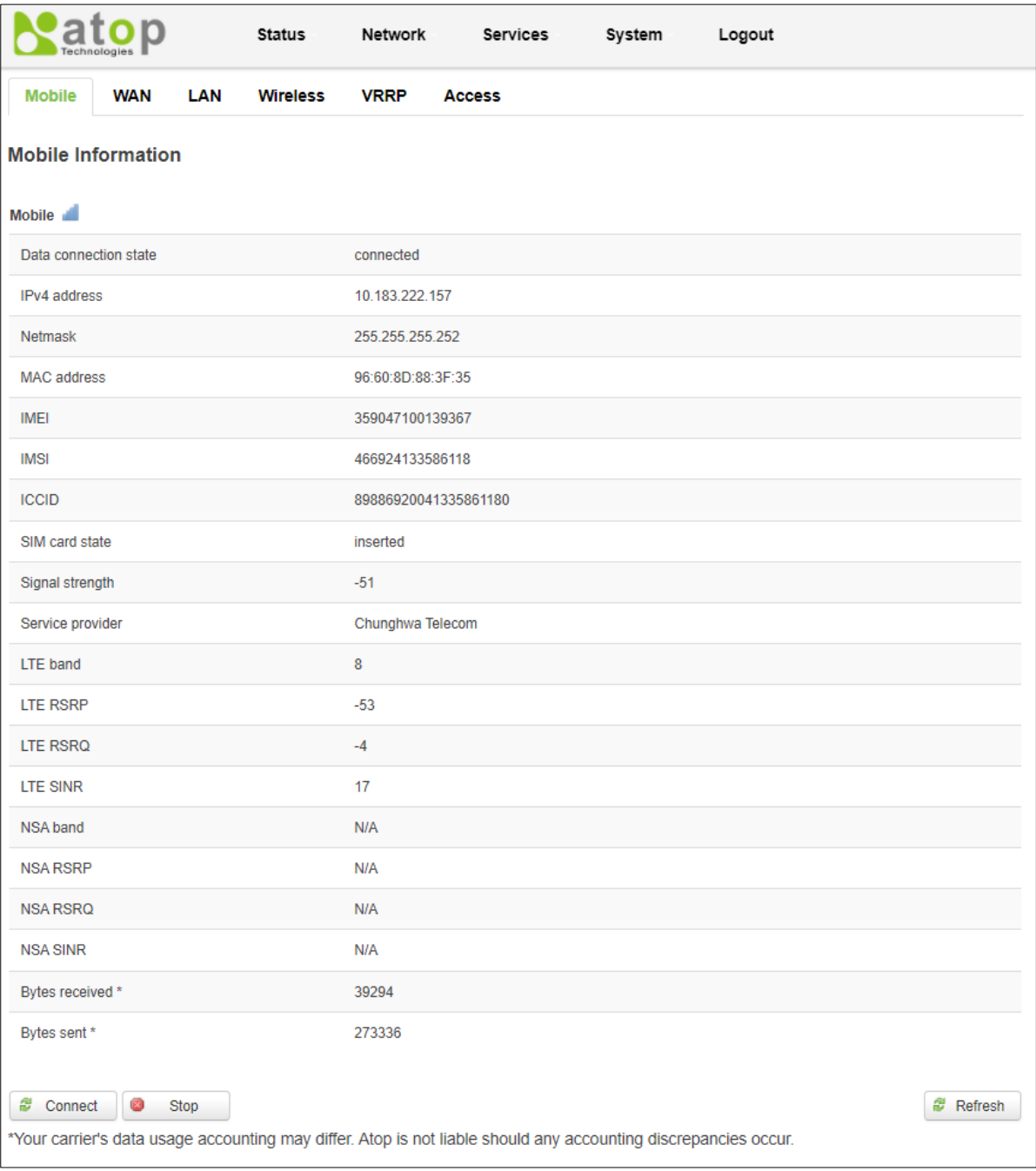

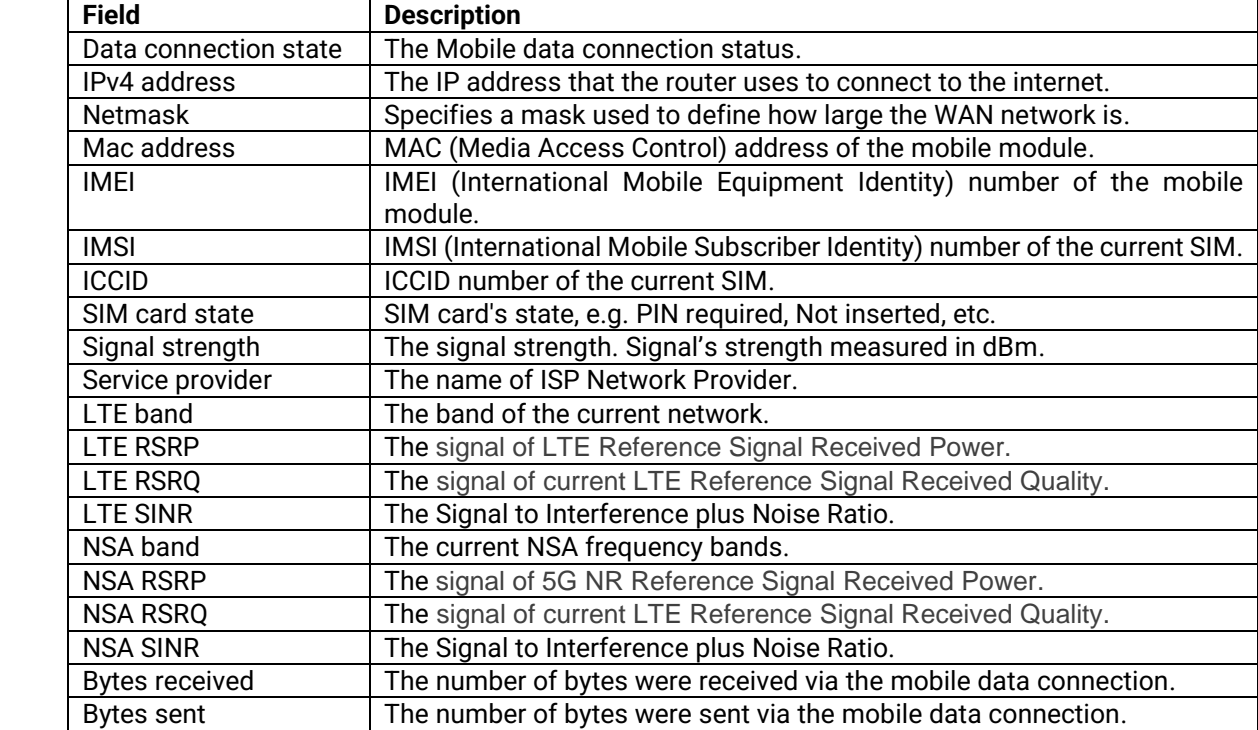

#### <span id="page-28-1"></span>Table 12. Status > Network > Mobile

### **3.2.3.2 WAN**

This section shows the WAN status information of the router.

<span id="page-28-0"></span>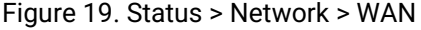

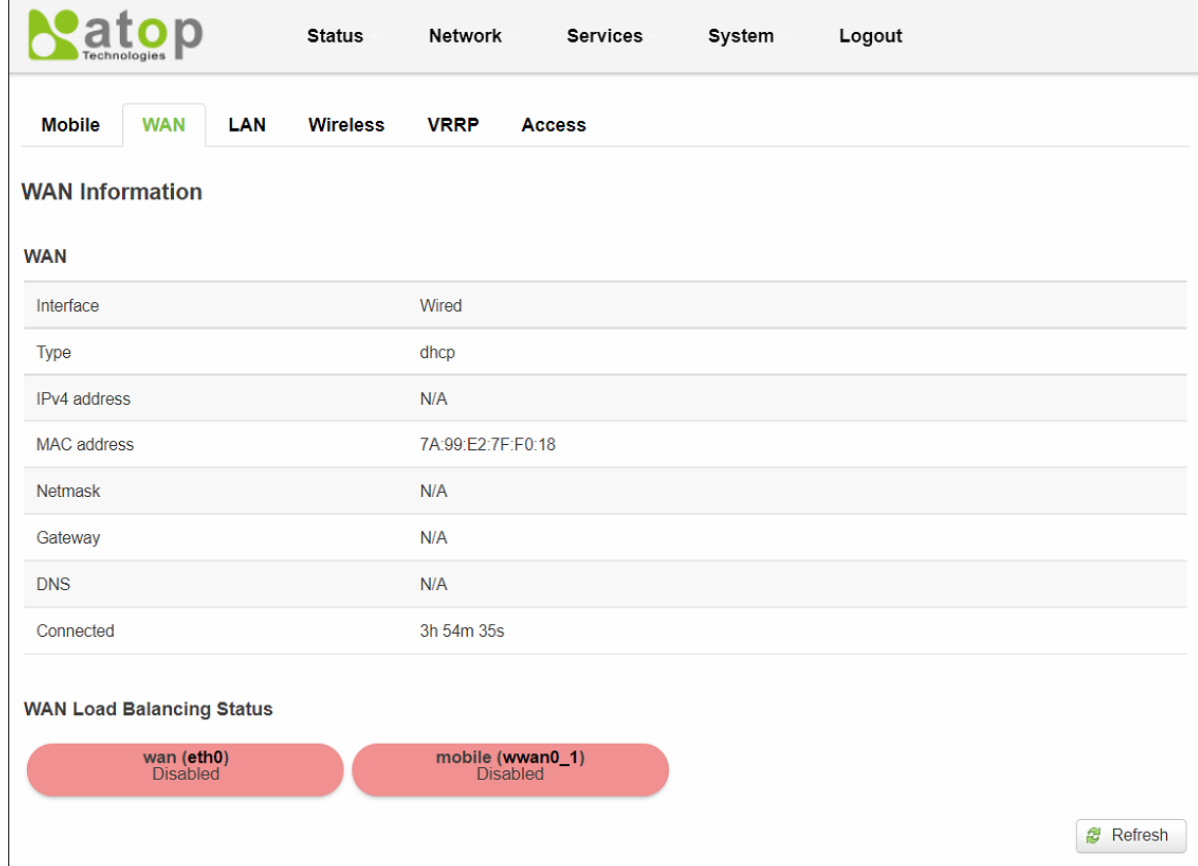

<span id="page-29-1"></span>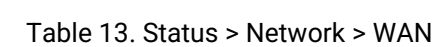

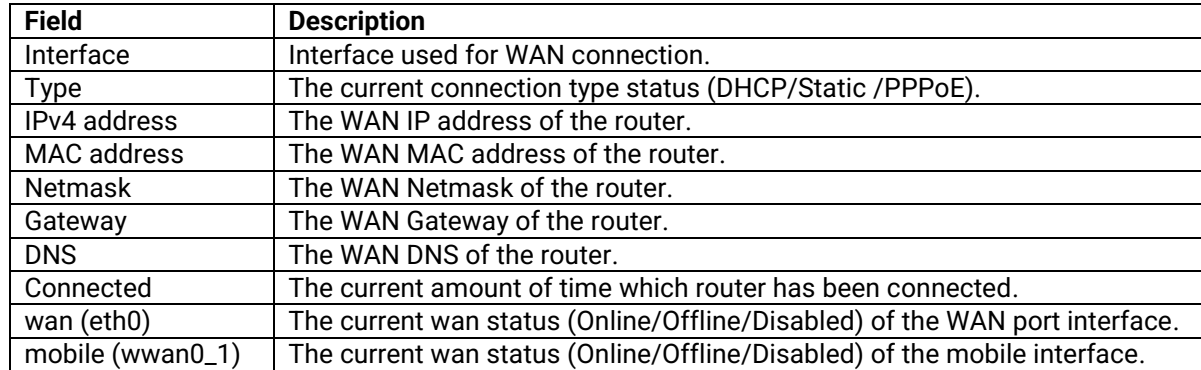

### **3.2.3.3 LAN**

This section shows the LAN status information of the router.

### <span id="page-29-0"></span>Figure 20. Status > Network > LAN

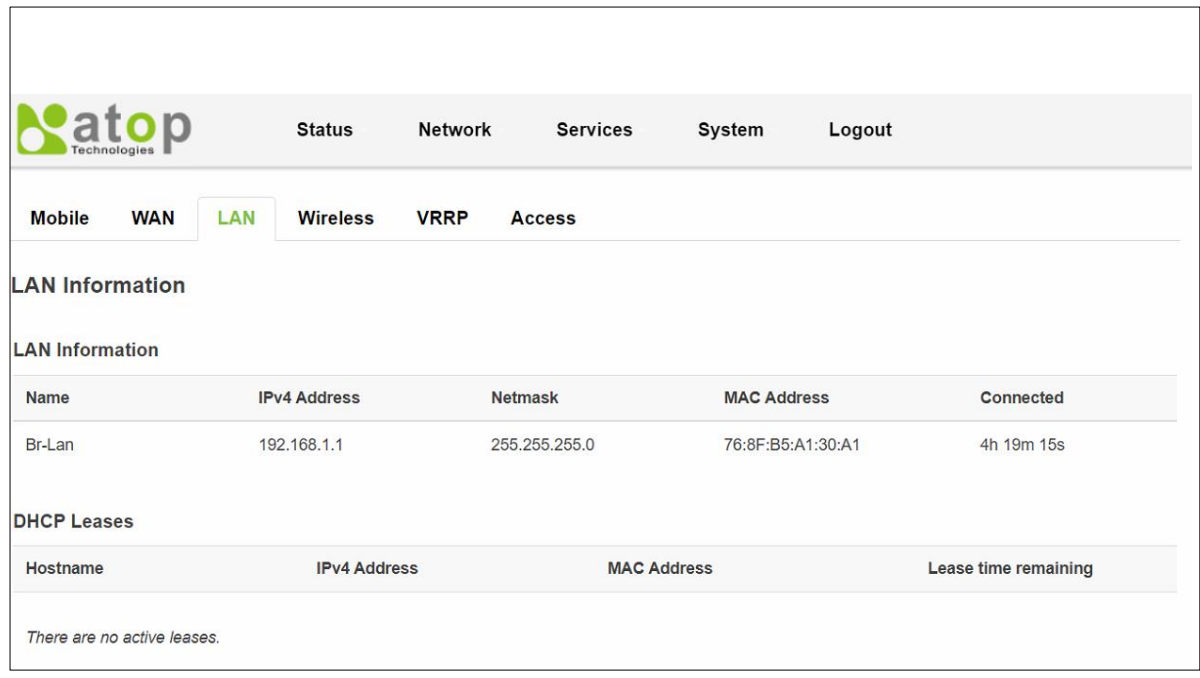

#### <span id="page-29-2"></span>Table 14. Status > Network > LAN

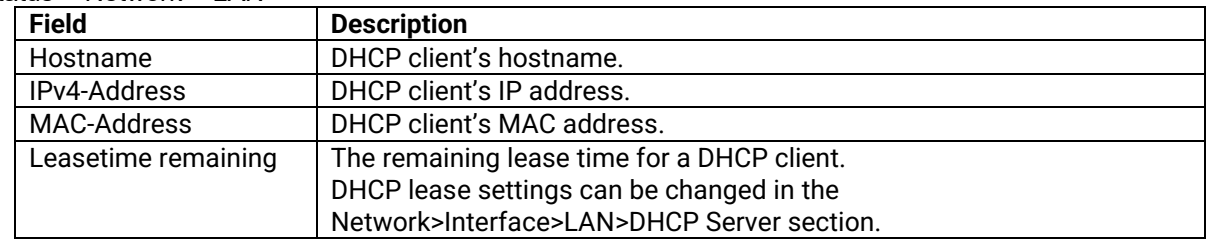

#### 3.2.3.4 Wireless

This section shows the Wireless status information of the router.

#### <span id="page-30-0"></span>Figure 21 Status > Network > Wireless

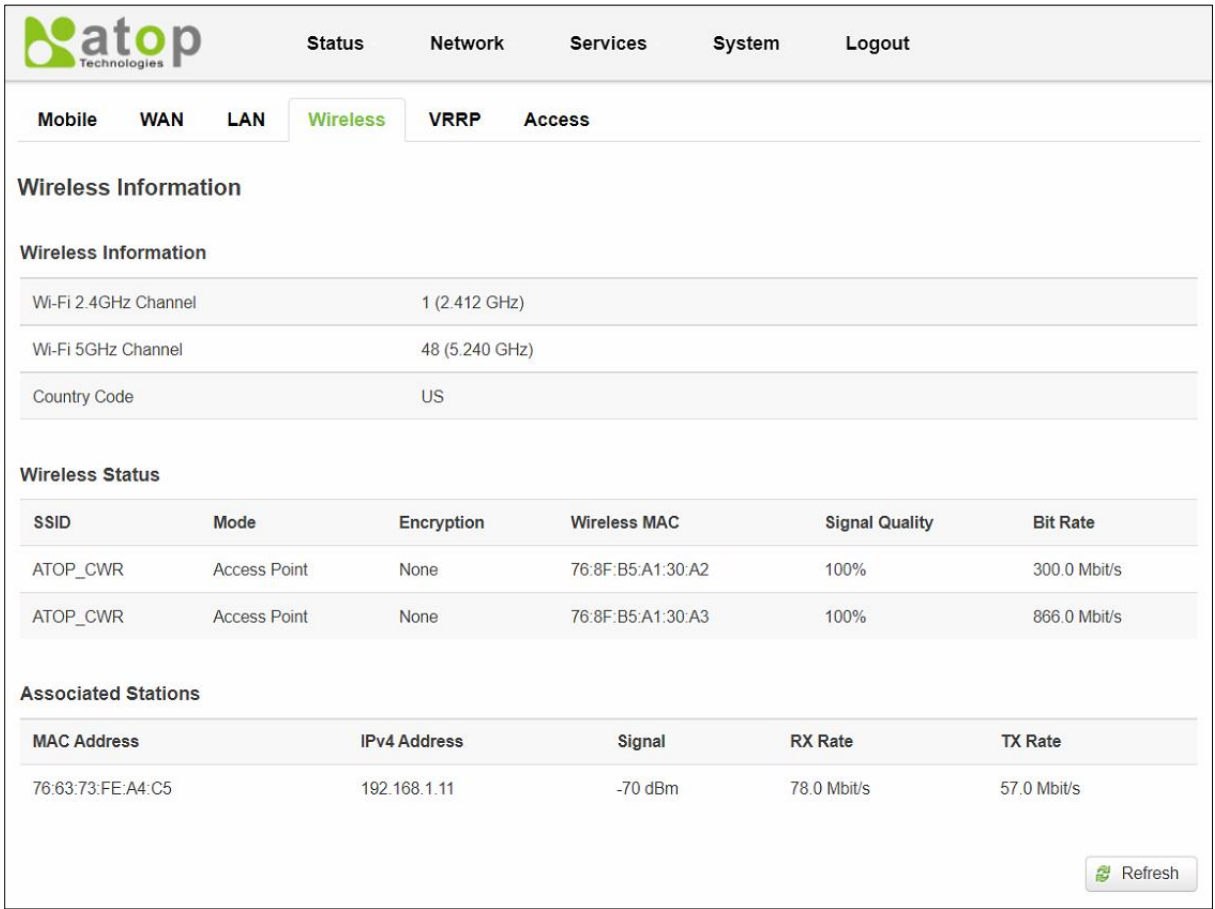

#### <span id="page-30-1"></span>Table 15 Status > Network > Wireless

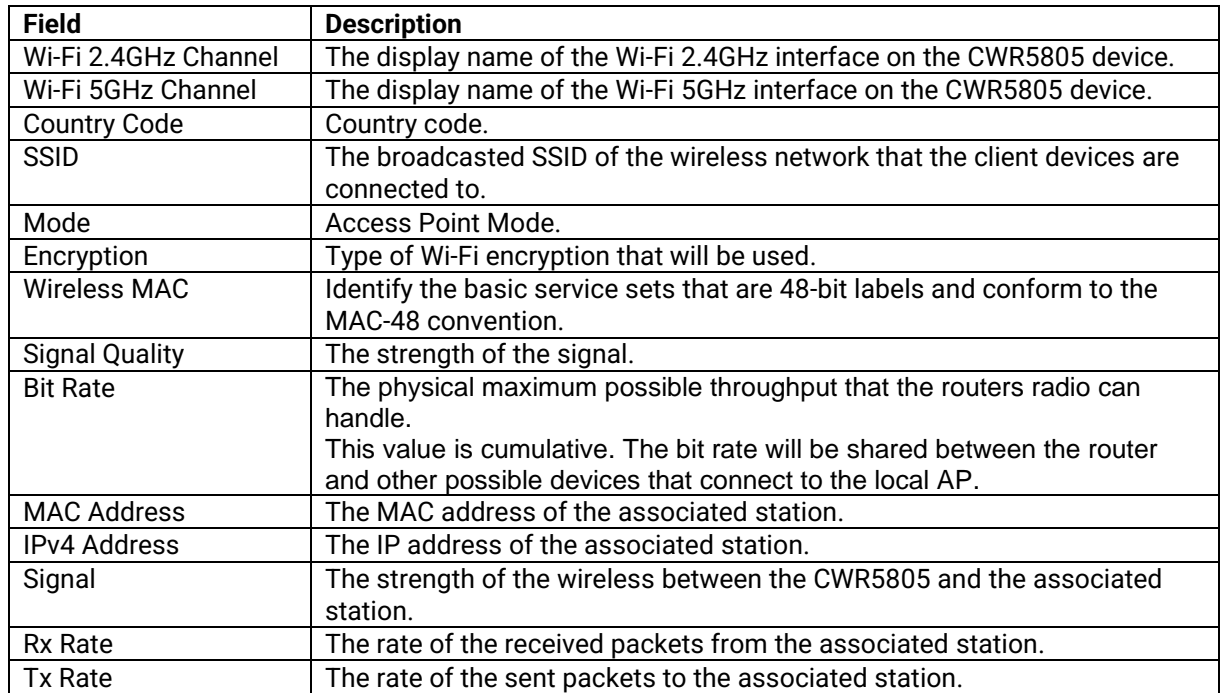

#### **3.2.3.5 VRRP**

The **Virtual Router Redundancy Protocol** (**VRRP**) is a computer networking protocol used for automatic default gateway selection for clients on a **LAN network** in case the main router (Master) becomes unavailable. Another VRRP router (Backup) then assumes the role of Master; thus backing up the connection.

<span id="page-31-0"></span>Figure 22. Status > Network > VRRP (Master)

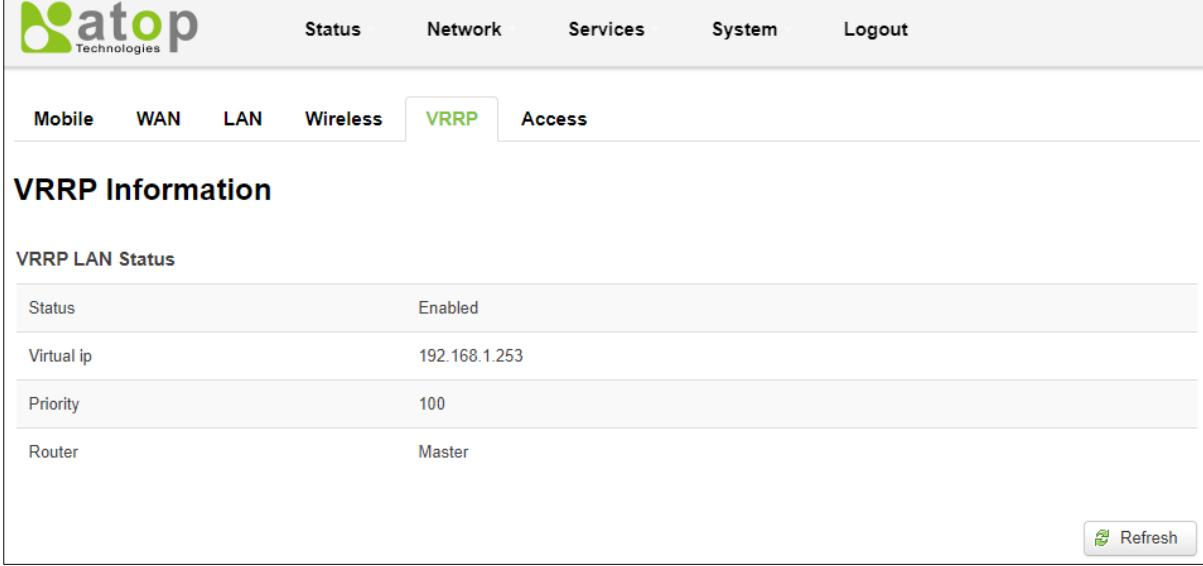

<span id="page-31-1"></span>Figure 23. Status > Network > VRRP (Backup)

| <b>VRRP Information</b> |               |
|-------------------------|---------------|
| <b>VRRP LAN Status</b>  |               |
| <b>Status</b>           | Enabled       |
| Virtual ip              | 192.168.1.253 |
| Priority                | 100           |
| Router                  | Backup        |
| Master ip               | 192.168.1.1   |

#### <span id="page-31-2"></span>Table 16. Status > Network > VRRP

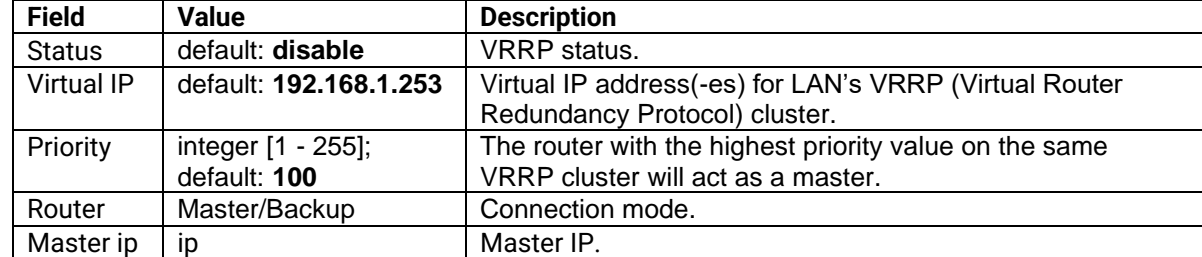

#### **3.2.3.6 Access**

Display information about local and remote active connections status.

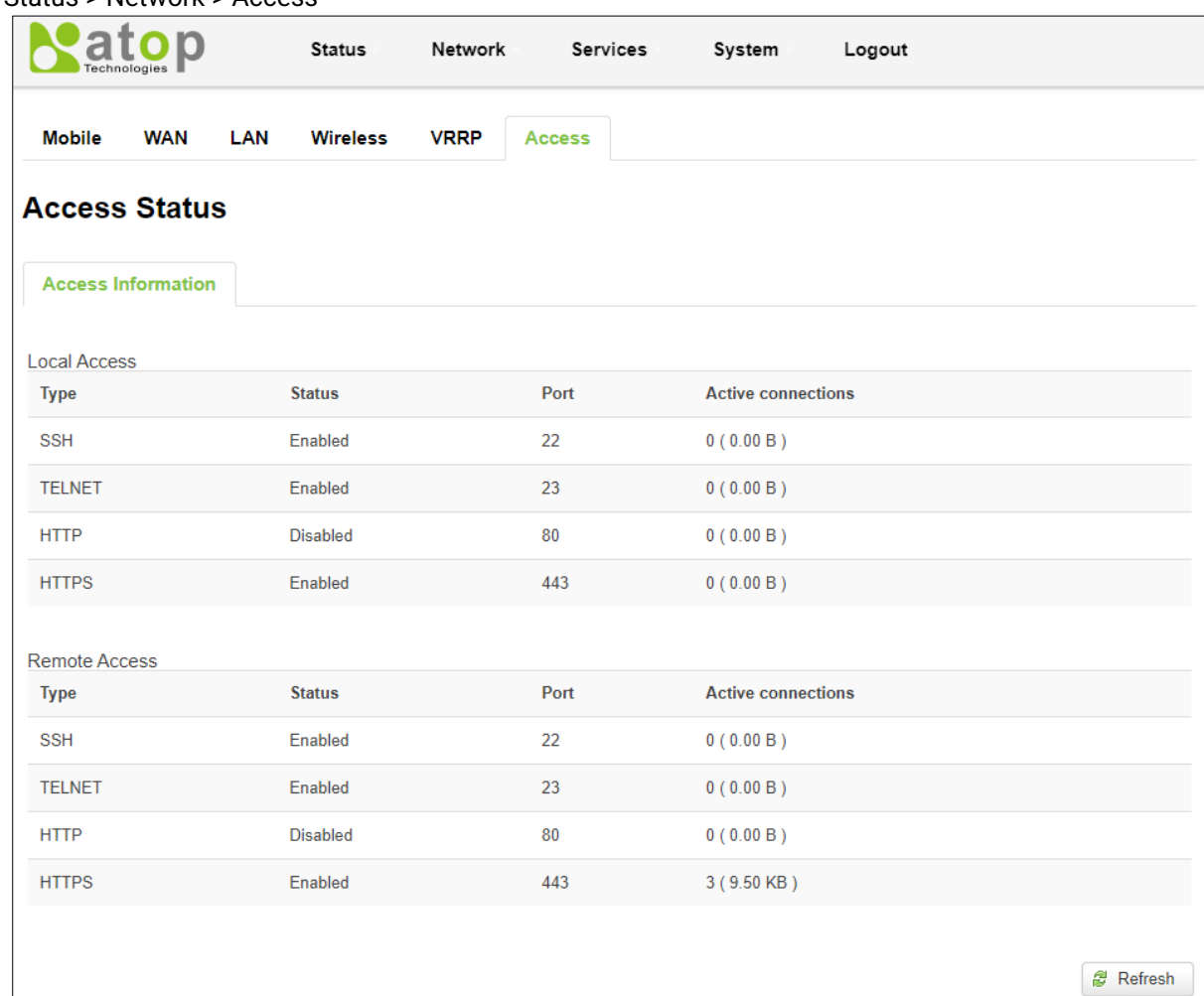

#### <span id="page-32-1"></span>Figure 24. Status > Network > Access

### <span id="page-32-2"></span>Table 17. Status > Network > Access

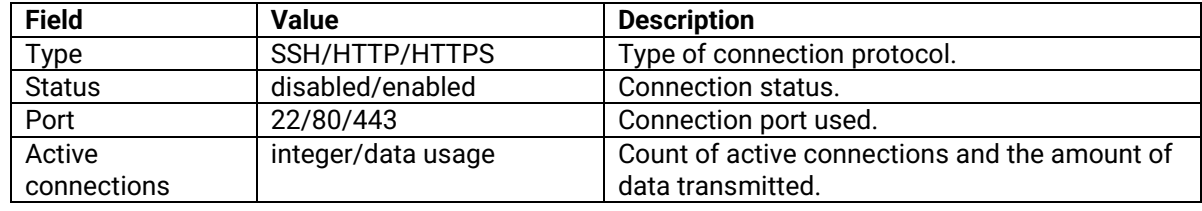

# <span id="page-32-0"></span>**3.2.4 Routes**

The **Routes** sub-menu under the Status menu provides information such as an ARP table and a table of active IPv4 routes of the CWR5805 device.

#### **3.2.4.1 ARP**

The ARP section shows the router's active ARP table. An ARP table contains recently cached MAC addresses of every immediate device that was communicating with the router. This section also shows the router's routing table.

The description of each field in the ARP section is shown in the table below.

#### <span id="page-33-0"></span>Figure 25. Status > Routes - ARP

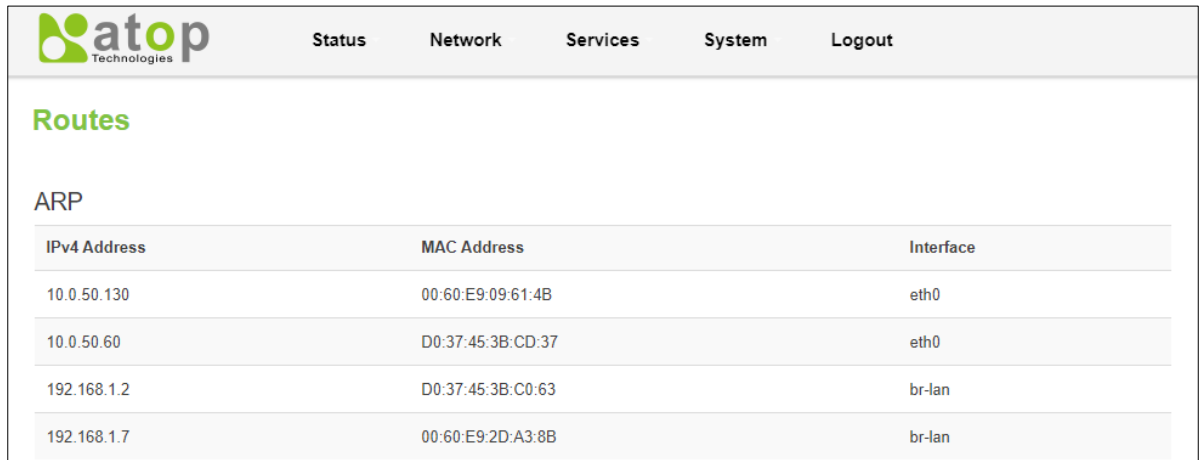

#### <span id="page-33-2"></span>Table 18. Status > Routes - ARP

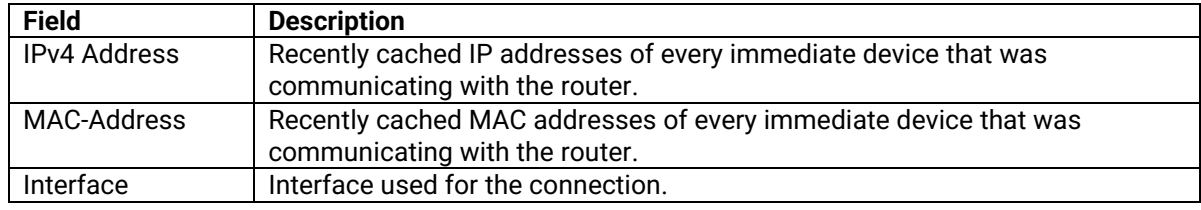

#### **3.2.4.2 Active IPv4-Routes Section**

The Active IPv4 Routes section indicates where a TCP/IP packet, with a specific IP address, should be directed to.

The description of each field is shown in the table below.

#### <span id="page-33-1"></span>Figure 26. Status > Routes – Active IPv4 Routes

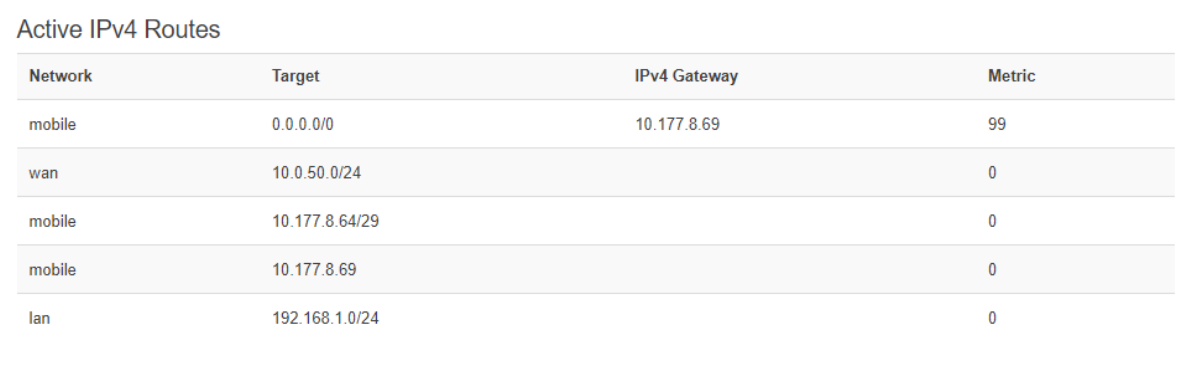

#### <span id="page-33-3"></span>Table 19. Status > Routes – Active IPv4 Routes

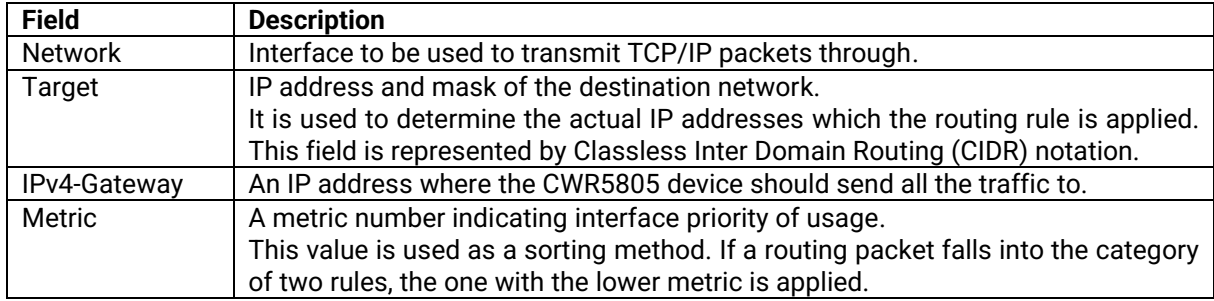

#### <span id="page-34-0"></span>**3.2.5 Logs**

#### **3.2.5.1 System Log**

The **System Log** sub-menu under the Status menu follows a Message Logging standard. System Log collects data from most applications on the CWR5805 device, such as status, events, and diagnostics. The system Log message is categorized into 3 levels: Debug, Normal, and Warning.

This webpage substitute troubleshooting file that can be published to the external system log server.

<span id="page-34-1"></span>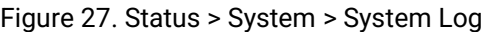

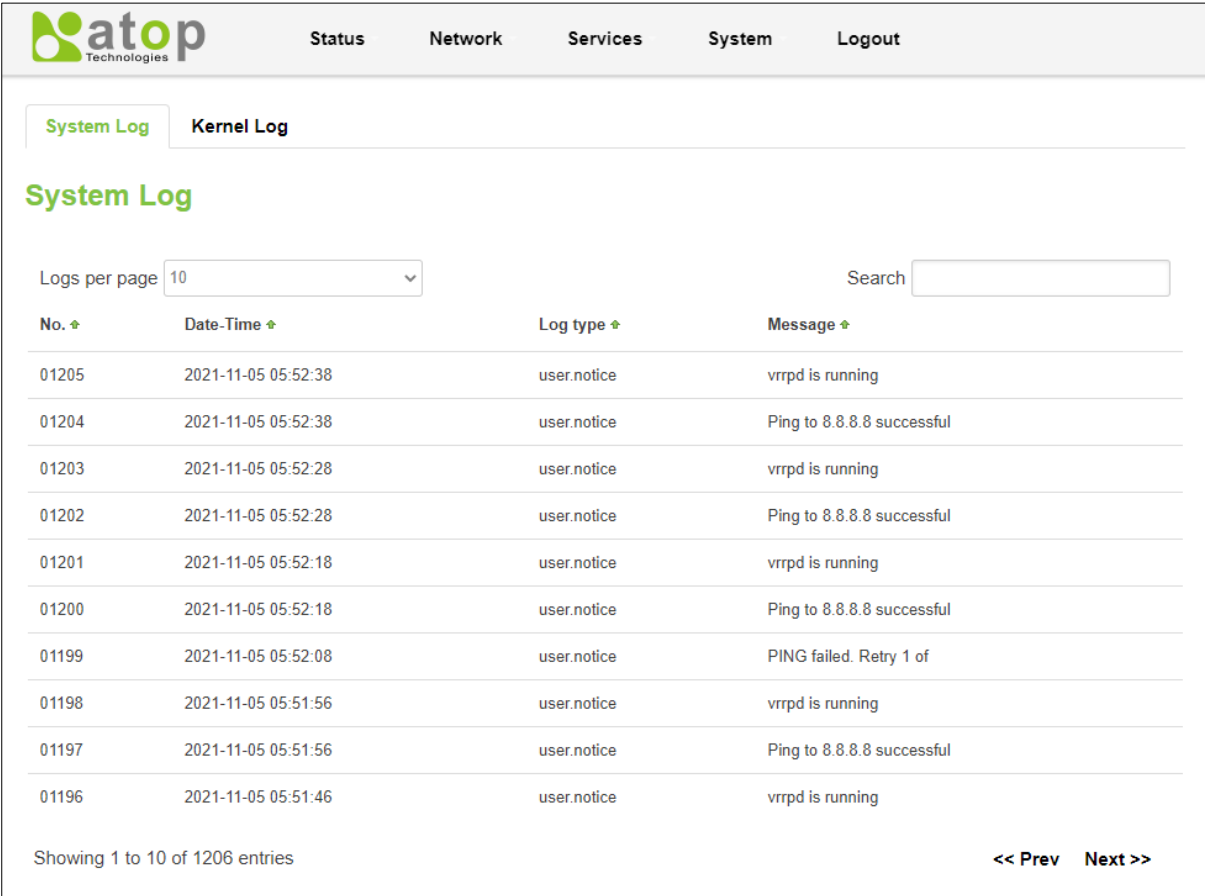

#### <span id="page-34-2"></span>Table 20. Status > System > System Log

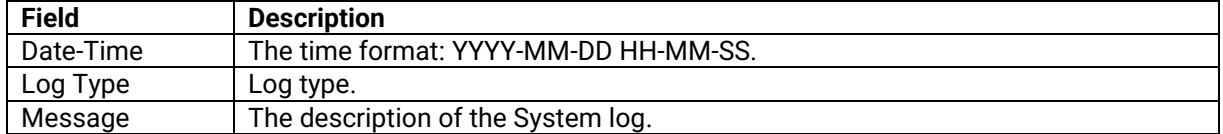

#### **3.2.5.2 Kernel Log**

The Kernel Log Provides on-screen Kernel logging information.

<span id="page-35-0"></span>

|                   | Technologies                    | <b>Status</b> | Network                                     | Services                                                                 | System | Logout                                                                               |           |      |
|-------------------|---------------------------------|---------------|---------------------------------------------|--------------------------------------------------------------------------|--------|--------------------------------------------------------------------------------------|-----------|------|
| <b>System Log</b> | <b>Kernel Log</b>               |               |                                             |                                                                          |        |                                                                                      |           |      |
| <b>Kernel Log</b> |                                 |               |                                             |                                                                          |        |                                                                                      |           |      |
| Logs per page 10  |                                 | $\checkmark$  |                                             |                                                                          |        | Search                                                                               |           |      |
| No. +             | Timestamp +                     | Message +     |                                             |                                                                          |        |                                                                                      |           |      |
| 01100             | 59.519343                       |               | mc netlink receive: Enable bridge snooping! |                                                                          |        |                                                                                      |           |      |
| 01099             | 50.556145                       |               |                                             | [wifi1] FWLOG: [59426] VDEV MGR AP TBTT CONFIG ( 0x0, 0x1671, 0x0, 0x0 ) |        |                                                                                      |           |      |
| 01098             | 50.549535                       |               |                                             | [wifi1] FWLOG: [59426] RESMGR_OCS_GEN_PERIODIC_NOA ( 0x0 )               |        |                                                                                      |           |      |
| 01097             | 50.542937                       |               |                                             | [wifi1] FWLOG: [59426] RESMGR OCS GEN PERIODIC NOA (0x1)                 |        |                                                                                      |           |      |
| 01096             | 50.535385                       |               |                                             | [wifi1] FWLOG: [59426] VDEV MGR HP START TIME (0x0, 0x1671, 0xfb9001)    |        |                                                                                      |           |      |
| 01095             | 50.529136                       |               |                                             | [wifi1] FWLOG: [59411] VDEV_MGR_VDEV_START_RESP (0x0)                    |        |                                                                                      |           |      |
| 01094             | 50.516553                       |               |                                             | [wifi1] FWLOG: [59220] WAL DBGID RST STATS (0x2, 0x80, 0x1671, 0x1)      |        |                                                                                      |           |      |
| 01093             | 50.512904                       |               |                                             |                                                                          |        | [wifi1] FWLOG: [59220] WAL channel change freq=5745, mode=10 flags=0 rx_ok=1 tx_ok=1 |           |      |
| 01092             | 50.505006                       |               |                                             | [wifi1] FWLOG: [59220] vap-0 VDEV MGR VDEV START (0x1671, 0x2, 0x0, 0x0) |        |                                                                                      |           |      |
| 01091             | 50.498606                       |               |                                             | [wifi1] FWLOG: [59214] RESMGR OCS GEN PERIODIC NOA (0x0)                 |        |                                                                                      |           |      |
|                   | Showing 1 to 10 of 1100 entries |               |                                             |                                                                          |        |                                                                                      | $<<$ Prev | Next |

<span id="page-35-1"></span>Table 21. Status > System > Kernel Log

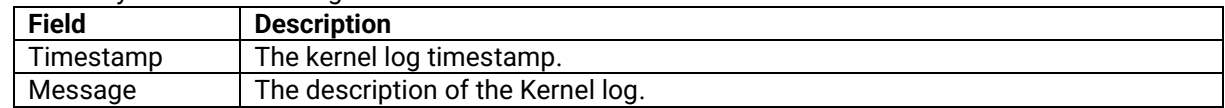
## *3.3 Network Menu*

The Network menu contains 12 sub-menu items which provide some useful network applications on the CWR5805 device. The sub-menus are as follows: Mobile, WAN, LAN, Wireless, Mesh, IPv6, VLAN, LB and Failover, Firewall, Static Routes, DNS, and QoS.

## Figure 29. Network

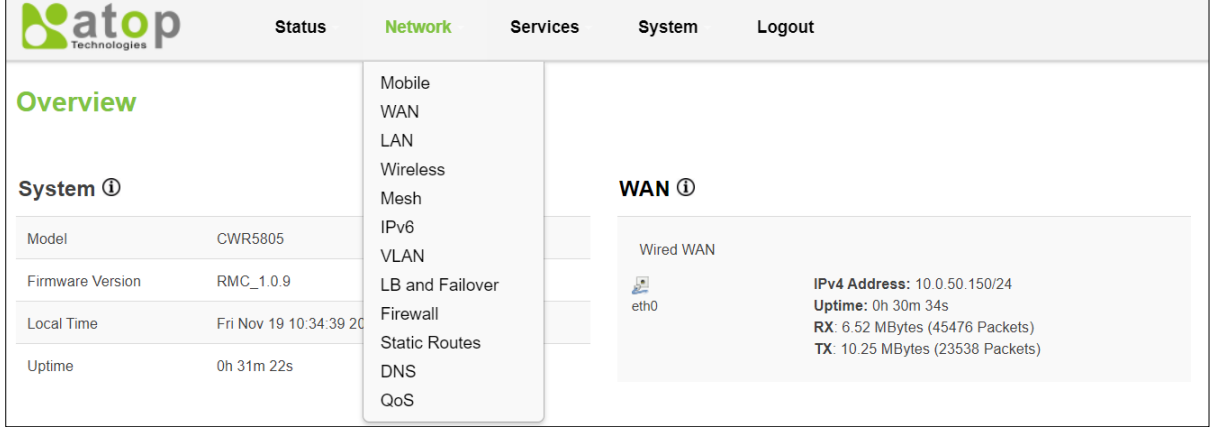

## **3.3.1 Mobile**

CWR5805 is also equipped with a 5G/LTE module. In the MOBILE tab of the Interfaces sub-menu of the Network menu, you can configure parameters related to the mobile data connection. The MOBILE tab consists of General Setup, Advanced Settings, and SIM Switch sub-tabs.

#### *3.3.1.1* **General Setup**

In the **General Setup** sub-tab of Network-Interfaces-MOBILE tab, the **Status field** displays the current Mobile interface information of Uptime, MAC Address, RX, TX, and IPv4. You can configure QMI protocol parameters for the mobile interface, as shown in the Figure below.

You can modify these values in the General Setup tab except IP, which depends on their ISP SIM card information. For example, if the ISP SIM card supports public IP dial-up for Internet connection, then the value of the APN field can be set to public.

In the Mobile webpage, the default protocol is set as QMI (Qualcomm MSM Interface) Cellular, which is used for 5G/LTE dial-up to Internet connection. The default value of APN field is set to the Internet, and the default value of the PIN field is set to 0000. These default settings under the General Setup tab of the Interface-Mobile webpage apply to most ISP SIM card dial-up settings.

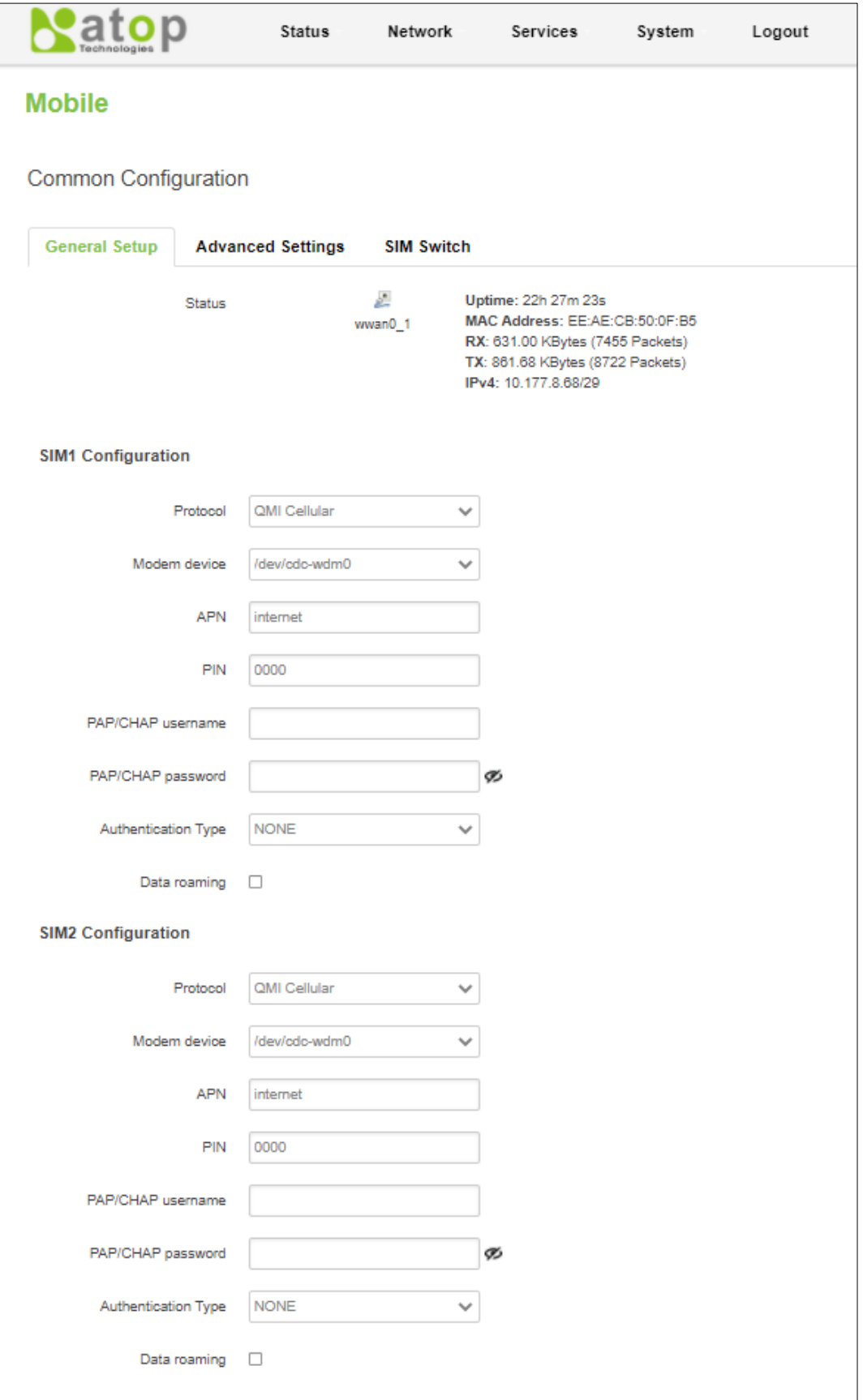

## Table 22. Network > Mobile > General Setup

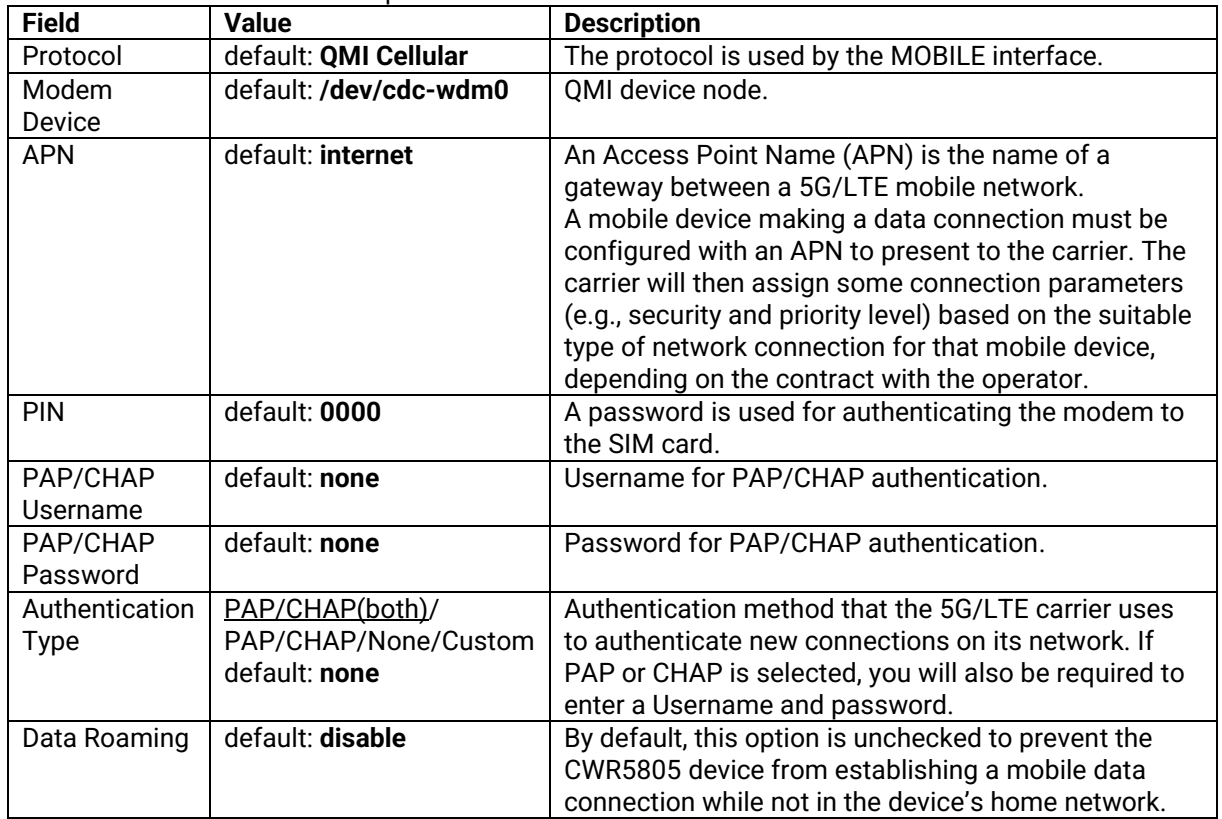

## **3.3.1.2 Advanced Settings Sub-Tab**

In the **Advanced Setting** sub-tab of the Network-Interfaces-MOBILE tab, you can configure network functionalities in more detail based on your requirement for the mobile interface.

## Figure 31. Network > Mobile > Advanced Settings

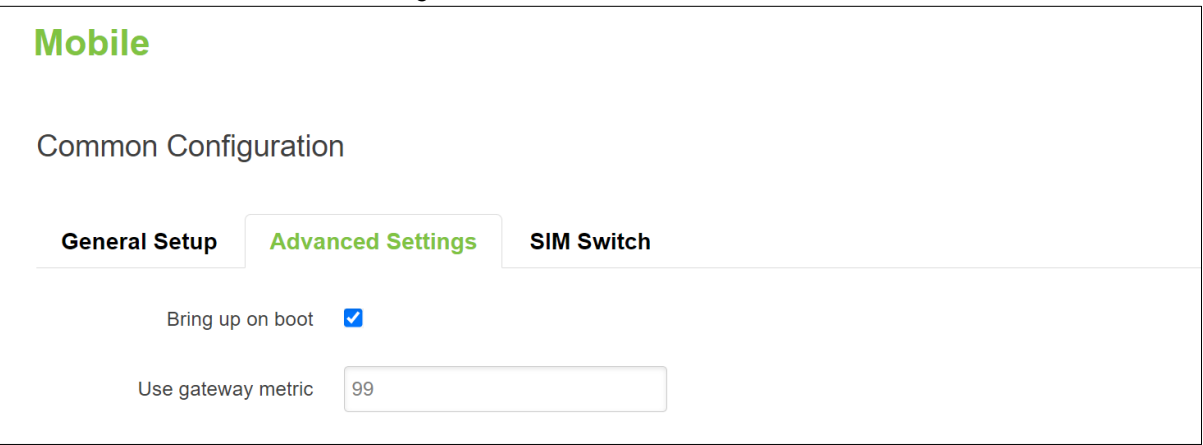

## Table 23. Network > Mobile > Advanced Settings

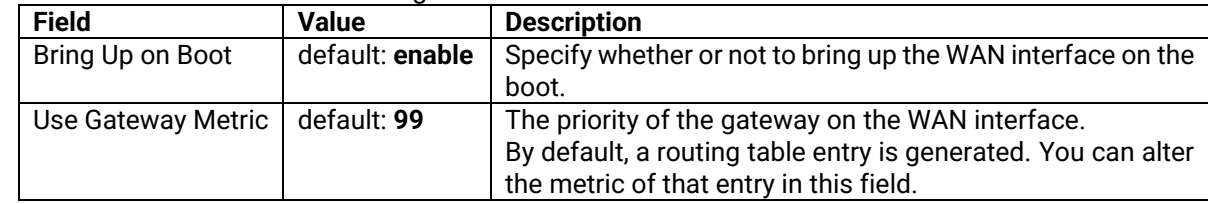

### **3.3.1.3 SIM Switch**

In the **SIM Switch** sub-tab of the Network-Interfaces-MOBILE tab, you can configure switching the current SIM card to the other SIM card when the 5G/LTE network conditions are proper.

## Figure 32. Network > Mobile > SIM Switch

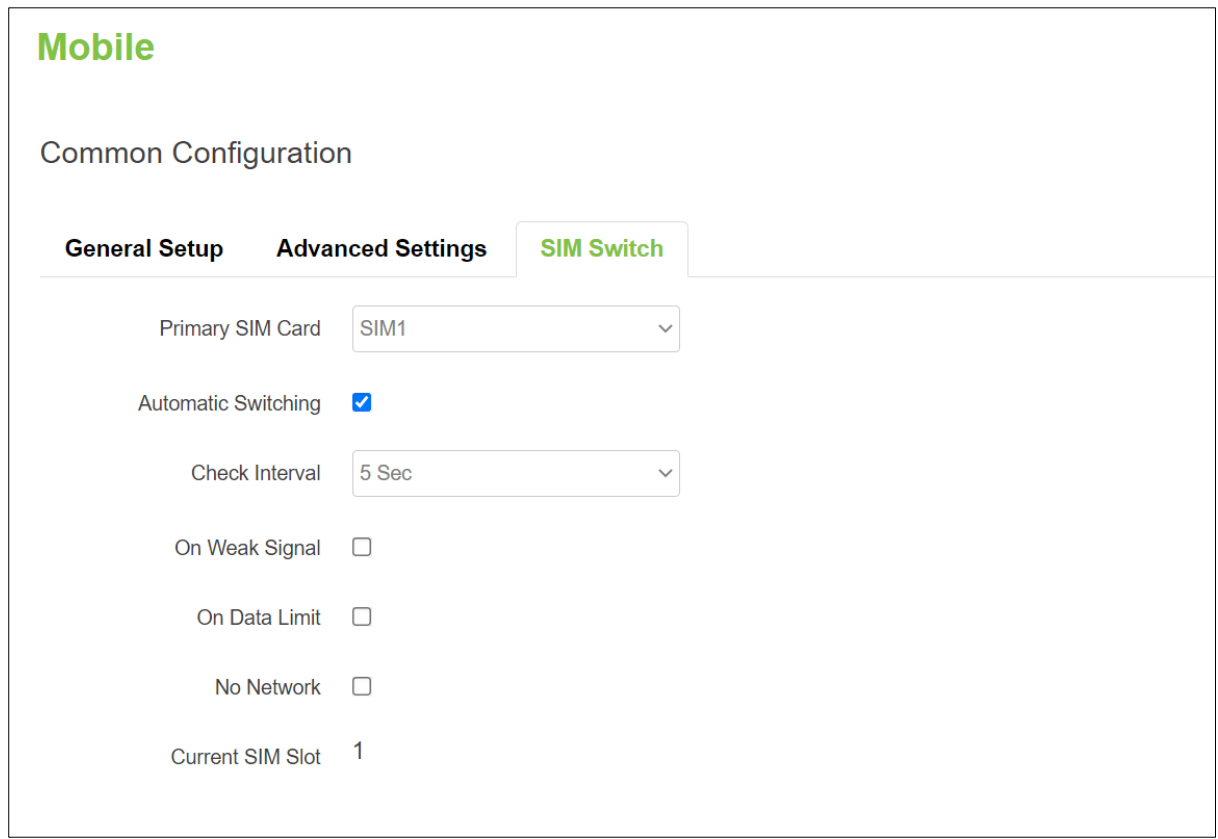

## Table 24. Network > Mobile > SIM Switch

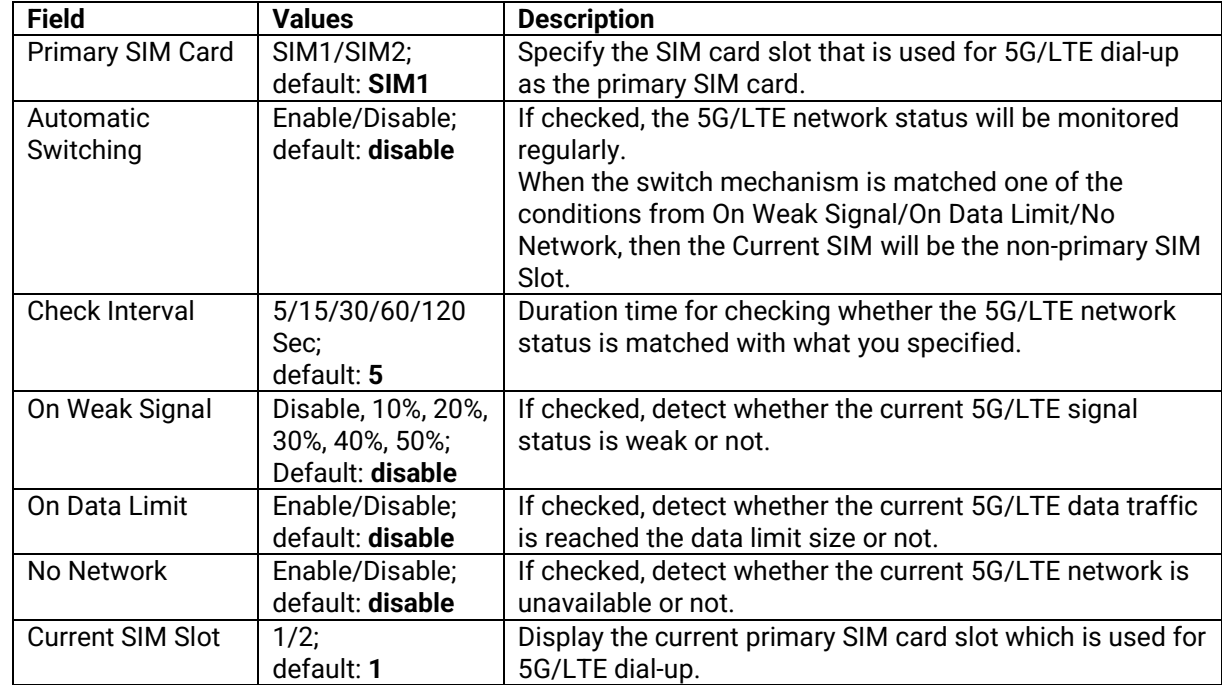

#### **3.3.1.4** *Data Limit Configuration*

In the **Data Limit Configuration** section within all sub-tabs of the MOBILE tab, you can configure the data usage limit to avoid unwanted data charges. The limit on the data connections can be pre-selected for each SIM card. When the limit is later reached, the data usage warnings will be sent to notify you via SMS messages.

### **3.3.1.4.1 Data Connection Limit Configuration**

The **Data Connection Limit Configuration** section is used to configure custom mobile data limits for your SIM card. When the mobile data limit set for the SIM card is reached, the CWR5805 device will no longer use the mobile connection to establish a data connection until the limitation period is over or the limit is reset by you.

#### Figure 33. Network > Mobile > General Setup > Data Limit Configuration > Data Connection Limit Configuration

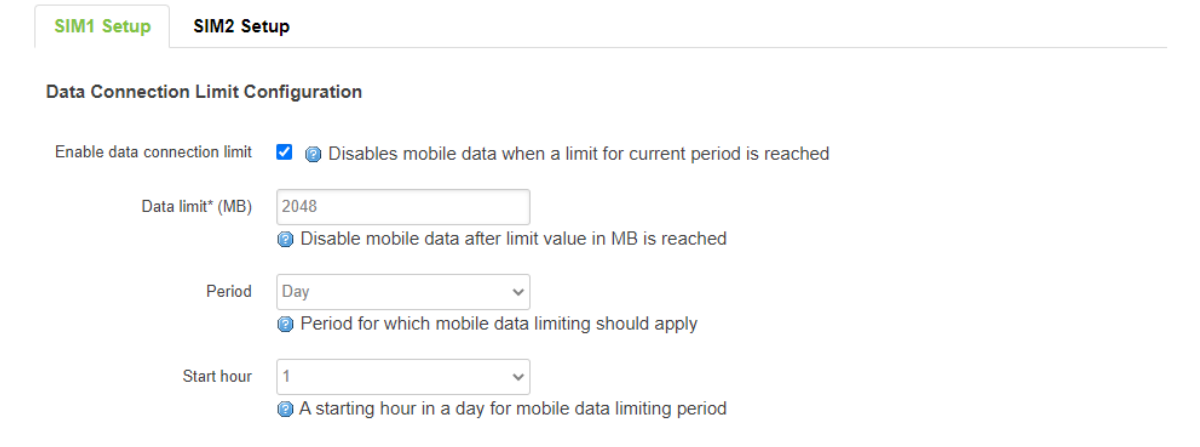

#### Table 25. Network > Mobile > General Setup > Data Limit Configuration > Data Connection Limit Configuration

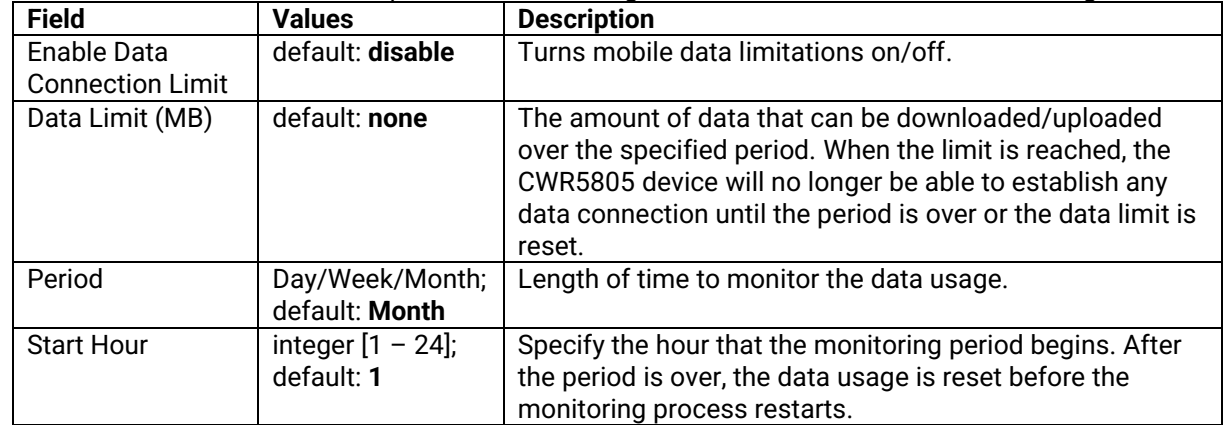

## **3.3.1.4.2 SMS Warning Configuration**

In the **SMS Warning Configuration** section, you can configure a rule to send SMS messages after the data connection sent/received through the CWR5805 device's SIM card is reached the specified limit.

### Figure 34. Network > Mobile > General Setup > Data Limit Configuration > SMS Warning Configuration

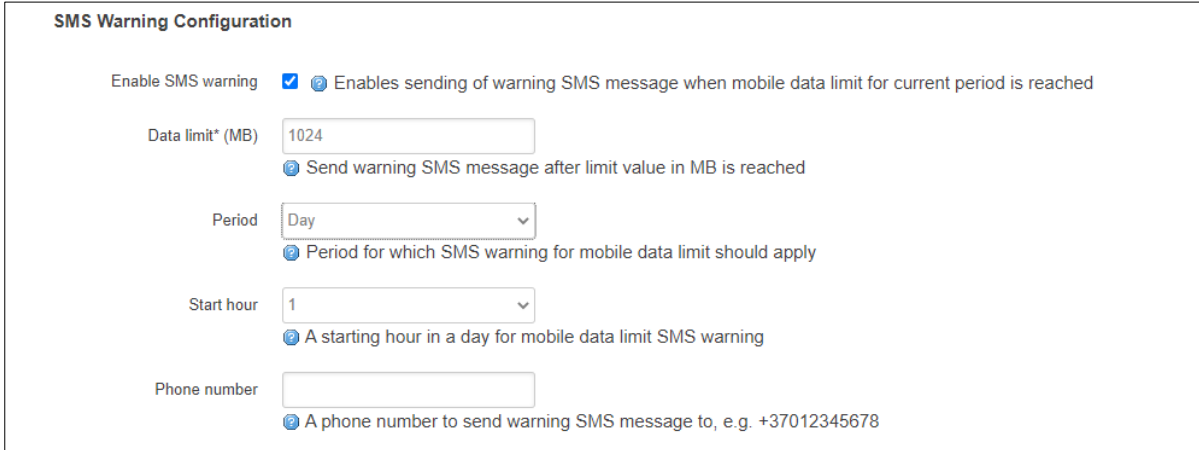

## Table 26. Network > Mobile > General Setup > Data Limit Configuration > SMS Warning Configuration

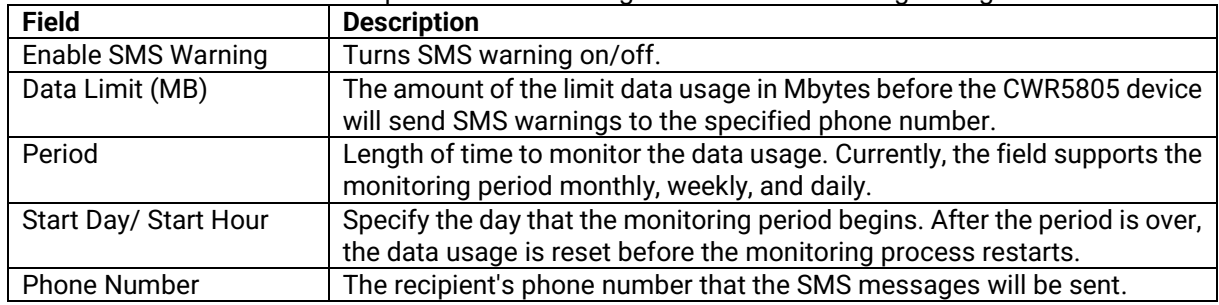

#### **3.3.1.4.3 Clear Data Limit**

The **Clear Data Limit** section contains only one button - 'Clear data limit'. When clicked, the button resets the data limit counter for the selected SIM card. Thus, the count is started over again regardless of the specified period.

#### Figure 35. Network > Mobile > General Setup > Data Limit Configuration > Clear Data Limit

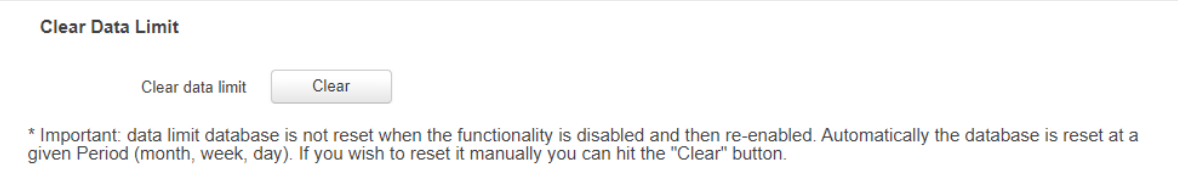

### Figure 36. Network > Mobile > General Setup > Data Limit Configuration > Clear Data Limit

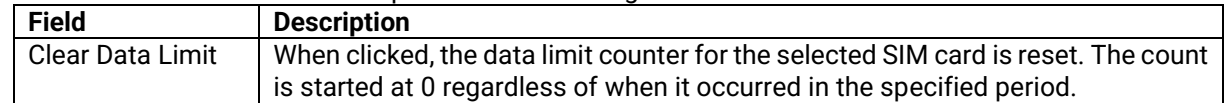

#### **3.3.2 WAN**

A **Wide Area Network** (WAN) is a telecommunications network or computer network that extends over a large geographical distance. For example, the Internet is a wide area network.

### **3.3.2.1 General Setup**

In the General Setup sub-tab of the Network-Interfaces-WAN tab, different protocols for the WAN interface can be configured.

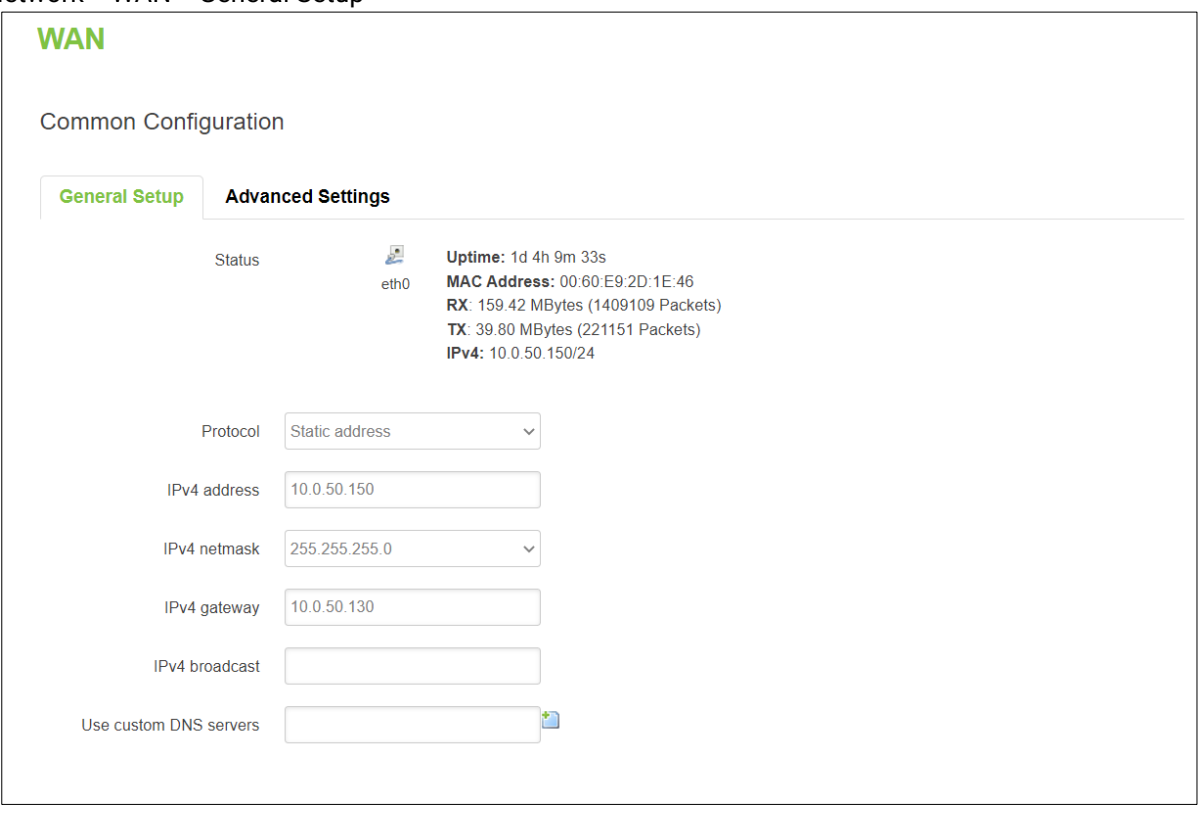

You can switch between Static, DHCP, or PPPoE protocol by selecting the protocol that you want to use and then pressing **Switch Protocol.**

In the **WAN** webpage, the default protocol is set to **DHCP client**. It means that the WAN interface can get a dynamic IPv4 address from its connected Ethernet port of a Cable/ADSL modem.

As shown in the Figure above, the **Status** field currently displays the WAN interface (eth0) information of Uptime, MAC Address, RX, TX, and IPv4. If the connected Cable/ADSL modem can provide an Internet service, CWR5805 also has an Internet service available via its WAN interface.

In addition, there are two other protocols supported by the WAN interface which are **Static address** and **PPPoE**. The setting of the protocol option for the WAN interface depends on the protocol requirement of the connected frontend Cable/ADSL modem.

## **3.3.2.2 DHCP Client**

#### **3.3.2.2.1 General Setup**

#### Figure 38. Network > WAN > General Setup – DHCP Client

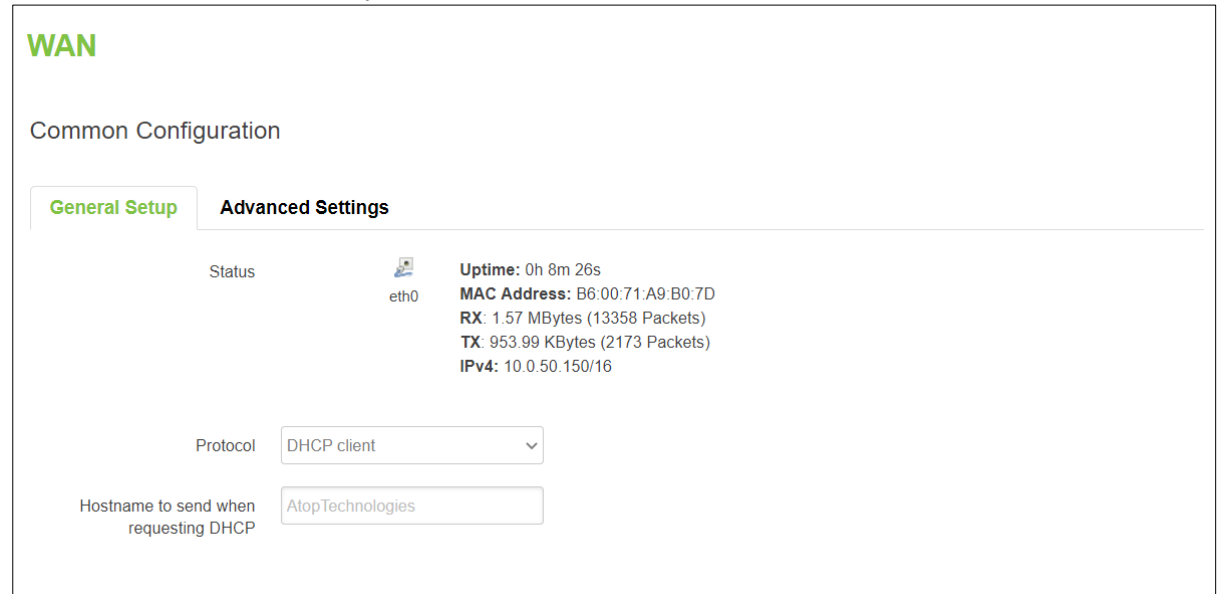

## Table 27. Network > WAN > General Setup – DHCP Client

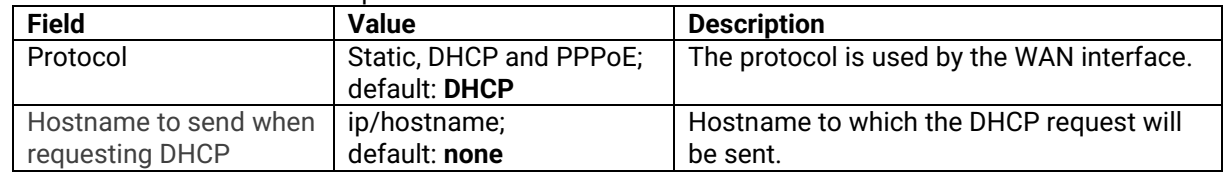

## **3.3.2.2.2 Advanced Settings**

In the General Setup sub-tab of the Network-Interfaces-WAN tab, you can configure the WAN interface in more detail.

### Figure 39. Network > WAN > Advanced Settings – DHCP Client

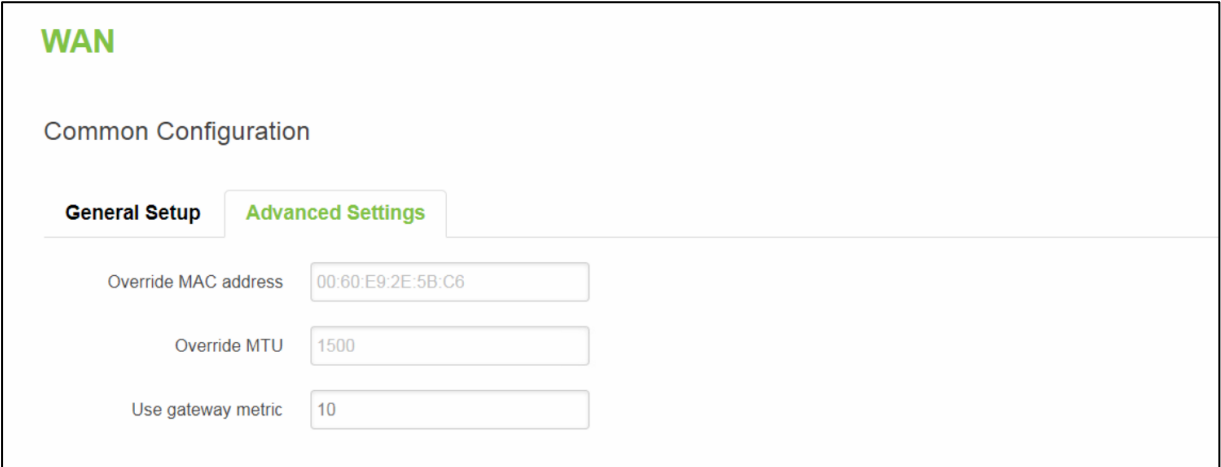

Table 28. Network > WAN > Advanced Settings – DHCP Client

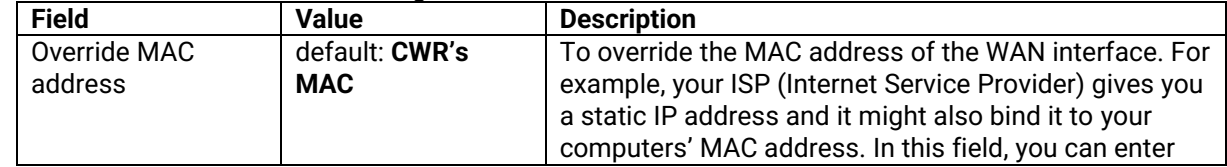

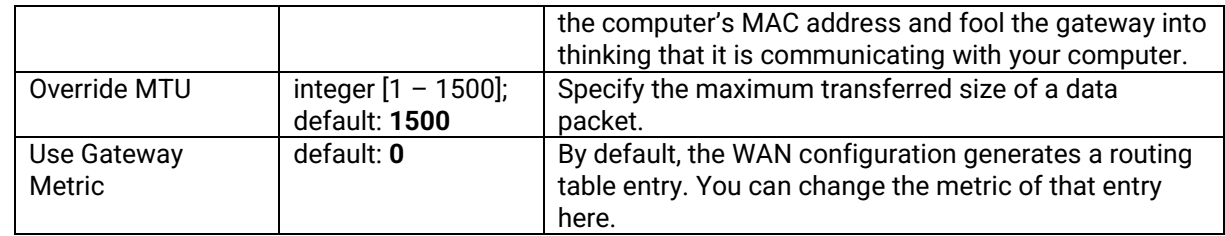

## **3.3.2.3 Static address**

# **3.3.2.3.1 General Setup**

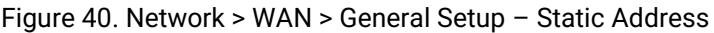

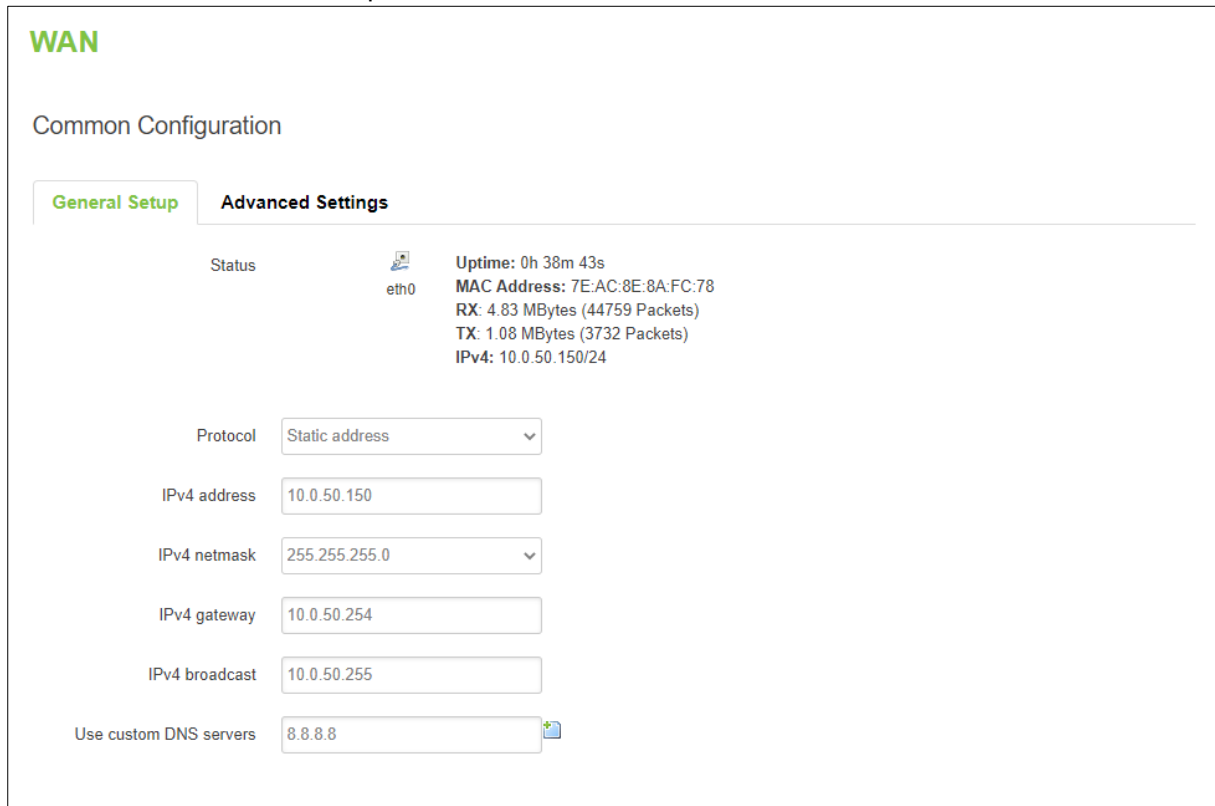

Table 29. Network > WAN > General Setup – Static Address

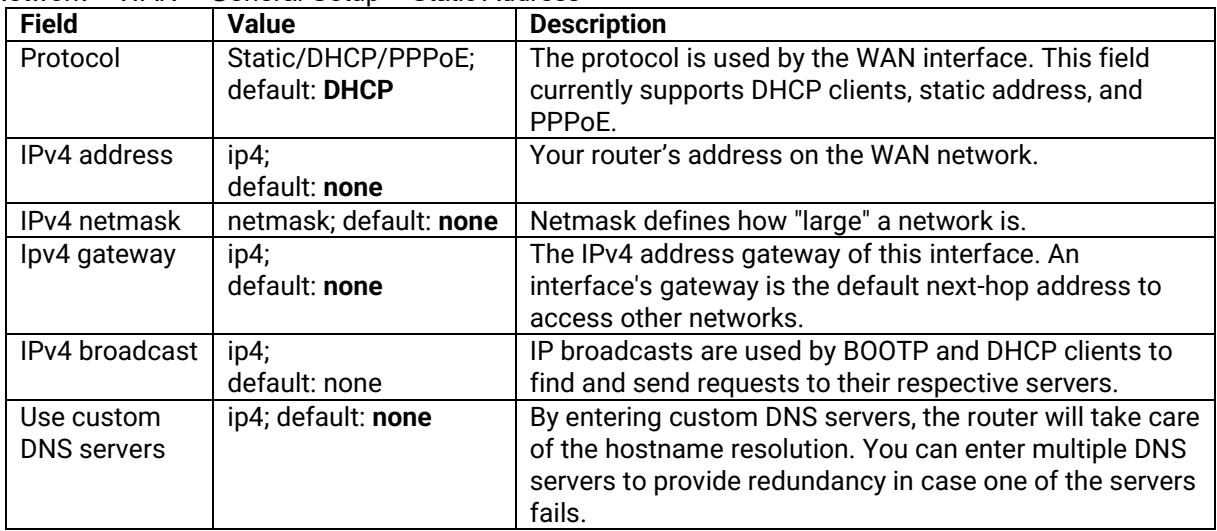

### **3.3.2.3.2 Advanced Settings**

These are the advanced settings for each of the protocols. If you are unsure of how to alter these attributes it is highly recommended to leave them to a trained professional:

### Figure 41. Network > WAN > Advanced Settings – Static Address

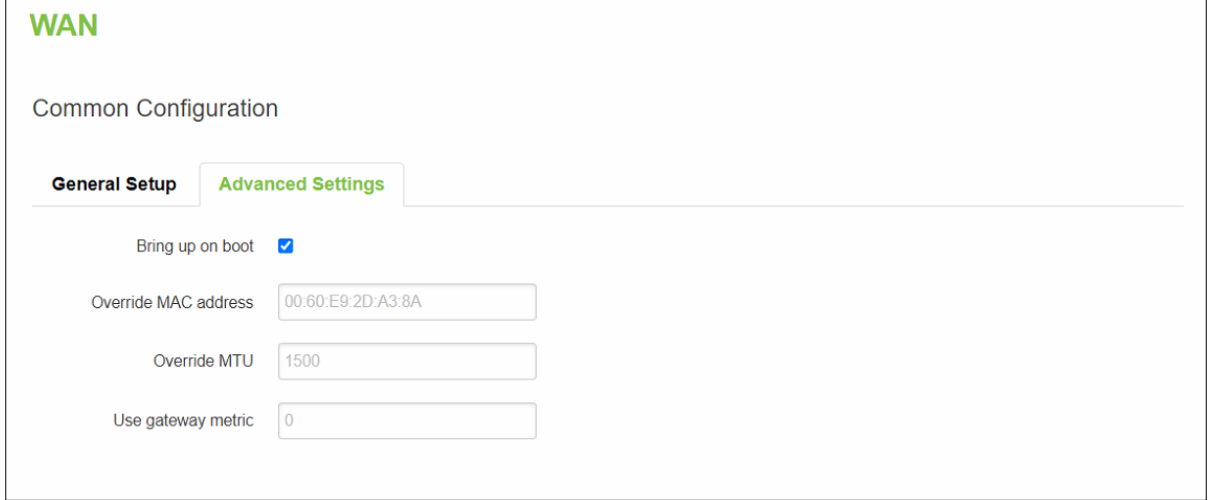

Table 30. Network > WAN > Advanced Settings – Static Address

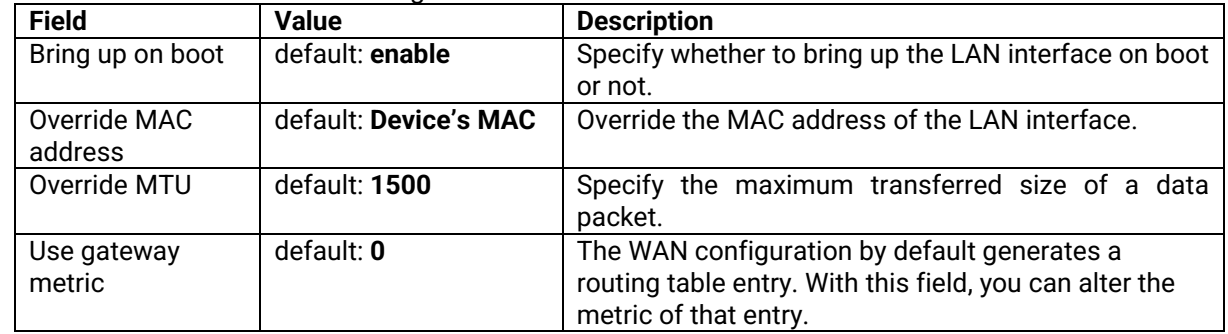

### **3.3.2.4 PPPoE**

## **3.3.2.4.1 General Setup**

This protocol is mainly used by DSL providers.

Figure 42. Network > WAN > General Setup – PPPoE

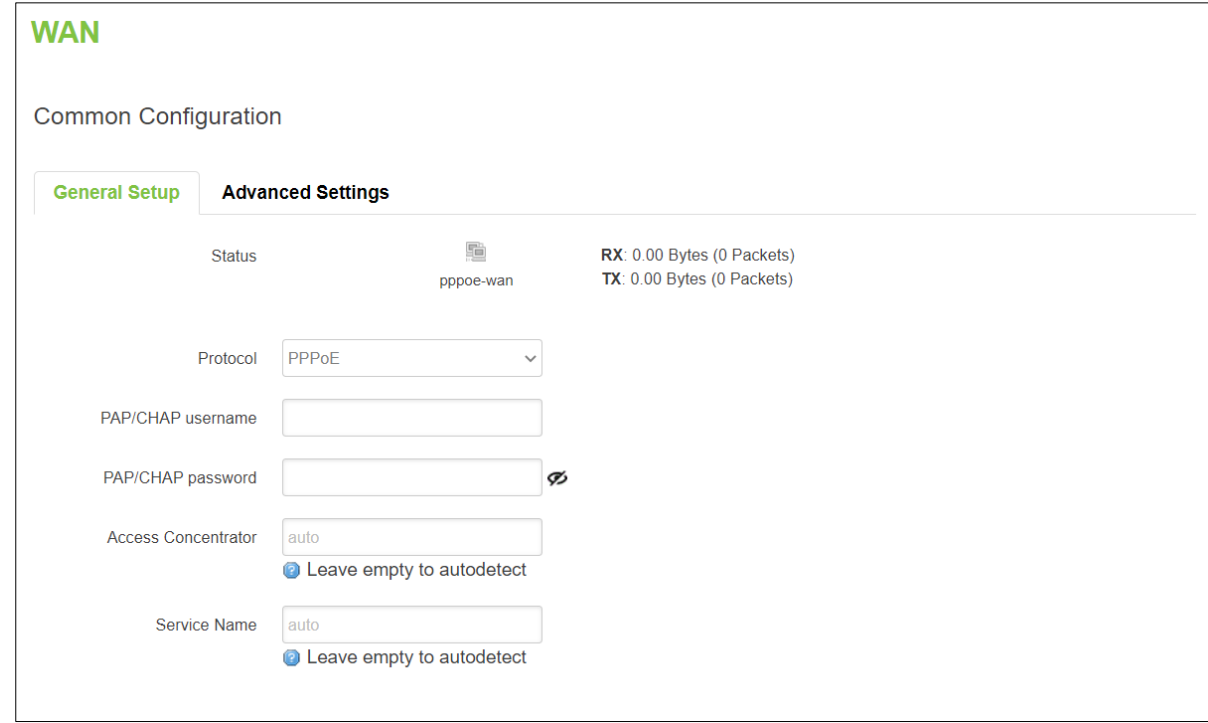

Table 31. Network > WAN > General Setup – PPPoE

| <b>Field</b>           | <b>Value</b>                           | <b>Description</b>                                                                                                    |
|------------------------|----------------------------------------|----------------------------------------------------------------------------------------------------|
| Protocol               | Static / DHCP / PPPoE<br>default: DHCP | The protocol is used by the WAN interface. This field<br>currently supports DHCP client, static address, and<br>PPP <sub>o</sub> E                                                                                                    |
| PAP/CHAP<br>Username   | default: non                           | The username used in PAP/CHAP authentication.                                                                                                    |
| PAP/CHAP<br>password   | default: none                          | The password used in PAP/CHAP authentication.                                                                                                    |
| Access<br>Concentrator | default: auto                          | The Access Concentrator to connect to ISPs used<br>Access Concentrators to route their PPPoE<br>connections.<br>Usually, the settings are received automatically,<br>however, in some cases, it is required to specify the<br>name for an Access Concentrator. Leave this field<br>empty to detect Access Concentrators automatically. |
| <b>Service Name</b>    | default: auto                          | The Service Name to connect to. Leave this field empty<br>to detect the Service name automatically.                                                                                                    |

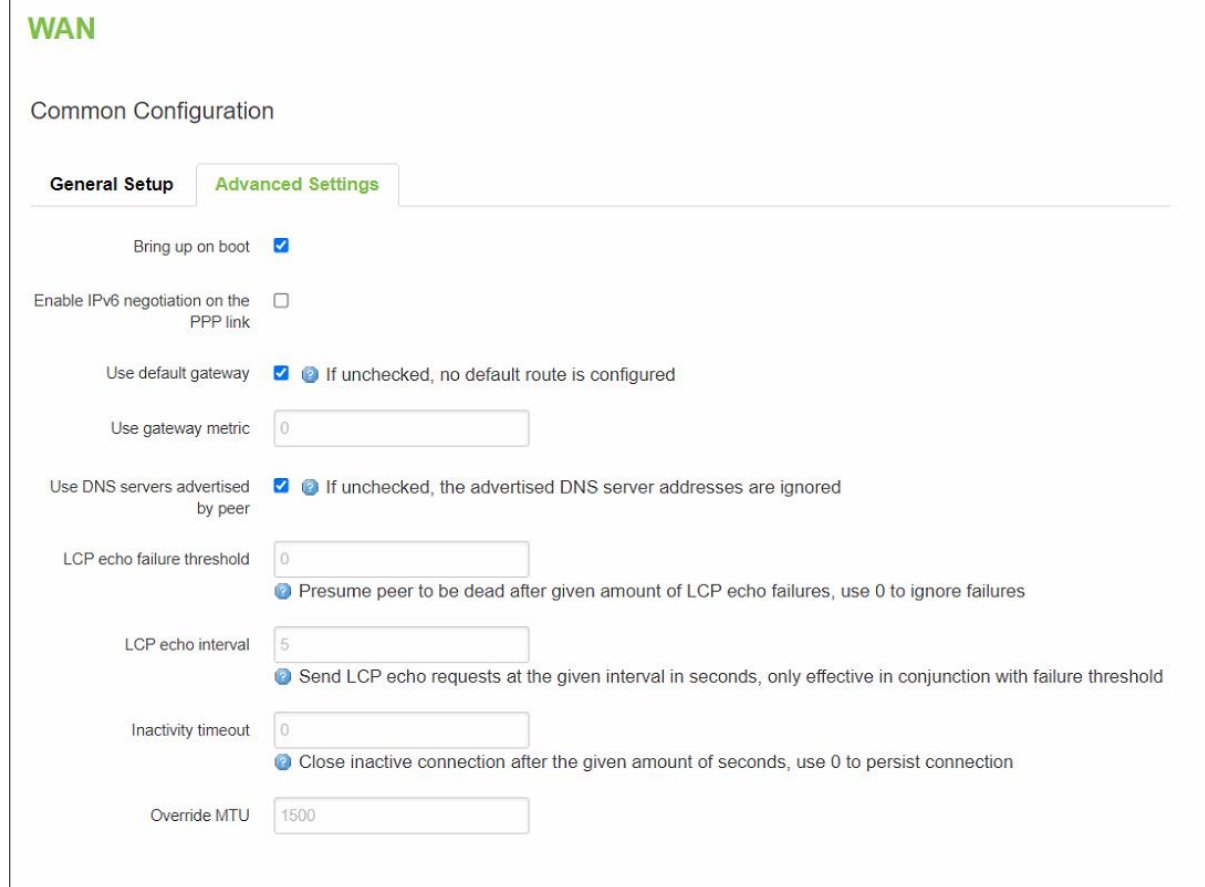

## Table 32. Network > WAN > Advanced Setting – PPPoE

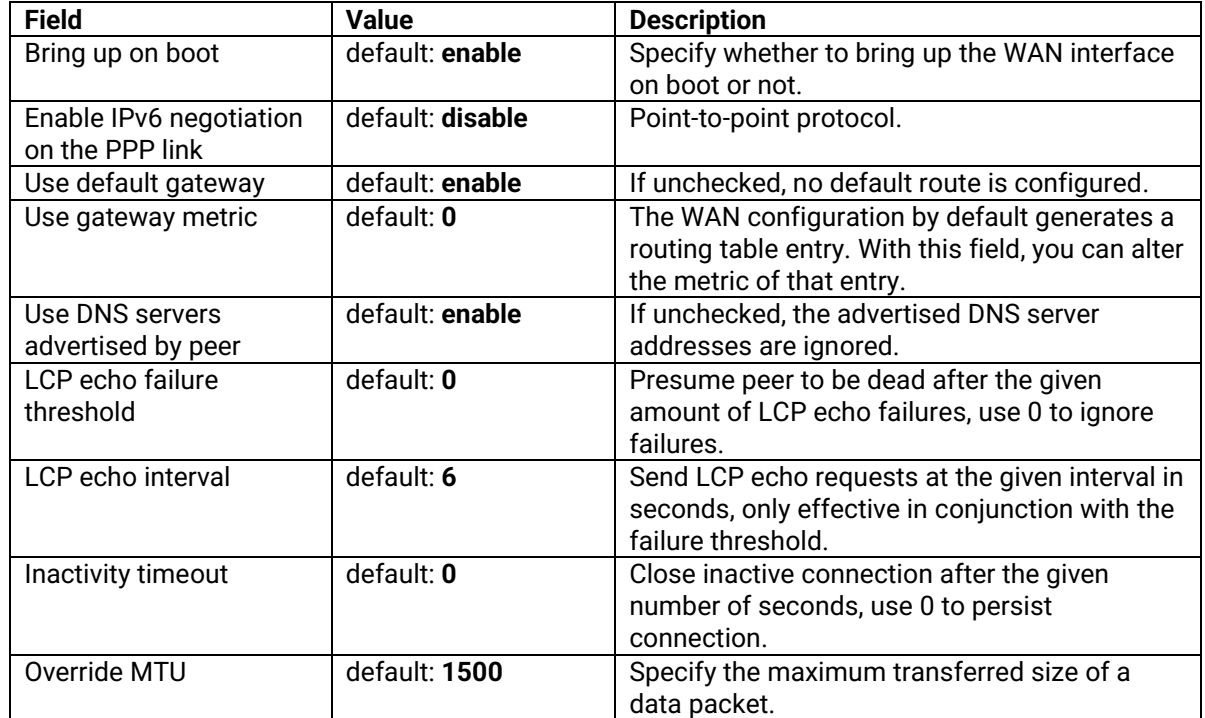

Figure 43. Network > WAN > Advanced Setting – PPPoE

## **3.3.3 LAN**

A **local area network** (LAN) is a computer network that interconnects computers within a limited area such as a residence, a school, a laboratory, a university campus, or an office building.

In the **Interface-LAN** webpage, the default protocol is set to a **Static address** with a default IPv4 address of 192.168.1.1.

The IPv4 DHCP server is also enabled by default on this interface. It means that any device with IPv4 DHCP client enabled in its Ethernet interface will be assigned a dynamic IP address from the LAN port interface of CWR5805. The default IP address of the IPv4 DHCP server is 192.168.1.1, and the dynamic IP address range starts from 192.168.1.100 to 192.168.1.250.

### **3.3.3.1 General Setup**

In the **General Setup** sub-tab of the Network-Interfaces-LAN tab, you can configure the CWR5805 device's network settings e.g., IP address, IP netmask, IP gateway, and DNS server.

As shown in the Figure below, the Status field currently displays LAN port interface (br-lan) information of Uptime, MAC Address, RX, TX, and IPv4. For a DHCP client, a device connected to a LAN port interface will be assigned an IPv4 address.

### Figure 44. Network > LAN > Common Configuration – Static Address

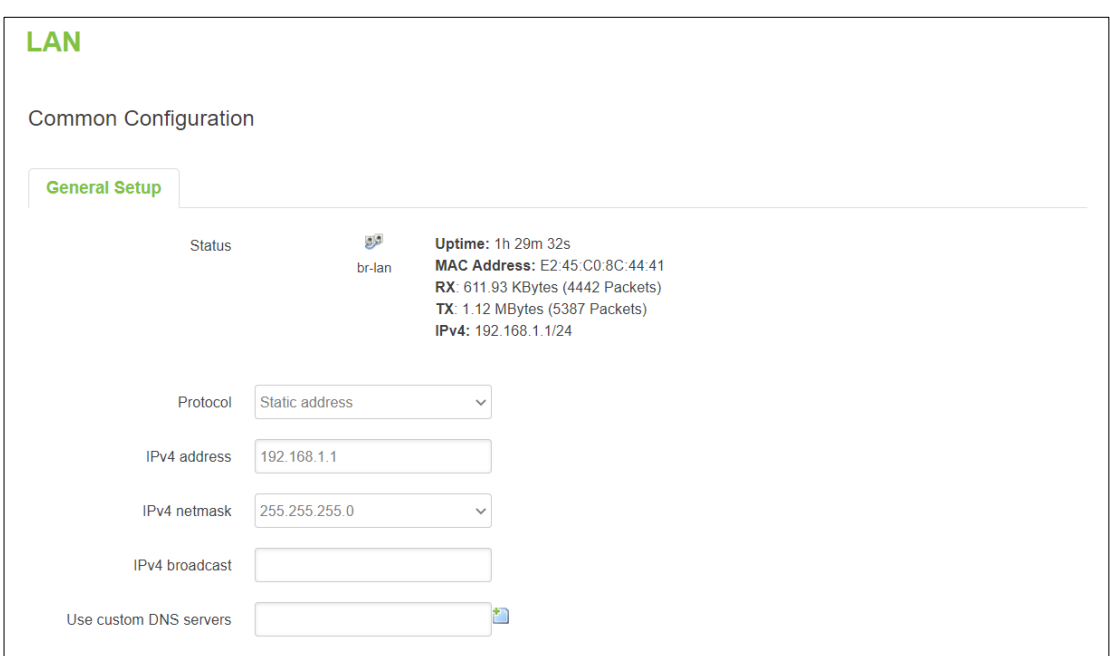

Table 33. Network > LAN > Common Configuration – Static Address

| <b>Field</b>          | Value                  | <b>Description</b>                                    |
|-----------------------|------------------------|-------------------------------------------------------|
| Protocol              | Static address         | The protocol is used by the LAN interface. This field |
|                       |                        | currently supports DHCP client and Static address.    |
| IPv4 Address          | default: 192.168.1.1   | IPv4 that the router uses on the LAN network.         |
| <b>IPv4 Netmask</b>   | default: 255.255.255.0 | IPv4 netmask is used to define how "large" the LAN    |
|                       |                        | network is.                                           |
| IPv4 Gateway          | default: none          | Default IPv4 gateway for LAN network.                 |
| <b>IPv4 Broadcast</b> | default: none          | IP broadcast is used by BOOTP and DHCP clients to     |
|                       |                        | find and send requests to their respective servers.   |
| Use Custom            | ip;                    | Specify DNS server for LAN network.                   |
| <b>DNS</b> servers    | default: none          |                                                       |

### **3.3.3.2 DHCP Server**

A **DHCP server** is a service that can automatically configure the TCP/IP settings of any device that requests such a service (i.e., connects to the device with the operational DHCP server). If you connect a device that has been configured to obtain an IP address automatically, the DHCP server will lease out an IP address from the available IP pool and the device will be able to communicate within the private network.

The physical network interfaces of Ethernet Adapter (eth1), Wi-Fi 2.4GHz (ATOP\_CWR), and Wi-Fi 5GHz (ATOP\_CWR) are bridged together. In another word, any IPv4 DHCP client devices connected to a LAN port interface, wireless 2.4GHz/5GHz AP can be assigned a dynamic IPv4 address in the same network domain of 192.168.1.x. This means that these IPv4 DHCP client devices can communicate with each other via the bridged interface (br-lan).

### **3.3.3.2.1 General Setup**

In the **General Setup** inner sub-tab of the DHCP Server section within the Network-Interface-LAN tab. Sub-tabs in the basic setting of the DHCP server service is available.

#### Figure 45. Network > LAN > DHCP Server > General Setup

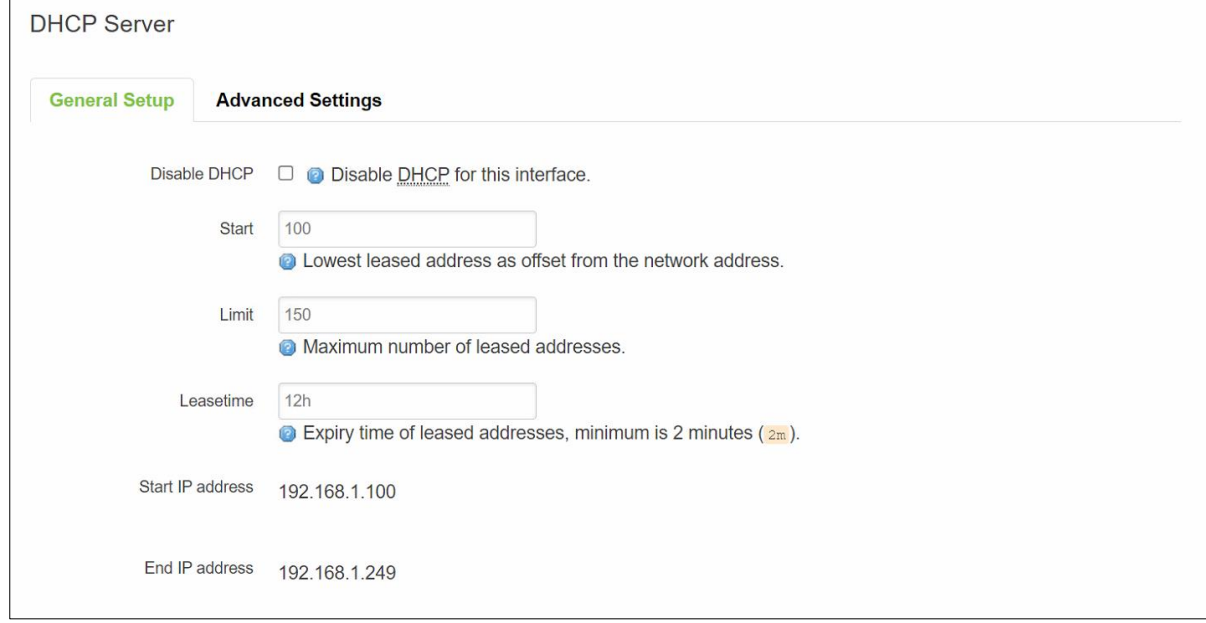

Table 34. Network > LAN > DHCP Server > General Setup

| <b>Field</b> | Value            | <b>Description</b>                                                                                                    |
|--------------|------------------|----------------------------------------------------------------------------------------------------|
| Disable DHCP | default: disable | To enable/disable DHCP server for LAN interface.                                                                                                    |
| Start        | default: 100     | The starting IP address value.                                                                                                    |
| Limit        | default: 150     | Maximum numbers of IP addresses the DHCP server can                                                                                                    |
|              |                  | lease out.                                                                                                    |
| Leasetime    | default: 12h     | The duration of an IP address lease. Leased out addresses<br>will expire after the amount of time specified in this field and<br>the device that was using the lease will have to request a new<br>DHCP lease. |

#### **3.3.3.2.2 Static Leases**

The **Static Leases** section is used to reserve specific IP addresses for specific client devices by binding them to their MAC address. This is useful when you have a stationary device connected to a network that needs to be reached frequently, e.g., printer, IP phone, etc.

### Figure 46. Network > LAN > DHCP Server > Static Leases

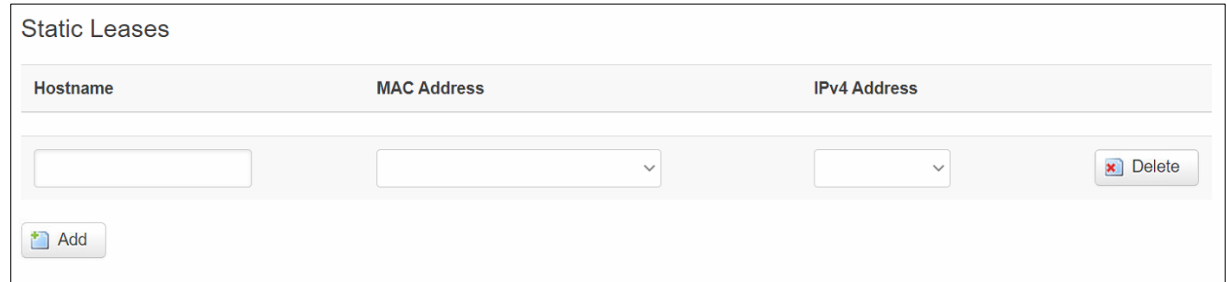

#### Table 35. Network > LAN > DHCP Server > Static Leases

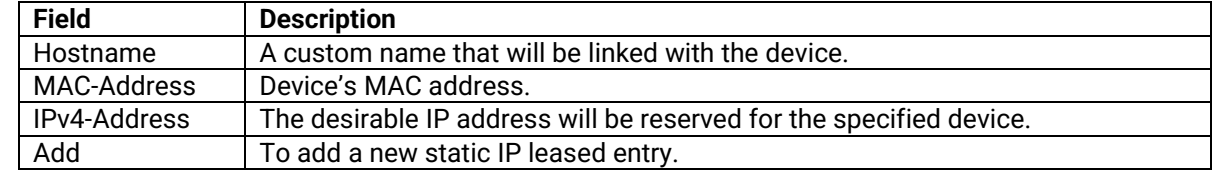

#### **3.3.3.2.3 Advanced Settings**

In the **Advanced Settings** inner sub-tab of the DHCP Server section within Network-Interface-LAN tap-All sub taps, you can configure more complicated settings of the DHCP server service.

#### Figure 47. Network > LAN > DHCP Server > Advanced Settings

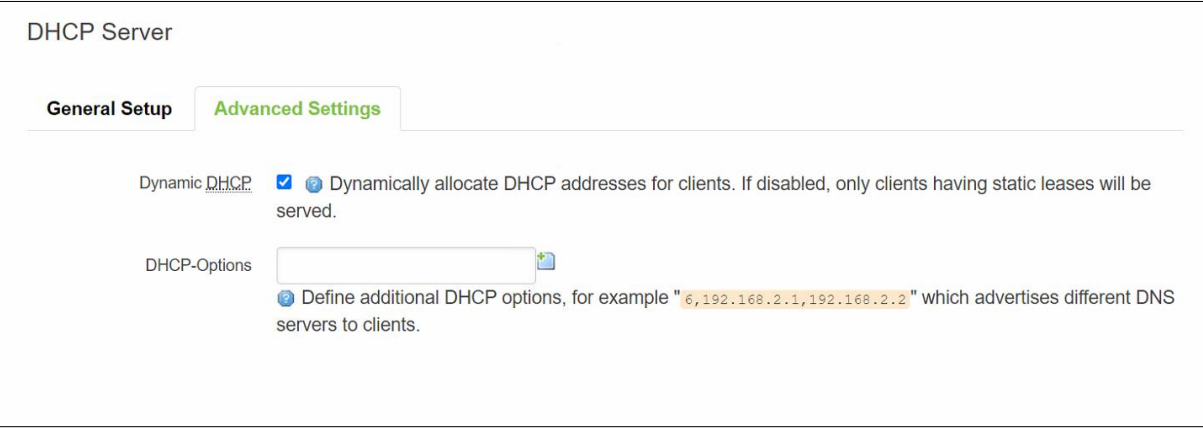

#### Table 36. Network > LAN > DHCP Server > Advanced Settings

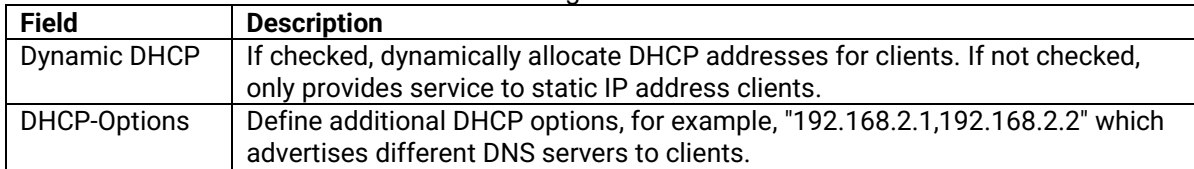

### **3.3.4 Wireless**

In the **Wireless Overview** section within the Network-Wifi sub-menu, you can configure wireless access points and choose the method to scan wireless stations. Here, you can disable or enable WiFi interfaces, or configure each WiFi interface in detail by pressing the Edit button. The configuration webpage of the selected WiFi interface will be initialized.

In the **Wifi** sub-menu within the Network menu, you can manage and configure Wi-Fi Access Points (AP) and Wi-Fi Stations (STA). The CWR5805 device supports **IEEE802.11 a/b/g/n/ac** wireless technologies.

#### **3.3.4.1 Wireless Overview**

The Wi-Fi 2.4GHz field indicates the status of the Wi-Fi 2.4GHz port interface (wifi0). It contains information about SNR, SSID, mode, bit rate, BSSID, and encryption.

The Wi-Fi 5GHz field indicates the status of the Wi-Fi 5GHz port interface (wifi1). It contains information about SNR, SSID, mode, bit rate, BSSID, and encryption.

Figure 48. Network > Wireless > Wireless Overview

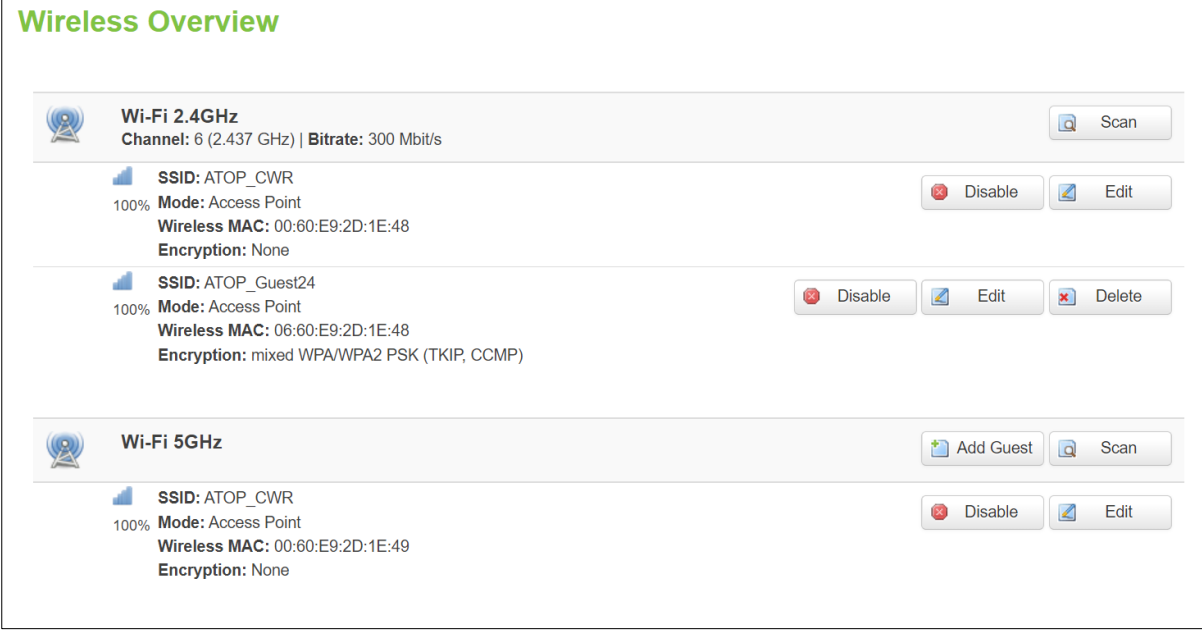

Table 37. Network > Wireless > Wireless Overview

| <b>Field</b>   | <b>Description</b>                                                   |
|----------------|----------------------------------------------------------------------|
| Scan           | To scan for available wireless stations within the surrounding area. |
| Enable/Disable | To enable/disable Wi-Fi 2.4GHz/5GHz access point.                    |
| Edit           | To configure Wi-Fi 2.4GHz/5GHz access point in detail.               |

Click the **Scan** button to scan the currently available Wi-Fi Access Points in the surrounding area is displayed, as shown in the Figure below. This section will be initialized with you click the "Scan" button in the Wireless Overview section.

## Figure 49. Network > Wireless > Wireless Scan

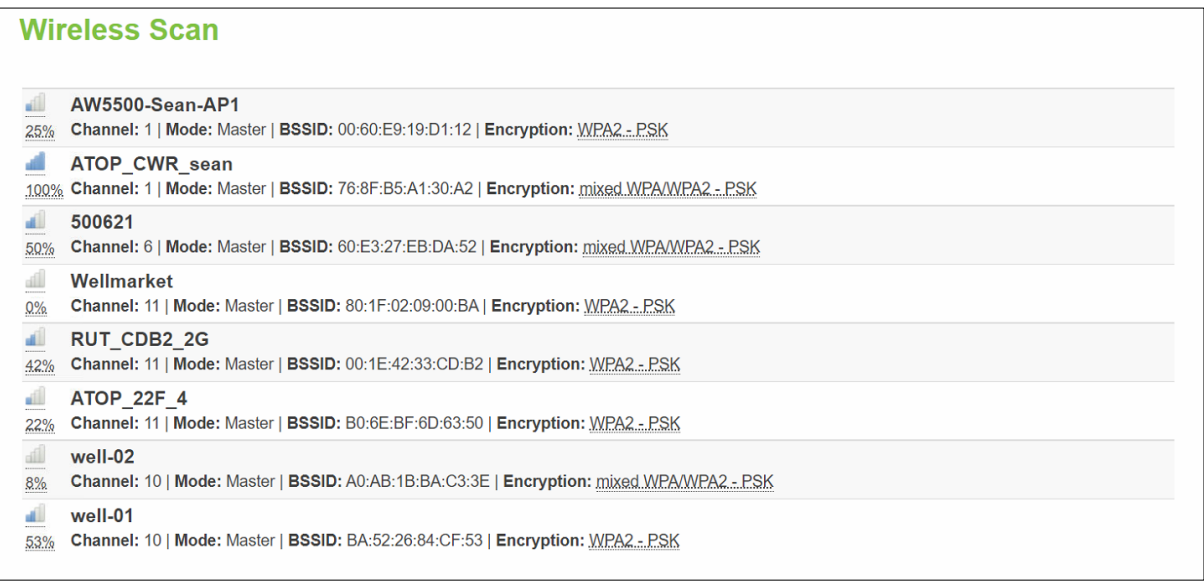

#### Table 38. Network > Wireless > Wireless Scan

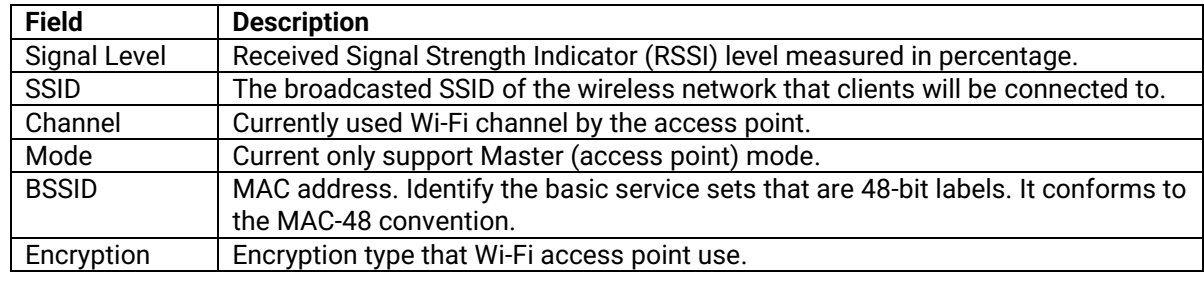

## **3.3.4.2 Associated Stations**

The section displays a list of all devices and their MAC address that are maintaining connections with your router right now.

## Figure 50. Network > Wireless > Associated Stations

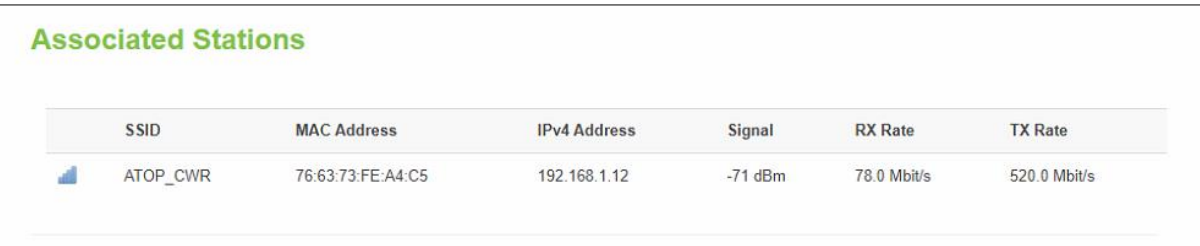

#### Table 39. Network > Wireless > Associated Stations

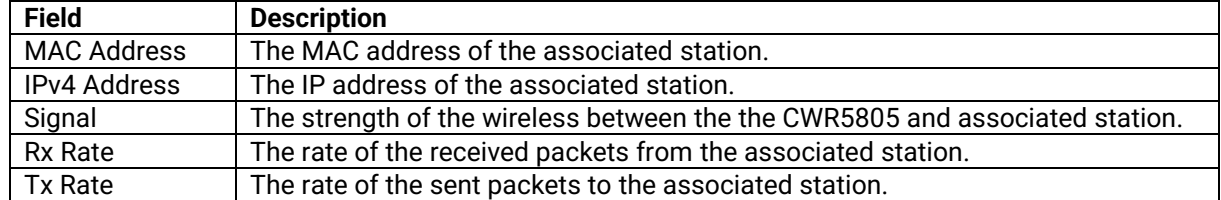

## **3.3.4.3 Device Configuration**

In the **Device Configuration** webpage of the Wireless Overview section within the Network-Wifi submenu, you can configurethe hardware parameters of the Wi-Fi 2.4GHz/5GHz access point, as shown in the Figure below. This section will be initialized when you click on the "Edit" button in the Wireless Overview section.

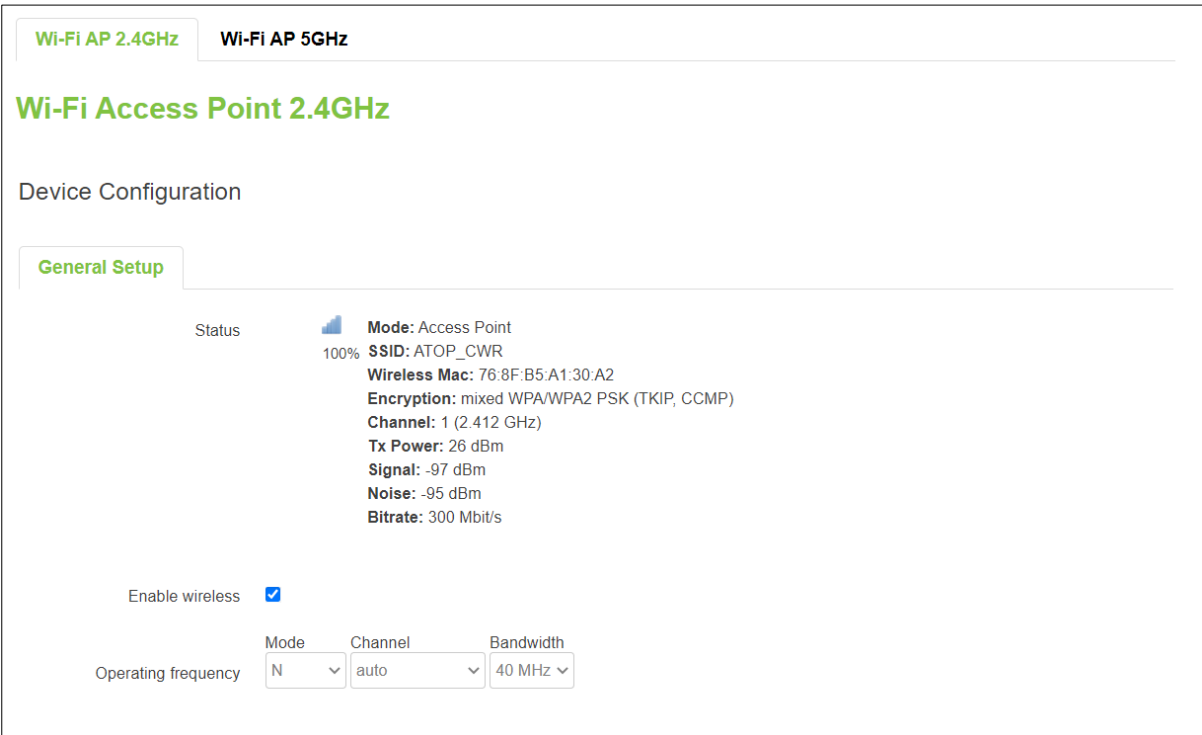

## Figure 52. Network > Wireless > Edit Wi-Fi AP 5GHz

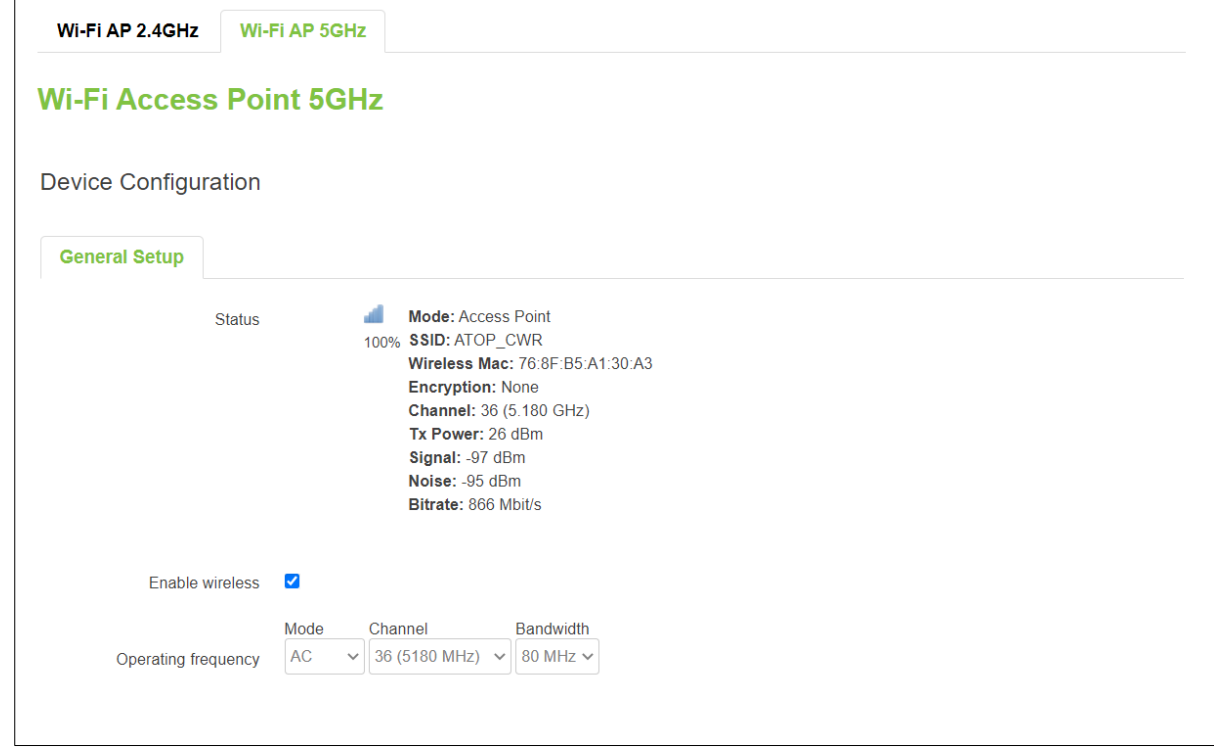

#### Table 40. Network > Wireless > Edit Wi-Fi AP 2.4/5GHz

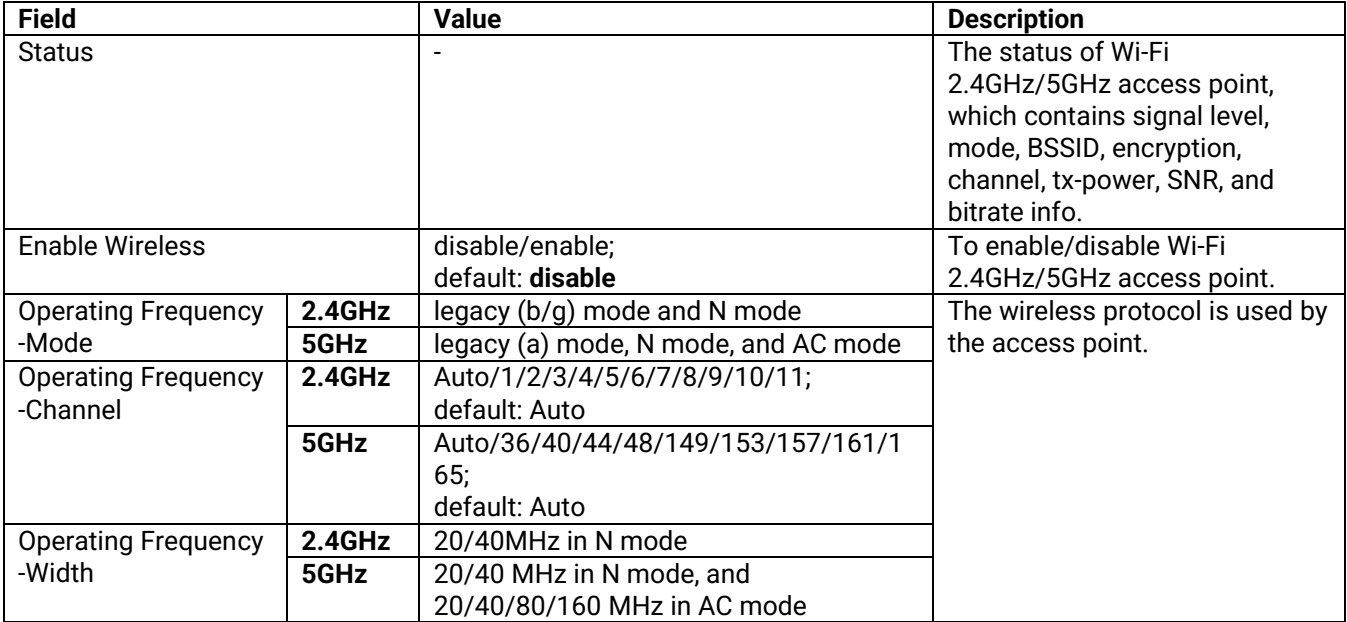

### **3.3.4.4 Interface Configuration**

In the **Interface Configuration** webpage of the Wireless Overview section within the Network-Wifi submenu, you can configure the software parameters of the Wi-Fi 2.4GHz/5GHz access point. This section will be initialized with you click the "Edit" button in the Wireless Overview section.

### **3.3.4.4.1 General Setup**

In the **General Setup** sub-tab within the Interface Configuration webpage, you can configure the SSID of Wi-Fi 2.4GHz/5GHz Access Points, as shown in the Figure below.

### Figure 53. Network > Wireless > Edit Wi-Fi AP 2.4/5GHz > General Setup

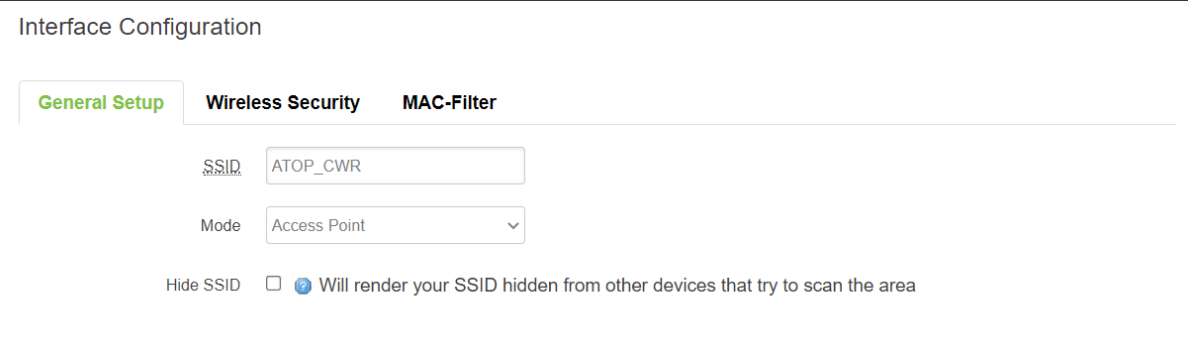

### Table 41. Network > Wireless > Edit Wi-Fi AP 2.4/5GHz > General Setup

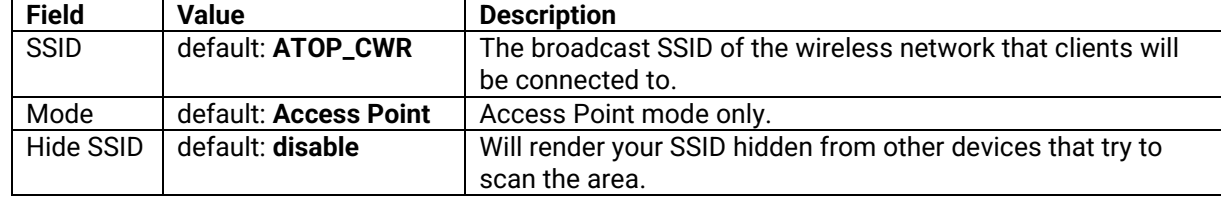

#### **3.3.4.4.2 Wireless Security**

In the **Wireless Security** sub-tab within the Interface Configuration webpage, you can configure the encryption type that will be used in Wi-Fi Access Point 2.4GHz/5GHz, as shown in the Figure below.

Figure 54. Network > Wireless > Edit Wi-Fi AP 2.4/5GHz > Wireless Security

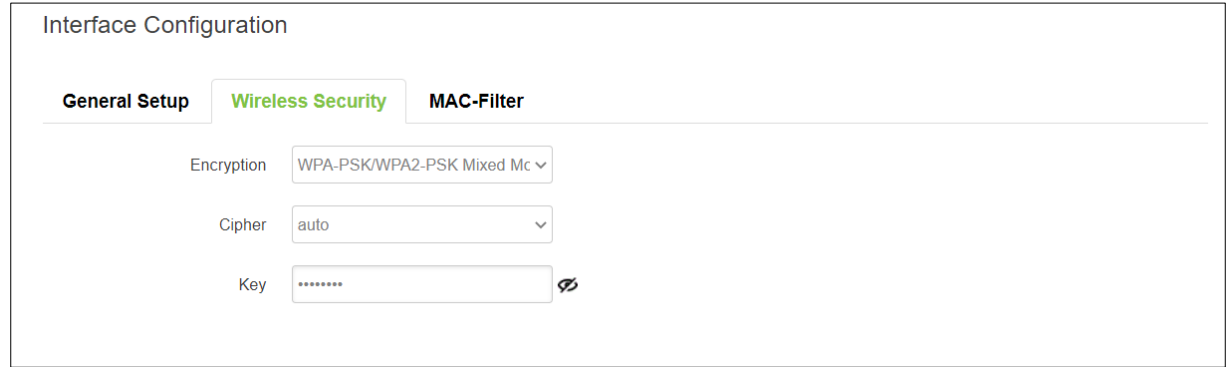

## Table 42. Network > Wireless > Edit Wi-Fi AP 2.4/5GHz > General Setup

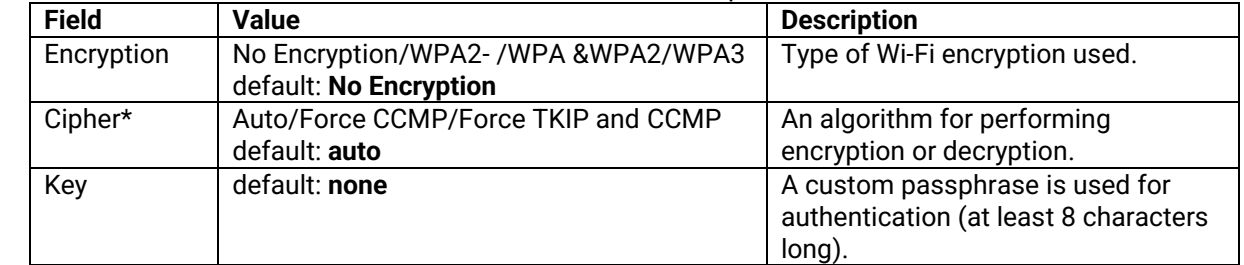

\*: WPA&WPA2 only

## **3.3.4.4.3 MAC-Filter**

You can define a rule for what to do with the MAC list you have defined. You can either allow only the listed MACs or allow "ALL" but forbid the listed ones.

#### Figure 55. Network > Wireless > Edit Wi-Fi AP 2.4/5GHz > MAC-Filter

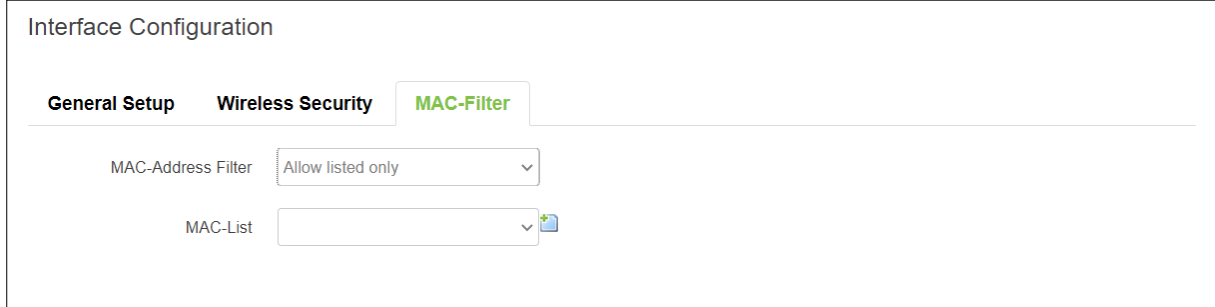

#### Table 43. Network > Wireless > Edit Wi-Fi AP 2.4/5GHz > MAC-Filter

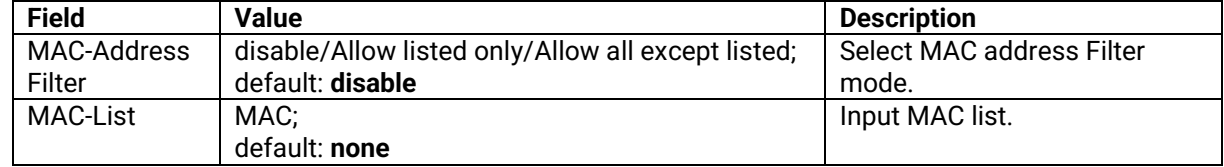

## **3.3.5 Mesh**

On the **Whole Home Mesh System** webpage, you can build the mesh network with another CWR5805 device. The mesh network must have at least one Central Access Point (CAP) mode CWR5805 device and one Access Point mode CWR5805 device connecting. These settings can be configured on this webpage for CAP mode and AP mode, respectively.

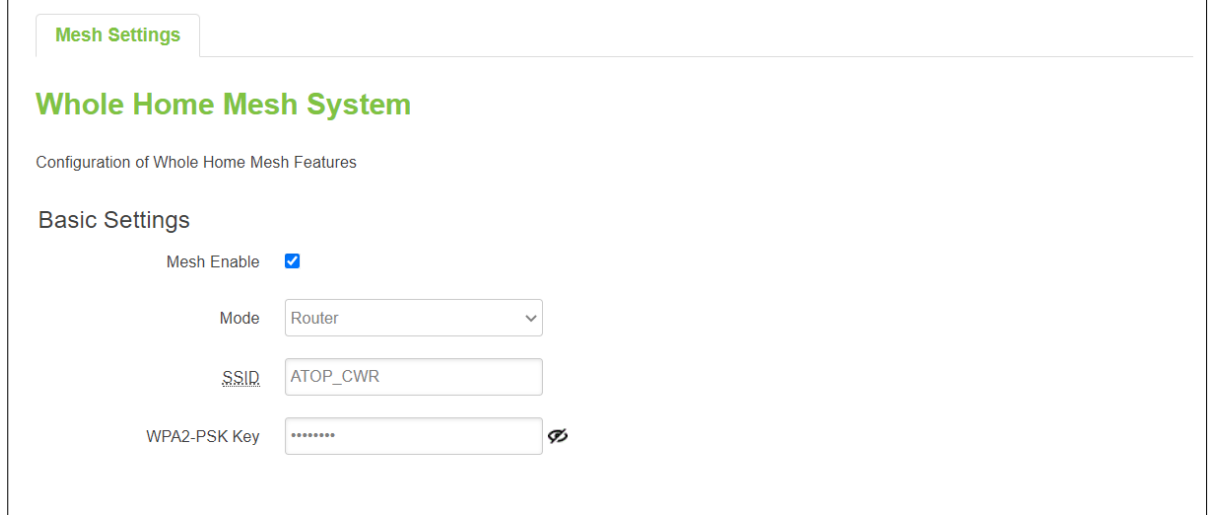

## Table 44. Network > Mesh > Basic Settings

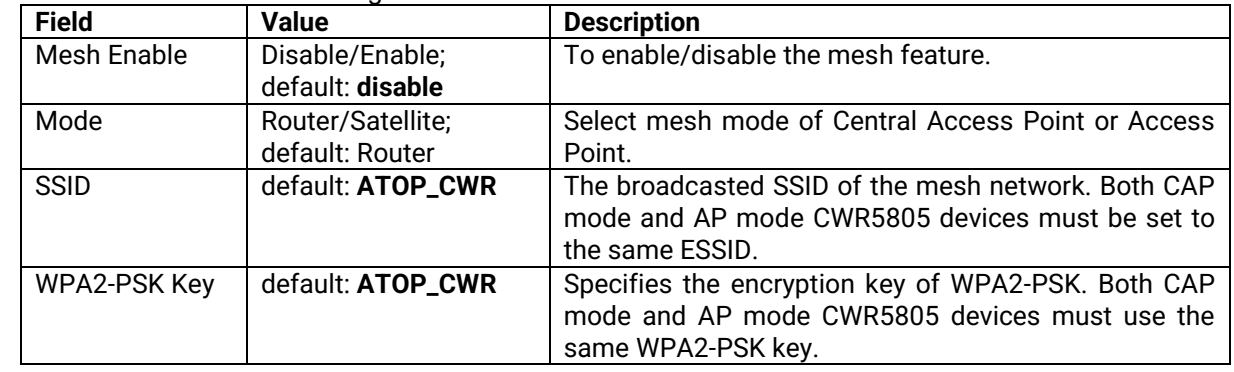

# **3.3.6 IPv6**

In the **IPv6** webpage, you can manage the IPv6 IP settings.

## Figure 57. Network > IPv6

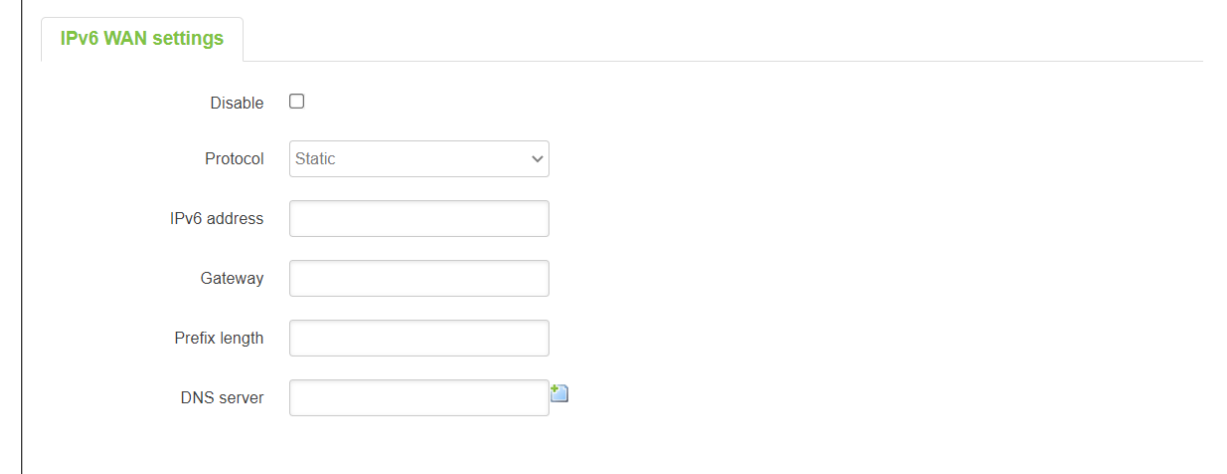

## Table 45. Network > IPv6

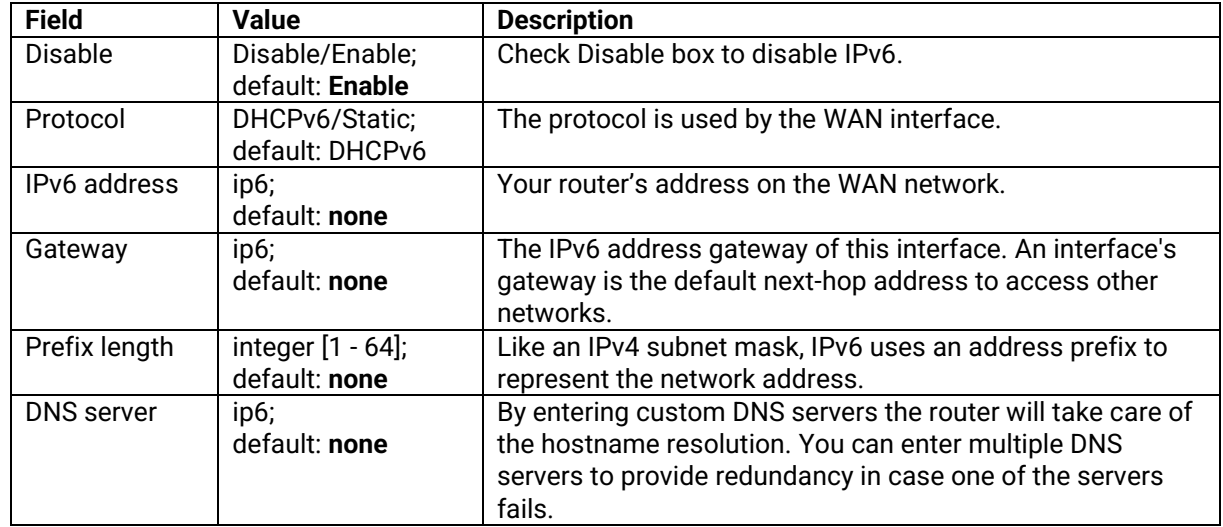

# **3.3.7 VLAN**

On this page, you can configure your Virtual LAN settings.

### **3.3.7.1 Interface Based**

Figure 58. Network > VLAN > Interface Based

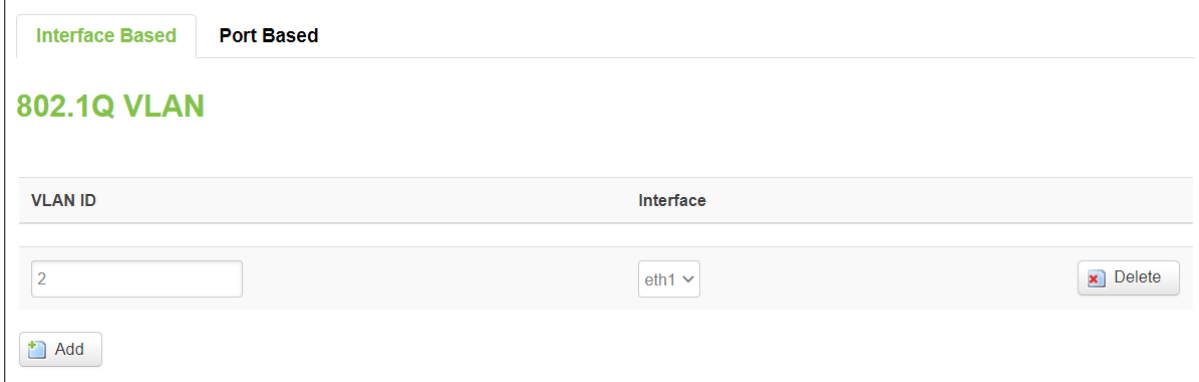

### Table 46. Network > VLAN > Interface Based

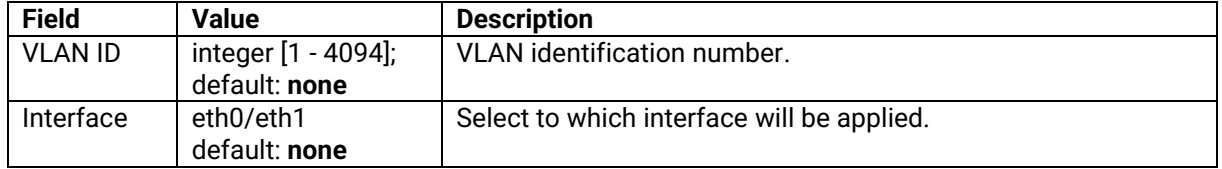

## **3.3.8 LB (Load Balancing) and Failover**

**Load balancing (LB)** lets yous create rules that divide the traffic between different interfaces. In this case, there are the WAN and the Mobile interfaces. The LB mechanism provides the data traffic balancing control between WAN and 5G/LTE connections.

The **Failover** mechanism provides the data traffic redirection to the Mobile port interface while the WAN interface is disconnected, and versa.

The **Overview** tab contains the Interface Status and Detailed Status sub-tabs which shows the current status info of each configured Multi-WAN interfaces.

Figure 59. Network > LB and Failover > Overview

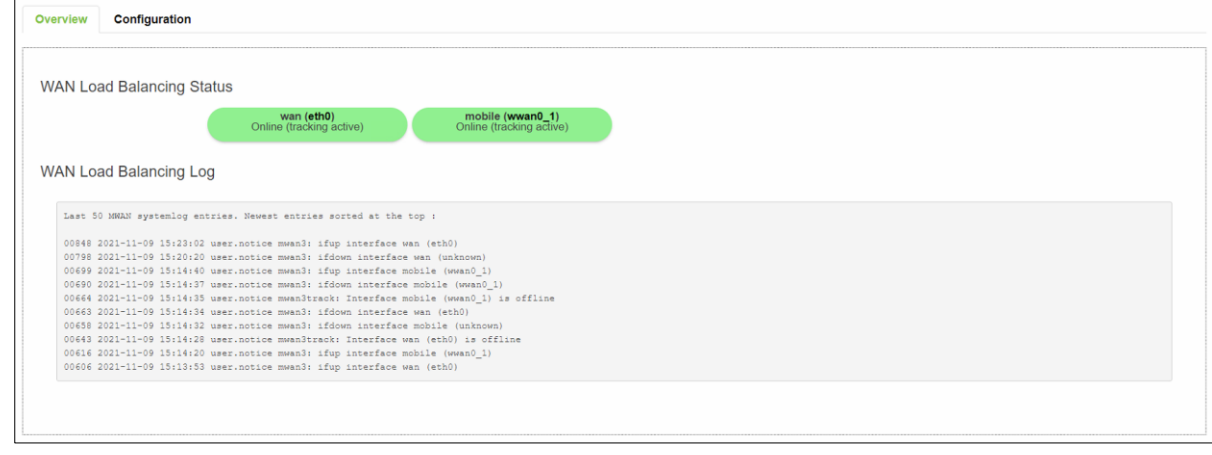

## Table 47. Network > LB and Failover > Overview

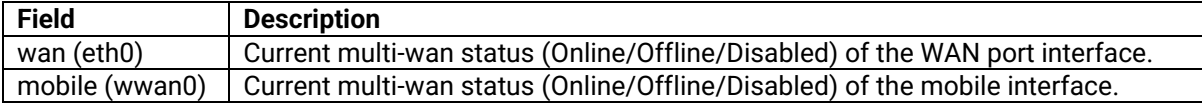

The WAN Interface Syslog (System log) section shows recent Multi-WAN interface log messages.

In the Detailed Status sub-tab, the Multi-WAN interfaces status, configured policies, activated rules, and local connected networks information are displayed.

## **3.3.8.2 Configuration**

The **Configuration** tab consists of five sub-tabs, which are General, Interfaces, Members, Policies, and rules.

## **3.3.8.2.1 General**

In **General** sub-tab, the load balancing feature is disabled by default. You can check the Enable field to start the load balancing service.

### Figure 60. Network > LB and Failover > Configuration > General

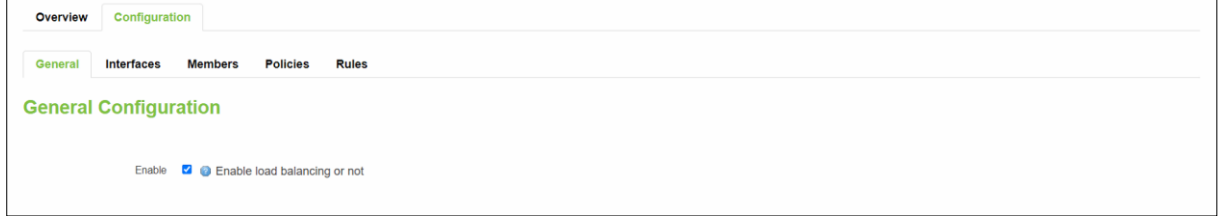

#### Table 48. Network > LB and Failover > Configuration > General

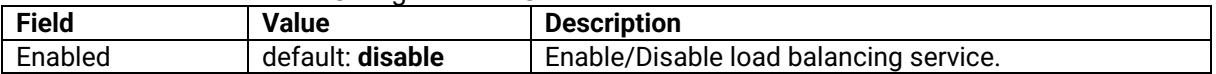

## **3.3.8.2.2 Interfaces - Overivew**

In **Interfaces** sub-tab, you can configure each WAN/Mobile interface uder Interfaces section and defines how each WAN/Mobile interface is tested for up/down status. Each interface section must have a name that corresponds with the interface name in you's network configuration.

Figure 61. Network > LB and Failover > Configuration > Interfaces

| Overview   | Configuration                   |                                                        |                                 |            |                     |               |                |              |                |                               |             |
|------------|---------------------------------|--------------------------------------------------------|---------------------------------|------------|---------------------|---------------|----------------|--------------|----------------|-------------------------------|-------------|
| General    | <b>Interfaces</b>               | <b>Members</b>                                         | <b>Policies</b><br><b>Rules</b> |            |                     |               |                |              |                |                               |             |
|            | <b>Interfaces Configuration</b> |                                                        |                                 |            |                     |               |                |              |                |                               |             |
| Interfaces |                                 |                                                        |                                 |            |                     |               |                |              |                |                               |             |
| Interface  | Enabled                         | <b>Tracking IP</b>                                     | <b>Tracking reliability</b>     | Ping count | <b>Ping timeout</b> | Ping interval | Interface down | Interface up | <b>Metric</b>  | Sort<br><b>Errors</b>         |             |
| wan        | Yes                             | 8.8.4.4<br>8.8.8.8<br>208.67.222.222<br>208.67.220.220 | $\overline{2}$                  | 1          | 2s                  | 5s            | 3 <sup>7</sup> | 8            | $\overline{0}$ | $\left\vert \cdot\right\vert$ | $\Box$ Edit |
| mobile     | Yes                             | 8.8.8.8<br>208.67.220.220                              |                                 | 1          | 2s                  | 5s            | $\mathbf{3}$   | 8            | 99             | $\bullet$ $\bullet$           | $\Box$ Edit |

### Table 49. Network > LB and Failover > Configuration > Interfaces

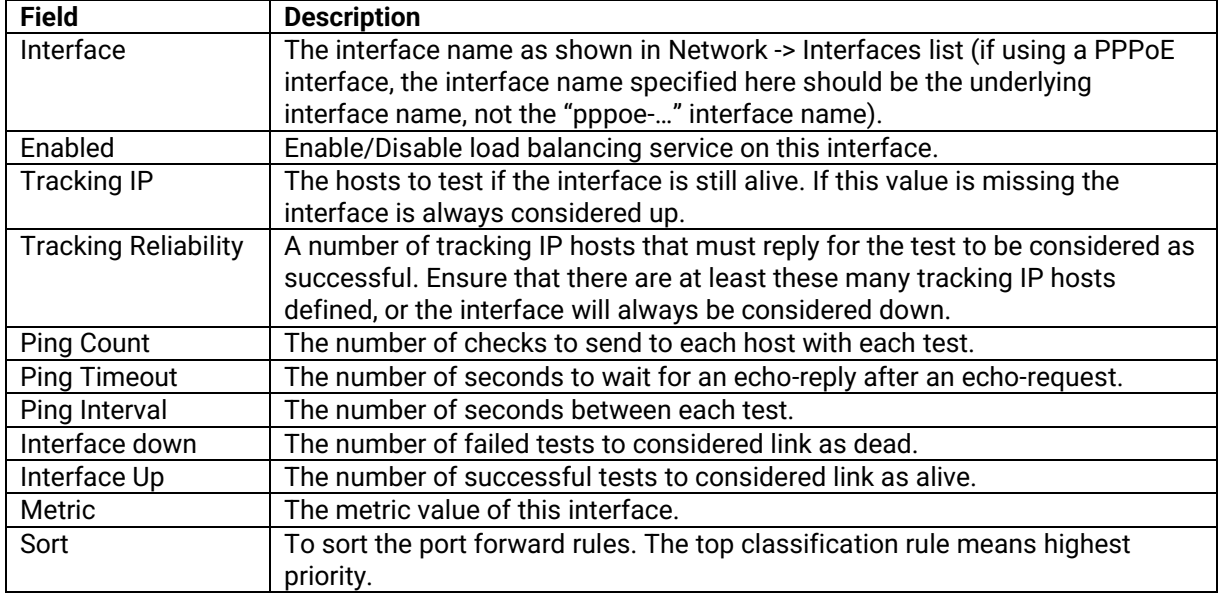

## **3.3.8.2.3 Interfaces - Configuration**

Figure 62. Network > LB and Failover > Configuration > Interfaces > Edit

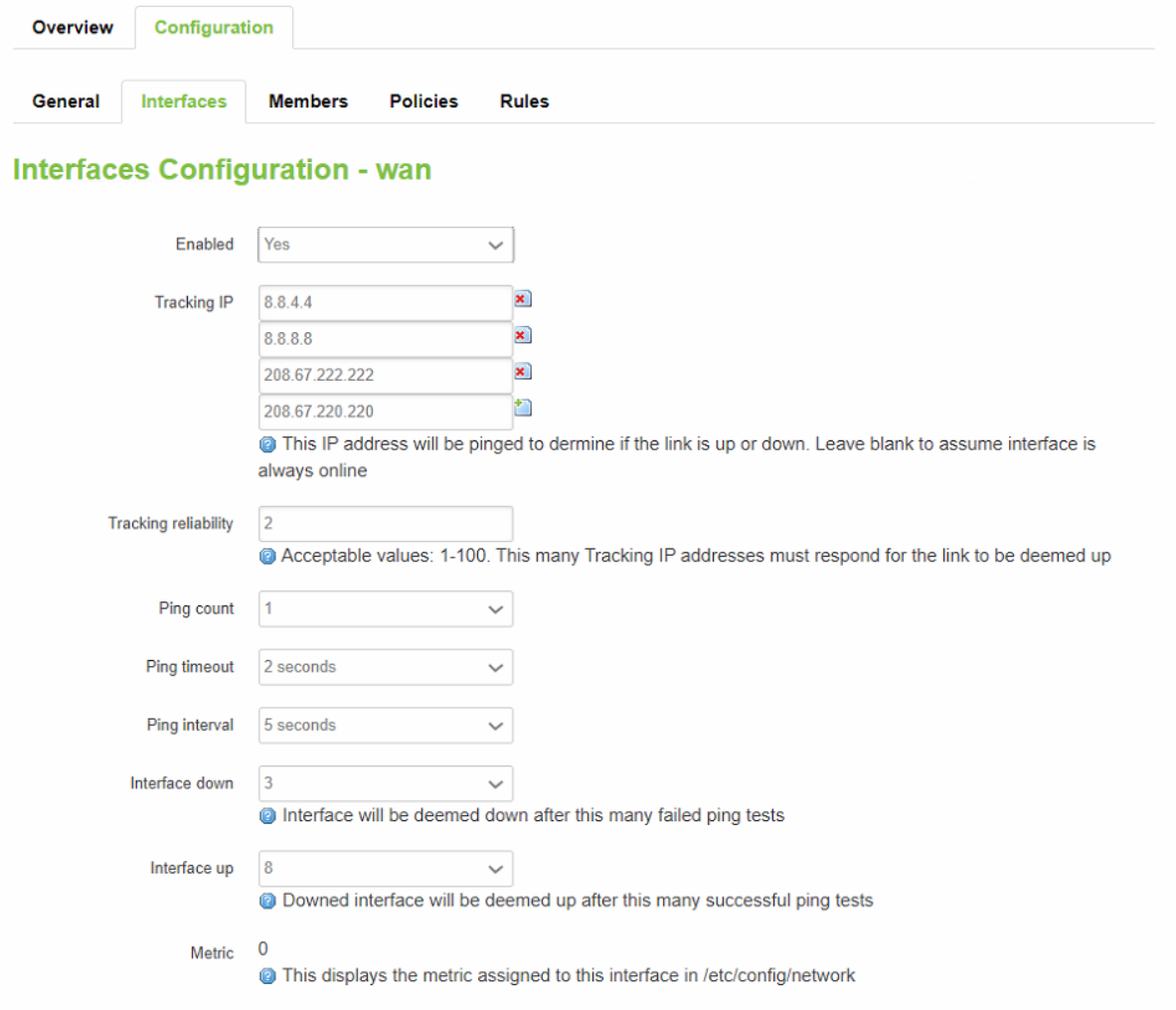

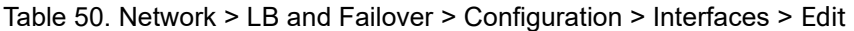

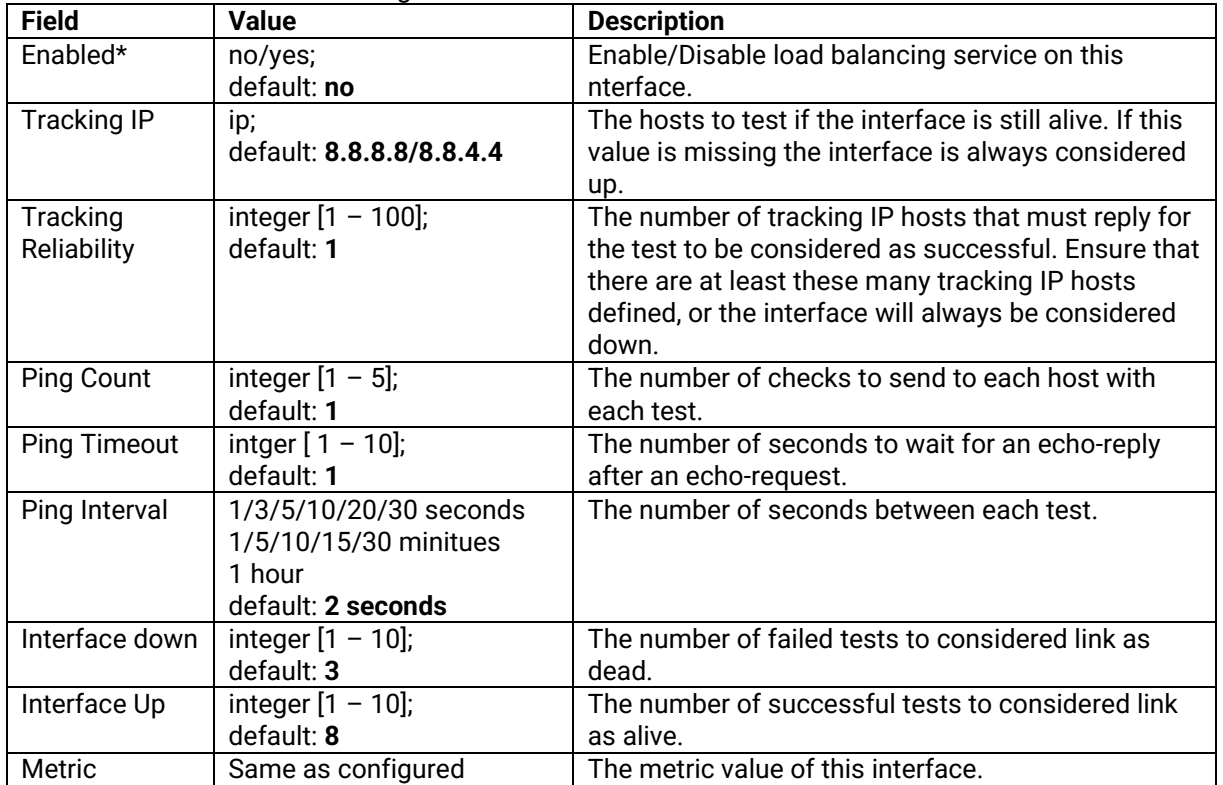

## **3.3.8.2.4 Members – Overview**

Each member represents an interface with a metric and a weight value. Members are referenced in policies to define a pool of interfaces with corresponding metric and load-balancing weight. Members can not be used for rules directly.

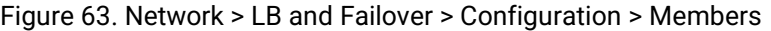

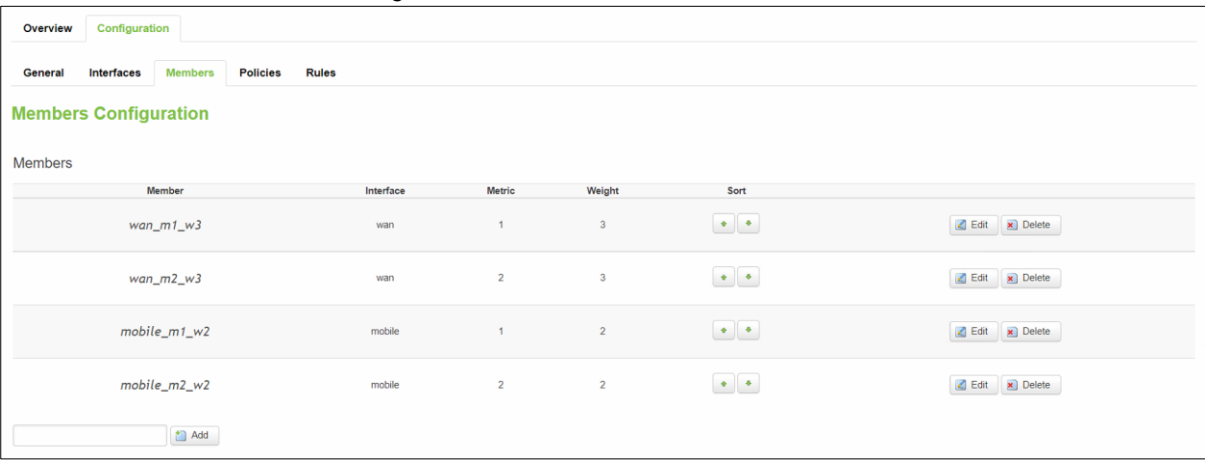

### Table 51. Network > LB and Failover > Configuration > Members

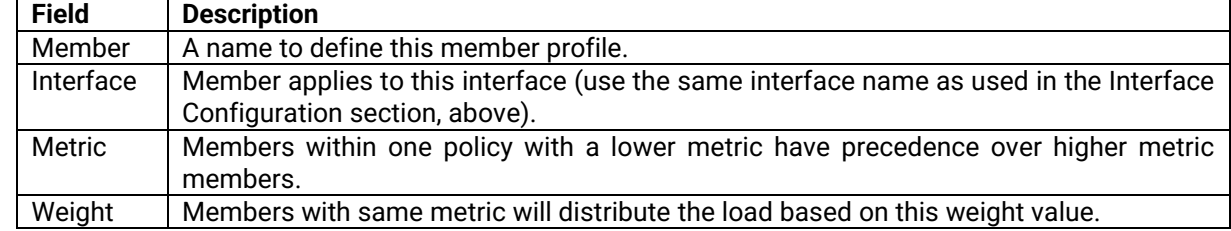

## **3.3.8.2.5 Member – Configuration**

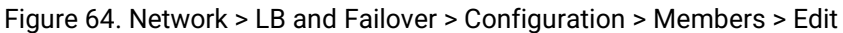

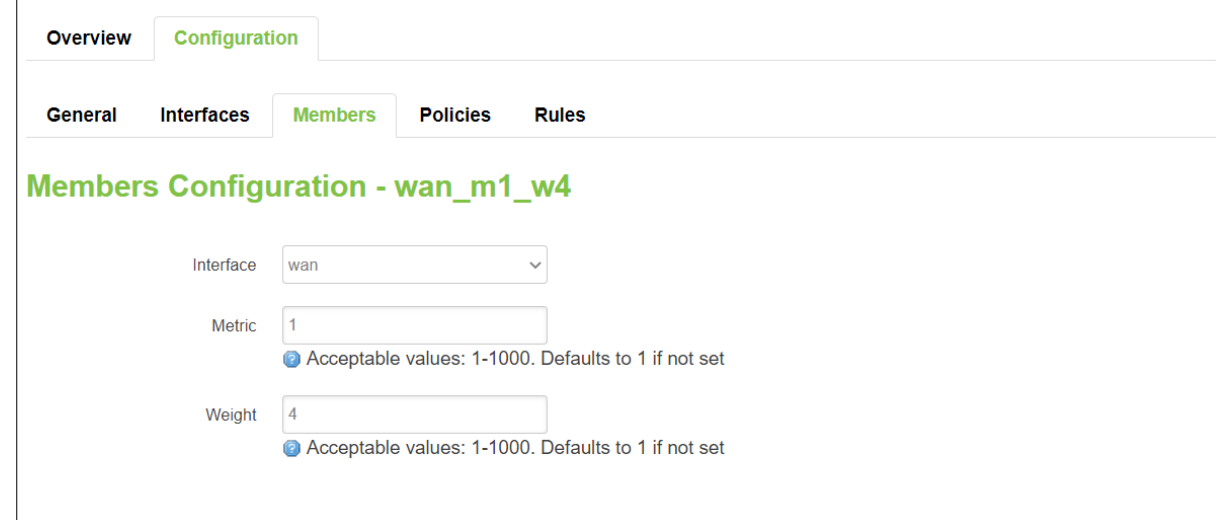

#### Table 52. Network > LB and Failover > Configuration > Members > Edit

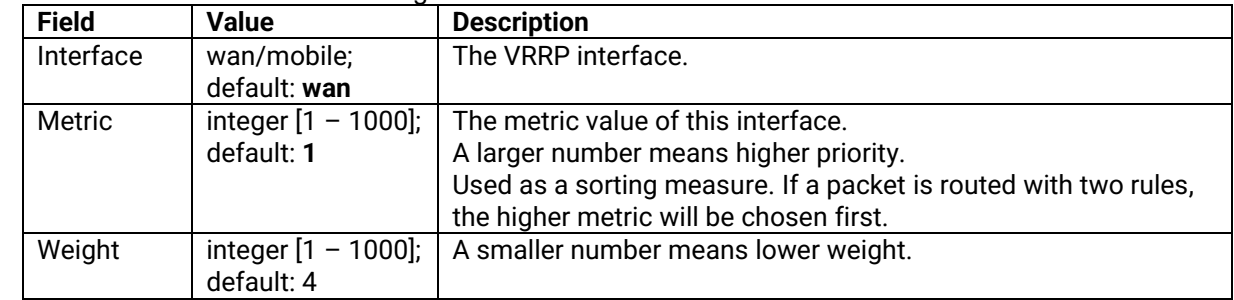

#### **3.3.8.2.6 Policies - Overview**

**Policies** define how traffic is routed through different WAN interfaces. Every policy has at least one or more members assigned to it, which defines the policy's traffic behavior. If a policy has a single member, traffic will only go out through that member. If a policy has more than one member, it wills either loadbalance among members or uses one member as a primary but fail-over to another, depending on how the members are configured.

If there is more than one member assigned to a policy, members within the policy with a lower metric have precedence over higher metric members. Members with the same metric will loadbalance. Load-balancing members (with the same metric) will distribute the load based on assigned weight values.

Figure 65. Network > LB and Failover > Configuration > Policies

| Interfaces<br><b>Members</b><br>General | <b>Policies</b><br><b>Rules</b> |                      |                                 |                                       |
|-----------------------------------------|---------------------------------|----------------------|---------------------------------|---------------------------------------|
| <b>Policies Configuration</b>           |                                 |                      |                                 |                                       |
| Policies                                |                                 |                      |                                 |                                       |
| Policy                                  | Members assigned                | Last resort          | Errors<br>Sort                  |                                       |
| wan_only                                | wan_m1_w3                       | unreachable (reject) | $\bullet \quad \bullet$         | $\leq$ Edit<br>$\vert$ $\vert$ Delete |
| mobile_only                             | mobile_m1_w2                    | unreachable (reject) | $\bullet$ $\parallel$ $\bullet$ | x Delete<br>G Edit                    |
| balanced                                | wan m1 w3<br>mobile_m1_w2       | unreachable (reject) | $\bullet$ $\bullet$             | $E$ Edit<br>Delete                    |
| wan_mobile                              | wan_m1_w3<br>mobile_m2_w2       | unreachable (reject) | $\bullet$ $\,$ $\bullet$        | Edit X Delete                         |
| mobile_wan                              | wan m2 w3<br>mobile_m1_w2       | unreachable (reject) | $\bullet$ $\bullet$             | Edit x Delete                         |

### Table 53. Network > LB and Failover > Configuration > Policies

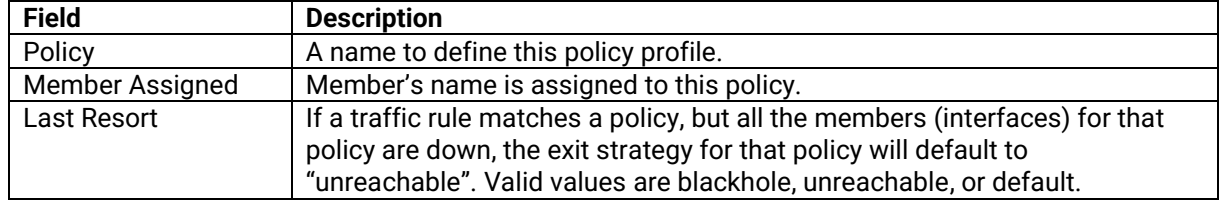

## **3.3.8.2.7 Policies – Configuration**

Figure 66. Network > LB and Failover > Configuration > Policies > Edit/Add

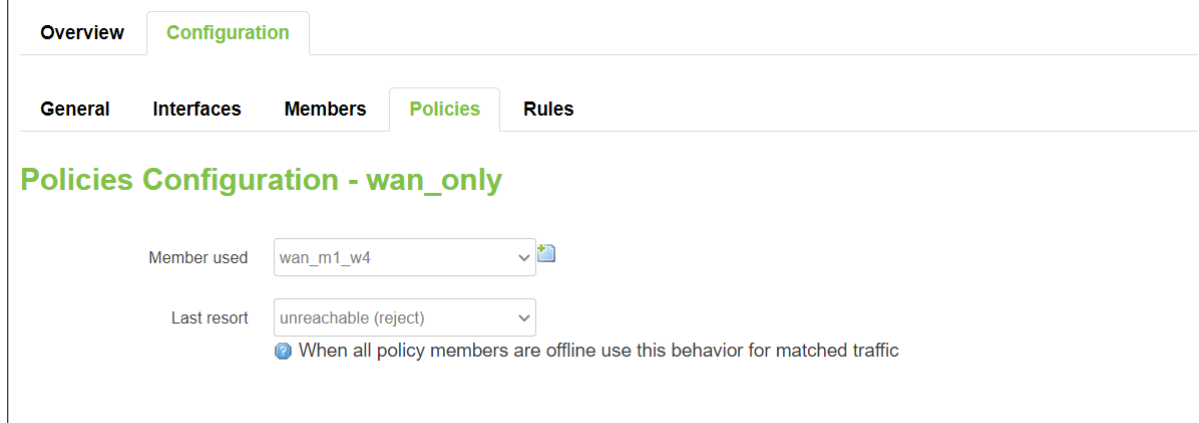

Table 54. Network > LB and Failover > Configuration > Policies > Edit/Add

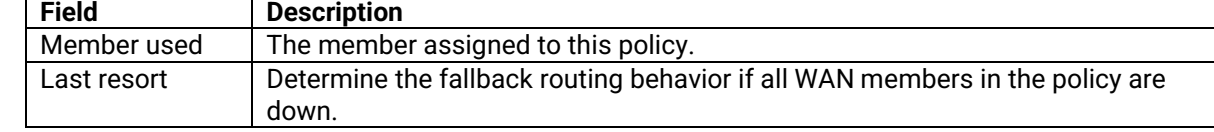

## **3.3.8.2.8 Rules - Overview**

A r**ule** describes what traffic to match and what policy to assign for that traffic.

Figure 67. Network > LB and Failover > Configuration > Rules

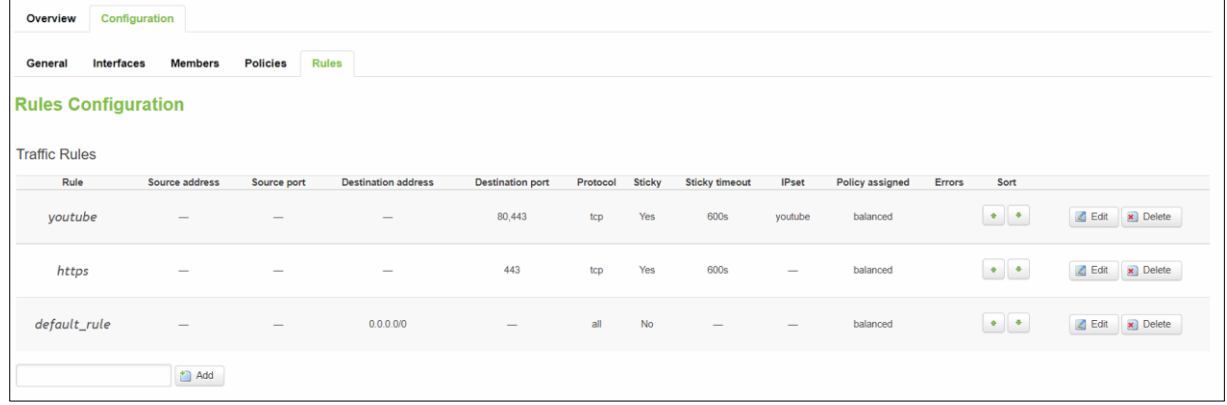

Table 55. Network > LB and Failover > Configuration > Rules

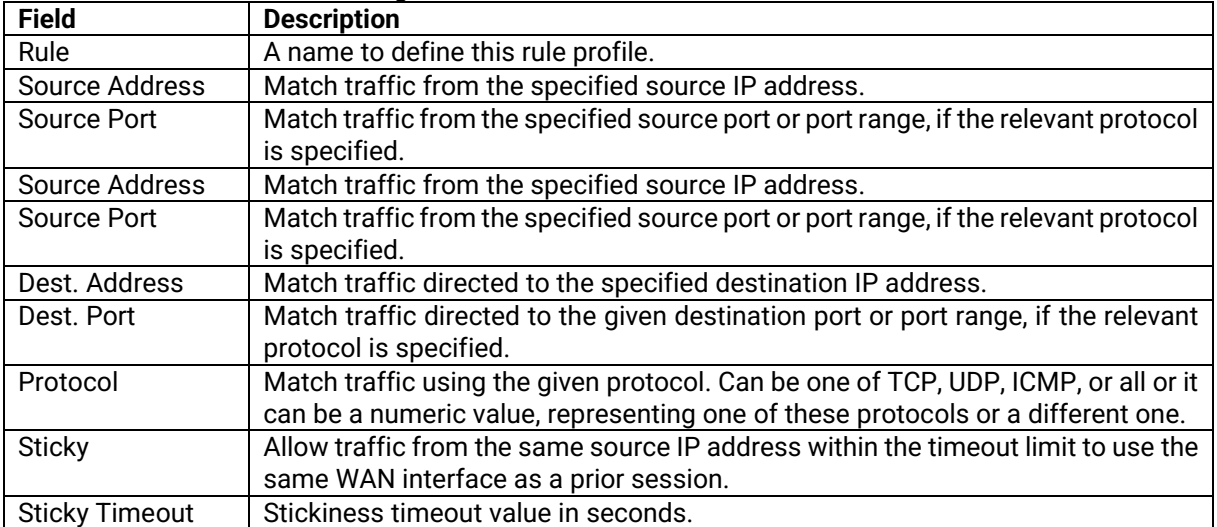

## **3.3.8.2.9 Rules – Configuration**

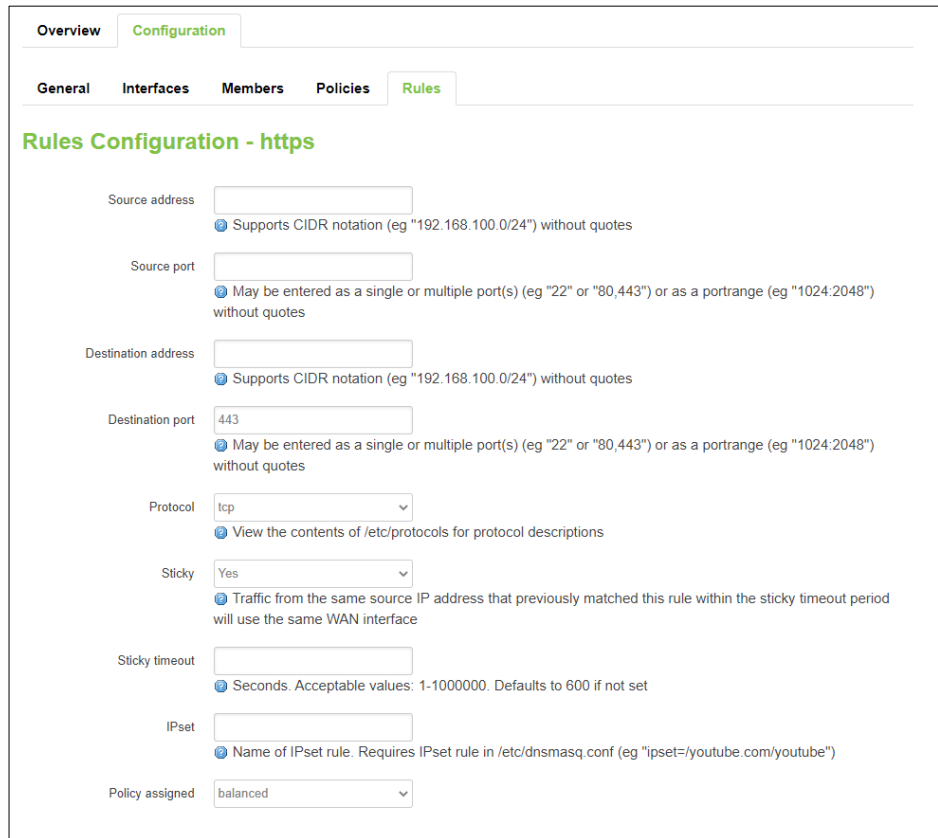

Figure 68. Network > LB and Failover > Configuration > Rules > Edit/Add

Table 56. Network > LB and Failover > Configuration > Rules > Edit/Add

| <b>Field</b>            | <b>Value</b>           | <b>Description</b>                                      |
|-------------------------|------------------------|---------------------------------------------------------|
| Source Address          | IP/submask;            | Match traffic from the specified source IP address.     |
|                         | default: none          |                                                         |
| Source Port             | port;                  | Match traffic from the specified source port or port    |
|                         | default: none          | range, if the relevant protocol is specified.           |
| Destination             | IP/submask;            | Match traffic directed to the specified destination IP  |
| Address                 | default: none          | address.                                                |
| <b>Destination Port</b> | port;                  | Match traffic directed to the given destination port or |
|                         | default: none          | port range, if the relevant protocol is specified.      |
| Protocol                | TCP/UDP/ICMP;          | Match traffic using the given protocol. Can be one of   |
|                         | default: TCP           | TCP, UDP, ICMP, or all or it can be a numeric value,    |
|                         |                        | representing one of these protocols or a different one. |
| <b>Sticky</b>           | default: yes           | Allow traffic from the same source IP address within    |
|                         |                        | the timeout limit to use the same WAN interface as a    |
|                         |                        | prior session.                                          |
| <b>Sticky Timeout</b>   | integer [1 - 1000000]; | Stickiness timeout value in seconds.                    |
|                         | default: 600           |                                                         |
| <b>IPset</b>            | string;                | Match traffic directed at the given destination domain  |
|                         | default: none          | name address to an ipset.                               |
| Policy assigned         | default: balanced      | Type of the policy assigned.                            |
|                         |                        |                                                         |

## **3.3.9 Firewall**

The CWR5805 device uses a standard Linux **iptables** package as its firewall, which uses routing chains and policies to facilitate control over inbound and outbound traffic.

#### **3.3.9.1 General Settings**

## **3.3.9.1.1 General Configuration**

The **General Settings** tab is used to configure the main policies of the CWR5805 device's firewall. The firewall creates zones over network interfaces to control network traffic flow.

The value's explanation of Input, Output, and Forward fields is as below:

- Accept packet gets to continue down to the next chain.
- Drop packet is stopped and deleted.
- Reject packet is stopped, deleted and, and differently from Drop, an ICMP packet containing a message.

Figure 69. Network > Firewall > General Settings

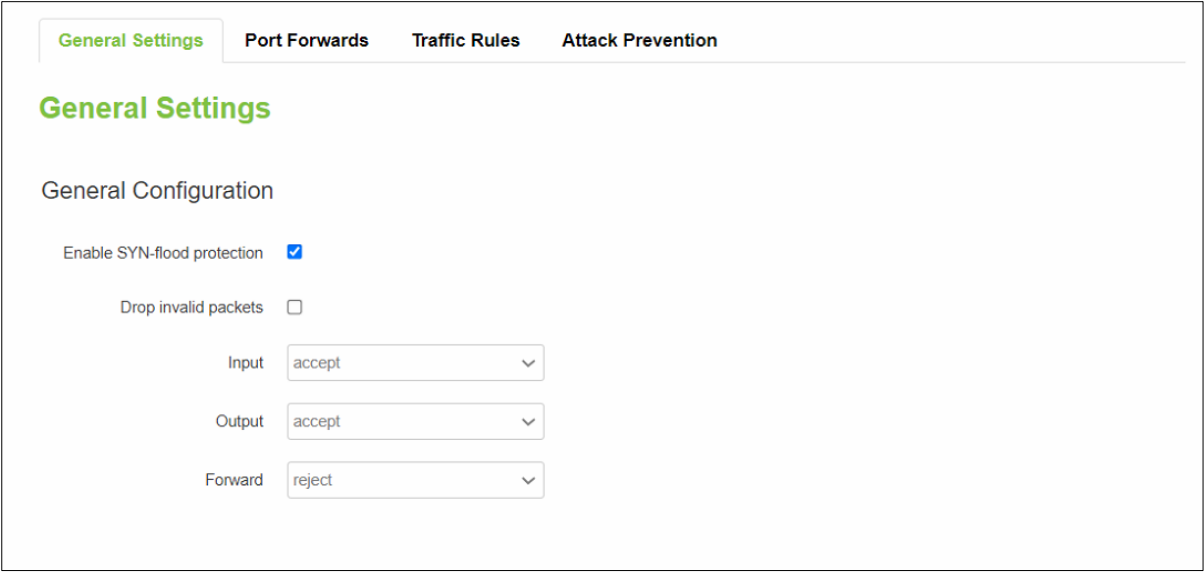

Table 57. Network > Firewall > General Settings

| <b>Field</b>                       | <b>Value</b>     | <b>Description</b>                                                                 |
|------------------------------------|------------------|------------------------------------------------------------------------------------|
| <b>Enable SYN-flood Protection</b> | default: enable  | To enable/disable SYN-flood protection.                                            |
| <b>Drop Invalid Packets</b>        | default: disable | A "Drop" action is performed on a packet that<br>is determined to be invalid.      |
|                                    |                  |                                                                                    |
| Input                              | default: accept  | Action that is to be performed for packets that<br>pass through the Input chain.   |
| Output                             | default: accept  | Action that is to be performed for packets that<br>pass through the Output chain.  |
| Forward                            | default: reject  | Action that is to be performed for packets that<br>pass through the Forward chain. |

# **3.3.9.1.2 Zones Configuration**

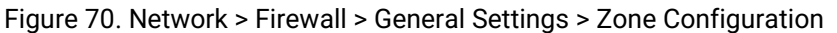

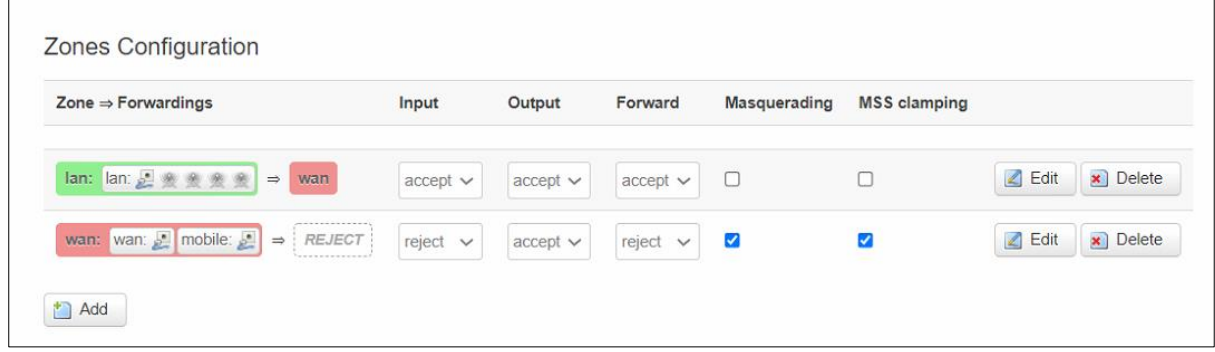

Table 58. Network > Firewall > General Settings > Zone Configuration

| <b>Field</b>                   | <b>Description</b>                                                                                                    |
|--------------------------------|----------------------------------------------------------------------------------------------------|
| Zone $\rightarrow$ Forwardings | The zone forwarding contains the source zone from which data packets will<br>redirect and the destination zone to which data packets will be redirected. |
| Input                          | Action that is to be performed for packets that pass through the Input chain.                                                                            |
| Output                         | Action that is to be performed for packets that pass through the Output<br>chain.                                                                        |
| Forward                        | Action that is to be performed for packets that pass through the Forward<br>chain.                                                                       |
| Masquerading                   | Specifies whether outgoing zone traffic should be masqueraded. This is<br>typically enabled on the WAN zone.                                             |
| <b>MSS Clamping</b>            | To enable/disable MSS clamping for outgoing zone traffic.                                                                                                |

## **3.3.9.1.3 Zones Configuration - Zone "lan"**

Choose the firewall zone that you want to assign to the LAN interface or select "unspecified" to remove the LAN interface from the associated zone, or fill out the create field to define a new zone and attach it to the LAN interface.

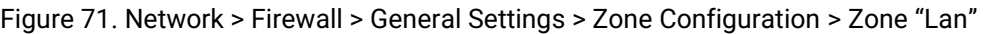

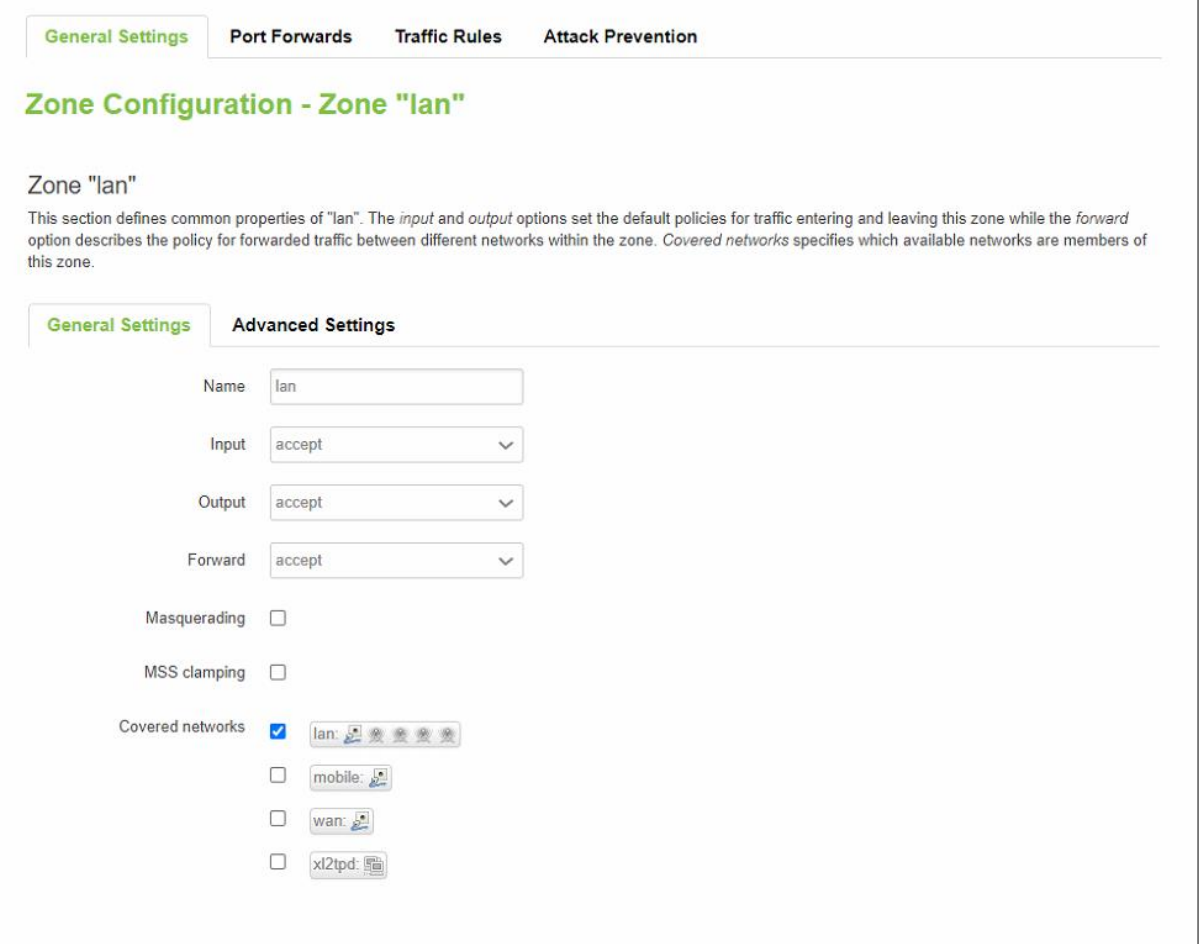

## Table 59. Network > Firewall > General Settings > Zone Configuration > Zone "Lan"

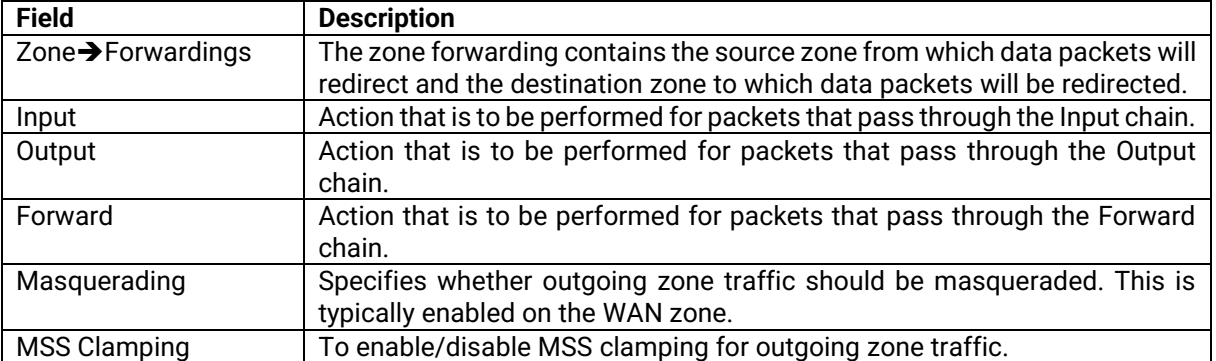

## Figure 72. Network > Firewall > General Settings > Zone Configuration > Zone "Lan" > Inter-Zone Forwarding

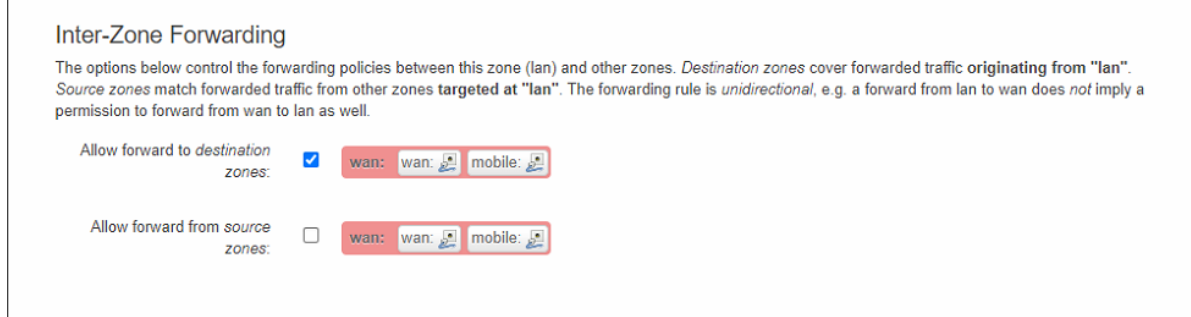

## **3.3.9.1.4 Zone Configuration-WAN**

In the Firewall Setting sub-tab of the Network-Interfaces-WAN tab, you can assign a firewall zone to the WAN interface.

Figure 73. Network > Firewall > General Settings > Zone "wan"

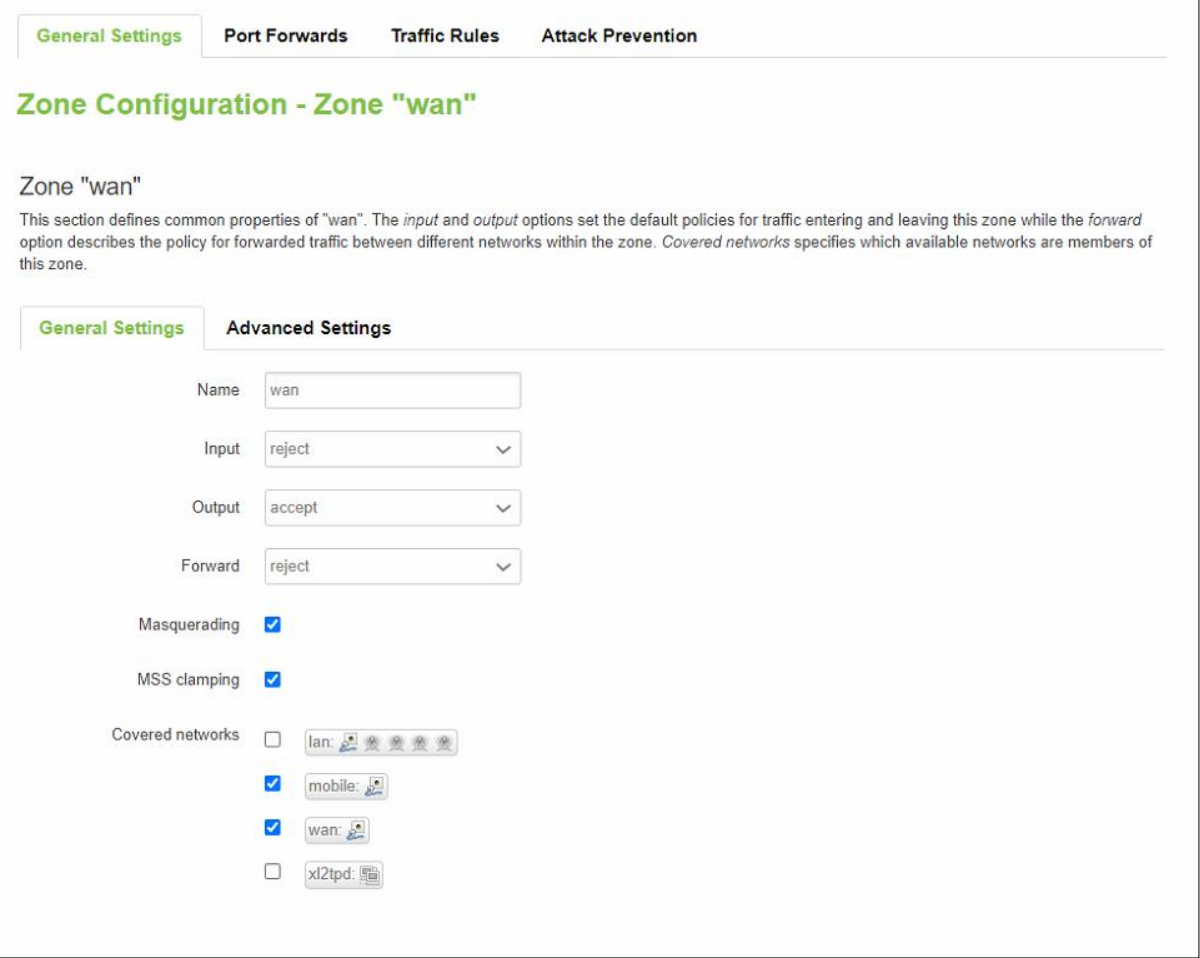

## Table 60. Network > Firewall > General Settings > Zone "wan" > Inter-Zone Forwarding

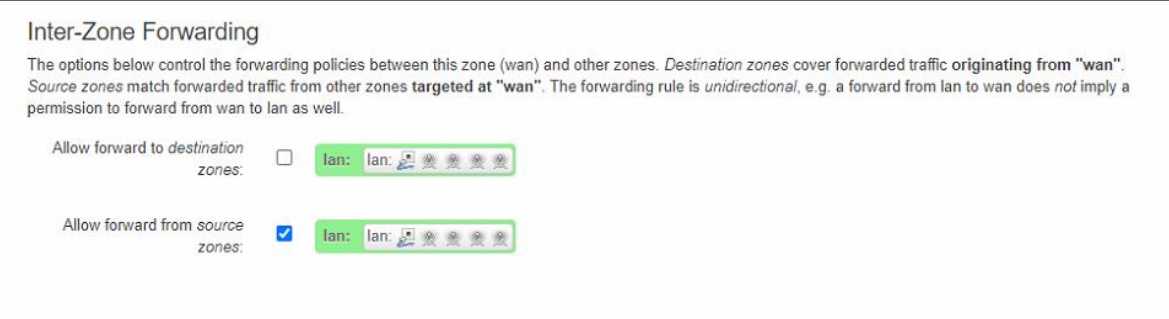

### **3.3.9.2 Port Forwards**

**Port forwarding** allows remote computers on the Internet to connect to a specific computer or service within the private LAN. It is a way of redirecting an incoming connection to another IP address, port. or a combination of both.

Figure 74. Network > Firewall > Port Forwards > Port Forwards Rules

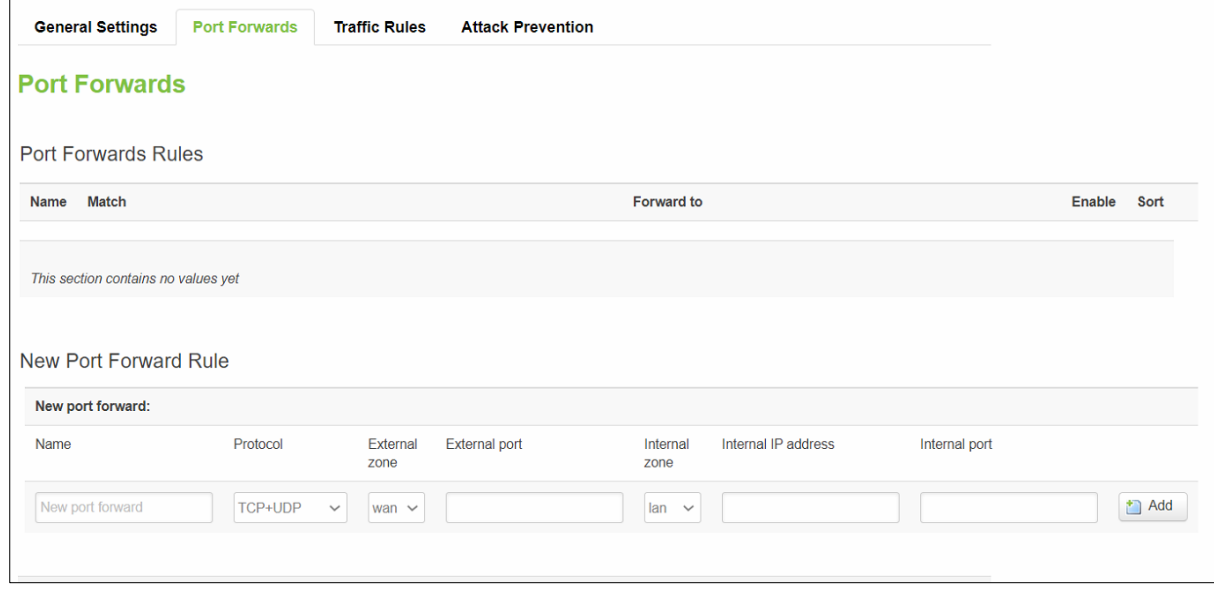

Table 61. Network > Firewall > Port Forwards > Port Forwards Rules

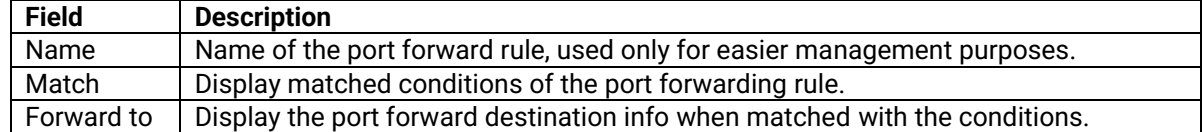
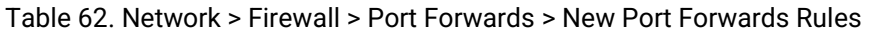

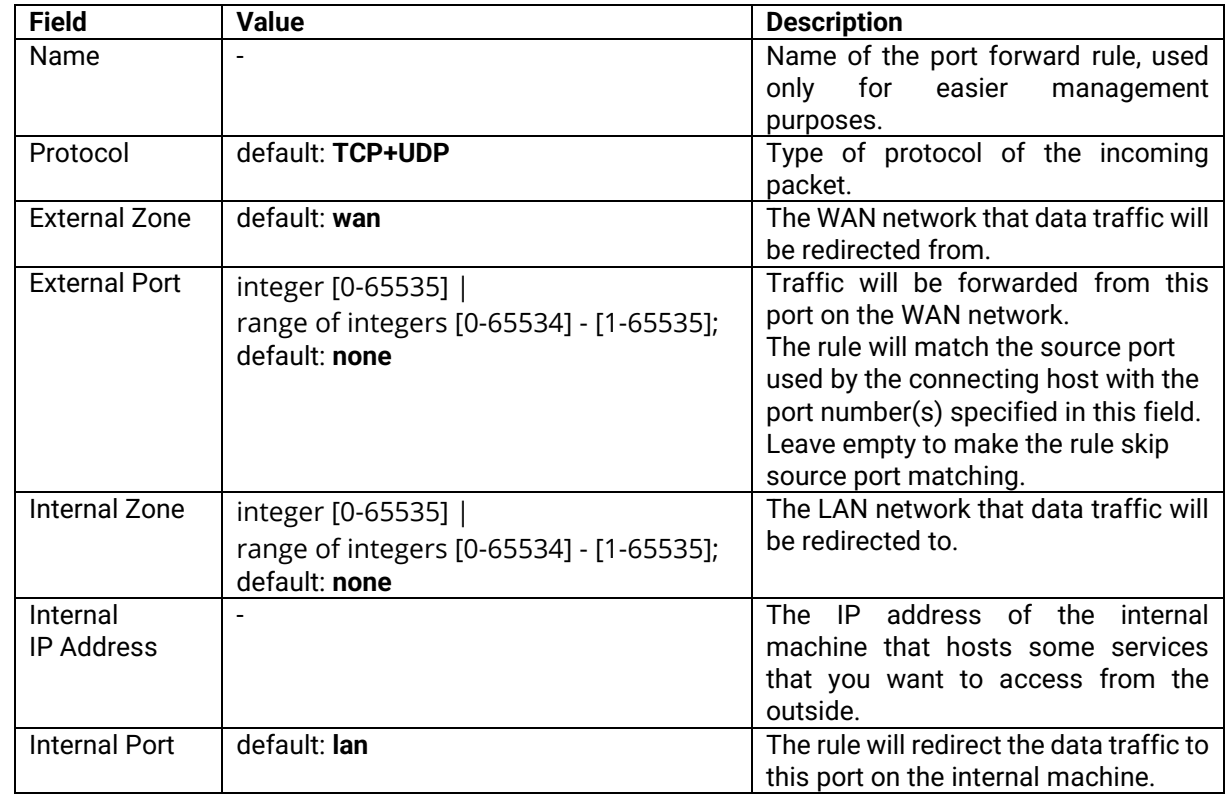

# **3.3.9.3 Traffic Rule**

The **Traffic Rules** tab contains a more generalized rule definition. You can block or open ports, alter how traffic is forwarded between LAN and WAN, and many other things.Traffic Rules

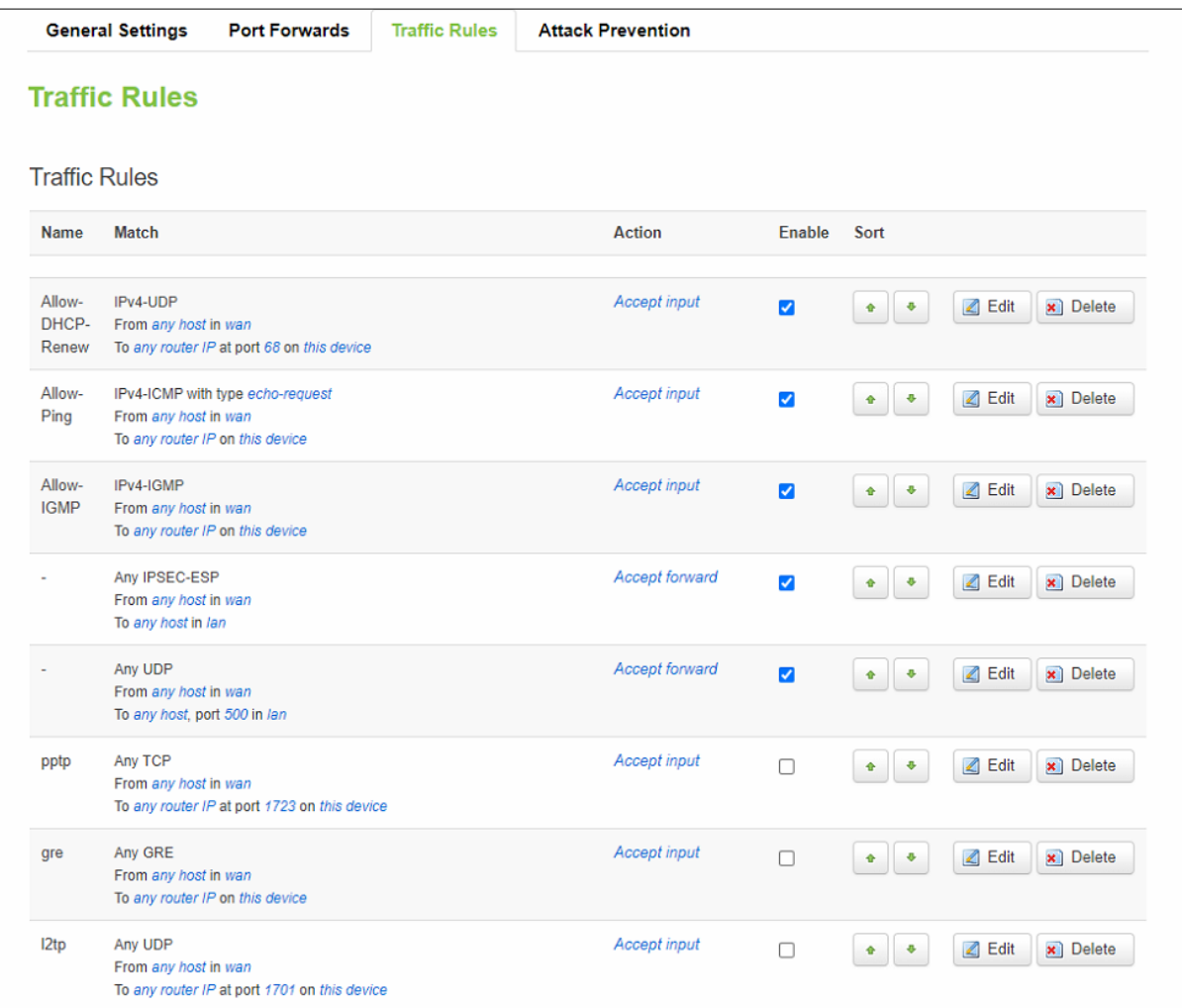

### Table 63. Network > Firewall > Traffic Rules > Traffic Rules

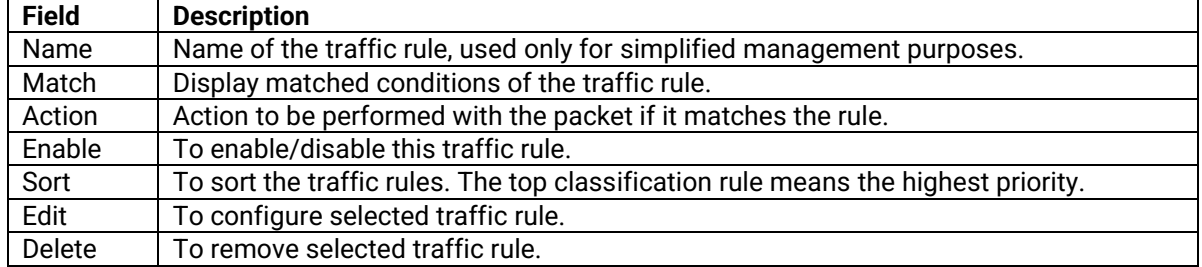

#### **3.3.9.3.1 Open Ports on Router**

**Open Ports on Router** rules can open certain ports and redirect hosts connecting to the router from specified zones to specified ports.

#### Figure 76. Network > Firewall > Traffic Rules > Open ports on router

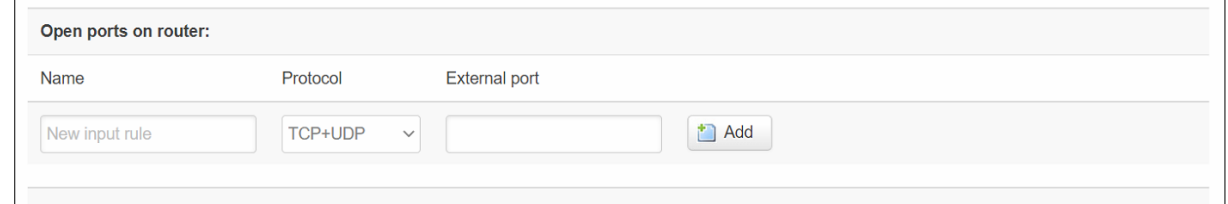

#### Table 64. Network > Firewall > Traffic Rules > Open ports on router

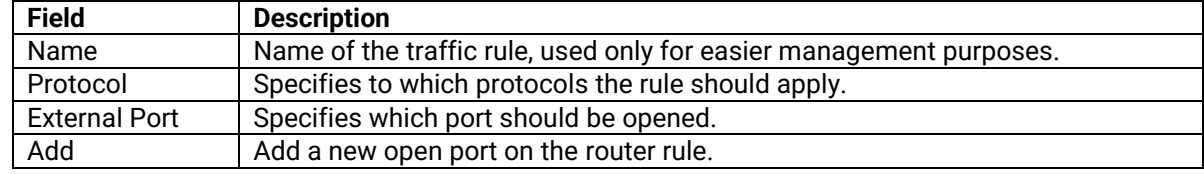

### **3.3.9.3.2 New Forward Rule**

**New Forward Rules** enable you to create custom zone forwarding rules. This is used to create firewall rules that control traffic on the FORWARD chain.

#### Figure 77. Network > Firewall > Traffic Rules > New forward rule

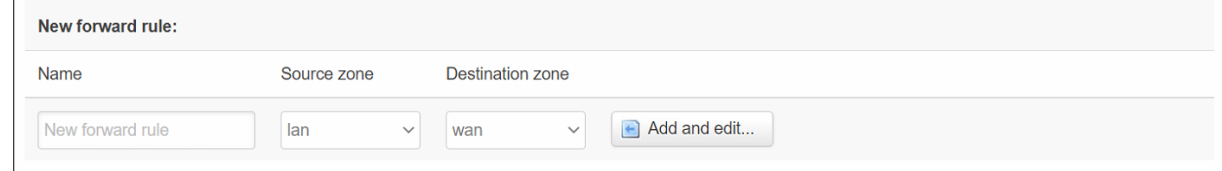

#### Table 65. Network > Firewall > Traffic Rules > New forward rule

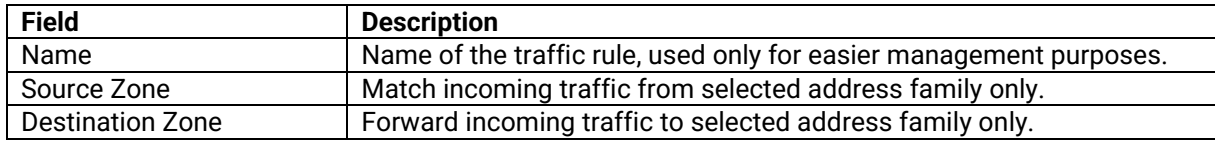

### **3.3.9.3.3 Source NAT**

**SNAT** is a form of masquerading used to change a packet's source address and/or port number to a static, user-defined value. It is performed in the POST ROUTING chain, just before a packet leaves the device. For example, it enables the mapping of multiple WAN addresses to internal subnets.

### Figure 78. Network > Firewall > Traffic Rules > Source NAT

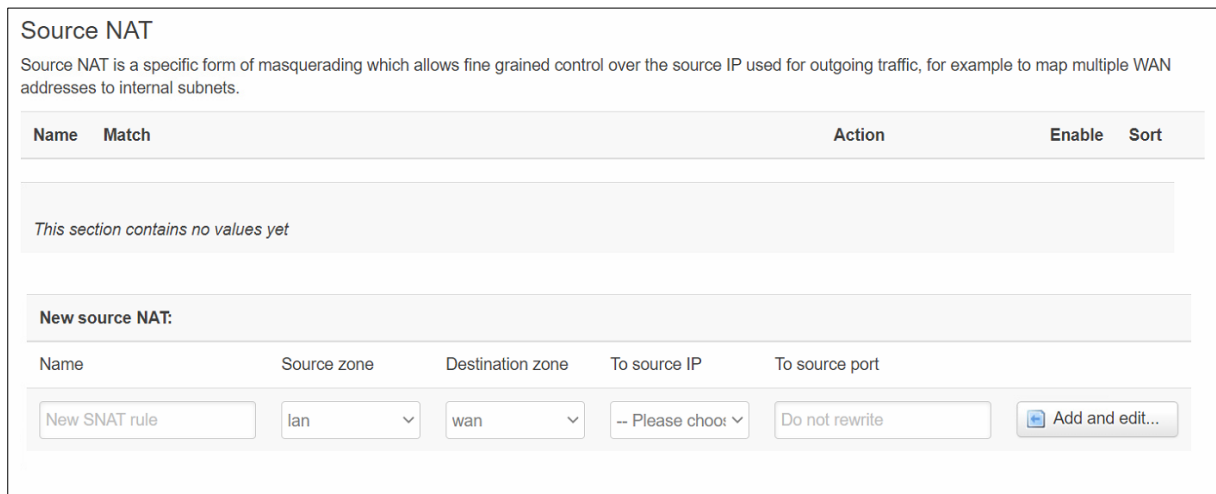

#### Table 66. Network > Firewall > Traffic Rules > Source NAT

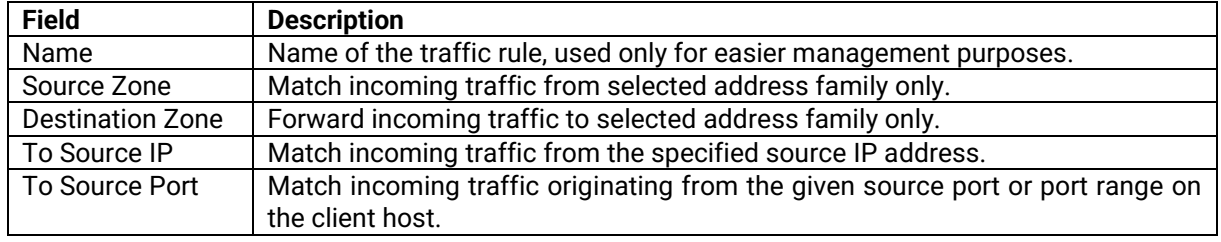

### **3.3.9.4 Attack Prevention**

# **3.3.9.4.1 SYN Flood Protection**

**SYN Flood Protection** allows you to protect your router from attacks that exploit part of the normal TCP three-way handshake to consume resources on the targeted server and render it unresponsive. Essentially, with SYN flood DDoS, the offender sends TCP connection requests faster than the targeted machine can process them, causing network saturation.

Figure 79. Network > Firewall > Attack Prevention > SYN Flood Protection

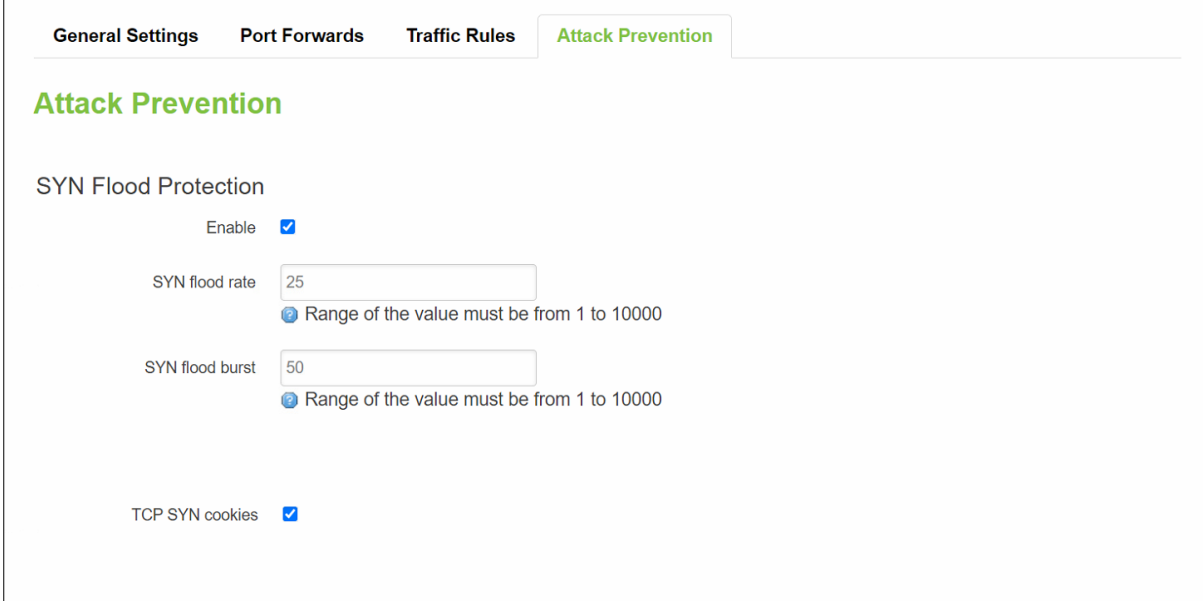

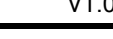

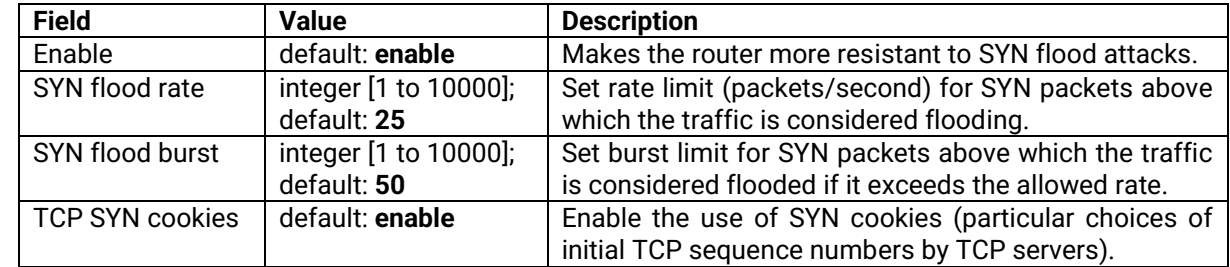

Table 67. Network > Firewall > Attack Prevention > SYN Flood Protection

# **3.3.9.4.2 SSH Attack Prevention**

**SSH Attack Prevention** allows you to run commands on a machine's command prompt without them being physically present near the machine and attacks by limiting connections in a defined period.

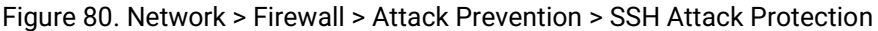

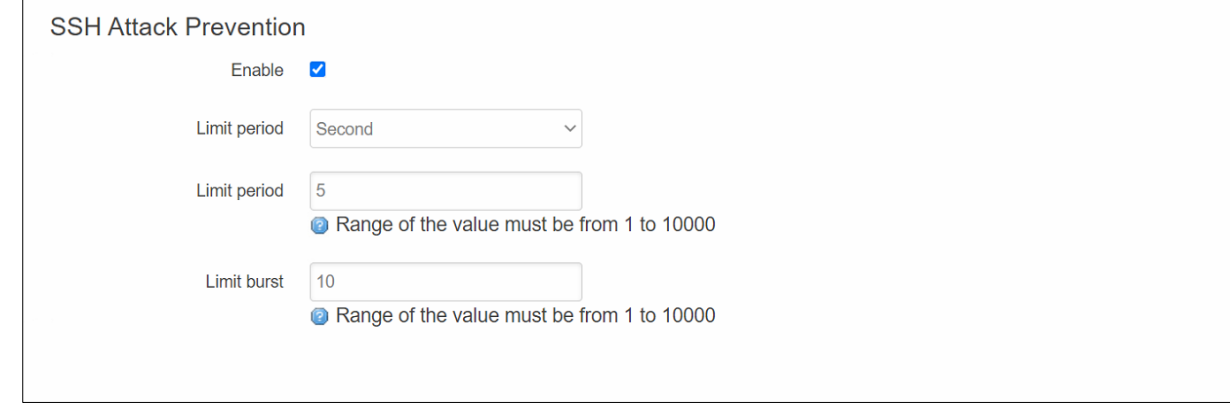

Table 68. Network > Firewall > Attack Prevention > SSH Attack Protection

| <b>Field</b> | <b>Value</b>                               | <b>Description</b>                                               |
|--------------|--------------------------------------------|------------------------------------------------------------------|
| Enable       | default: enable                            | Enable SSH connections to limit in the selected<br>period.       |
| Limit period | Second/Minute/Hour/Day;<br>default: Second | Select in what period limit SSH connections.                     |
| Limit        | integer [1 to 10000];<br>default: 5        | Maximum SSH connections during the period.                       |
| Limit burst  | integer [1 to 10000];<br>default: 10       | Indicating the maximum burst before the above<br>limit kicks in. |

### **3.3.9.4.3 Http/Https Attack Prevention**

HTTP attacks send a complete, legitimate HTTP header, which includes a 'Content-Length' field to specify the size of the message body to follow. However, the attacker then proceeds to send the actual message body at an extremely slow rate (i.e. 1 byte/110 seconds). Due to the entire message being correct and complete, the target server will attempt to obey the 'Content-Length' field in the header, and wait for the entire body of the message to be transmitted, hence slowing it down.

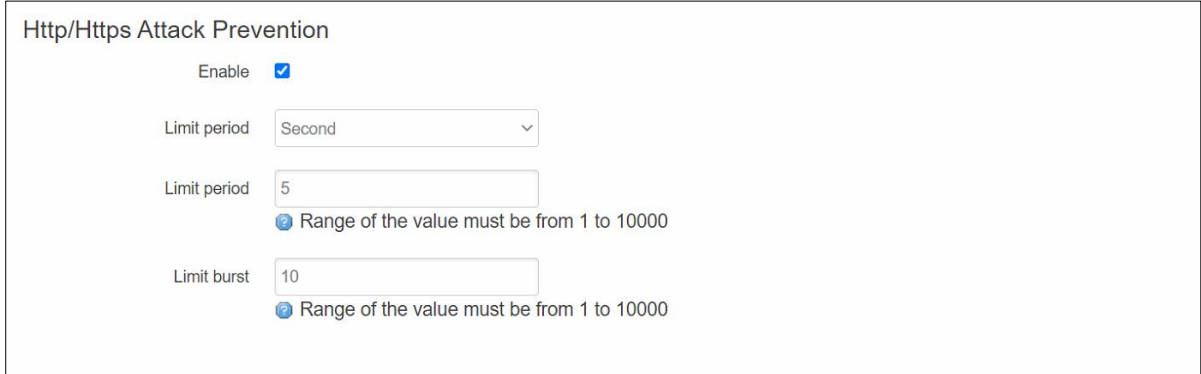

#### Table 69. Network > Firewall > Attack Prevention > Http/Https Attack Protection

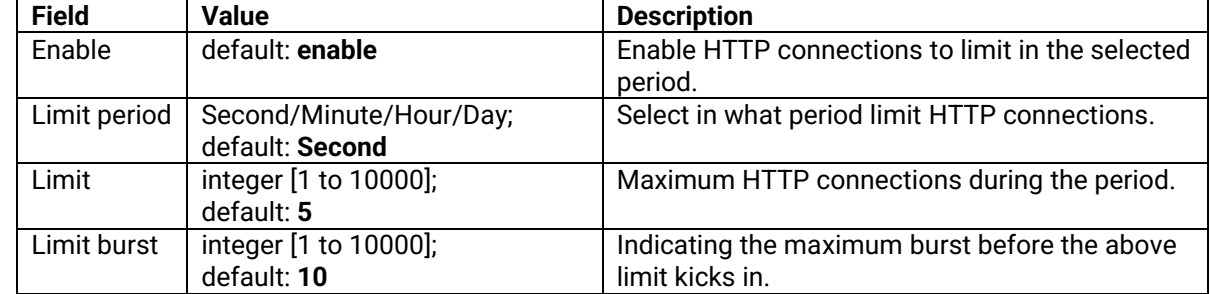

#### **3.3.9.4.4 Port Scan**

**Port Scan** attacks scan which of the targeted host's ports are open. Network ports are the entry points to a machine that is connected to the Internet. A service that listens on a port can receive data from a client application, process it and send a response back. Malicious clients can sometimes exploit vulnerabilities in the server code so they gain access to sensitive data or execute malicious code on the machine remotely.

Port scanning is usually done in the initial phase of a penetration test in order to discover all network entry points into the target system. The Port Scan section provides you with the possibility to enable protection against port scanning software. The Defending Type section provides the possibility for the user to enable protections from certain types of online attacks. These include **SYN-FIN**, **SYN-RST**, **X-Mas**, **FIN scan** and **NULLflags** attacks.

#### Figure 82. Network > Firewall > Attack Prevention > Port Scan

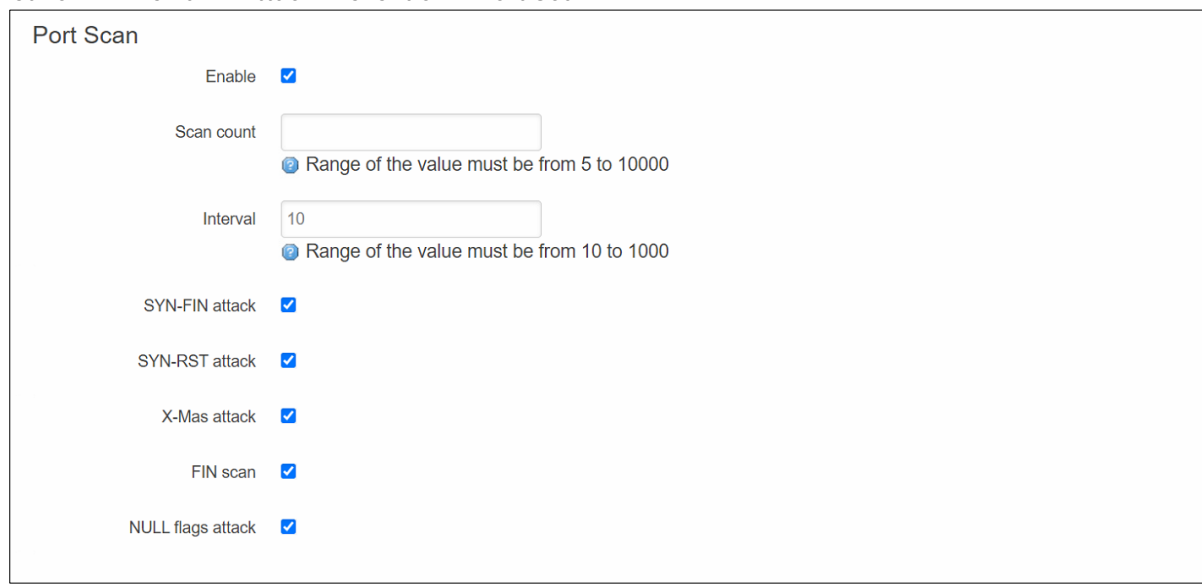

### Table 70. Network > Firewall > Attack Prevention > Port Scan

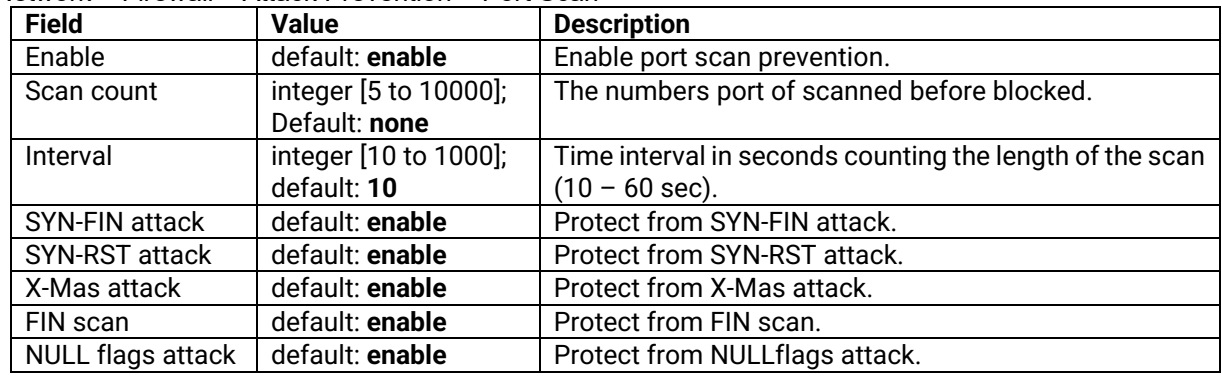

# *3.3.10* **Static Routes**

**Static routes** specify over which interface and gateway a certain host or network can be reached. You can configure the custom routes in this webpage.

### Figure 83. Network > Static Routes

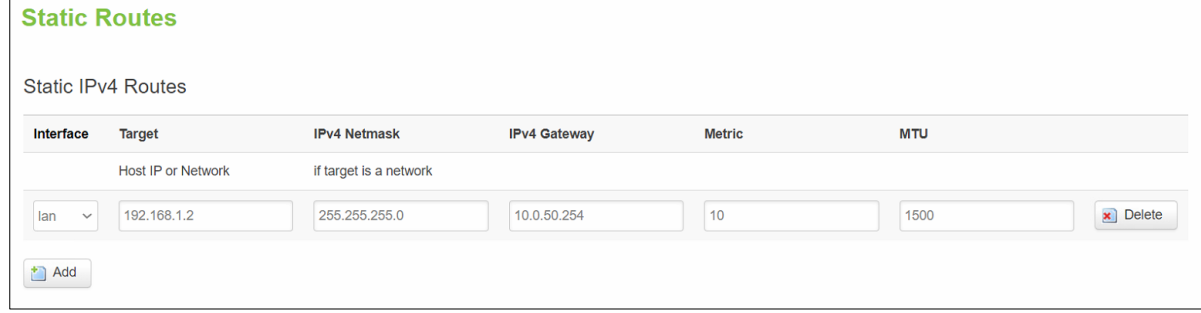

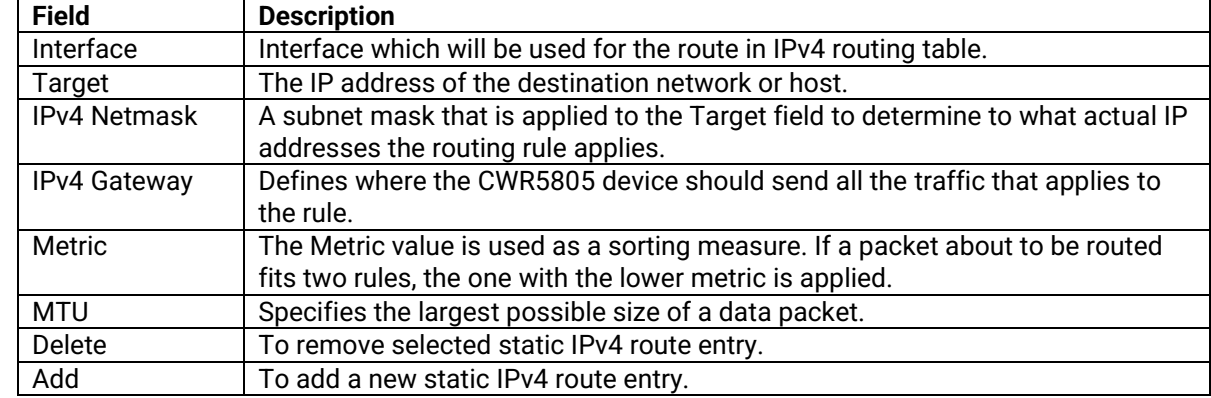

### Table 71. Network > Static Routes

# **3.3.11 DNS**

The DNS page is used to set up the how the device utilized its own and other DNS servers.

Figure 84. Network > DNS

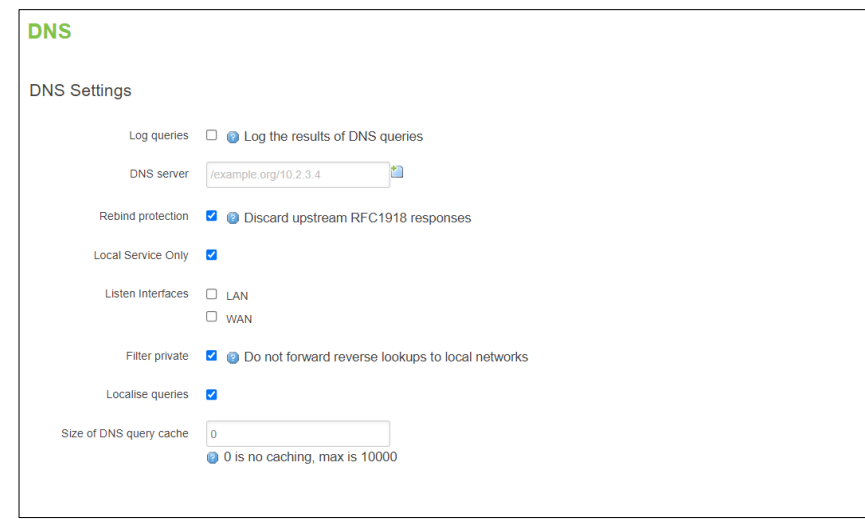

# Table 72. Network > DNS

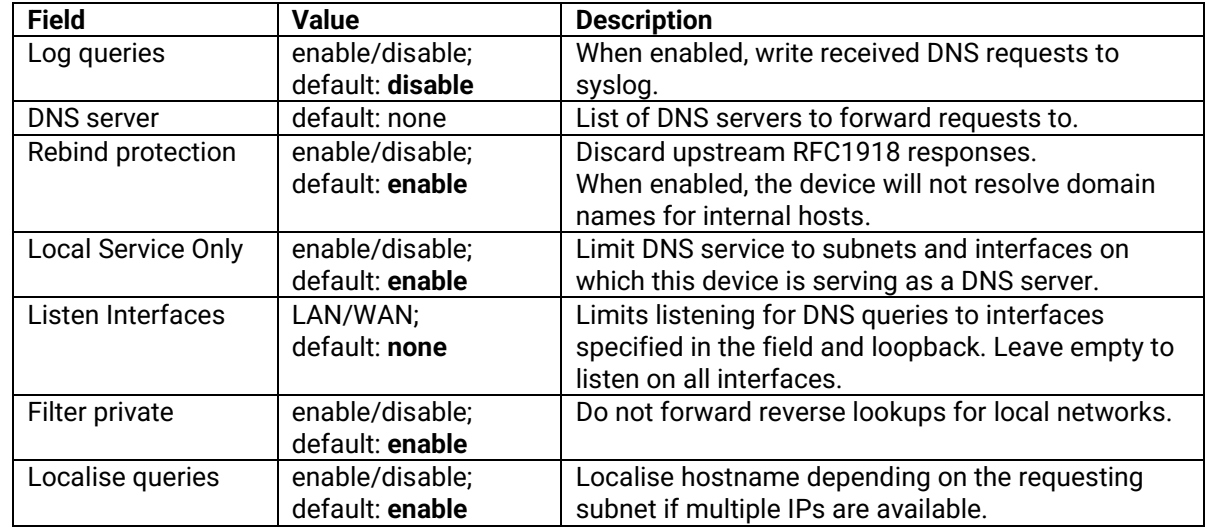

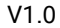

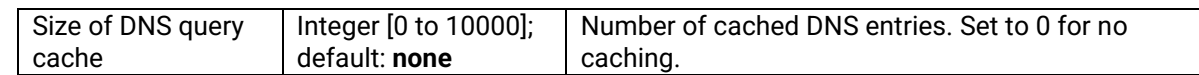

# **3.3.12 QoS**

The **QoS** (**Quality of Service**) page is used to set up Smart Queue Management (SQM) instances which can limit the download and upload speeds of selected network interfaces.

This manual page provides an overview of the QoS windows.

### Figure 85. Network > QoS

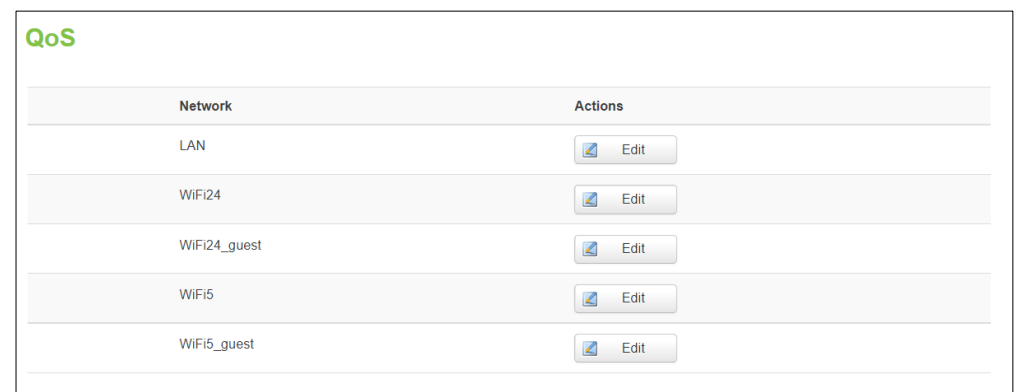

### Figure 86. Network > QoS > QoS-LAN Settings

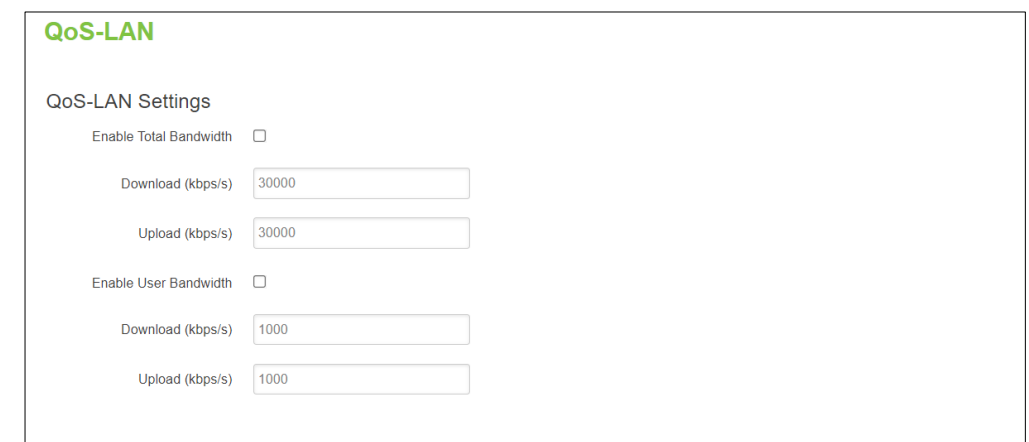

### Table 73. Network > QoS > QoS-LAN Settings

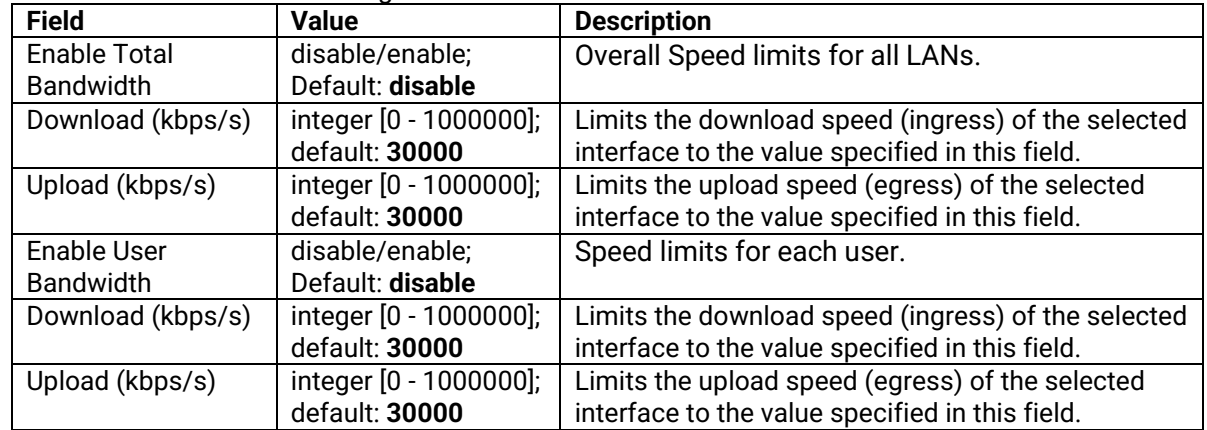

# *3.4 Services Menu*

The **Services** menu as shown in the Figure below consists of the following sub-menus: Auto Reboot, NTP, VPN, GPS, VRRP and MQTT.

#### Figure 87. Service

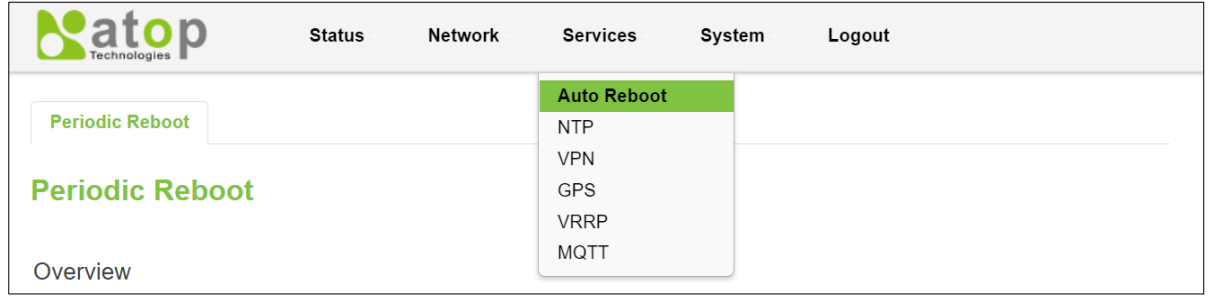

# **3.4.1 Auto Reboot**

### **3.4.1.1 Overview**

Various automatic device reboot scenarios can be configured in the **Auto Reboot** section. Automatic reboots can be used as a prophylactic or precautionary measure that ensures the device will self-correct some unexpected issues, especially related to connection downtime.

The **Periodic Reboot** is a function that reboots the device at a specified time interval regardless of other circumstances. It can be used as a prophylactic measure, for example, to reboot the device once at the end of every Monday.

#### Figure 88. Service > Auto Reboot

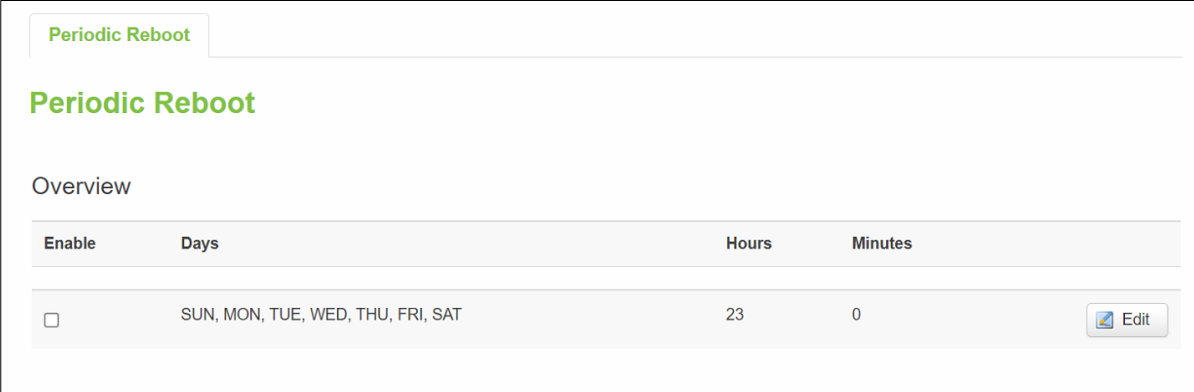

# **3.4.1.2 Configuration – Periodic Reboot**

Figure 89. Service > Auto Reboot > Edit

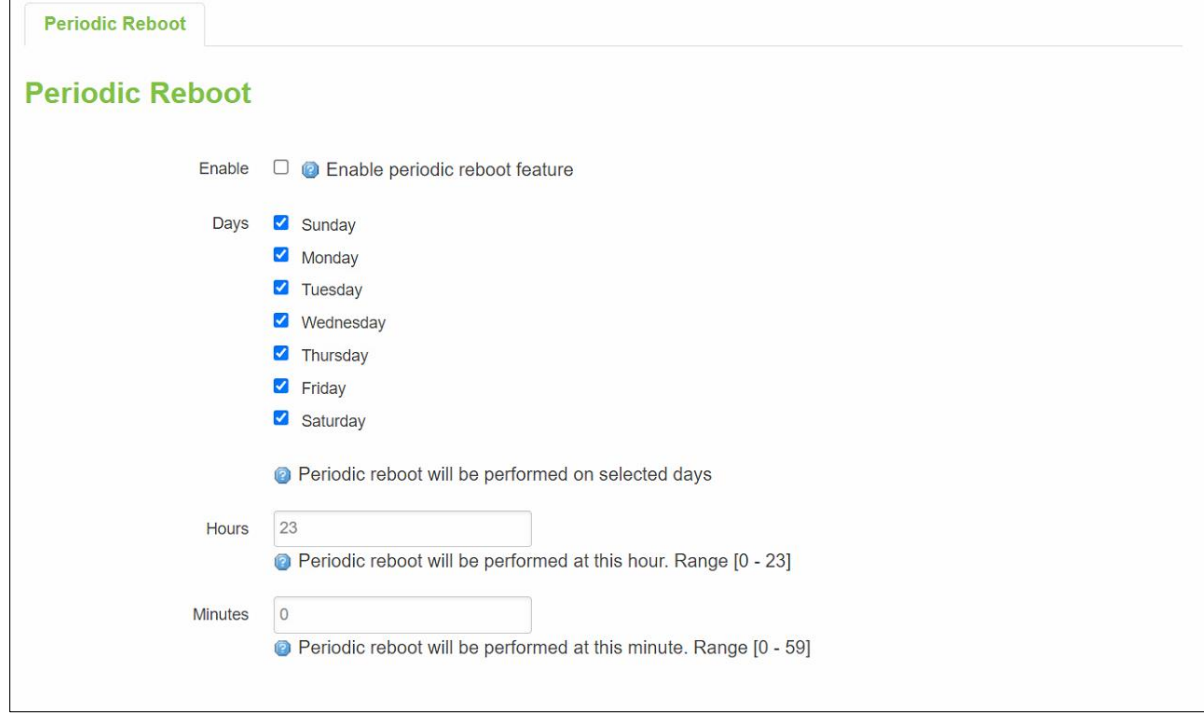

Table 74. Service > Auto Reboot > Edit

| <b>Field</b>   | <b>Value</b>                 | <b>Description</b>                              |
|----------------|------------------------------|-------------------------------------------------|
| Enable         | default: disable             | This check box will enable or disable Periodic  |
|                |                              | reboot feature.                                 |
| Days           | SUN/MON/TUE/WED/THU/FRI/SAT; | Uploading will be done on that specific time of |
|                | default:                     | the day.                                        |
|                | SUN/MON/TUE/WED/THU/FRI/SAT  |                                                 |
| Hours          | integer $[0 - 23]$ hours;    | Uploading will be done on that specific time of |
|                | default: 23                  | the hours.                                      |
| <b>Minutes</b> | integer $[0 - 59]$ minitues; | Uploading will be done on that specific time of |
|                | default: 0                   | the minutes.                                    |

# **3.4.2 NTP**

### **3.4.2.1 General Section**

**Network Time Pro**tocol (NTP) is a networking protocol for clock synchronization between computer systems over packet-switched, variable-latency data networks.

You synchronize the time values of CWR5805 device in the **General** section within NTP sub-menu. These time settings include an update interval (in seconds) and count of time measurements.

Figure 90. Services > NTP > General

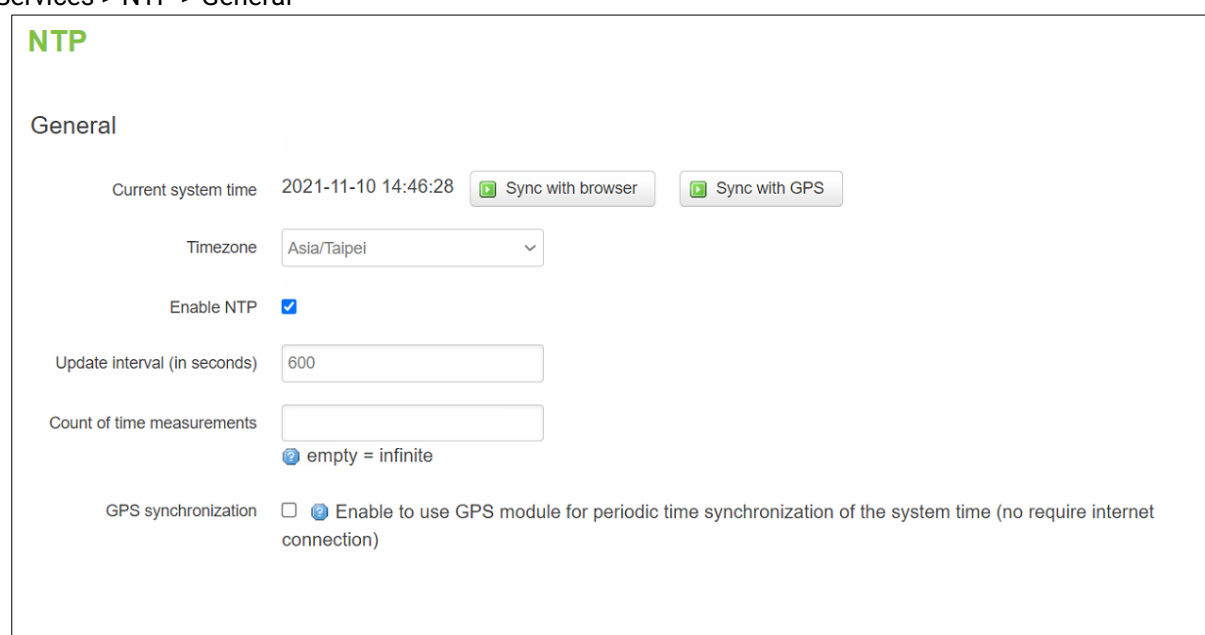

Table 75. Services > NTP > General

| <b>Field</b>        | <b>Value</b>     | <b>Description</b>                                    |
|---------------------|------------------|-------------------------------------------------------|
| Sync with           | (none)           | Sync with browser.                                    |
| browser             |                  |                                                       |
| Sync with GPS       | (none)           | Sync with GPS.                                        |
| Time zone           | default: UTC     | Time zone of your country.                            |
| Enable NTP          | default: enable  | Enable system's time synchronization with time server |
|                     |                  | using NTP (Network Time Protocol).                    |
| Update Interval     | default: 600     | Frequency that the NTP client service on CWR5805      |
| (in seconds)        |                  | device will update the time.                          |
| Count of Time       | default: none    | The amount of times that NTP client service on        |
| <b>Measurements</b> |                  | CWR5805 device will perform time synchronizations.    |
|                     |                  | Leave it empty if set to infinite.                    |
| <b>GPS</b>          | default: disable | Enable to use GPS module for periodic time            |
| synchronization     |                  | synchronization of the sys time.                      |

### **3.4.2.2 Time Servers**

The NTP servers used by the CWR5805 device is displayed in the **Time Servers** section within **Time Synchronisation** sub-menu.

### Figure 91. Services > NTP > Time Servers

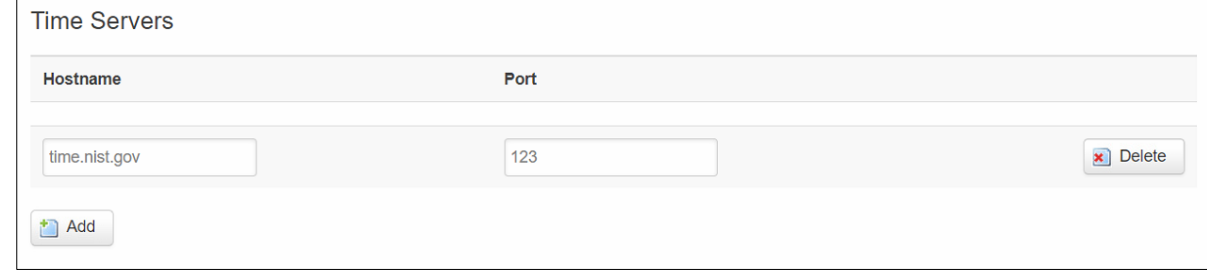

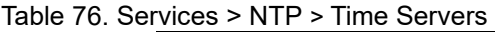

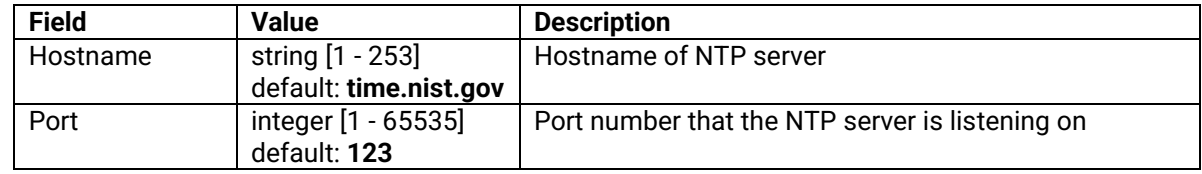

# **3.4.3 VPN**

**Virtual Private Network** (VPN) is a method to connect multiple private networks across the Internet. VPNs can be used to achieve many different goals, but its main purpose are for: device accessibility among the remote private networks, data encryption and anonymity when browsing the Internet.

### **3.4.3.1 OpenVPN**

**OpenVPN** that implements VPN techniques for creating secure point-to-point or site-to-site connections in routed or bridged configurations and remote access facilities. It is often regarded as being the most universal VPN protocol because of its flexibility, support of SSL/TLS security, multiple encryption methods, many networking features.

### **3.4.3.1.1 Overview**

In the **OpenVPN** sub-menu within the **Service** menu, two OpenVPN instances are already created by default, as shown in the figure below. It is referred to as "sample\_server"and "sample\_client", respectively. These two instances are editable as it is not yet operational by default.

Figure 92. Services > VPN > OpenVPN > Overview

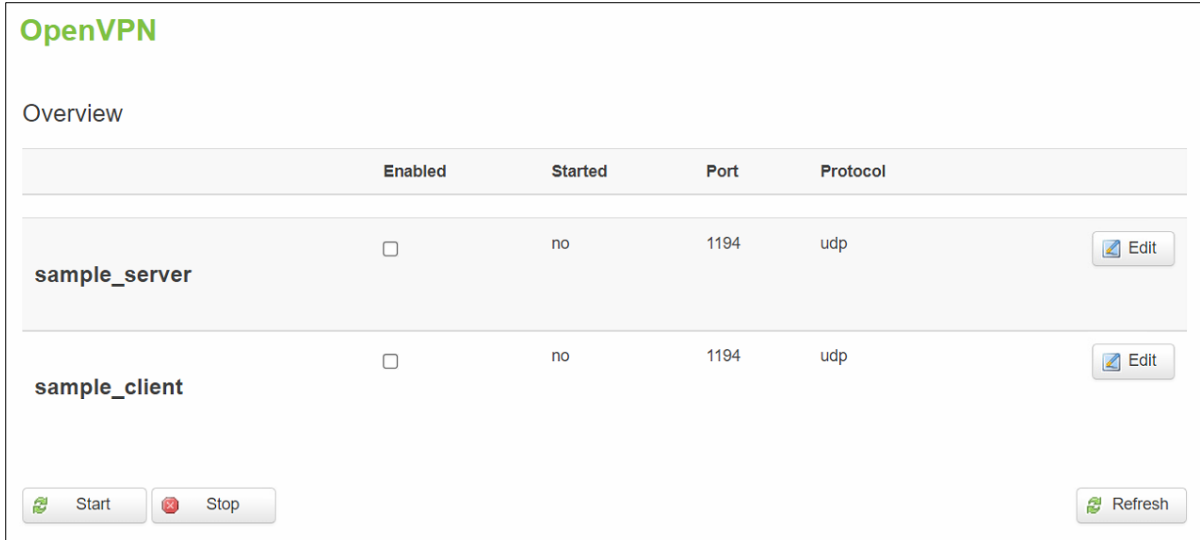

#### Table 77. Services > VPN > OpenVPN > Overview

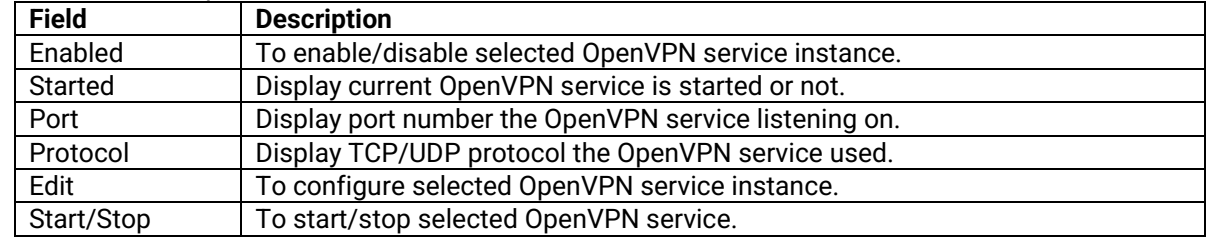

#### **3.4.3.1.2 OpenVPN Server**

If you click "**Edit**" button to edit OpenVPN instance, the editing webpage which contains the OpenVPN instance's configuration is intitialized. The Figure below shows the edit webpage of the default OpenVPN server instance called "sample\_server". Note that the edit webpage here is for basic setting.

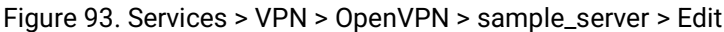

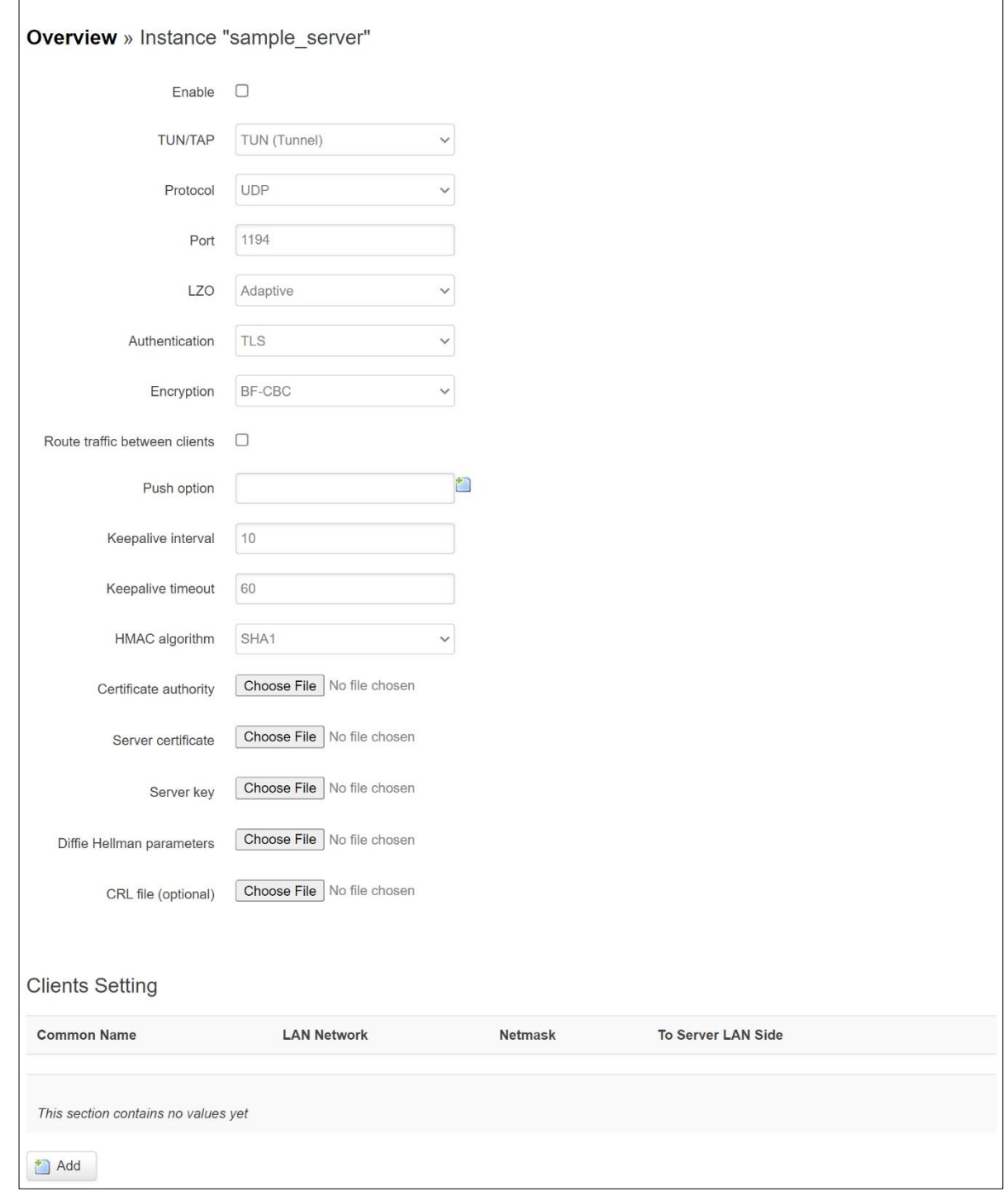

Table 78. Services > VPN > OpenVPN > sample\_server > Edit

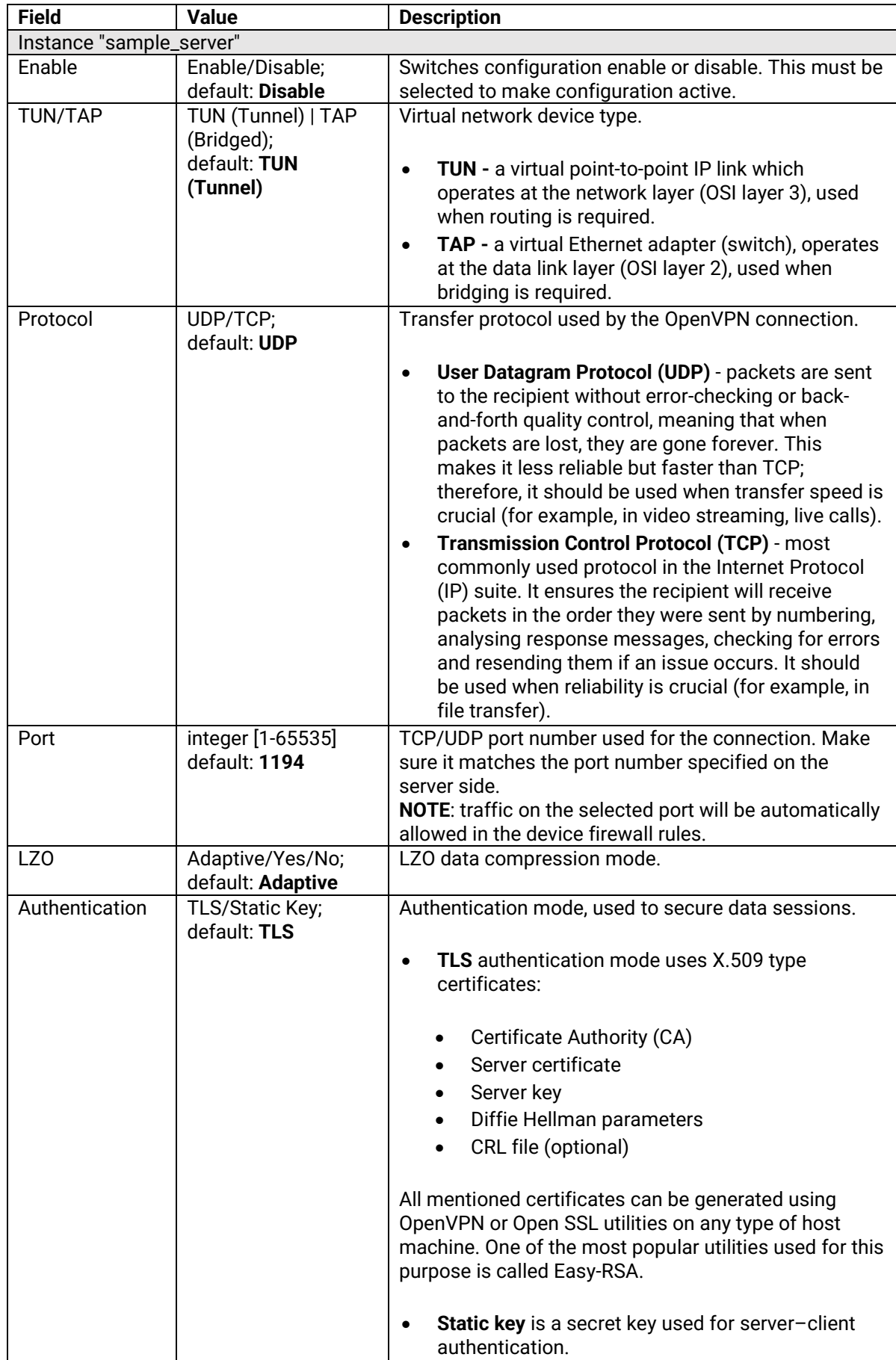

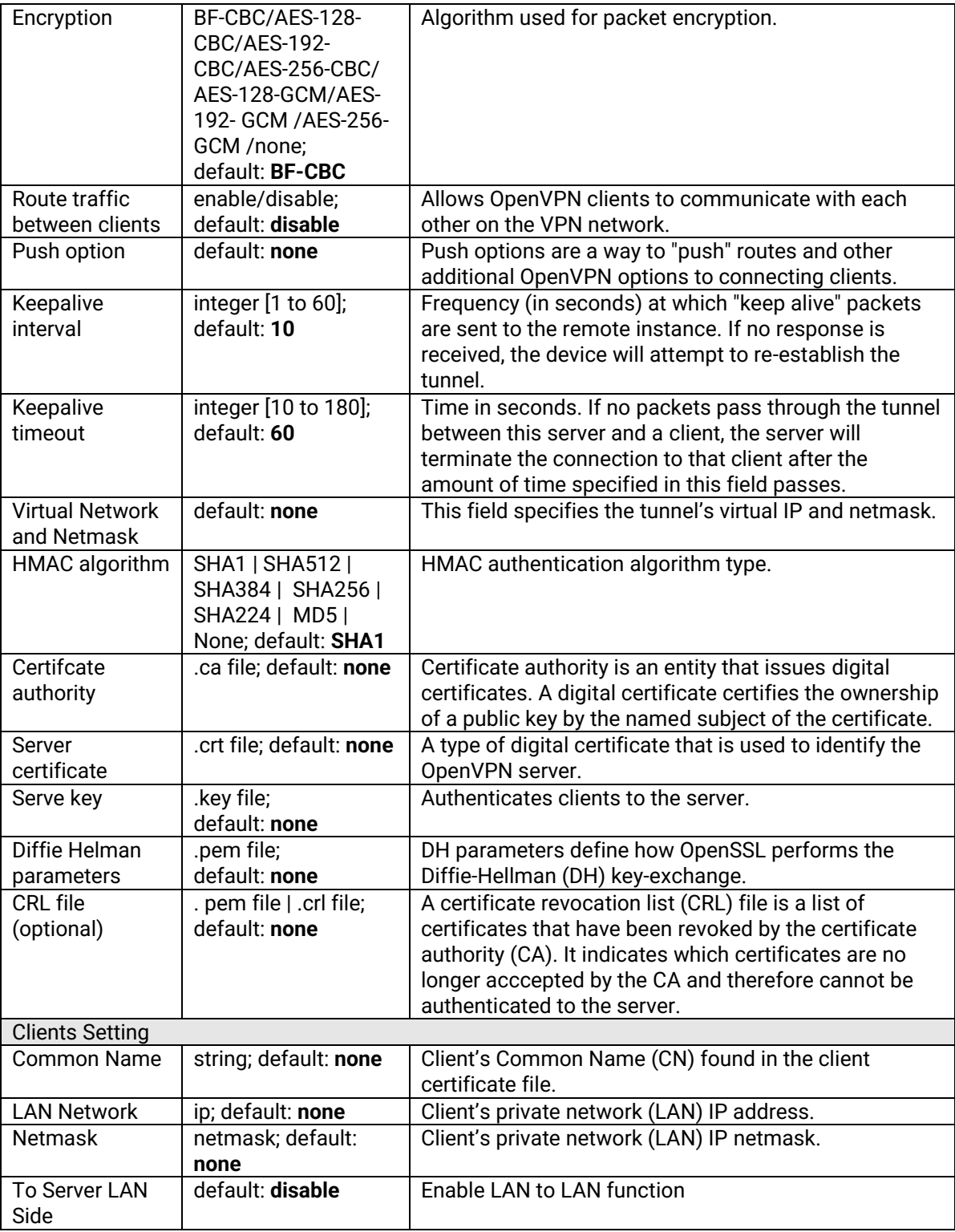

# **3.4.3.1.3 OpenVPN Client**

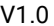

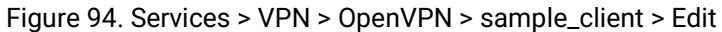

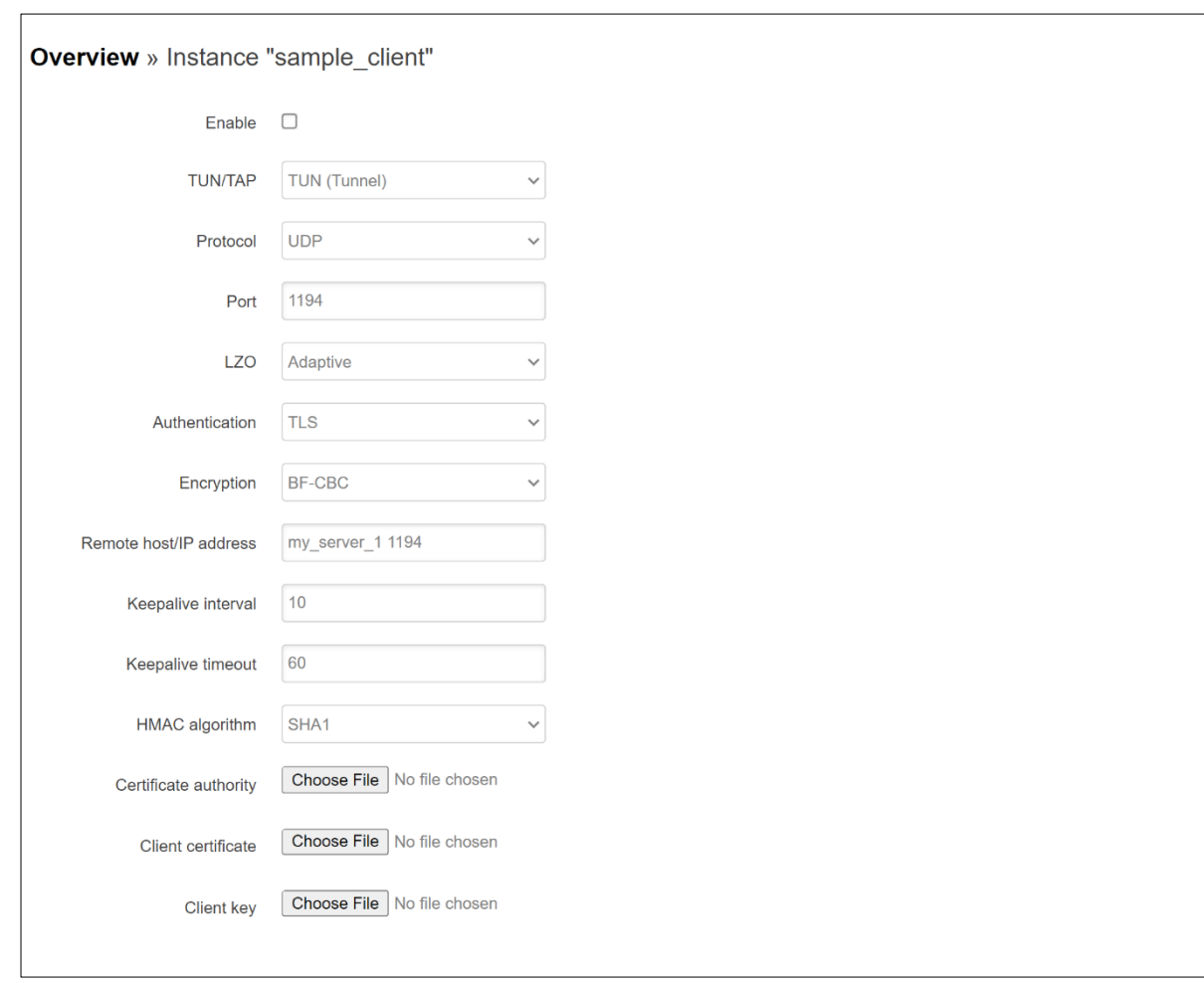

Table 79. Services > VPN > OpenVPN > sample\_client > Edit

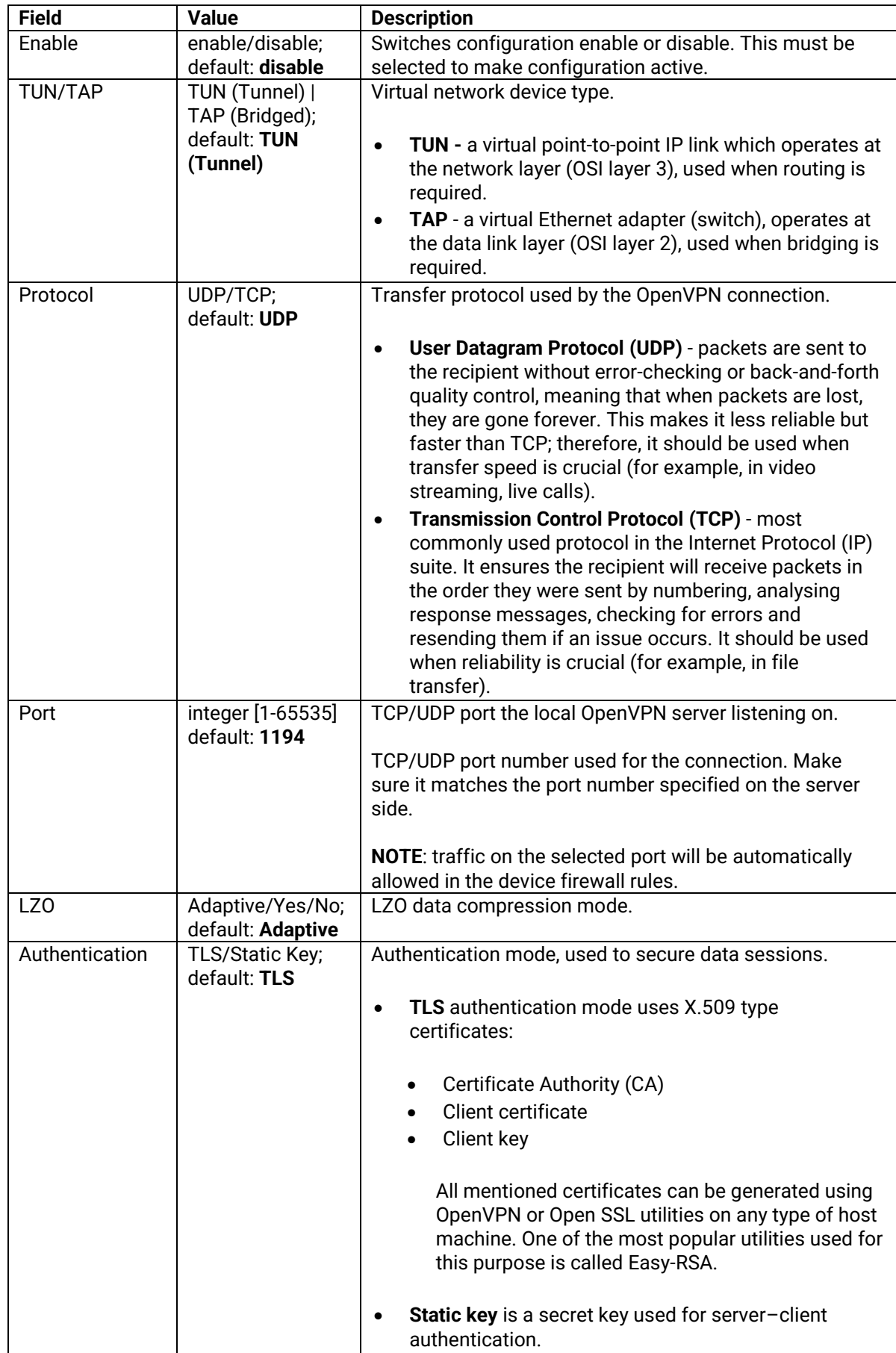

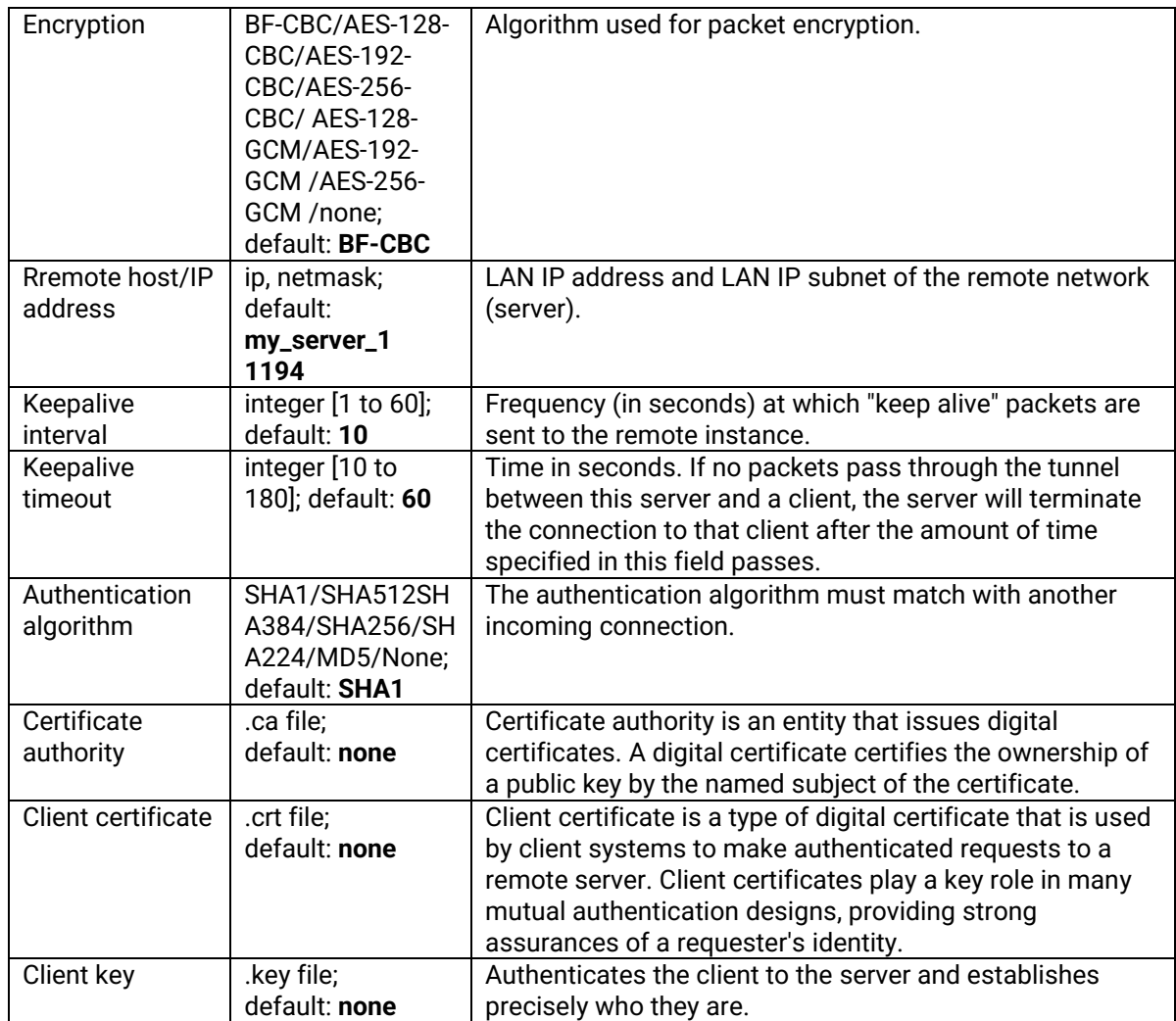

### **3.4.3.2 IPSec**

**Internet Protocol Security (IPsec)** is a secure network protocol suite of IPv4 that authenticates and encrypts the packets of data sent over an IP Protocol network. It is used in virtual private networks (VPNs). IPsec uses cryptographic security services to protect communications over Internet Protocol (IP) networks.

# **3.4.3.2.1 IPSec – Settings**

#### Figure 95 Services > VPN > IPSec > Settings

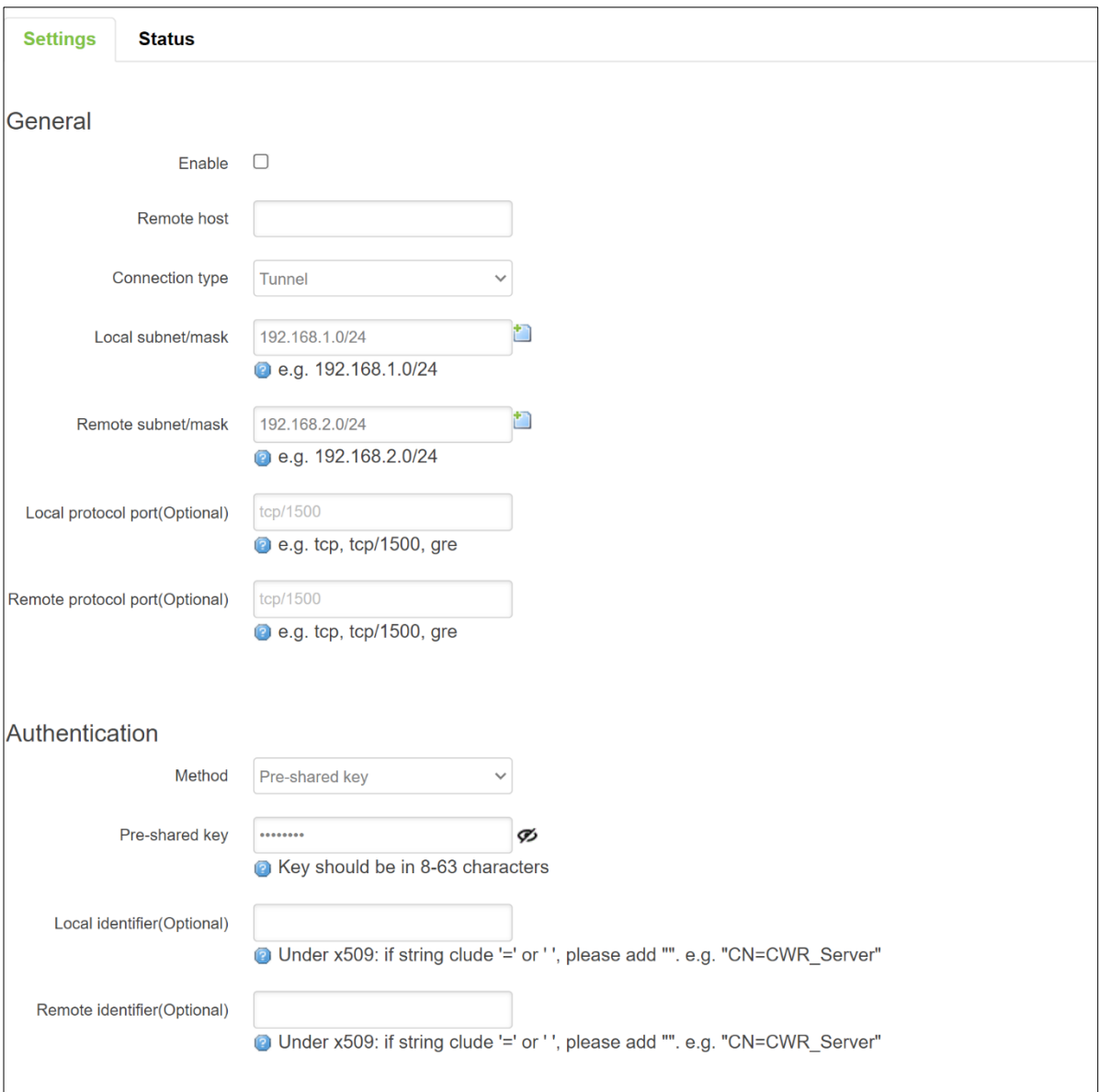

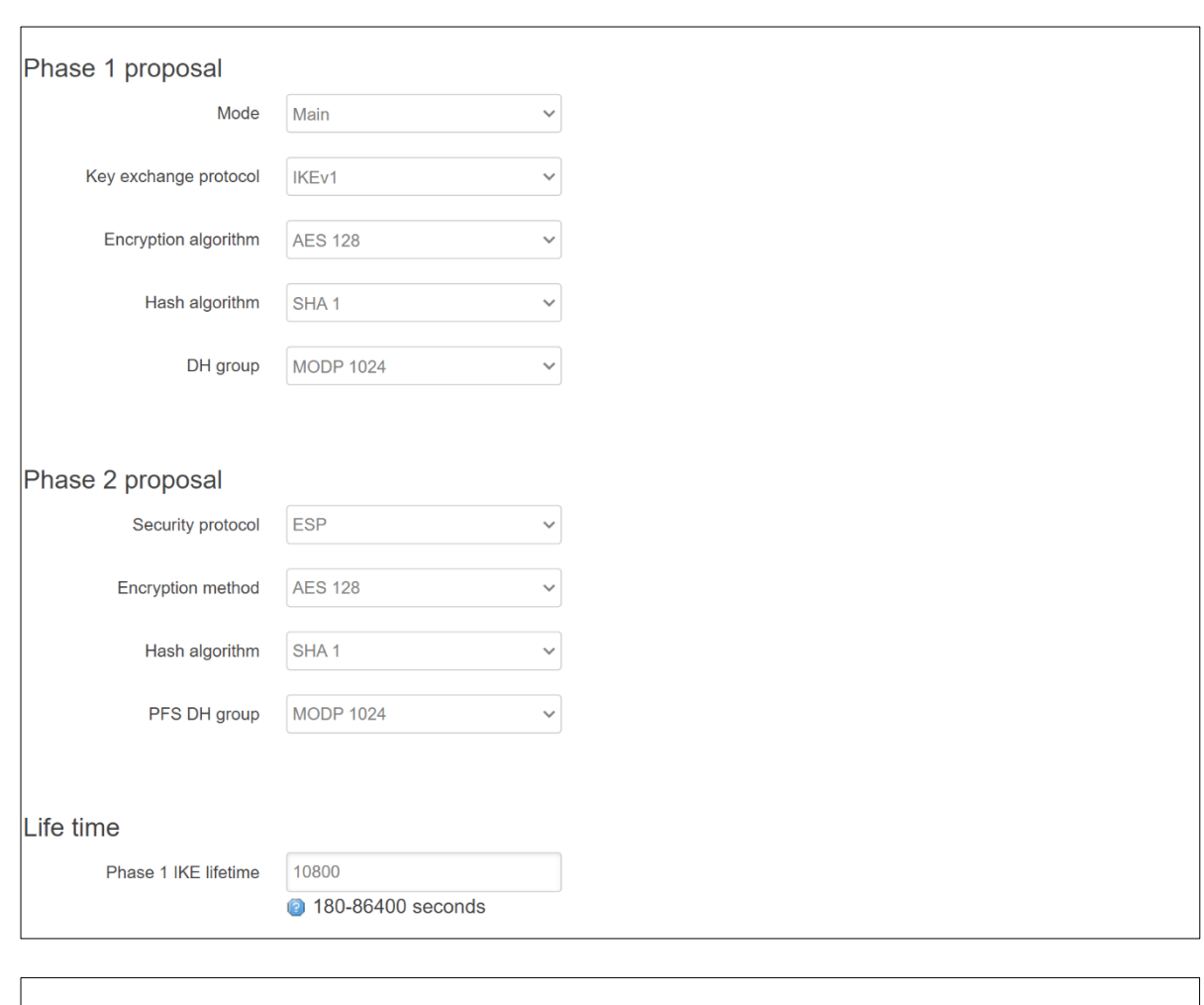

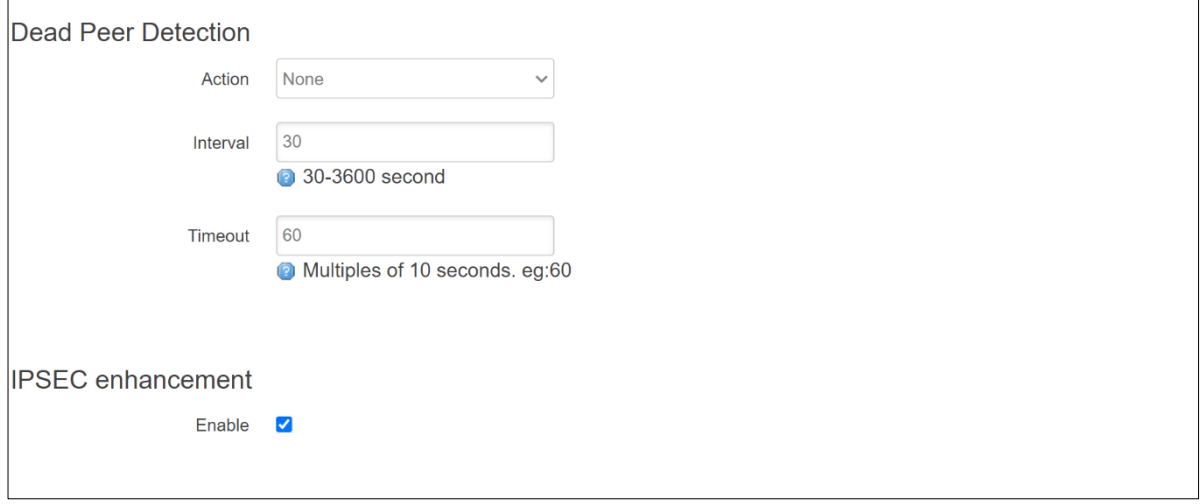

# Table 80 Services > VPN > IPSec > Settings

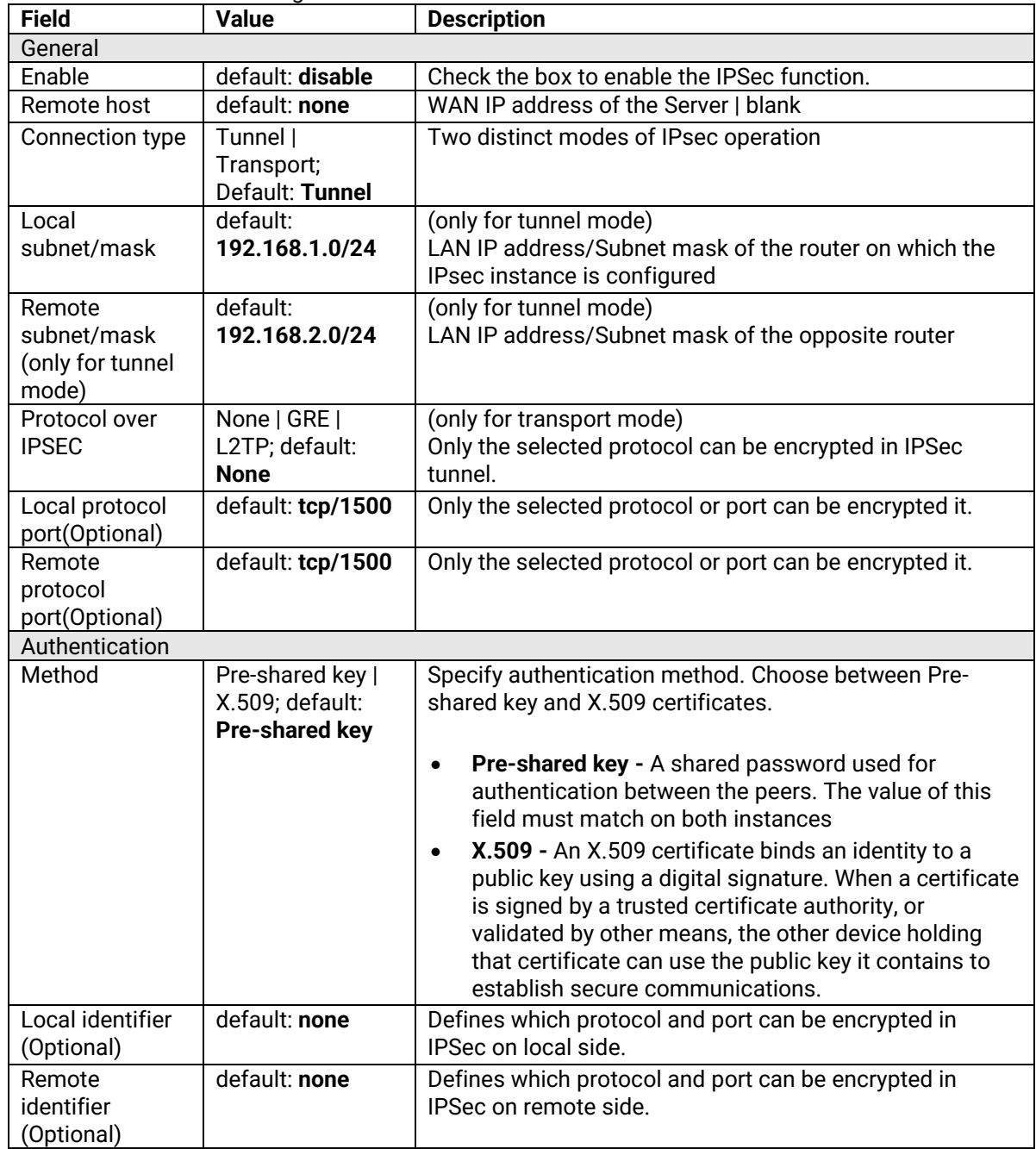

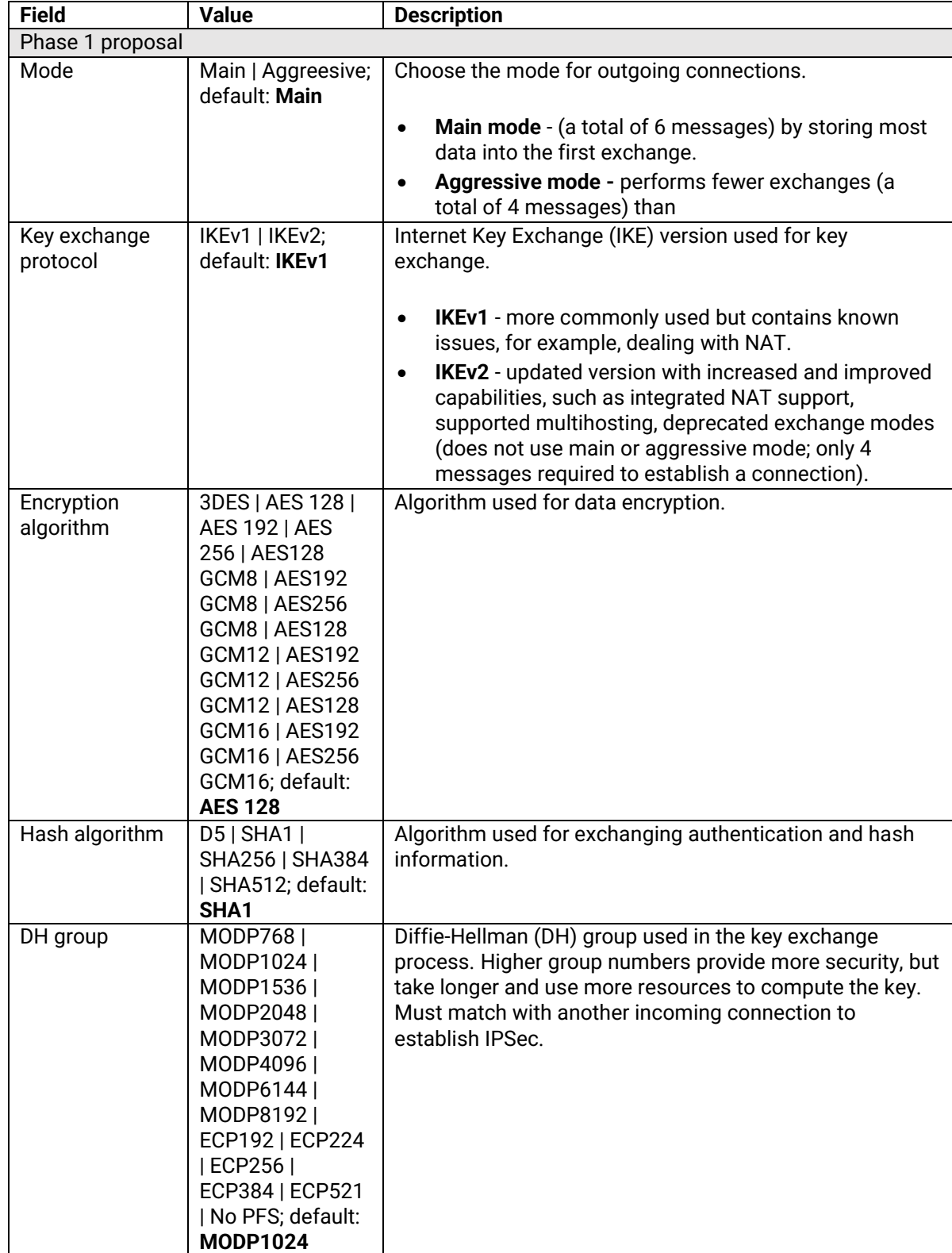

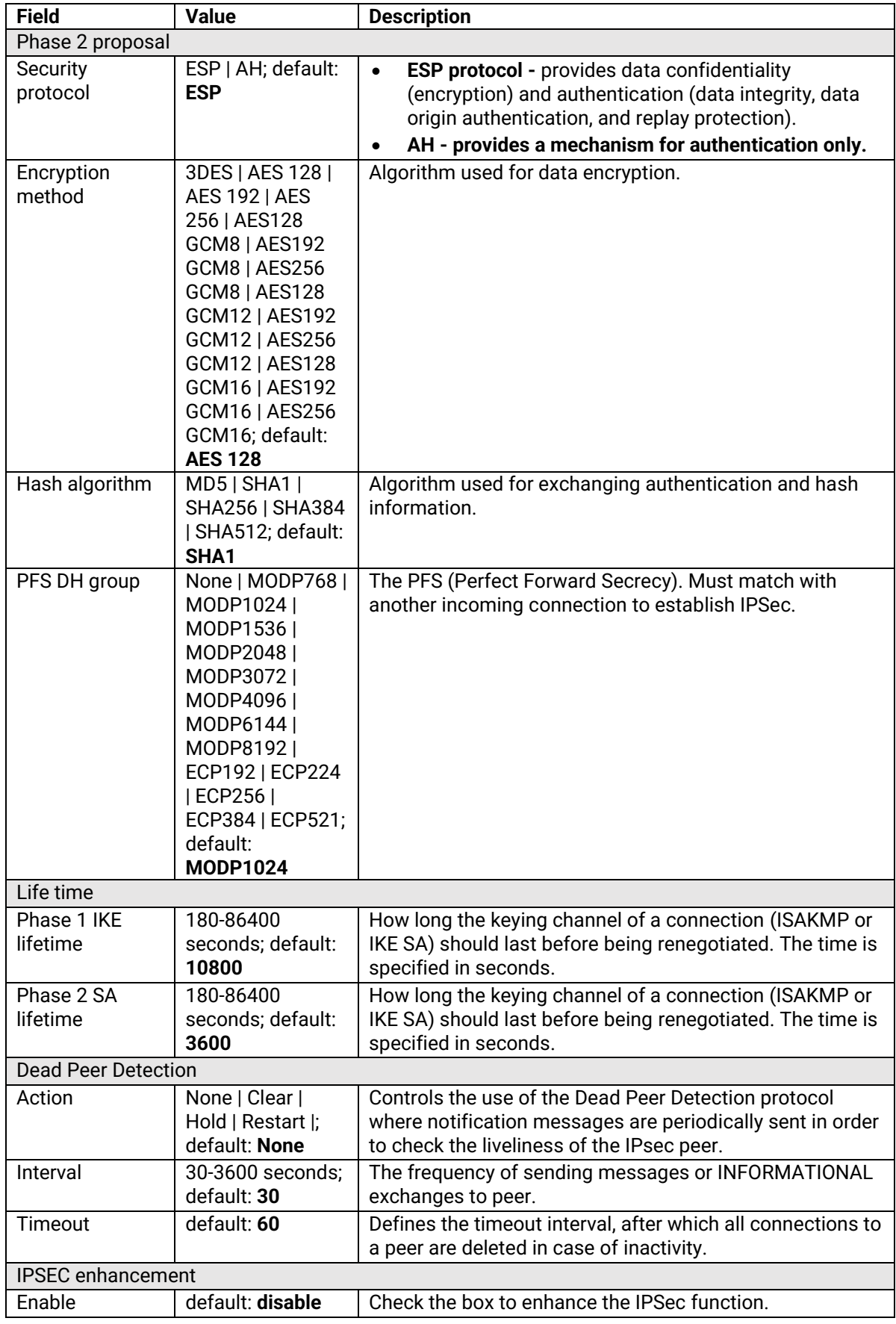

### **3.4.3.2.2 IPSec – Status**

Figure 96 Services > VPN > IPSec > Status

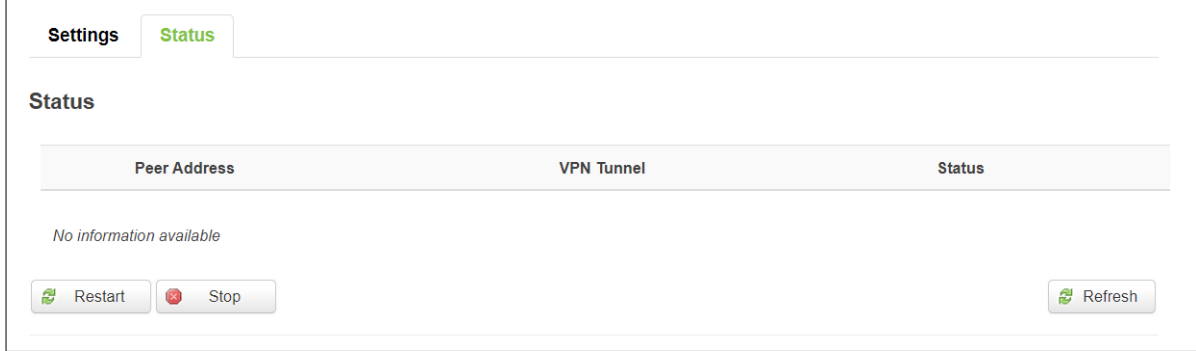

### Table 81 Services > VPN > IPSec > Status

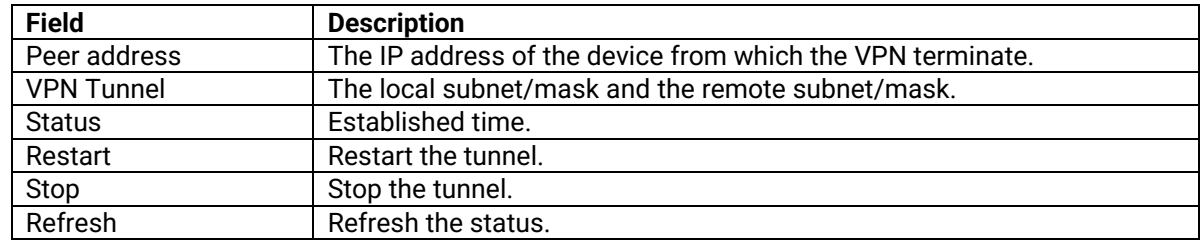

#### **3.4.3.3 L2TP**

**Layer 2 Tunneling Protocol** (**L2TP**) is a tunneling protocol used to support virtual private networks (VPNs) or as part of the delivery of services by ISPs. It does not provide any encryption or confidentiality by itself. Rather, it relies on an encryption protocol that it passes within the tunnel to provide privacy.

### **3.4.3.3.1 L2TP Overview**

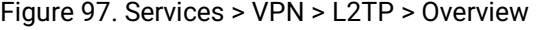

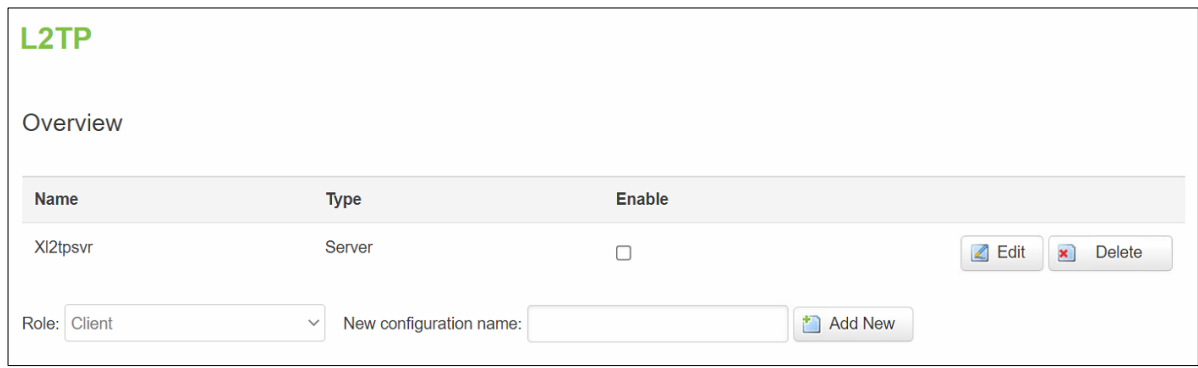

# **3.4.3.3.2 L2TP Server**

Allows setting up a L2TP server or client. Below is L2TP server configuration example.

As mentioned in the prerequisites section, the router that acts as the **server** must have a Public Static or Public Dynamic IP address.

### Figure 98. Services > VPN > L2TP > Xl2tpsvr > Edit

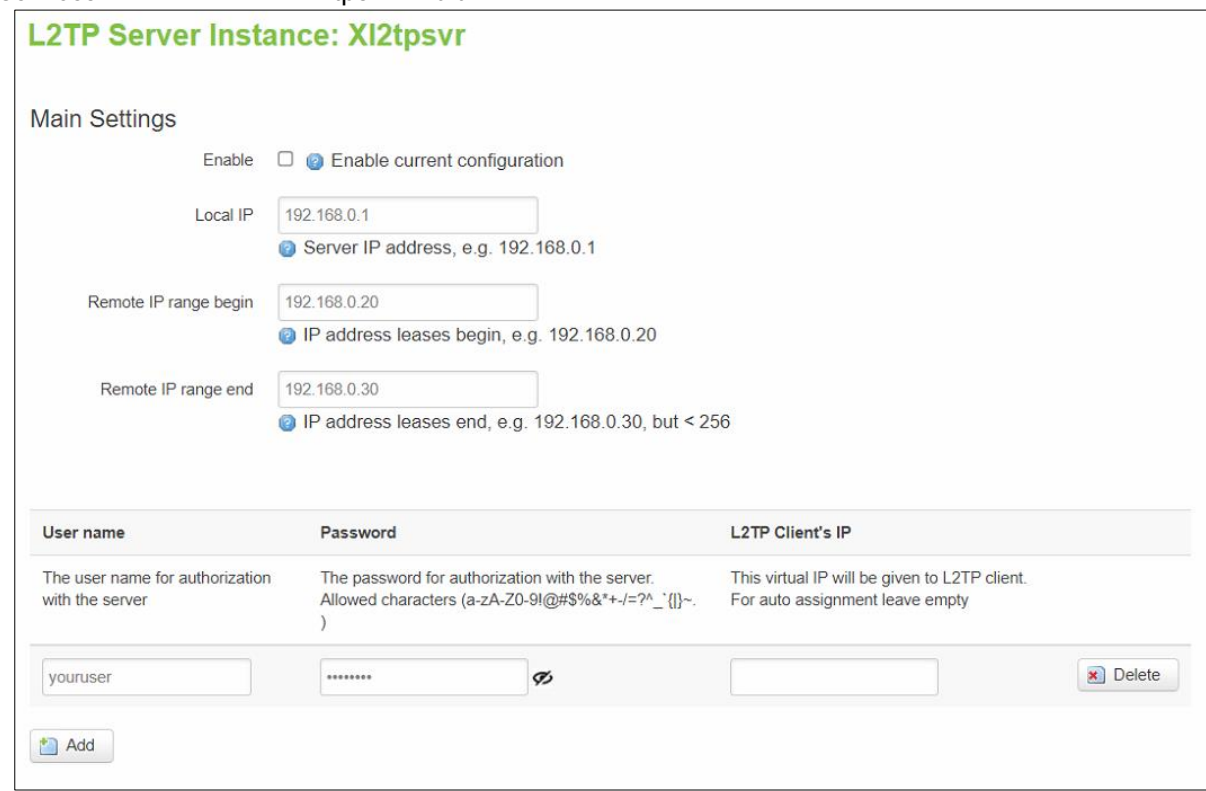

The description of each field is shown in the table below.

Table 82. Services > VPN > L2TP > Xl2tpsvr > Edit

| <b>Field</b>     | <b>Value</b>         | <b>Description</b>                                     |
|------------------|----------------------|--------------------------------------------------------|
| Enable           | default: disable     | Check the box to enable the L2TP Tunnel function.      |
| Local IP         | default: 192.168.0.1 | IP Address of this device.                             |
| Remote IP        | default:             | IP address leases beginning.                           |
| range begin      | 192.168.0.20         |                                                        |
| Remote IP        | default:             | IP address leases end.                                 |
| range end        | 192.168.0.30         |                                                        |
| Username         | default: youruser    | Username to connect to L2TP (this) server.             |
| Password         | default: yourpass    | Password to connect to L2TP server.                    |
| L2TP Client's IP | default: none        | This virtual IP will be given to L2TP client. For auto |
|                  |                      | assignment leave empty.                                |

### **3.4.3.3.3 L2TP Client**

The description of each field is shown in the table below.

# Figure 99. Services > VPN > L2TP > Overview

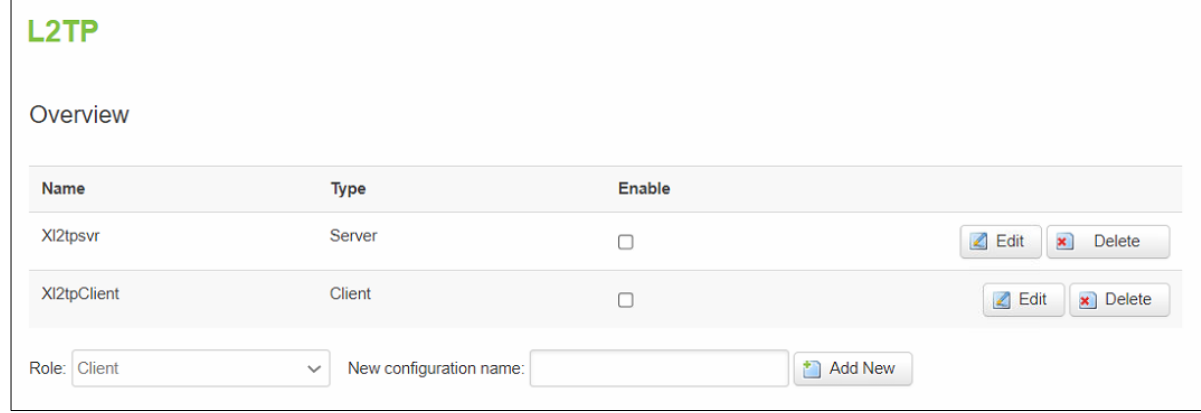

Figure 100. Services > VPN > L2TP > Xl2tpClient > Edit

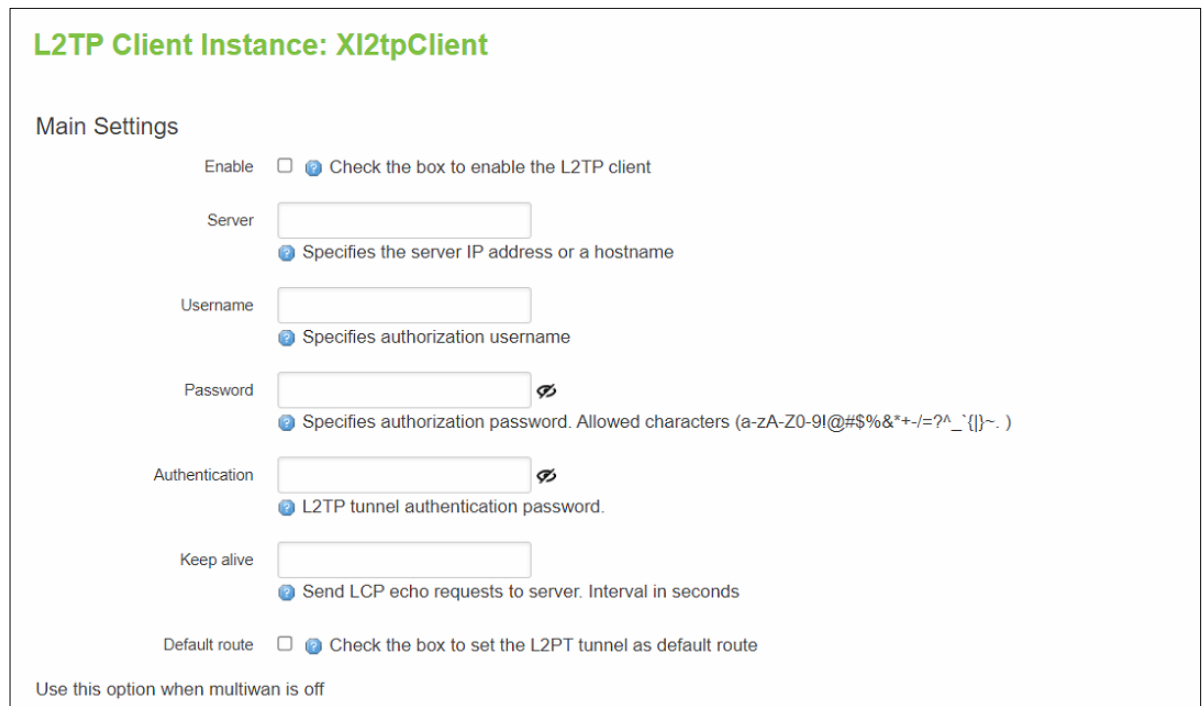

### Table 83. Services > VPN > L2TP > Xl2tpClient > Edit

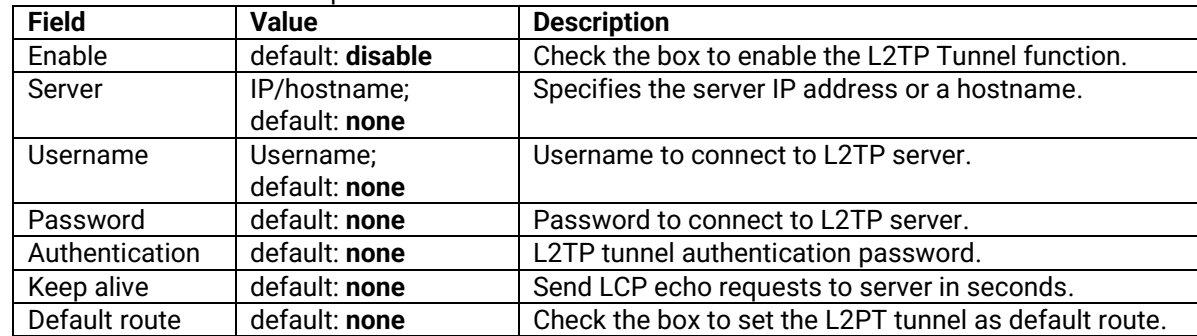

### **3.4.3.4 PPTP**

**Point-to-Point Tunneling Protocol** (PPTP) is a protocol (set of communication rules) that allows corporations to extend their own corporate network through private "tunnels" over the public Internet. Effectively, a corporation uses a wide-area network as a single large local area network. A company no longer needs to lease its own lines for wide-area communication but can securely use the public networks. This kind of interconnection is known as a virtual private network (VPN).

### **3.4.3.4.1 PPTP Server – General Settings**

A **PPTP server** is an entity that waits for incoming connections from PPTP clients.

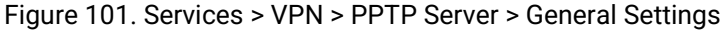

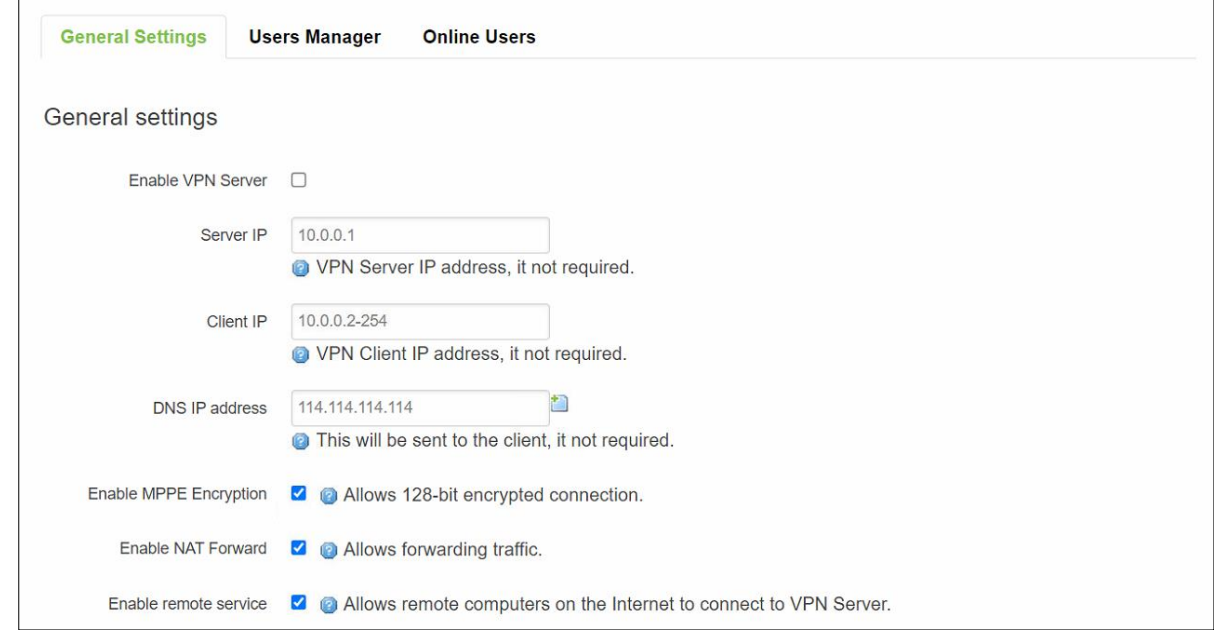

Table 84. Services > VPN > PPTP Server > General Settings

| <b>Field</b>      | <b>Value</b>          | <b>Description</b>                                     |
|-------------------|-----------------------|--------------------------------------------------------|
| Enable VPN        | default: disable      | Check the box to enable the PPTP function.             |
| Server            |                       |                                                        |
| Server IP         | default: 10.0.0.1     | IP address of this CWR5805 PPTP network interface.     |
| Client IP         | default: 10.0.0.2-254 | PPTP IP address leases will begin to end from the      |
|                   |                       | address specified in this field.                       |
| DNS IP address    | default:              | IP address of the DNS server which will be sent to the |
|                   | 114.114.114.114       | client.                                                |
| Enable MPPE       | default: enable       | Allows 128-bit encrypted connection.                   |
| Encrption         |                       |                                                        |
| <b>Enable NAT</b> | default: enable       | Allows forwarding traffic.                             |
| Forward           |                       |                                                        |
| Enable remote     | default: enable       | Allows remote computers on the internet to connect to  |
| service           |                       | VPN server.                                            |

### **3.4.3.4.2 PPTP Server – Users Manager**

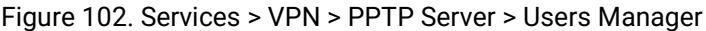

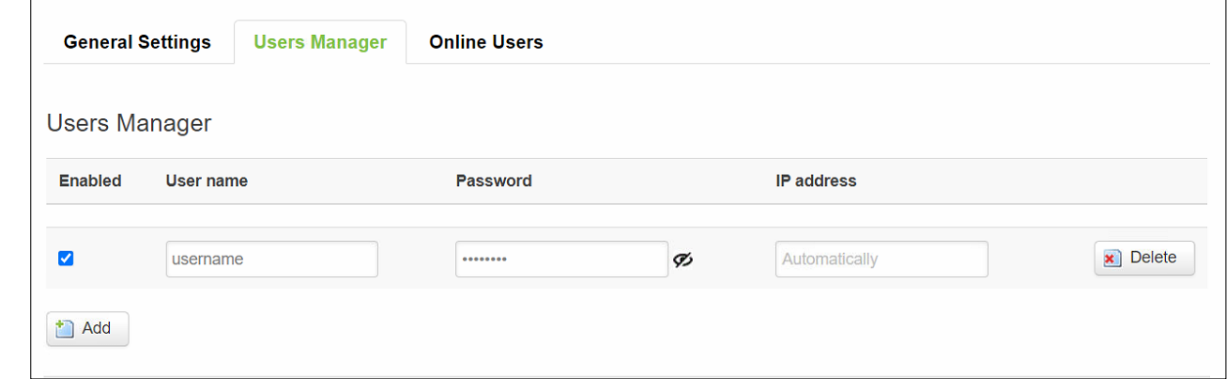

Table 85. Services > VPN > PPTP Server > Users Manager

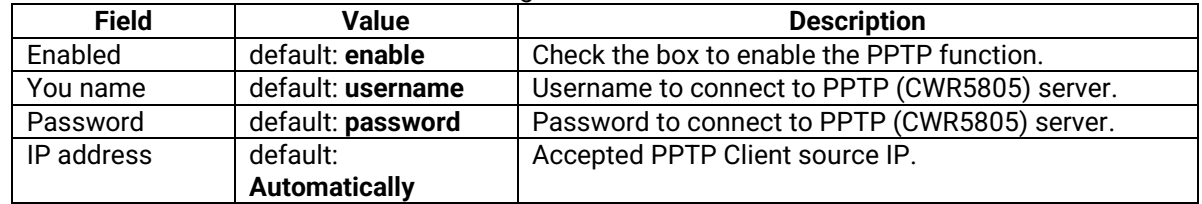

### **3.4.3.4.3 PPTP Server – Online Users**

The **Online User** section is used to user authentication settings required to successfully connect to this server. The list is empty by default.

### Figure 103. Services > VPN > PPTP Server > Online Users

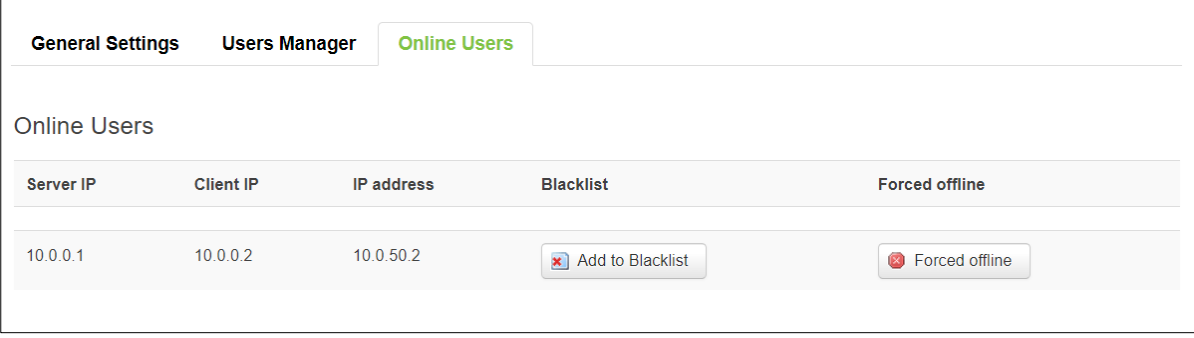

#### Table 86. Services > VPN > PPTP Server > Online Users

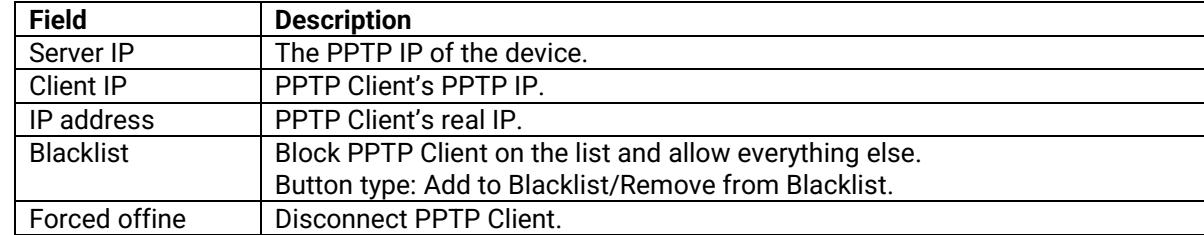

### **3.4.3.5 GRE**

**GRE (Generic Routing Encapsulation RFC2784)** is a solution for tunneling RFC1812 private addressspace traffic over an intermediate TCP/IP network such as the Internet. GRE tunneling does not use encryption it simply encapsulates data and sends it over the WAN.

# **3.4.3.5.1 GRE Overview**

Figure 104 Services > VPN > GRE > GRE Instance: Tun1

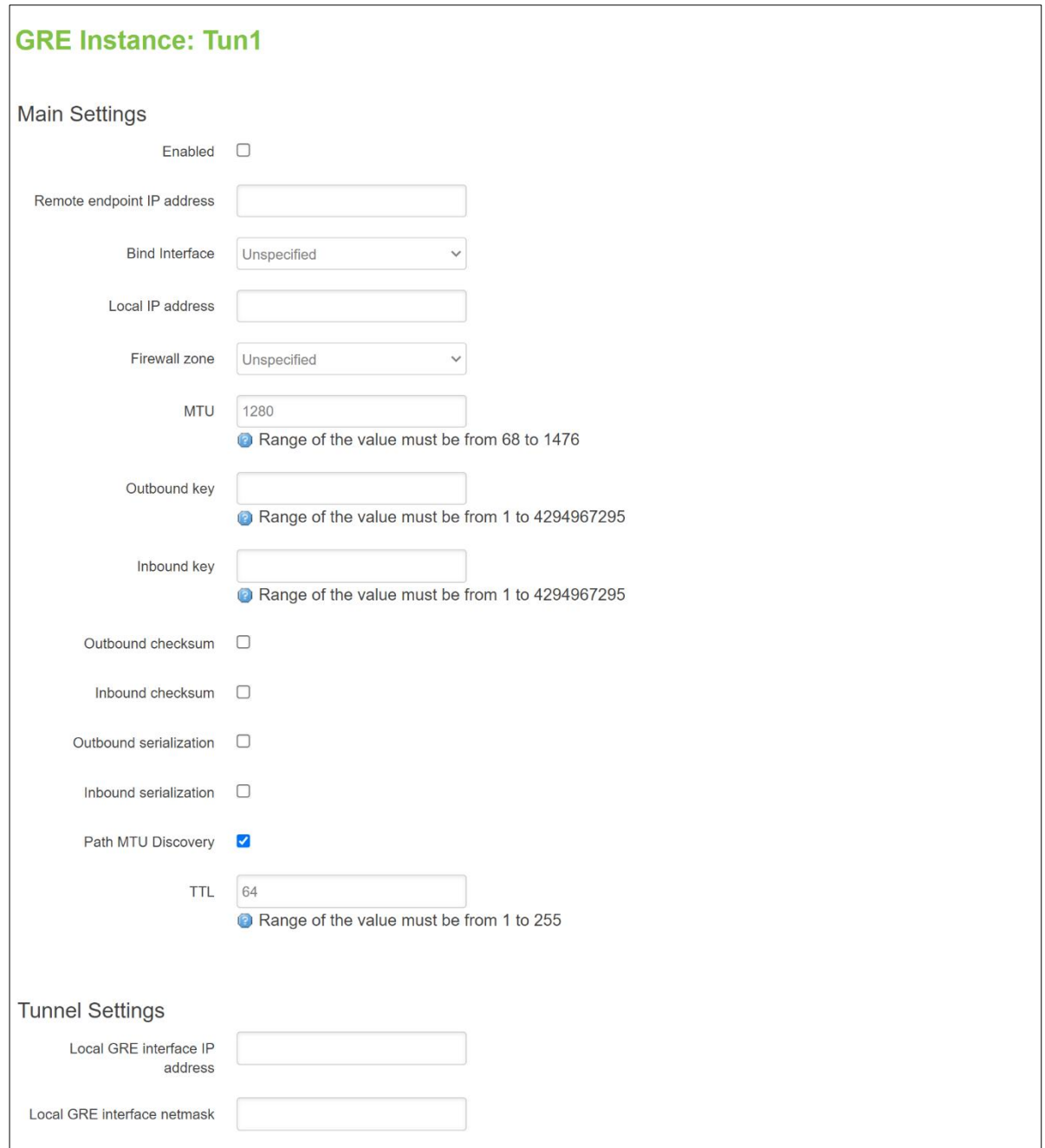

### Table 87 Services > VPN > GRE > GRE Instance: Tun1

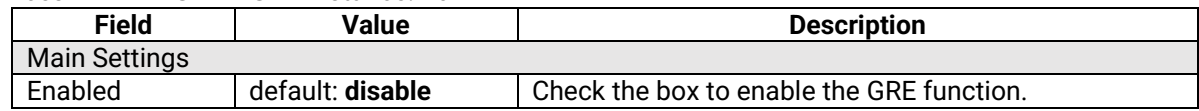

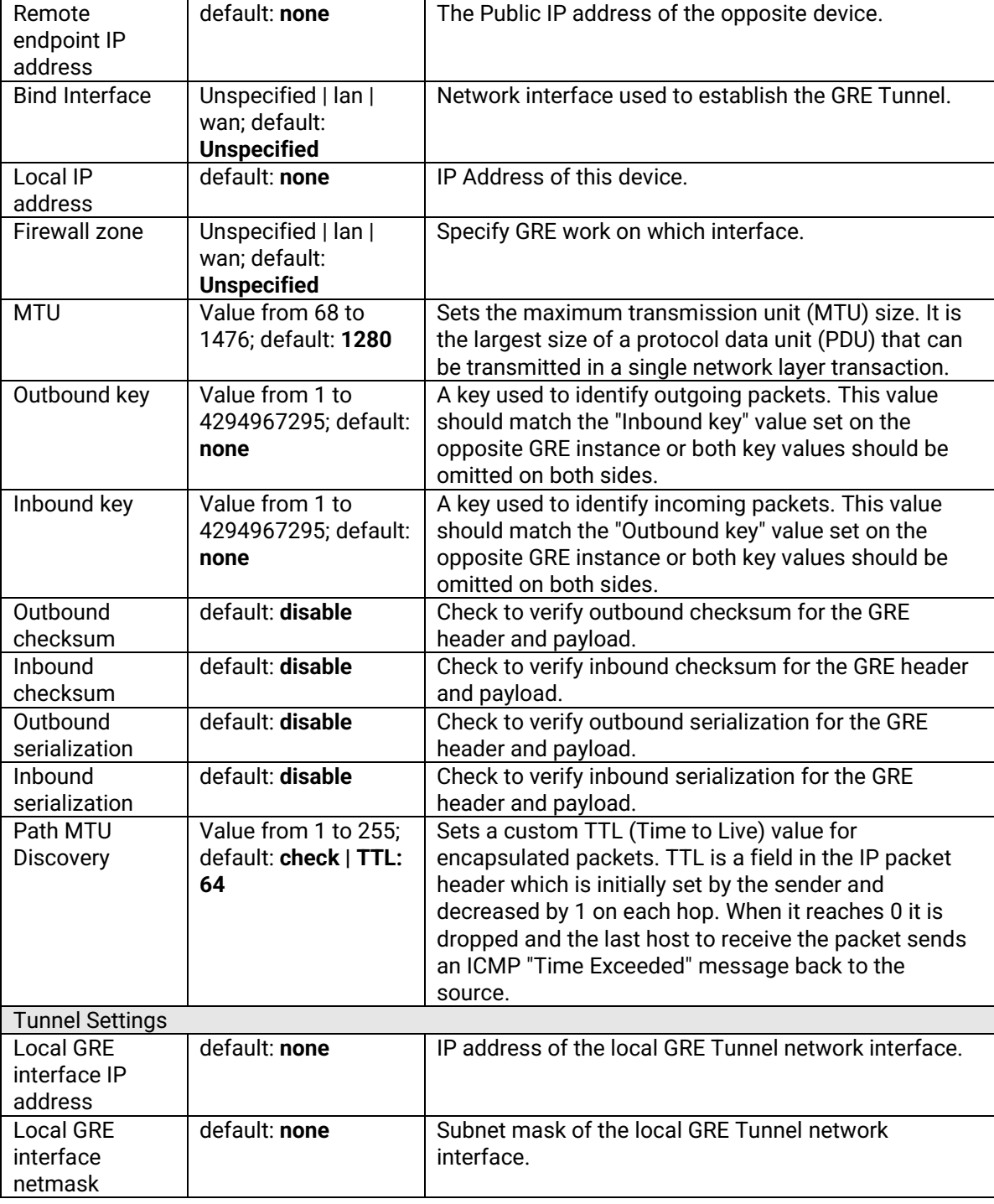

# **3.4.4 GPS**

**The Global Positioning System (GPS)** is a space-based radio navigation system.

# Figure 105. Services > GPS

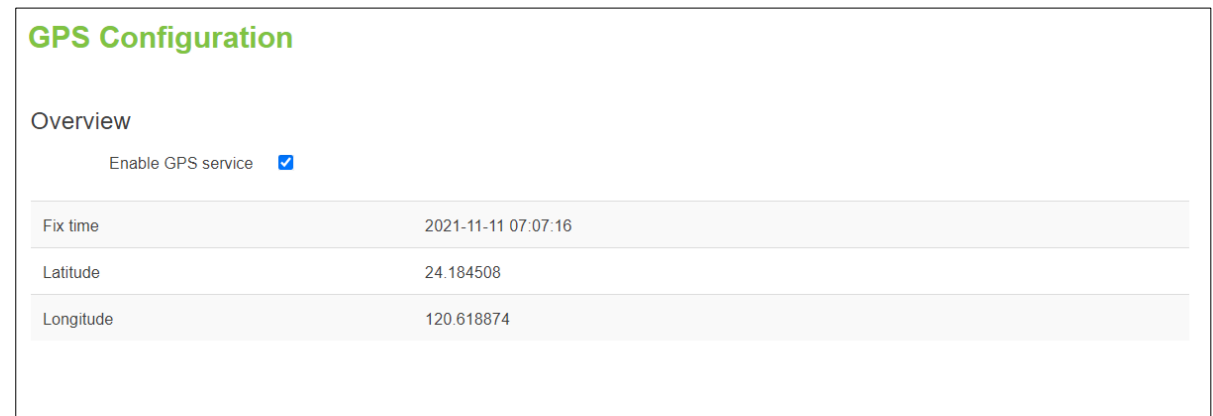

#### Table 88. Services > GPS

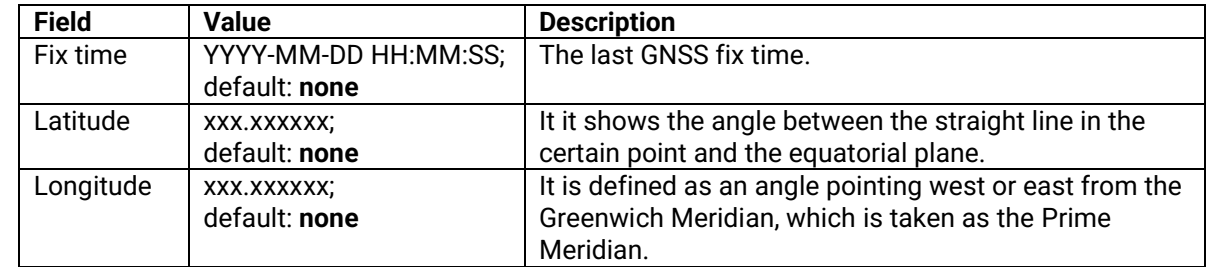

# **3.4.5 VRRP**

The **Virtual Router Redundancy Protocol** (**VRRP**) is a computer networking protocol used for automatic default gateway selection for clients on a LAN network when the main router (Master) becomes unavailable. Another VRRP router (Backup) then assumes the role of Master and thus backing up the connection.

### **3.4.5.1** *VRRP LAN configuration settings*

The **VRRP LAN configuration settings** section is used to set the main settings of VRRP. Refer to the figure and table below for information on the fields contained in that section.

### Figure 106. Services > VRRP > VRRP LAN Configuration Settings

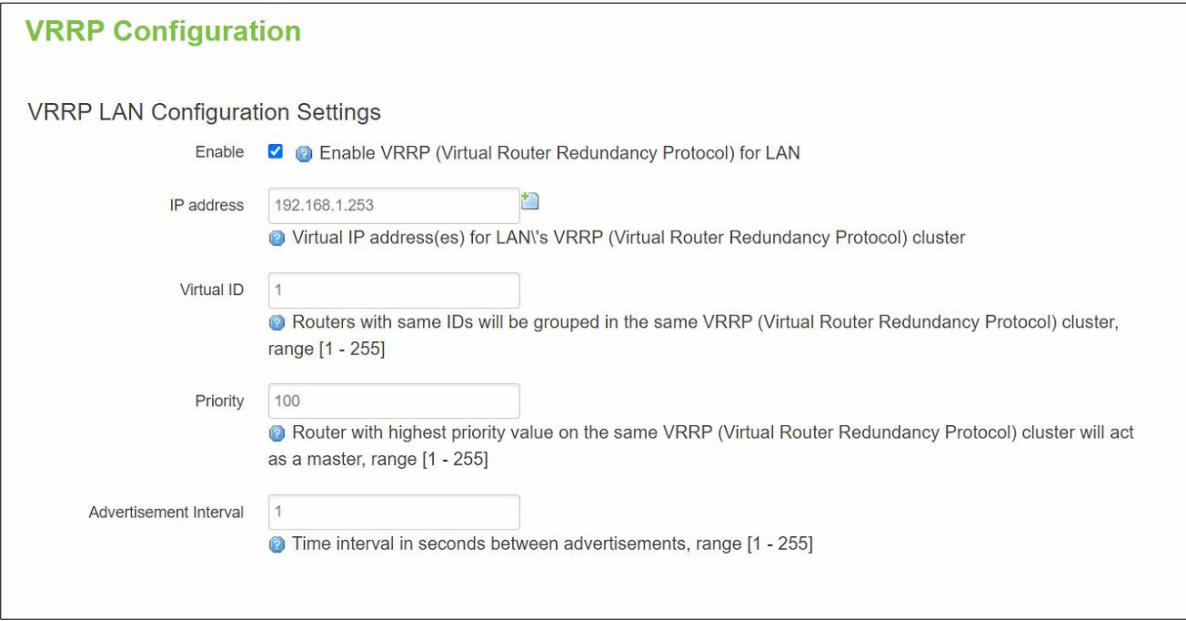

### Table 89. Services > VRRP > VRRP LAN Configuration Settings

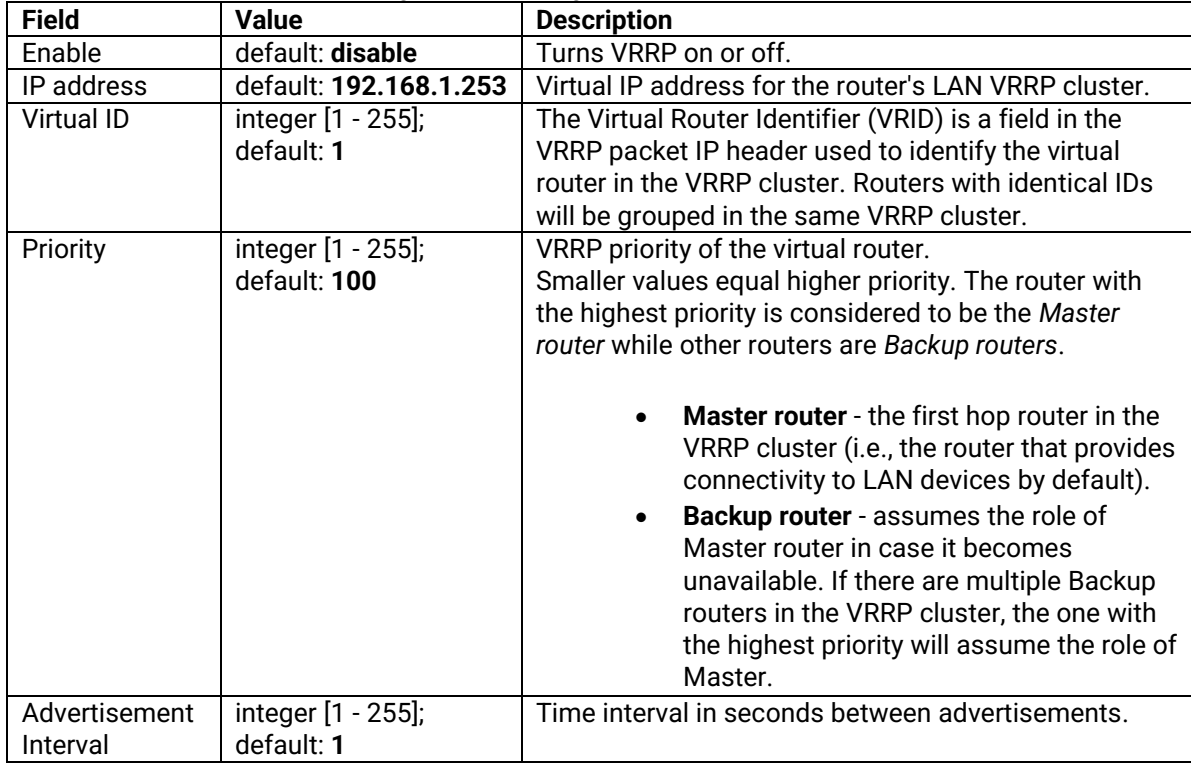

### **3.4.5.2** *Check Internet connection*

The **Check Internet connection** section is used to set the parameters that define how the router will determine whether the Internet connection is still available or not. This is done by periodically sending ICMP packets to a defined host and awaiting responses. If no response is received after a defined period of time, the connection is determined to be down, and thus the role of Master is assumed by another router in the network.

Refer to the figure and table below for information on the fields contained in the Check Internet connection section.

### Figure 107. Services > VRRP > Check Internet Connection

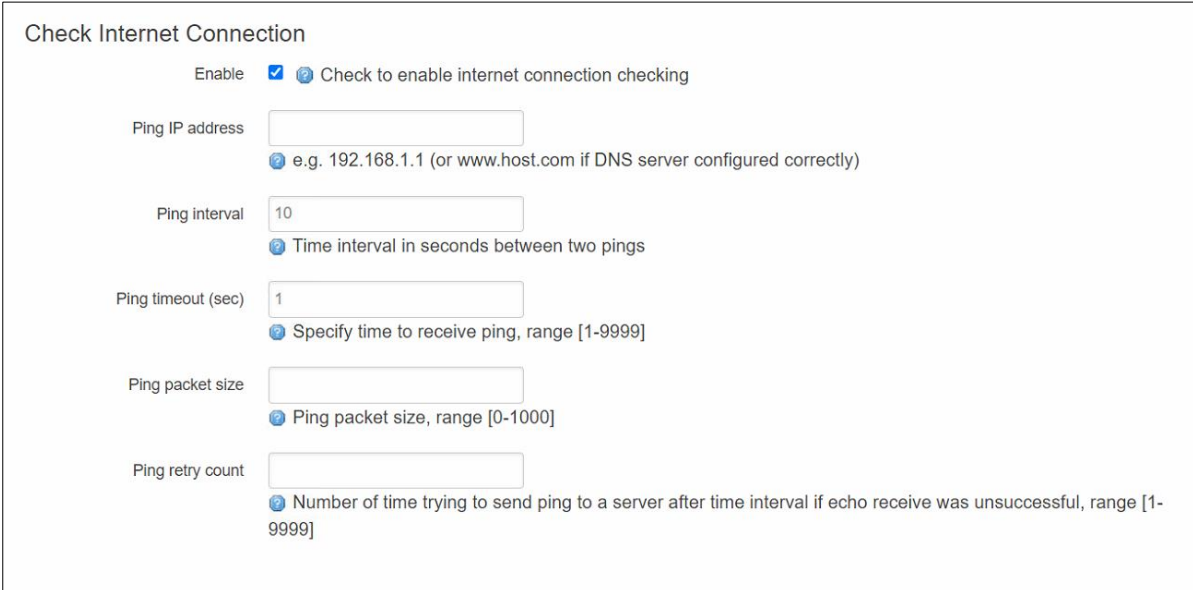

#### Table 90. Services > VRRP > Check Internet Connection

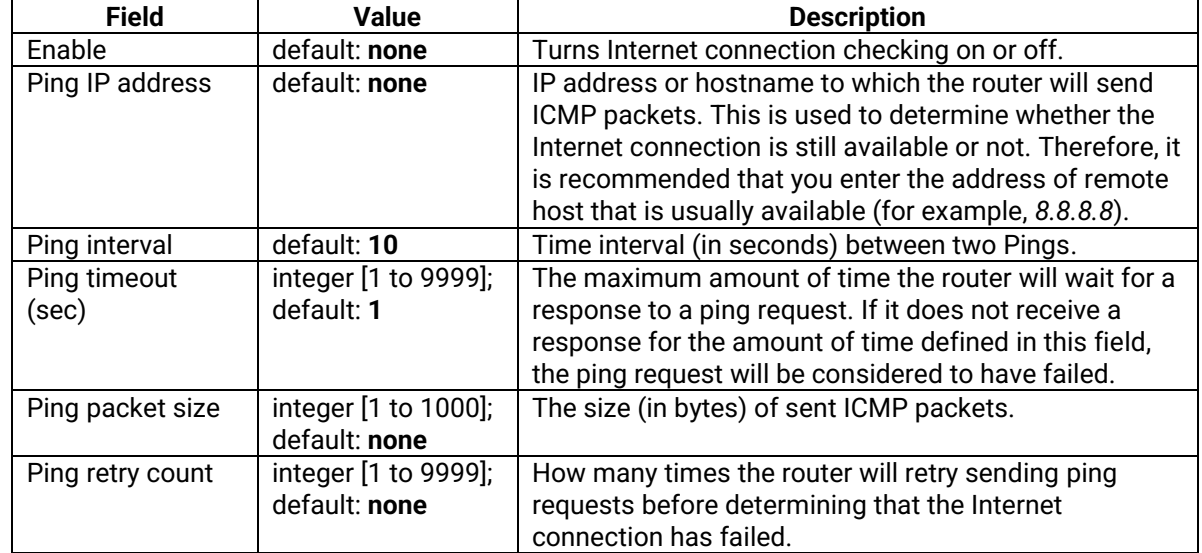

### **3.4.6 MQTT**

**MQTT (MQ Telemetry Transport or Message Queue Telemetry Transport)** is an ISO standard (ISO/IEC PRF 20922) publish-subscribe-based "lightweight" messaging protocol for use on top of the TCP/IP protocol. It is designed to send short messages from one client (*publisher*) to another (*subscriber*) through *brokers*, which are responsible for message delivery to the end point.

# **3.4.6.1 MQTT Broker**

CWR5805 devices support this functionality via an open source Mosquitto broker. The messages are sent this way: a client (subscriber) subscribes to a topic(s); a publisher posts a message to that specific topic(s). The broker then checks who is subscribed to that topic(s) and transmits data from the publisher to the subscriber.

The **MQTT Broker** is an entity that listens for connections on the specified port and relays received messages to MQTT client. To begin using this device as an MQTT Broker, enable it in this page. In order to make the device accept MQTT connections from WAN (remote networks), you also need to check the 'Enable Remote Access' button on.

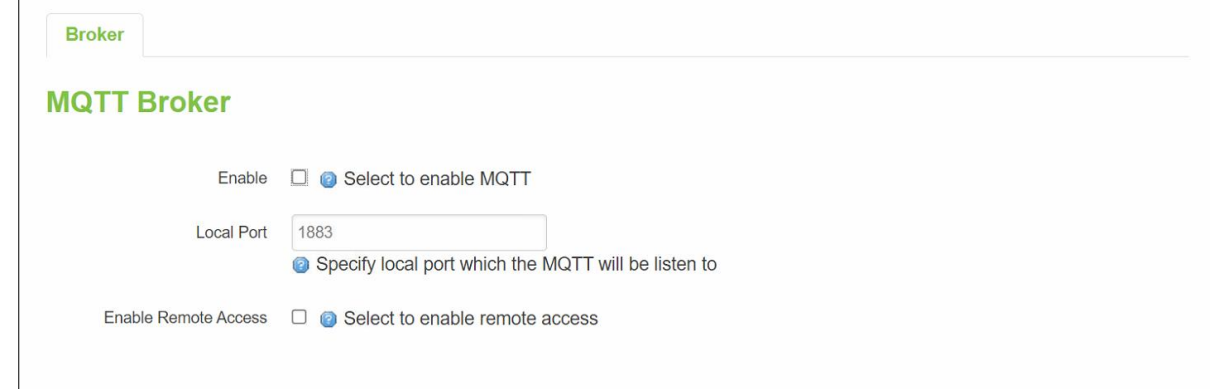

# Table 91. Services > MQTT > Broker

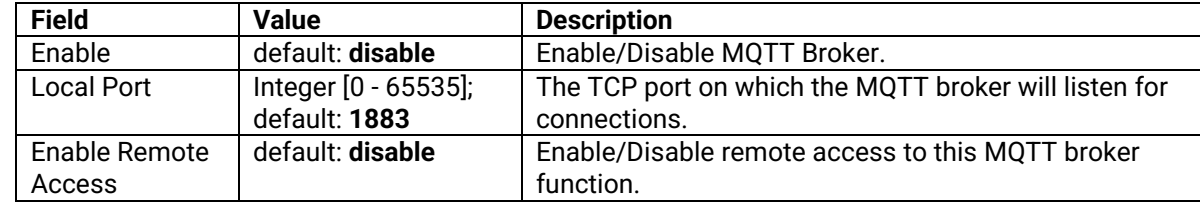

### **3.4.6.2 Broker Settings**

### **3.4.6.2.1 Broker - Security**

# Figure 109. Services > MQTT > Security

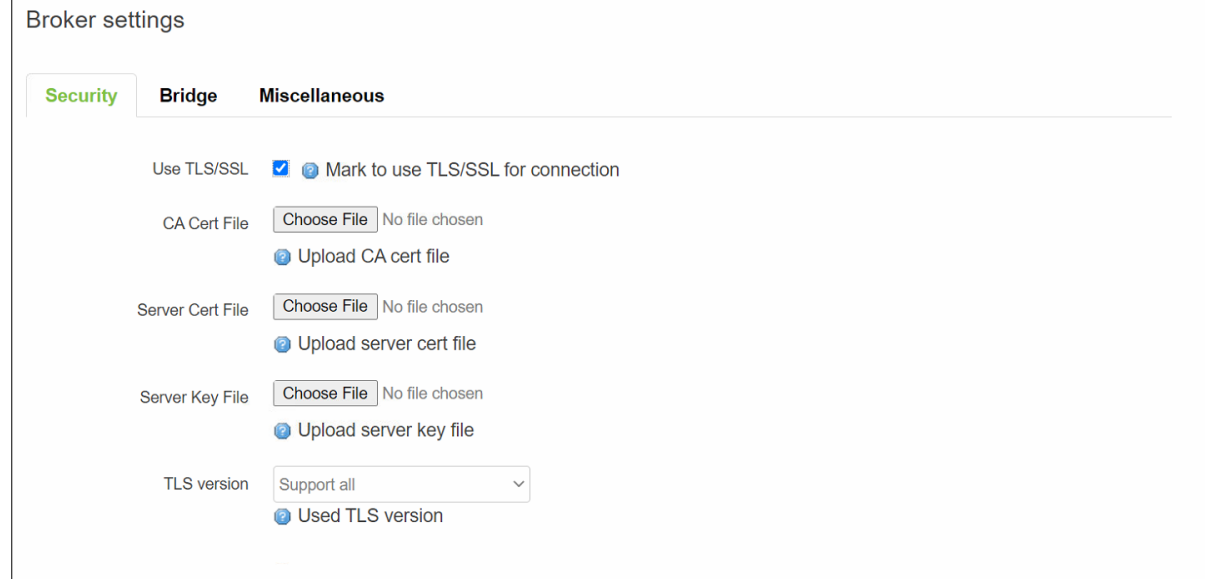

Table 92. Services > MQTT > Security

| <b>Field</b>        | <b>Value</b>                 | <b>Description</b>                                        |
|---------------------|------------------------------|-----------------------------------------------------------|
| Use TLS/SSL         | default: disable             | Turns the use of TLS/SSL for this MQTT                    |
|                     |                              | connection on or off.                                     |
| <b>CA Cert File</b> | File type: .ca file          | Uploads a Certificate Authority (CA) file. A              |
|                     | default: none                | Certificate Authority (CA) is an entity that issues       |
|                     |                              | digital certificates. A digital certificate certifies     |
|                     |                              | the ownership of a public key by the named                |
|                     |                              | subject of the certificate.                               |
| Server Cert File    | File type: .crt file         | Uploads a server (broker) certificate file. A             |
|                     | default: none                | certificate file is a type of digital certificate that is |
|                     |                              | used by client systems to make authenticated              |
|                     |                              | requests to a remote server.                              |
| Server Key File     | File type: .key file         | Uploads a server (broker) key file.                       |
|                     | default: none                |                                                           |
| <b>TLS version</b>  | tlsv1.1/tlsv1.2/Support all; | Specifies which TLS version(s) is will be                 |
|                     | default: Support all         | supported by this broker.                                 |

# **3.4.6.2.2 Borker - Bridge**

# Figure 110. Services > MQTT > Bridge

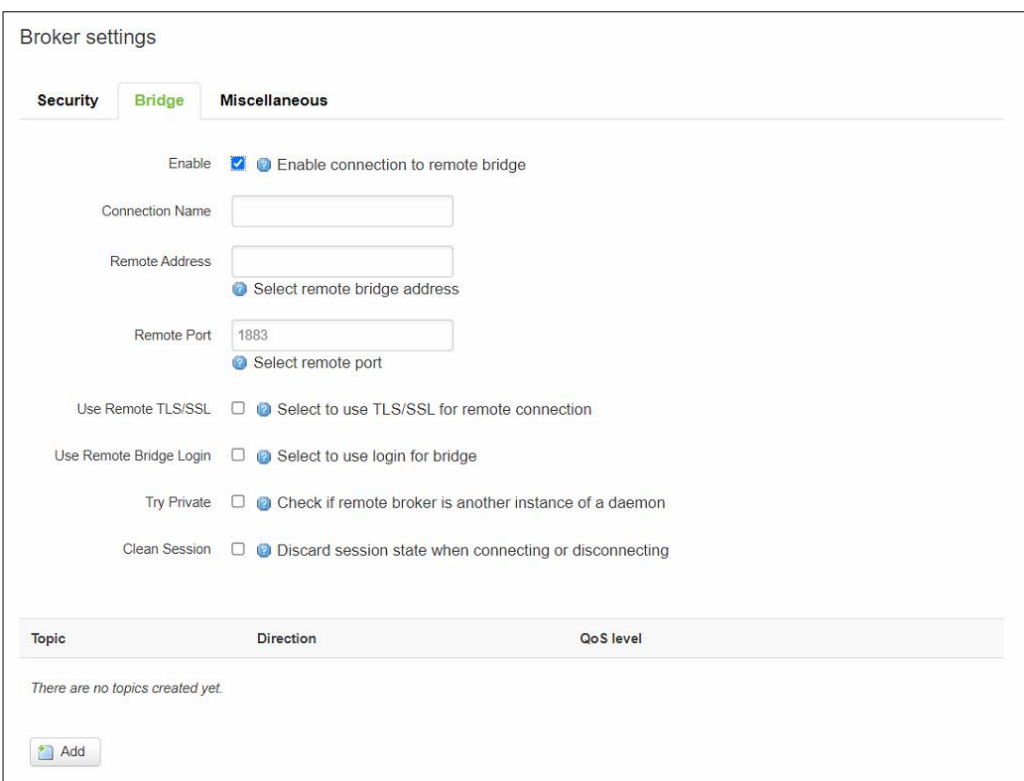
Table 93. Services > MQTT > Bridge

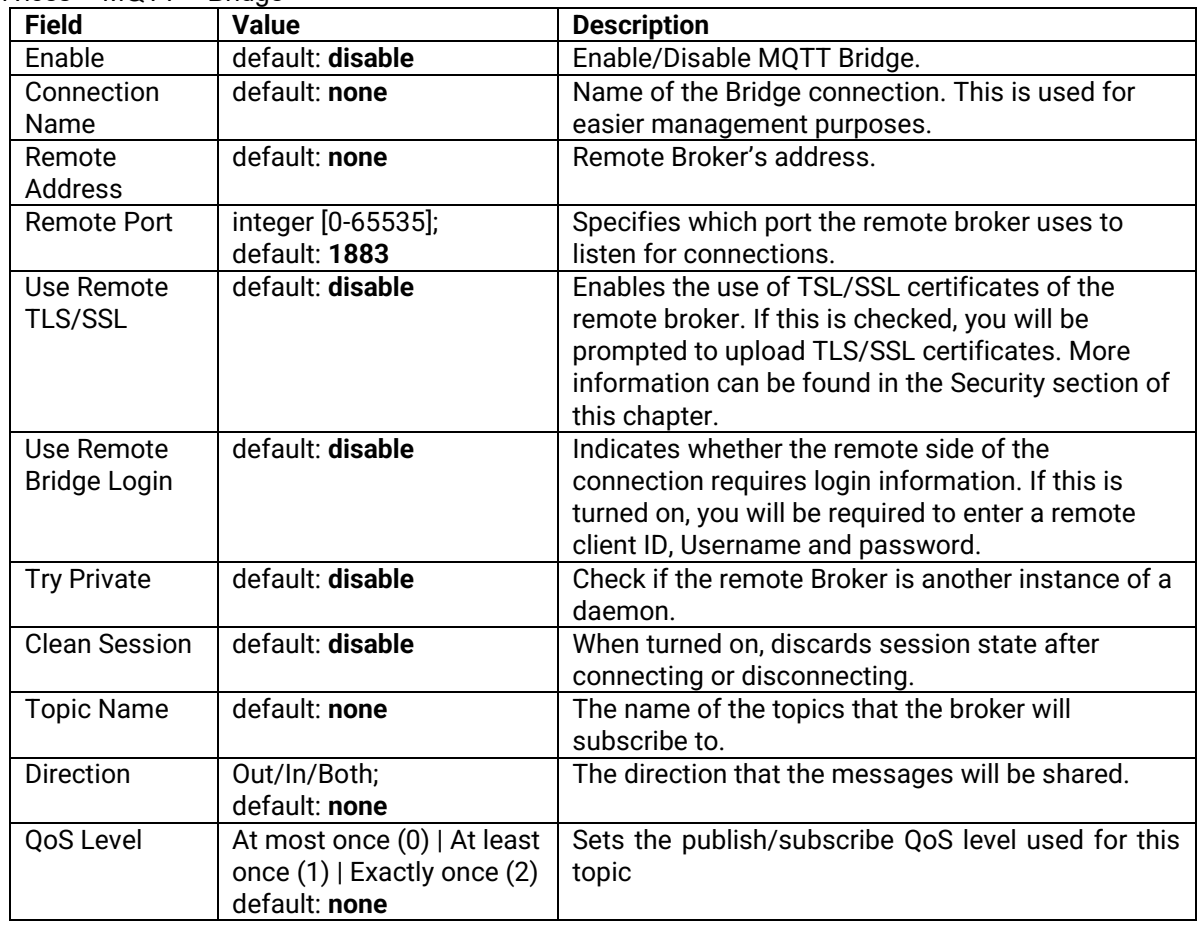

# **3.4.6.2.3 Borker – Miscellaneous**

The **Miscellaneous** section is used to configure MQTT broker parameters that are related to neither Security nor Bridge.

# Figure 111. Services > MQTT > Miscellaneous

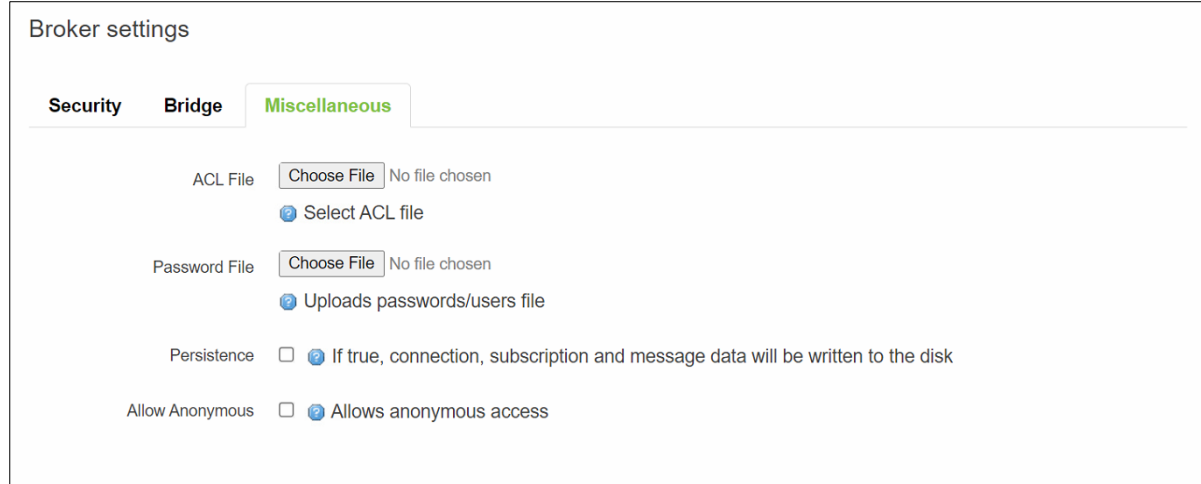

Table 94. Services > MQTT > Miscellaneous

| <b>Field</b>    | <b>Value</b>     | <b>Description</b>                                       |
|-----------------|------------------|----------------------------------------------------------|
| <b>ACL File</b> | <b>ACL file</b>  | Uploads an ACL file. The contents of this file are used  |
|                 | default: none    | to control client access to topics of the broker.        |
| Password File   | Password file    | Uploads a password. A password file stores Usernames     |
|                 | default: none    | and corresponding passwords, used for authentication.    |
| Persistence     | default: disable | When turned on, connection, subscription and message     |
|                 |                  | data will be written to the disk. Otherwise, the data is |
|                 |                  | stored in the device memory only.                        |
| Allow           | default: disable | Turns anonymous access to this broker on or off.         |
| Anoymous        |                  |                                                          |

# *3.5 System*

As shown in the Figure below, the system menu consists of the following sub-menus: Administration, Firmware, Backup and Reboot which are related to system-level setup on the CWR5805 device.

#### Figure 112. System

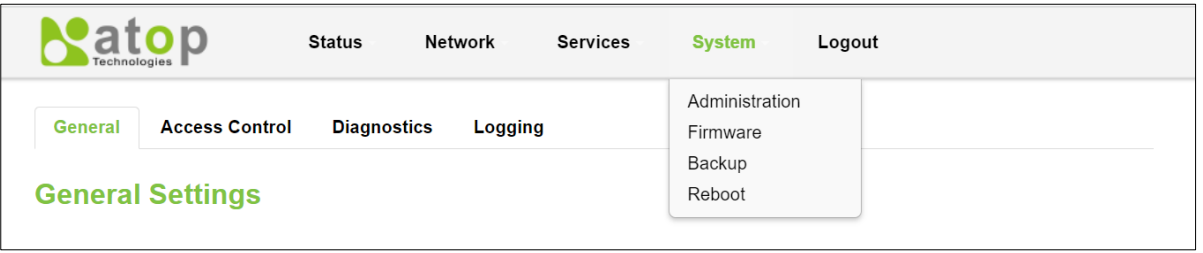

## **3.5.1 Administration**

In **Hostnames** section, it provides a static mapping of an IP address to a hostname, which will be served by the DNS on the CWR5805 device. The hostname will also display on the Hostname field of DHCP Release section of the Overview menu when a DHCP client device is assigned a mapped IP address.

In the **Login Password** section, you can improve the system security by changing the password from the default value to ensure that only the authorized access to the router is allowed.

Click the "**Restore**" button to reset the configuration files to factory default settings of the CWR5805 device.

#### Figure 113. System > Administration > General Settings

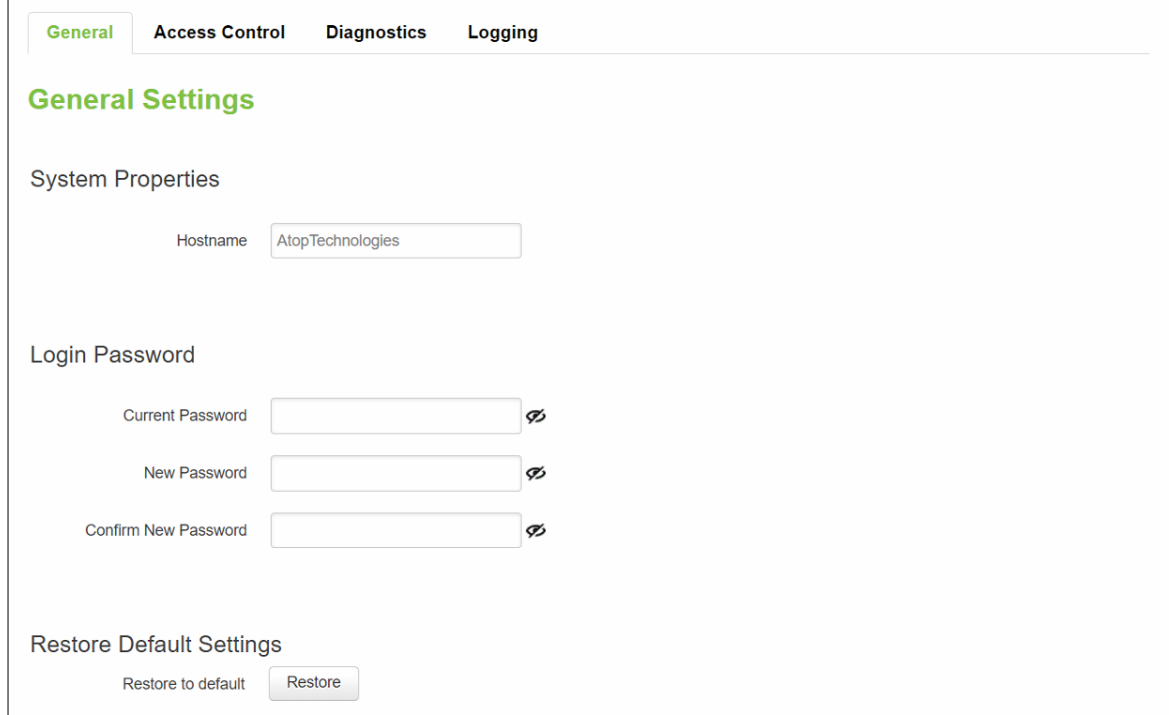

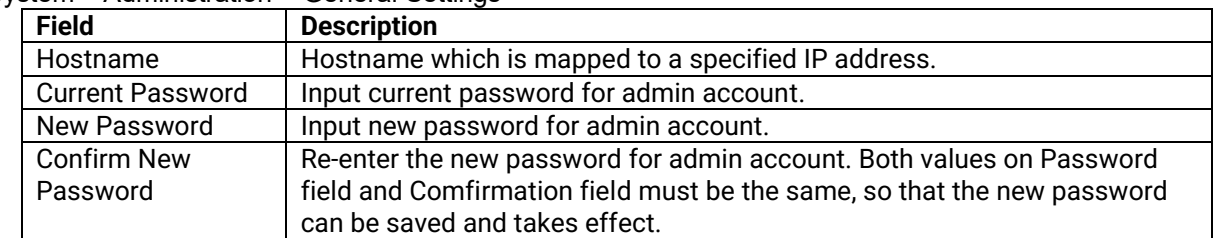

#### Table 95. System > Administration > General Settings

#### **3.5.1.1 Access Control**

The **Access Control** page is used to manage remote and local access to device.

*Important: turning on remote access leaves your device vulnerable to external attackers. Make sure you use a strong password.*

# **3.5.1.1.1 Telnet Access**

Figure 114. System > Administrator > Access Control > Telnet Access

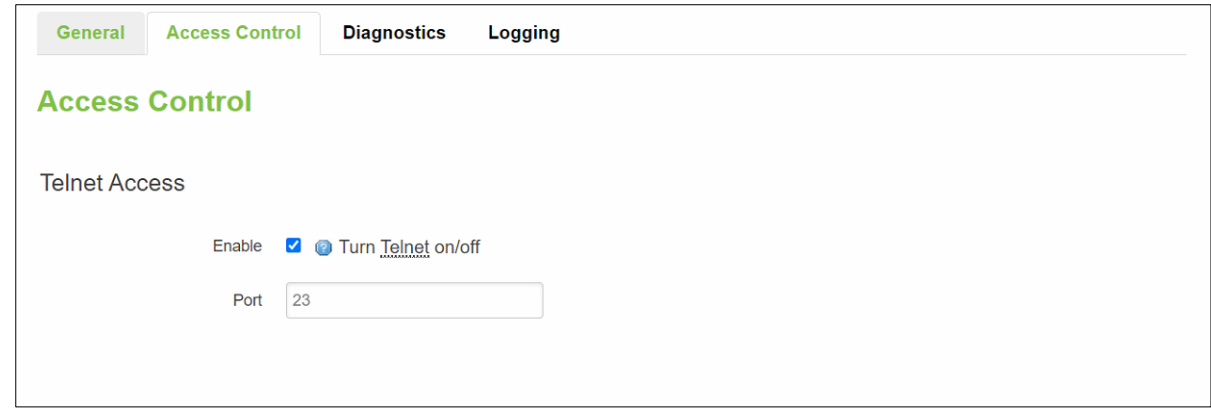

Table 96. System > Administrator > Access Control > Telnet Access

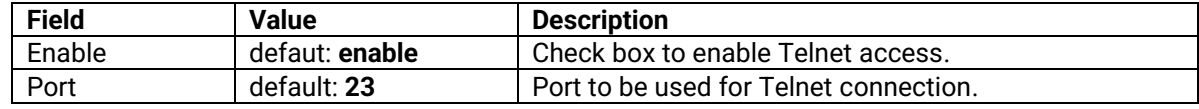

# **3.5.1.1.2 SSH Access**

In the **SSH Access** Section within the **Administration** sub-menu, you can enable the SSH service (dropbear). The service will allow the remote SSH hosts to access CWR5805 device from the specified network interface.

#### Figure 115. System > Administrator > Access Control > SSH Access

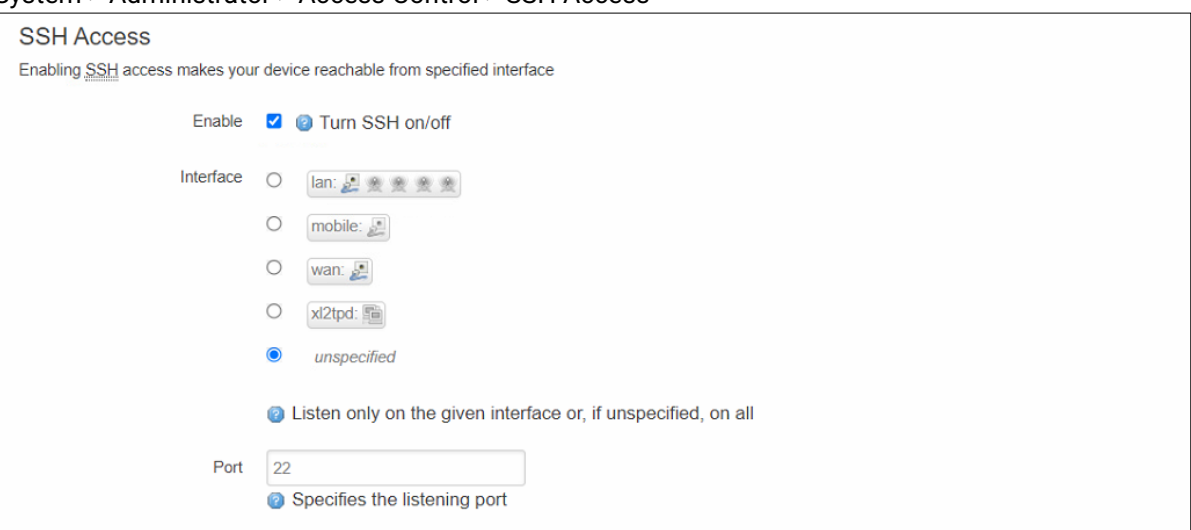

Table 97. System > Administrator > Access Control > SSH Access

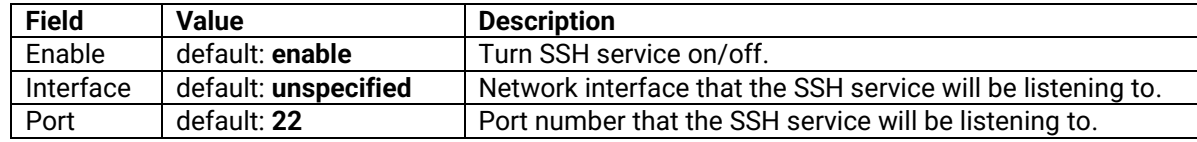

#### **3.5.1.2 Diagnostics**

There are three network diagnostic utilities available in **Diagnostics** webpage under Network menu. As shown in the Figure below, these utilities are called **ping**, **traceroute**, and **nslookup**. Each utility can be used to test network functionality, and to diagnose network quality and network connection state.

Figure 116. System > Administrator > Access Control > Diagnostics

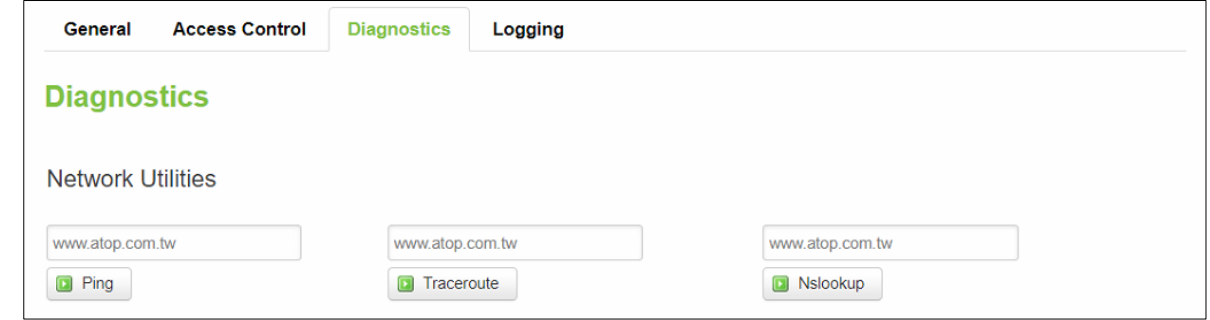

#### **3.5.1.2.1 Ping**

The ping network diagnostic utility is used to test network reachability. You can use the **Ping** function to determine whether CWR5805 device can reach the gateway or other devices in the network.

To use the Ping, enter a destination IP address or FQDN (Fully Qualified Domain Name) in the text box above the **Ping** button and click Ping button to start a ping process as shown in the Figure below. This process takes a few second, also represents successful ping process without packet loss from CWR5805 device to [http://www.atop.com.tw](http://www.atop.com.tw/) and back.

# Figure 117. System > Administrator > Access Control > Diagnostics > Ping

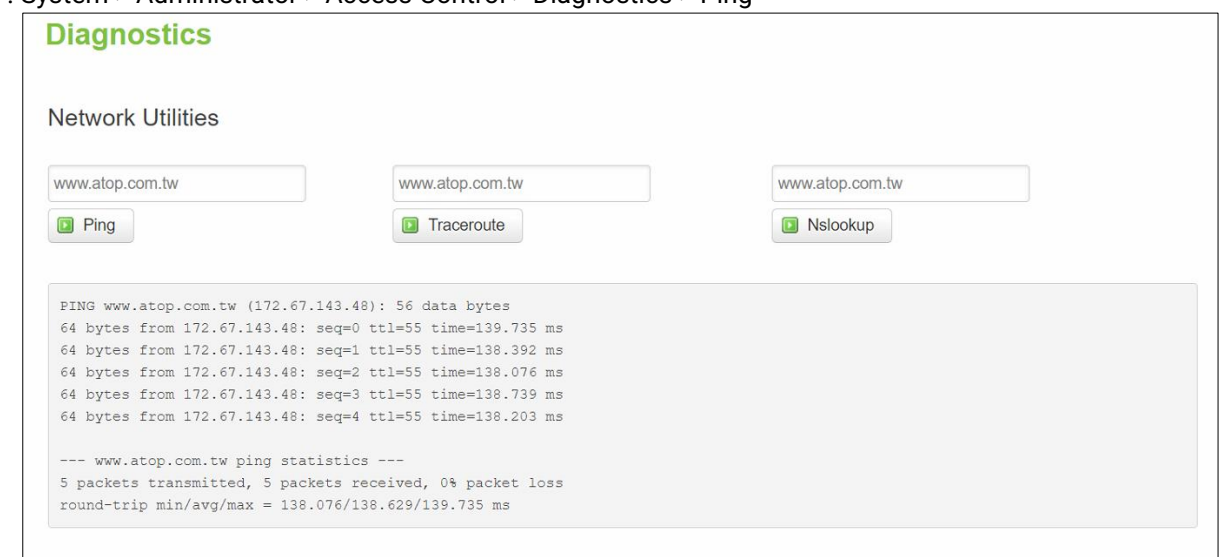

# **3.5.1.2.2 Traceroute**

The traceroute network diagnostic utility is used to trace routing path of packets.

You can use the **Traceroute** function to trace the routes of packets to destination IP address or FQDN from CWR5805 device in the network. To use Traceroute function, enter a destination IP address or FQDN in the text box above the **Traceroute** button and click the button to start a traceroute process as shown in the Figure below.

This process usually takes a few seconds, also represents a successful traceroute process from CWR5805 device to Atop's website [http://www.atop.com.tw.](http://www.atop.com.tw/)

Figure 118. System > Administrator > Access Control > Diagnostics > Traceroute

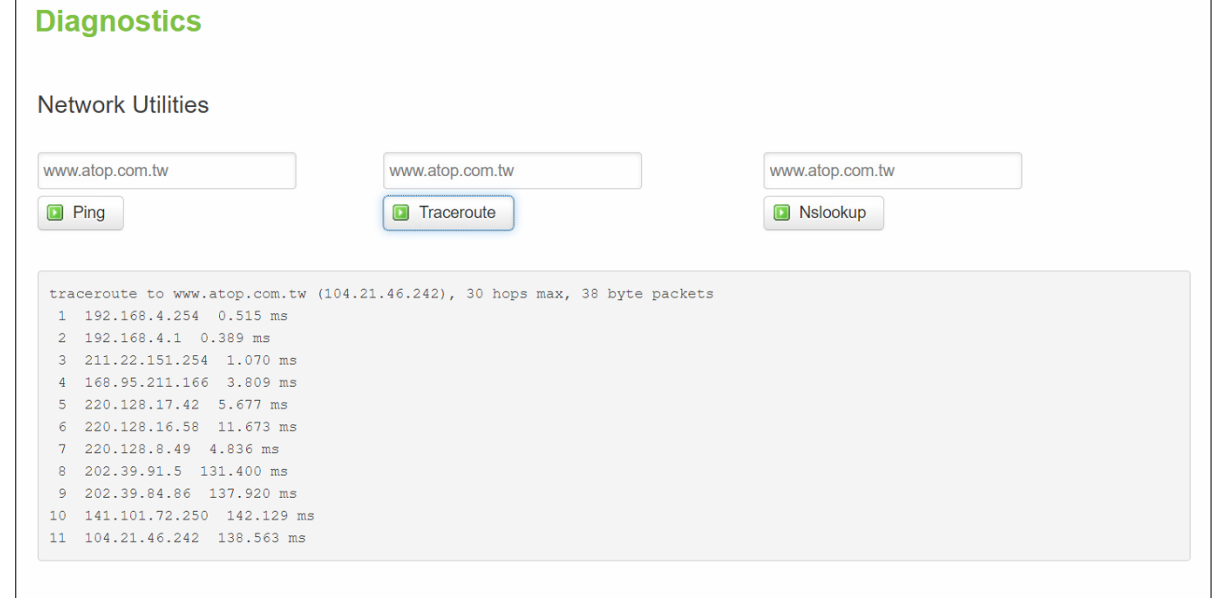

#### **3.5.1.2.3 Nslookup**

The nslookup network diagnostic utility is used to send a query to the DNS (Domain Name System) to obtain domain or IP address mapping, or other DNS records.

You can use the **Nslookup** function to query an IP address mapping of destination FQDN from CWR5805 device in the network. To use the Nslookup function, enter a FQDN in the text box above the **Nslookup** button and click it to start a nslookup process as shown in the Figure below.

This process usually takes a few seconds, also represents a successful nslookup process from CWR5805 device to the Atop's website [http://www.atop.com.tw.](http://www.atop.com.tw/)

Figure 119. System > Administrator > Access Control > Diagnostics > Nslookup

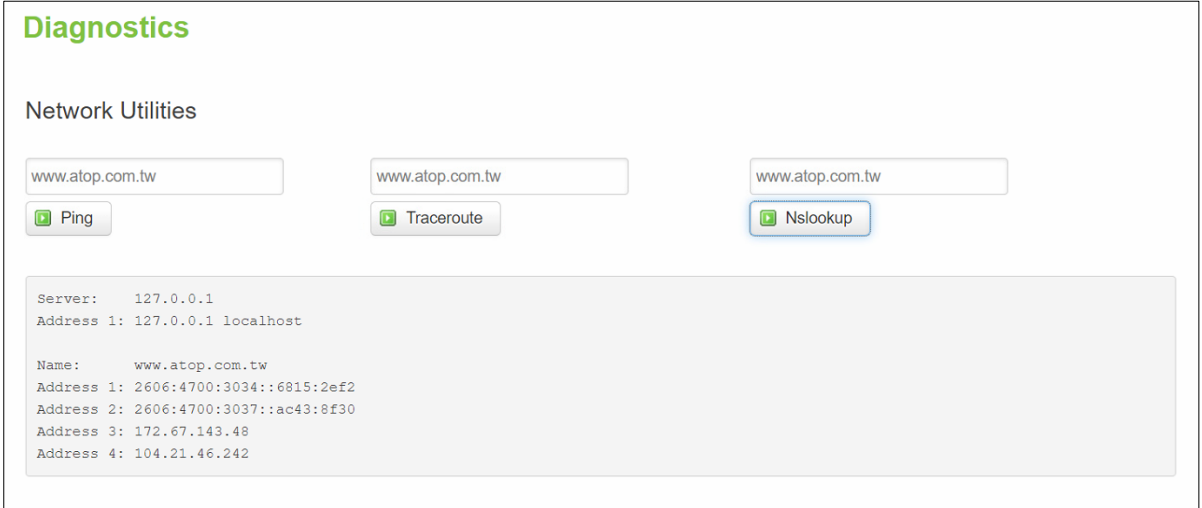

## *3.5.1.3* **Logging**

Shows the **Logging** tab within the **System** sub-menu. You can monitor the system log for debugging purpose on the CWR5805 device. The configuration is also allowed you to send message log to the external server.

Figure 120. System > Administrator > Access Control > Logging

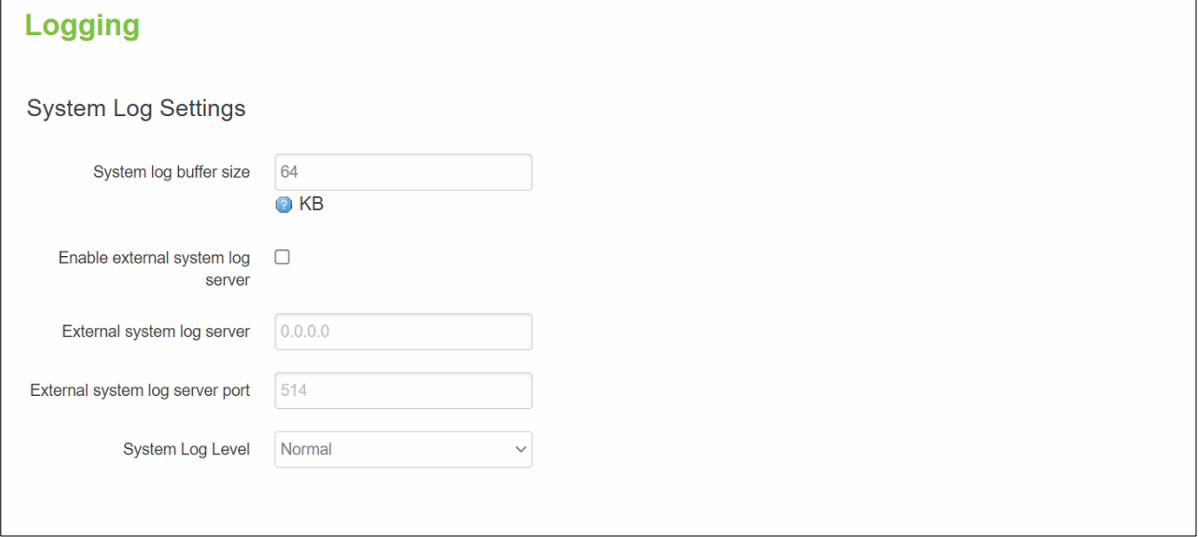

| <b>Field</b>               | Value                                        | <b>Description</b>                                                                                                    |
|----------------------------|----------------------------------------------|----------------------------------------------------------------------------------------------------|
| System Log Buffer Size     | default: 64                                  | Size of the system log message buffer.                                                                                                    |
| <b>External System Log</b> | default: disable                             | IP address of a syslog server to which the system                                                                                                    |
| Server                     |                                              | log messages should be sent in addition to the local                                                                                                    |
|                            |                                              | destination.                                                                                                    |
| <b>External System Log</b> | default: none                                | Port number of the remote syslog server                                                                                                    |
| Server Port                |                                              |                                                                                                    |
| Log Output Level           | default: none                                | The maximum log level for system messages to be<br>logged to the console. Only messages with a level<br>lower than this will be printed to the console.<br>Messages with higher system level will have lower<br>number of log level. For example, the highest system<br>level message will be saved in log level 0. If you want<br>more messages in console, put "log output level" to<br>Debug. But if you want less messages in the console,<br>put "log output level" to Error. |
| Cron Output Level          | Debug/Normal/<br>Warning;<br>default: Normal | The minimum level for cron messages to be logged<br>to syslog                                                                                                    |

Table 98. System > Administrator > Access Control > Logging

# **3.5.2 Firmware**

The mechanism to upgrade firmware of the CWR5805 device to optimize performance or fix bugs is provided in the **Flash new firmware image** Section within the **Backup/Flash Firmware** sub-menu. It is imperative that CWR5805 device must **NOT be turned off or powered off during the firmware upgrade**.

Here are the steps to follow for the firmware upgradation:

- 1. Before upgrading the firmware, please make sure that the device has a reliable power source and will not power off or restart during the firmware upgrading process.
- 2. Download the latest firmware for the correct model of the CWR5805 device from the Download page under the Support link on Atop's main webpage.
- 3. Copy the newly downloaded firmware file on to your local computer. Note that the firmware file is a binary file with ".img" extension.
- 4. Open the Web UI and select Backup/Flash Firmware sub-menu under the System > Firmware menu.
- 5. For a more advanced feature, you can click on "Generate archive" checkbox on the System > Backup to perform backup configuration files of the CWR5805 device before upgrading its firmware. This will allow you to restore the CWR5805 device's configuration after firmware upgrade has been done.
- 6. Click "Chose File" button to find and choose the new firmware file.

**Note:** You may need to re-configure your CWR5805 device if you had unchecked the "Keep settings" field in Flash new firmware image section after the firmware upgrade.

7. Then, click "Flash image" button to start the firmware upgrade process.

# Figure 121. System > Firmware

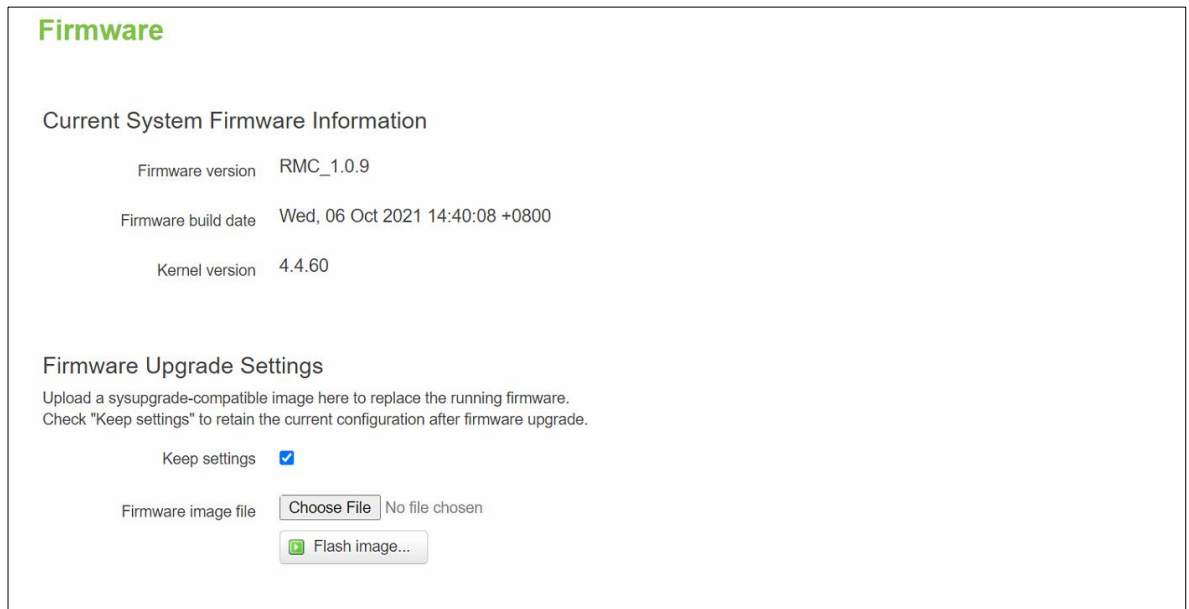

8. In the Figure below, the "Flash Upgrade – Verify" webpage will be displayed after the firmware file has been successfully verified by system successfully.

Figure 122. Confirm message of the Firmware Upgrade

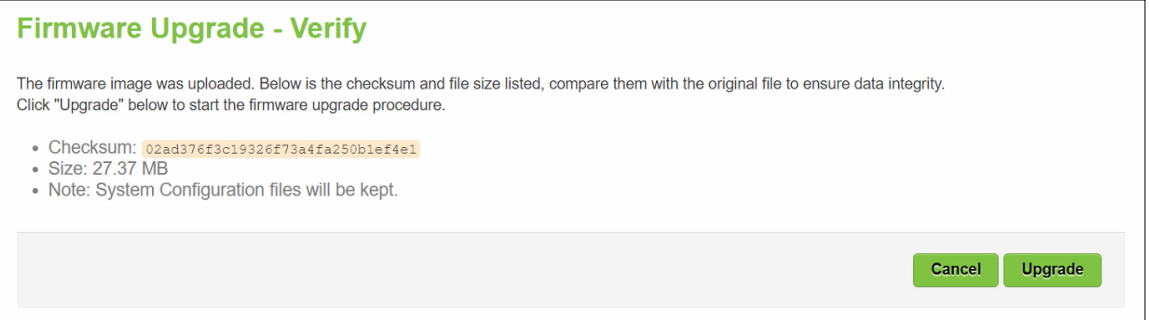

- 9. Click the "Upgrade" button. Then, program will show "Waiting for changes to applied…" on the System – Flashing… webpage. Please wait until the uploading process is finished (the amount of time varies depending on the equipment used).
- 10. The CWR5805 device will be restarted and the web browser on the local computer will be redirected to Login webpage.

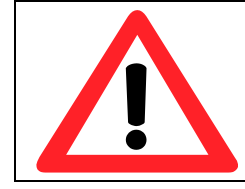

**Attention:** It is very important that the CWR5805 device is **not** turned off while the firmware upgrade is in progress.

## **3.5.3 Backup**

In the **Backup** sub-menu within the **System** menu, you can perform system backup and restore CWR5805 device's configuration files.

*Backup System Configuration*

Click the **Generate archive** button to backup configuration files from CWR5805 device to your local host device. These backup configuration files are archived to a **backup-Hostname-yyyy-mm-dd.tar.gz** file.

*Restore System Configuration*

To restore previously saved configuration files from a local host device to the CWR5805 device, please perform the following steps:

- 1. Click **Choose File** button to select the archive file (backup-Hostname-yyyy-mm-dd.tar.gz).
- 2. Click **Upload archive b**utton to start restoring the archive file to the CWR5805 device.

#### Figure 123. System > Backup

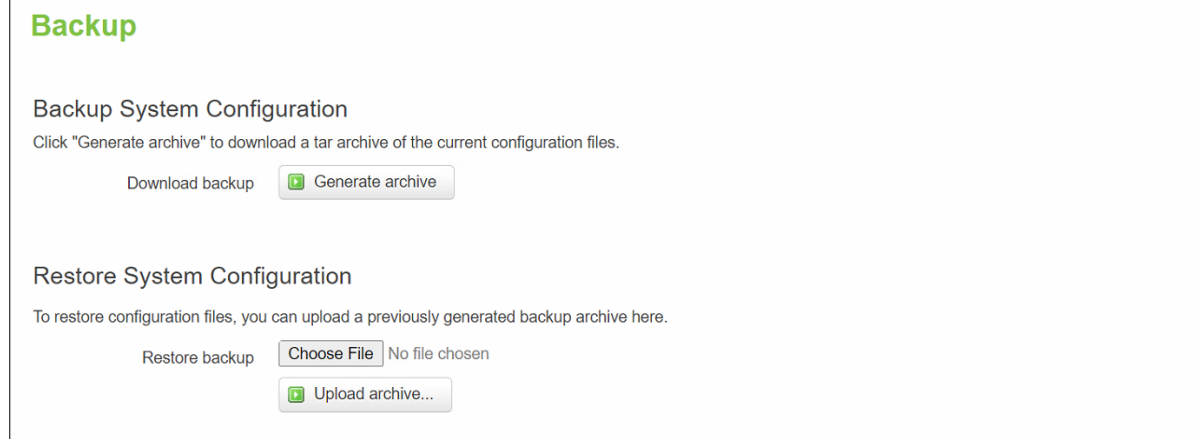

### **3.5.4 Reboot**

In the **Reboot** sub-menu within the **System** menu, you can reboot the CWR5805 device by clicking the **Perform Reboot** button. The webpage will then display "**Please wait: Device rebooting…**" and initiate a system restart. When the system rebooting process is finished, the web browser will be redirected to the **Login** webpage. Please enter the correct login password in the **Password** field for logging in.

Figure 124. System > Reboot

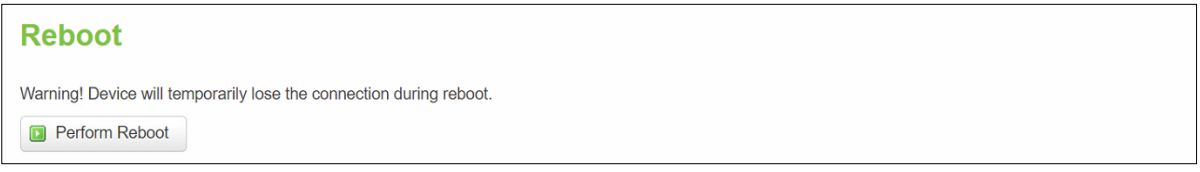

## *3.6 Logout*

Click to log the current you out safely, after logging out, it will switch to login page.

#### Figure 125. System > Logout

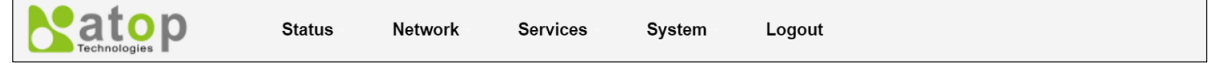

# **4 Tutorials**

This tutorial shows how to set up a CWR by configuring its wireless access point functions and testing its connectivities.

# *4.1 Setting up a CWR connection*

There are essential communication devices and items which are needed to be prepared before setting up a testing environment. A personal computer (PC) or a laptop computer is used for testing network connection to LAN interfaces of CWR5805. A network cable such as unshield twisted pair (UTP) with RJ45 connectors is also required for the Ethernet LAN interface. A 5G/LTE Nano-SIM card is used to insert into the Nano-SIM card slot of the CWR5805 for testing the mobile interface connection.

A cable modem or an ADSL modem can be one of the external Internet connection sources for testing the WAN interface connection of CWR5805. A mobile phone or a tablet can be used for testing network connection to wireless AP interface of the device.

Follow the steps outlined below to setting up network connectiions for CWR5805 device.

### *LAN Connection*

The first step is to configure a LAN connection between a PC and the CWR5805 device. Plug in one end of a network cable to one of the LAN port sockets of CWR5805 and the other end of the network cable to the PC's Ethernet port socket.

In the CWR5805 device, the IPv4 DHCP server is enabled by default for the LAN interfaces. Any device with IPv4 DHCP client enabled in its Ethernet interface will be assigned a dynamic IP address from CWR5805 device. The default IP address of CWR5805 is **192.168.1.1**, and the dynamic IP address range of LAN port is start from **192.168.1.100** to **192.168.1.250**.

#### *WAN Connection*

The second step is to configure a WAN connection between the CWR5805 device and a Cable/ADSL modem. The default mode of DHCP protocol of WAN interface on the CWR5805 is set to DHCP client. On the Cable/ADSL modem, make sure that there is an IPv4 DHCP server enabled for its Ehternet port interface which will be used to assign an IP address to the WAN interface of CWR5805 device. Plug in one end of a network cable to the WAN interface of CWR5805 device and the other end of the network cable to an Ethernet port interface of a Cable/ADSL modem.

#### *Mobile Port Connection*

The third step is to setup the 5G/LTE network for the mobile Internet connection. The SIM slots of CWR5805 only support Nano-SIM cards. Insert a 5G/LTE Nano-SIM card into the primary Nano-SIM slot of the device.

#### *Power on CWR5805 Device*

Before powering on the CWR5805 device, make sure that all of the 2.4GHz, 5GHz, and 5G/LTE SMA antennas are connected to the CWR5805 device firmly and correctly. Plug in the power line to CWR5805 device and turn on the power. The system takes approximately 50 seconds to boot into a stable state.

#### *Setting up a DHCP IP address on a Windows 10 PC*

On the PC, open the Network Connections window. Then, select the physical network interface icon and right click to open properties and enter the EthernetProperties dialog window. As shown in the Figure below, check the **Internet Protocol Version 4 (TCP/IPv4)** item and push the properties button to enter the Internet Protocol Version 4 Properties dialog window.

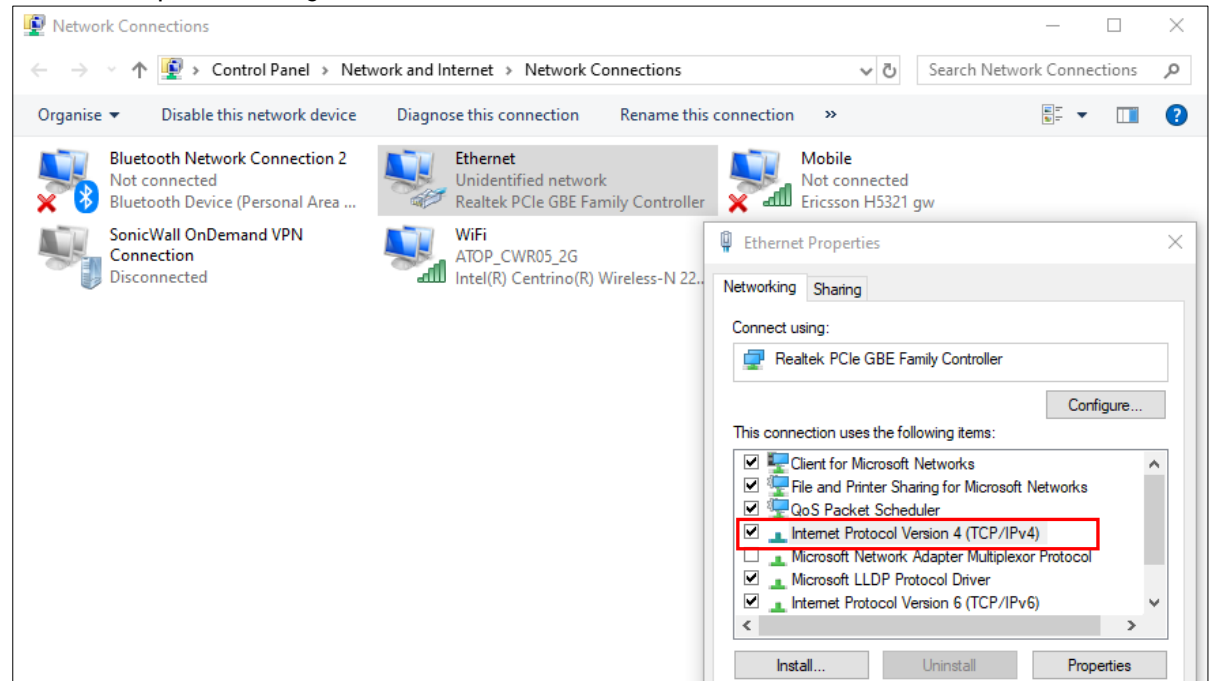

Then, as shown in the Figure below, select the **Obtain an IP address automatically** item and the **Obtain DNS server address automatically** item on General tab of the Internet Protocol Version 4 (TCP/IPv4) Properties dialog window. Click the OK button to obtain a dynamic IP address from CWR5805 device.

Figure 127. Internet Protocol Version 4 Properties Dialog Window

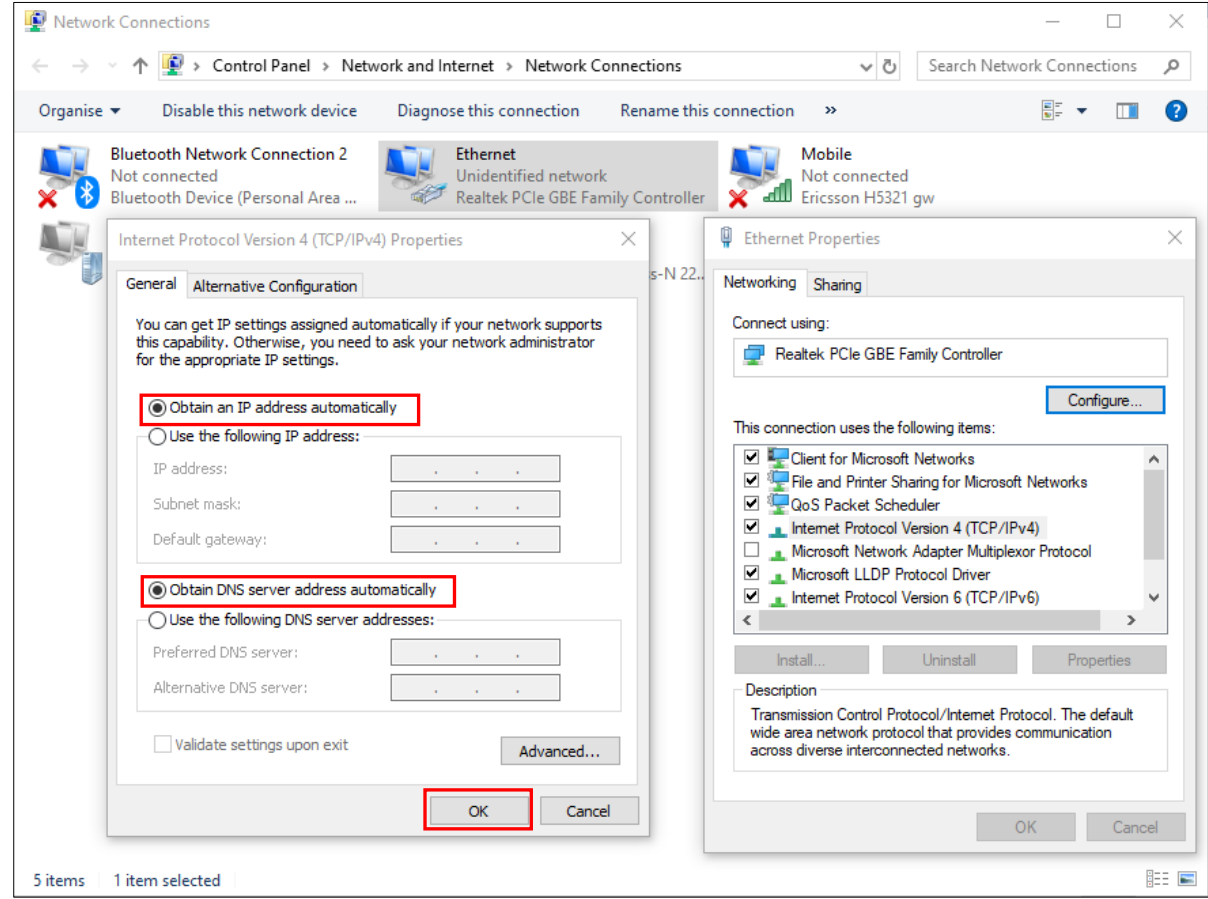

Next, select the physical network interface icon again, then double-click mouse to enter the Ethernet Status dialog window as shown in the Figure below.

Push the **Details** button to view the assigned IPv4 address and others info. In Network Connection Details dialog window, the IPv4 address of IPv4 Default Gateway, IPv4 DHCP Server, and IPv4 DNS Sever are the same **192.168.1.1** address which is an IPv4 address of the LAN port interface on CWR5805 device.

In this example, the assigned IPv4 address of the PC is 192.168.1.227 which is within the dynamic IP address range of 192.168.1.100 to 192.168.1.250.

#### Figure 128. Status Dalog Window

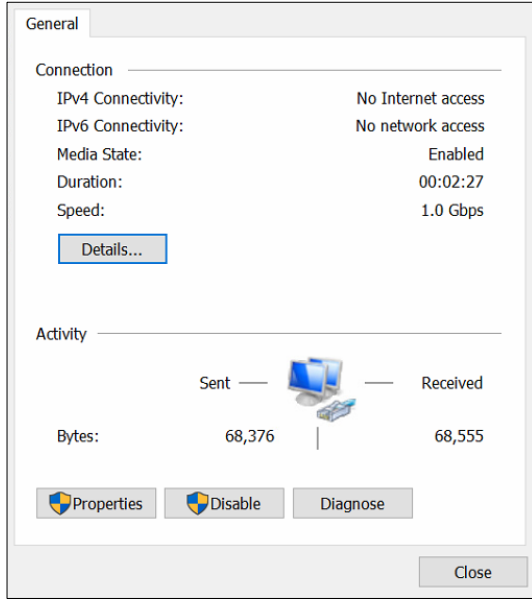

Figure 129. Network Connection Details on the Connection Details

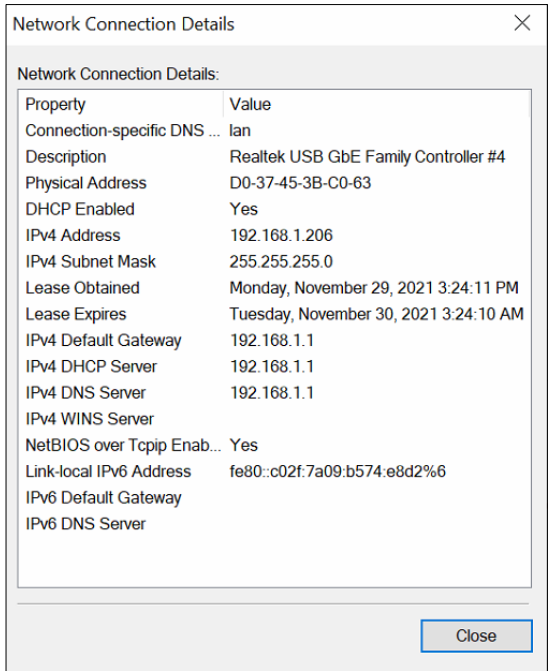

# *4.2 Configuring Wireless Access Point*

In Wireless Overview webpage, there are two wireless AP services available. By default, the Wi-Fi 2.4Ghz interface operated with 802.11N mode, and the Wi-Fi 5GHz interface operated with 802.11AC mode. The Associated Stations table lists connected client devices under the two wireless AP networks (SSID).

#### Figure 130. Wireless Overview Webpage under Wifi Menu

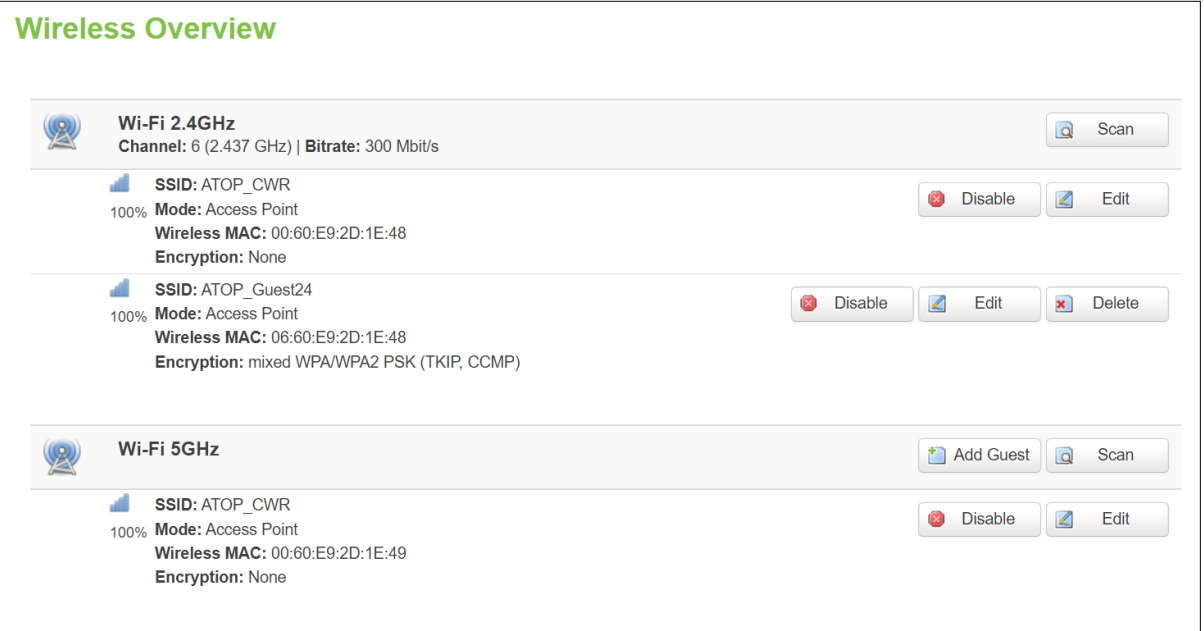

You can use any wireless devices such as mobile phone, tablet, and laptop to connect to wireless APs.

For the 2.4 GHz band wireless AP

- 1. ESSID is set to **ATOP\_WiFi\_24G** in General Setup tab.
- 2. Encryption is set to mixed **WPA-PSK/WPA2-PSK Mixed Mode** in Wireless Security tab.
- 3. Key is set *atopatop* in Wireless Security tab.

For the 5 GHz band wireless AP

- 1. ESSID is set to ATOP\_WiFi\_5G in General Setup tab.
- 2. Encryption is set to mixed WPA-PSK/WPA2-PSK Mixed Mode in Wireless Security tab.
- 3. Key is set atopatop in Wireless Security tab.

The following steps show the method to connect an Android smartphone to the 2.4GHz band wireless AP on CWR5805 devic.

#### *Step1: Turning on Wi-Fi on Andriod Smartphone*

Select the **Settings** icon to enter Settings and then select **Network & Internet** to enter the Network & Internet screen. As shown in the Figure below, select the Wi-Fi item and turn Wi-Fi on.

Figure 131. Network & Internet Settings on the Android System

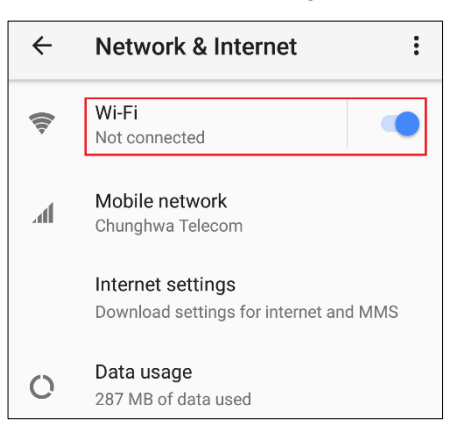

*Step 2: Selecting the 2.4 GHz band wireless AP*

Tap on the **Wi-Fi** icon to enter the Wi-Fi scanning screen, select SSID named **ATOP\_WiFi\_24G** for connection.

Figure 132. Select ATOP\_WiFi\_24G AP under Network & Internet Menu

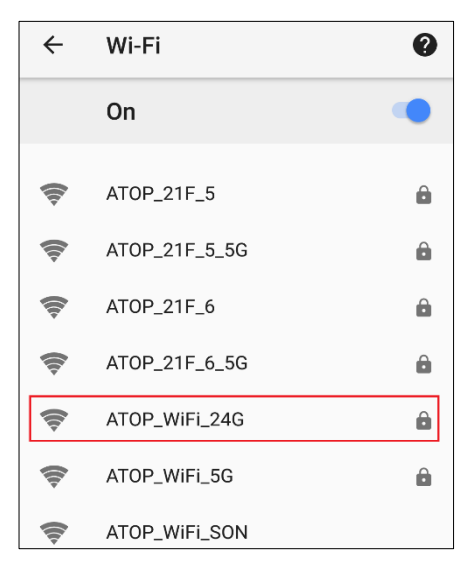

*Step 3: Input password (network key) for Wi-Fi connection*

As shown in the Figure below, input the password (network key) which is "atopatop" in the Password field, then push the CONNECT button thus starting a Wi-Fi connection.

Figure 133. Input Password (Network Key) for WiFi Connection

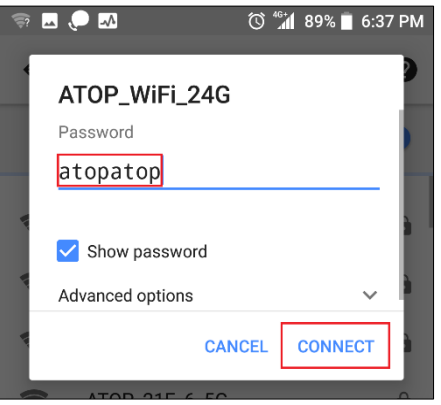

#### *Step 4: Wi-Fi Connected Infomation*

After Wi-Fi connection is established successfully, push the **SSID** named **ATOP\_WiFi\_24G** again to enter the connection details screen. As shown in the Figure below, the assigned IPv4 address, subnet mask, gateway, and DNS come from bridged interface (br-lan) of CWR5805 device.

Figure 134. Wi-Fi Connected Information

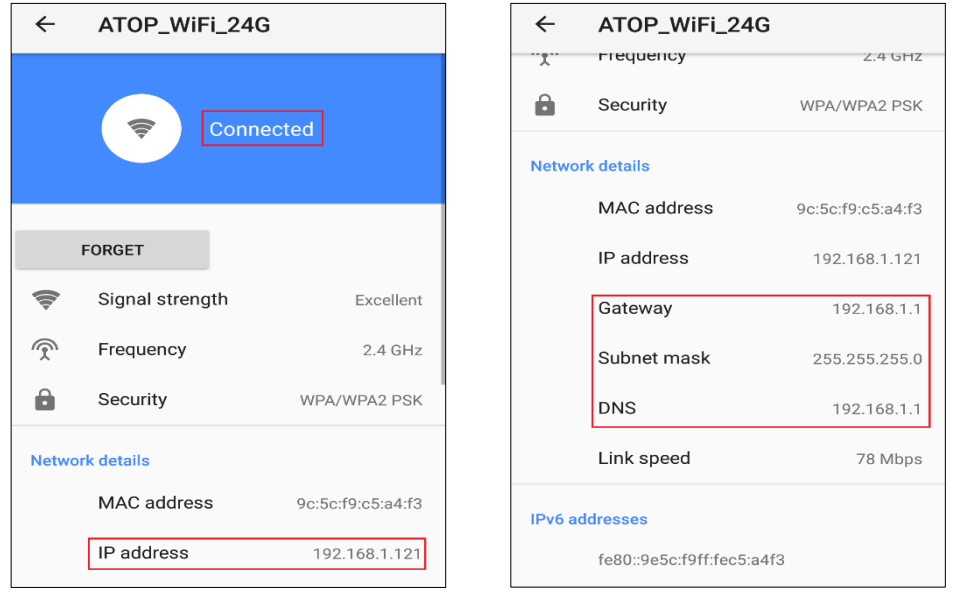

For the 5 GHz wireless access point connection of an Android mobile phone, repeat Step 1 to Step 4 to establish the Wi-Fi connection but selecting the SSID name of **ATOP\_WiFi\_5G** for connection.

# *4.3 Testing Communication with multiple devices*

Each DHCP client device can connect to CWR5805 device via either a LAN port or the wireless 2.4GHz/5GHz interface. For outbound Internet connection, each connected DHCP client device can access the Internet via either the WAN port or the Mobile interface.

As shown in the Figure below, DHCP client devices connected to the LAN port or wireless 2.4GHz/5GHz interface are under the same network domain of **192.168.1.x**. This means that all DHCP clients can communicate with each other.

Section 6.1 illustrates how to test a communication by DHCP client with other devices using ping utility such as PingTools.

In section 6.2, according to the failover rules, outbound Internet traffic will be redirected to the Mobile port interface when the WAN port interface loses its connection. The failover also can be verified using traceroute utility in a DHCP client.

The Figure blow, illustrates multiple client devices connected to the CWR5805 device. A personal computer, a laptop, and a printer are connected to the LAN port interfaces of the CWR5805 device through a switch hub. Whereas a mobile phone and a tablet are connected through the wireless AP interface of the CWR5805 device. The WAN interface is connected to a cable/ADSL modem for the Internet access. The QMI Cellular interface provides a mobile Internet access that acts as Internet load balancing/failover role with WAN interface.

Figure 135. Multiple Devices are Assigned Dynamic IP Addresses by CWR5805 for Internet Connection

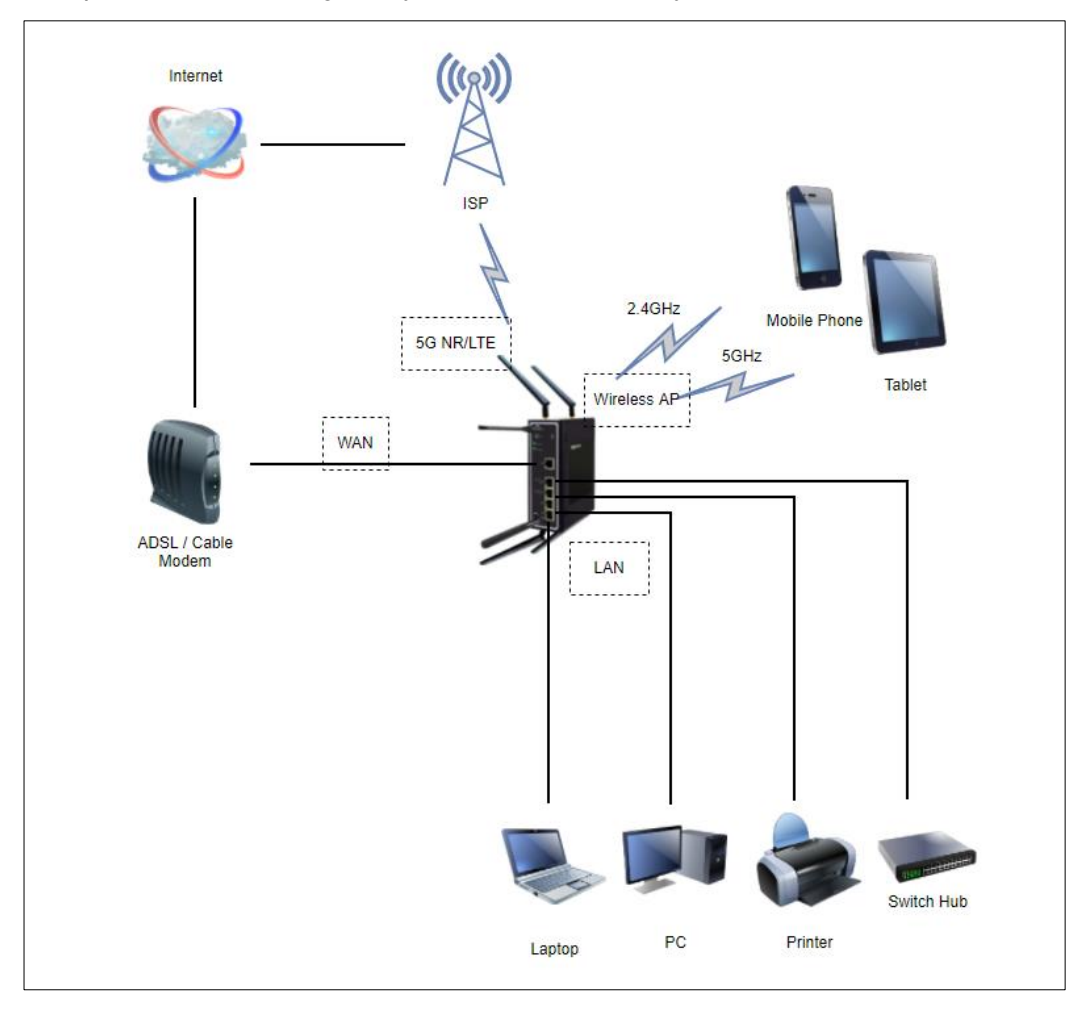

# **4.3.1 Ping Test of DHCP Client Devices**

The following procedures provide examples of how to test network reachability of each DHCP client device.

*Step 1: Assign a dynamic IPv4 address to a personal computer (PC)*

On the personal computer which get an assigned dynamic IPv4 address from CWR5805 device. Assuming that the assigned dynamic IPv4 address is **192.168.1.227**.

#### *Step 2: Assign a dynamic IPv4 address to a mobile phone*

On the mobile phone which get an assigned dynamic IPv4 address from CWR5805. Assuming that the assigned dynamic IPv4 address is **192.168.1.121**.

#### *Step 3: Ping the DHCP client to each other*

On the personal computer, open Windows' command prompt window, type in the "**ping 192.168.1.121** " command. As shown in the Figure below, the personal computer is receiving the response packets from the remote mobile phone side.

### Figure 136. Local Personal Computer ping Android Mobile Phone

Pinging 192.168.1.121 with 32 bytes of data:<br>Reply from 192.168.1.121: bytes=32 time<lms TTL=64<br>Reply from 192.168.1.121: bytes=32 time=lms TTL=64<br>Reply from 192.168.1.121: bytes=32 time<lms TTL=64<br>Reply from 192.168.1.121 <sup>2</sup>ing statistics for 192.168.1.121: Packets: Sent = 4, Received = 4, Lost = 0 (0% loss),<br>Approximate round trip times in milli-seconds:<br>Minimum = 0ms, Maximum = 1ms, Average = 0ms

Similarly, any network diagnostic apps of Android mobile phone likes **[PingTools](https://play.google.com/store/apps/details?id=ua.com.streamsoft.pingtools&hl=zh_TW) Network Utilities** can be used to test the network communication. (If you do not have the PingTools app, installing it from the Google's Play Store first.) Run **PingTools** app and select the Ping item from menu. Input the remote IP address as **192.168.227**, and push **PING** button to start test. As shown in the Figure below, the Android mobile phone is receiving the response packets from the remote personal computer side.

Figure 137. Android Mobile Phone ping Local Personal Computer

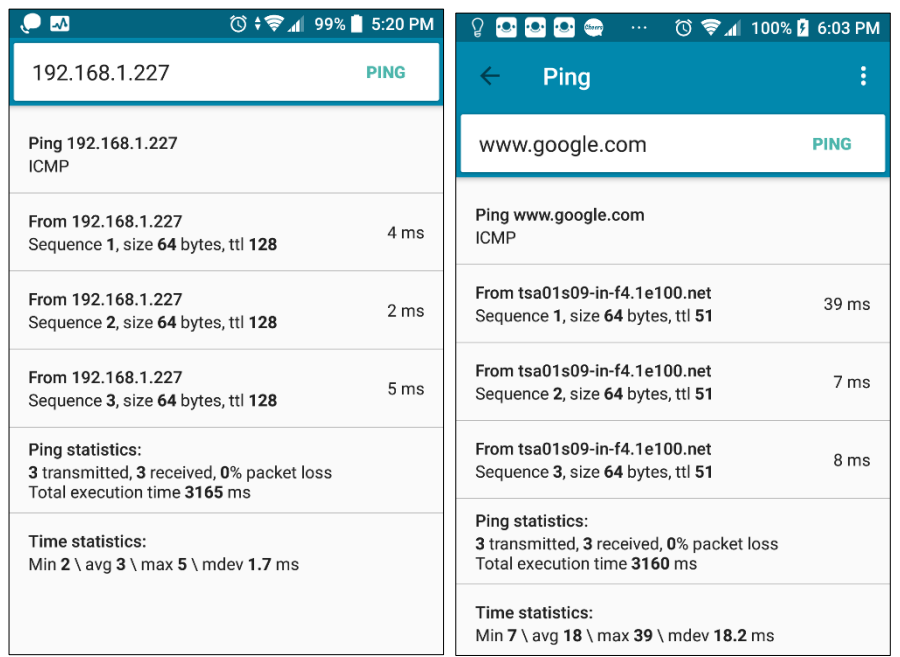

*Step 4: Ping outbound host/FQDN (Fully Qualified Domain Name)*

On the personal computer, open Windows' command prompt window, type in the "ping [www.google.com](http://www.google.com/)" command. The local personal computer thus receives the response packets from an IP address of Google.

Figure 138. Local Personal Computer ping www.google.com

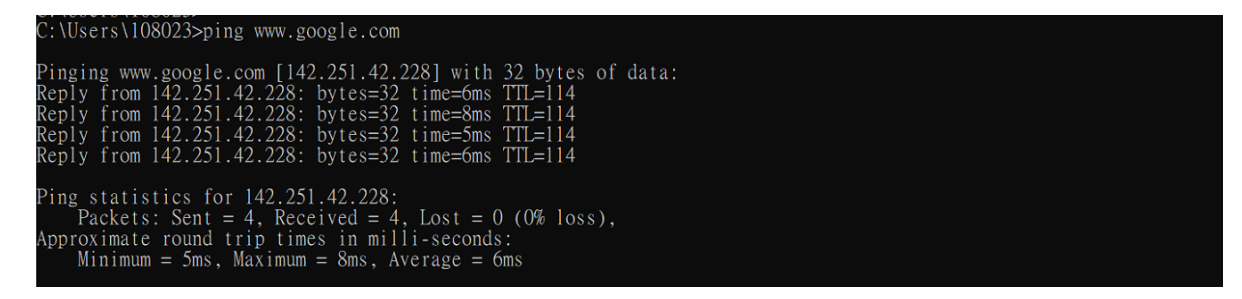

Similarly, Run **PingTools** app on the Android phone, input the [www.google.com](http://www.google.com/) and push **PING** button to start the test. The Android mobile phone can be seen receiving the response packets from a host IP address of Google.

Using the ping testing on DHCP client devices, it can verify that data packets can be transmitted and received between any two DHCP client devices on CWR5805 device. For outbound host/FQDN (Fully Qualified Domain Name), data packets also can be routed to WAN port interface of CWR5805 device.

## **4.3.2 Failover Test for Internet Connection**

The following procedures provide examples of how to test the failover mechanism of CWR5805 for Internet connection.

*Step 1: Confirm connection status of both the WAN interface and the Mobile interface on CWR5805*

In CWR5805 device, follow the description of Section 5.2.1 to get an assigned dynamic IPv4 address on the WAN port interface from a cable/ADSL modem. Assuming that the address is assigned as **192.168.4.116**.

Follow the description of Section 3.3.2.2 to get an assigned dynamic IPv4 address on the Mobile port interface from ISP. Assuming that the assigned dynamic IPv4 address is **10.52.17.x**.

In the **LB and Failover** webpage of the **Network** menu as shown in Figure 4.18, confirm that both interfaces of the **WAN (eth0)** and the **Mobile (wwan0)** under the WAN Interface Live Status display as **Online (tracking active)** status.

*Step 2: Trace outbound host/FQDN (Fully Qualified Domain Name) route*

On the local personal computer, open Windows' command prompt window, type in the "**tracert www.google.com**" command. As shown in [Figure 139,](#page-127-0) the output packet of the first hop is on LAN port interface of **192.168.1.1**. The second hop is on WAN interface gateway of **192.168.4.254**. The system thus ultimately arrives at an IP address of Google host.

Similarly, run **PingTools** app on Android mobile phone, input th[e www.google.com](http://www.google.com/) and push **TRACE** to start test. As shown in [Figure 140,](#page-127-1) the output packet of the first hop is on LAN port interface of **192.168.1.1**. The second hop is on the WAN port interface gateway of **192.168.4.254**. The hops continue until the system arrives at an IP address of Google.

These two traceroute tests have proven that the output packet is being routed from the main WAN port interface via its gateway to the destination host which is the Google site.

<span id="page-127-0"></span>Figure 139. Traceroute Test on Command Prompt Window of Local Computer

| Tracing route to www.google.com [172.217.163.36]<br>over a maximum of 30 hops: |                 |                |                |                                                  |  |  |
|--------------------------------------------------------------------------------|-----------------|----------------|----------------|--------------------------------------------------|--|--|
|                                                                                | <1<br>ms        | $<1$ ms        | $\leq$ 1<br>ms | AtopTechnologies.lan [192.168.1.1]               |  |  |
| $\overline{2}$                                                                 | ms              | $\leq$ ms      | $\leq$ 1<br>ms | 192.168.4.254                                    |  |  |
| 3                                                                              | ms              | $\leq$ ms      | $\leq$<br>ms   | 192.168.4.1                                      |  |  |
| $\overline{4}$                                                                 | $6 \text{ ms}$  | $7 \text{ ms}$ | 7 ms           | 61-216-40-254.hinet-ip.hinet.net [61.216.40.254] |  |  |
|                                                                                | ms              | $3 \text{ ms}$ | $2 \text{ ms}$ | tchn-3332.hinet.net [168.95.210.158]             |  |  |
| $\frac{6}{7}$                                                                  | 4 ms            | $4 \text{ ms}$ | $4 \text{ ms}$ | tchn-3021.hinet.net [220.128.16.54]              |  |  |
|                                                                                |                 | $\gg$          | *              | Request timed out.                               |  |  |
| 8                                                                              | 13.<br>ms       | $4 \text{ ms}$ | $4 \text{ ms}$ | pcpd-3211.hinet.net [220.128.13.85]              |  |  |
| $\overline{9}$                                                                 | $5$ ms          | $4 \text{ ms}$ | $4 \text{ ms}$ | 72.14.202.178                                    |  |  |
|                                                                                | $4 \text{ ms}$  | $4 \text{ ms}$ | $4 \text{ ms}$ | 142.251.55.127                                   |  |  |
|                                                                                | $4 \text{ ms}$  | $4 \text{ ms}$ | $4 \text{ ms}$ | 142.251.226.171                                  |  |  |
| $\begin{array}{c} 10 \\ 11 \\ 12 \end{array}$                                  | 4 ms            | $4 \text{ ms}$ | $4 \text{ ms}$ | maa05s01-in-f4.1e100.net [172.217.163.36]        |  |  |
|                                                                                | Trace complete. |                |                |                                                  |  |  |

<span id="page-127-1"></span>Figure 140. Traceroute Test on PinTools App of Android Mobile Phone

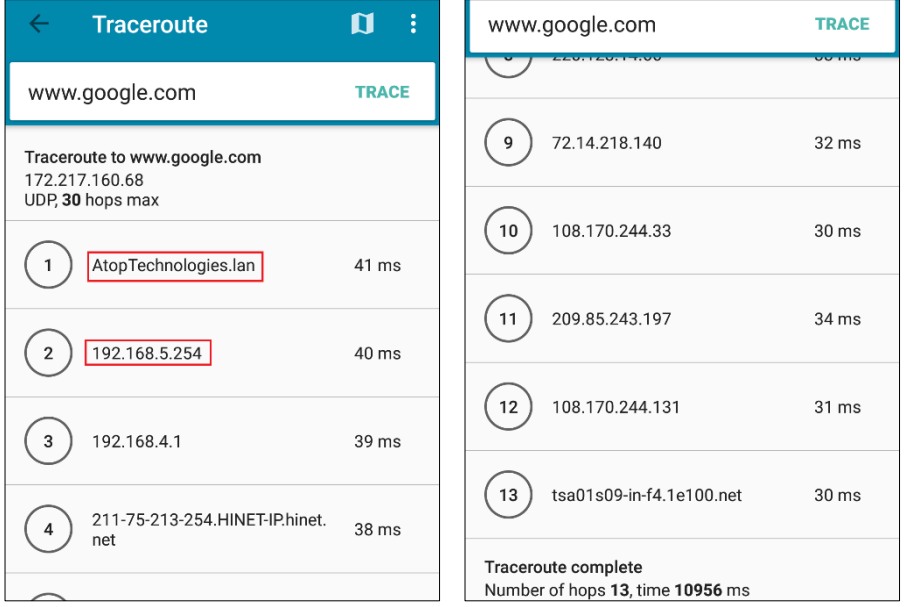

### *Step 3: Disconnect WAN Interface*

Unplug the network connection cable from WAN port socket of CWR5805 device. In the **Loading Balancing** webpage of the **Network** menu as shown in the Figure below, confirm tha the **WAN (eth0)** interface is in the **Offline** status and the **Mobile (wwan0)** interface is in the **Online (tracking active)** status.

In **WAN Interface Systemlog** field, the log text of "ifdown interface wan (eth0)" means that the WAN port Interfce has been closed.

Meanwhile as shown in the Figure below, the load balancing policy has changed to fully load on the Mobile port interface. This shows that 100% of output data traffic is redirected to the Mobile port interface.

Figure 141. Load Balancing - Interface Status webpage for WAN Port offline case

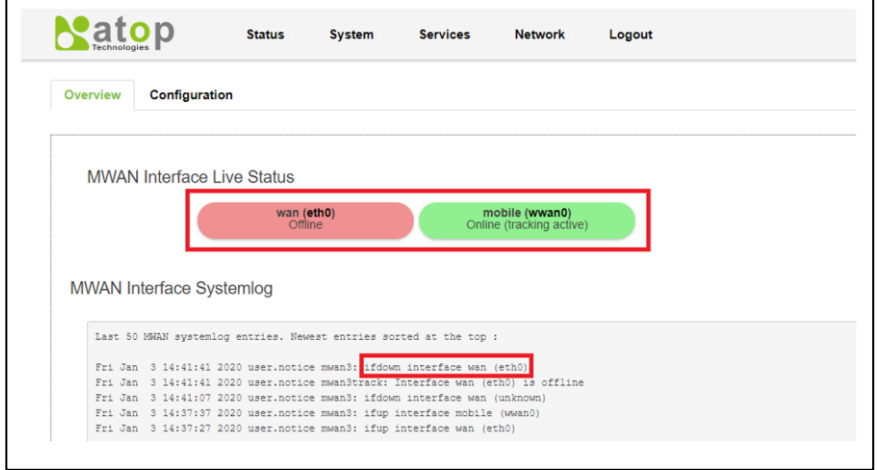

*Step 4: Traceroute outbound host/FQDN again*

In local personal computer side, open Windows' command prompt window, type in the "**tracert www.google.com**" command. As shown in [Figure 142,](#page-129-0) the output packet of the first hop is on the LAN port interface of **192.168.1.1**. It then routes to the third hop on the Mobile ISP gateway of **192.72.124.112**. The process goes on for serveral hops until it arrives at an IP address of Google host.

Similarly, run **PingTools** app on Android mobile phone, inpu[t www.google.com](http://www.google.com/) and push **TRACE** button to start the test. The output packet of the first hop is on the LAN port interface of **192.168.1.1**. It then continues to the second hop on the Mobile ISP gateway and then continues serveral hops until it arrives at an IP address of Google host.

These two traceroute tests prove that the output packet is routed from the Mobile port interface via its ISP gateway to the destination host while the WAN port interface is down.

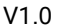

 $\mathbf{I}$ 

#### <span id="page-129-0"></span>Figure 142. Traceroute Test Again on Command Prompt Window of Local Computer

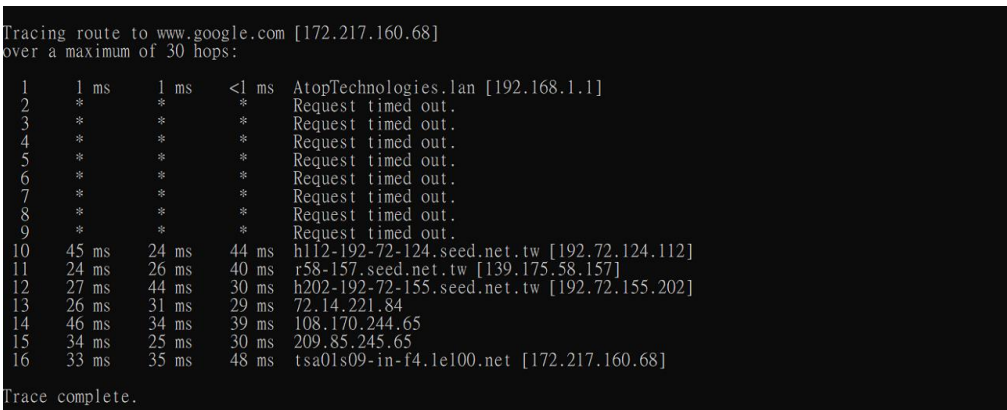

### *Step 5: Reconnect the WAN Interface*

Plug the network connection cable into the WAN port socket of CWR5805 device. In the **Loading Balancing** webpage of the **Network** menu as shown in the Figure 134, confirm that both the **WAN (eth0)**  interface and the **Mobile (wwan0)** interface are displaying as **Online (tracking active)** status.

## *Step 6: Make the WAN interface as the main outbound interface*

Repeat traceroute testing described in Step 2 and confirm that all data packets are being correctly routed from WAN interface to the outbound network.

# **5 Specifications**

# *5.1 Hardware Specification*

Table 99. Hardware Specification

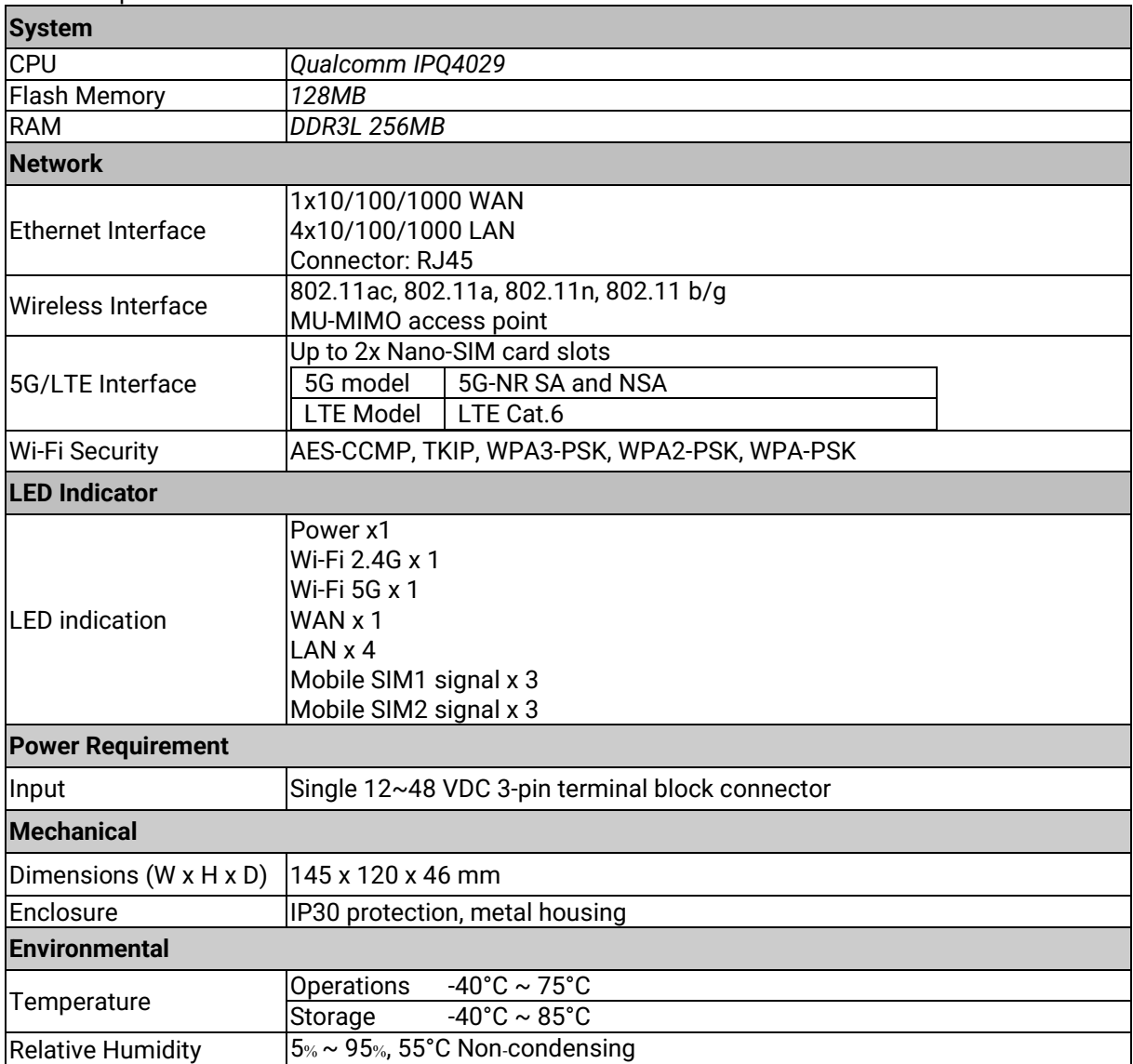

# *5.2 CWR5805 Device Pin Assignments for WAN/LAN Port*

RJ45 connectors for 10/100/1000Base-T(X) Ethernet

Figure 143. WAN/LAN Port on RJ45 with Pin Numbering of CWR5805 Device

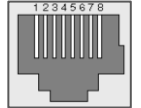

Table 100. Assignment for RJ-45 Connector of CWR5805 Device

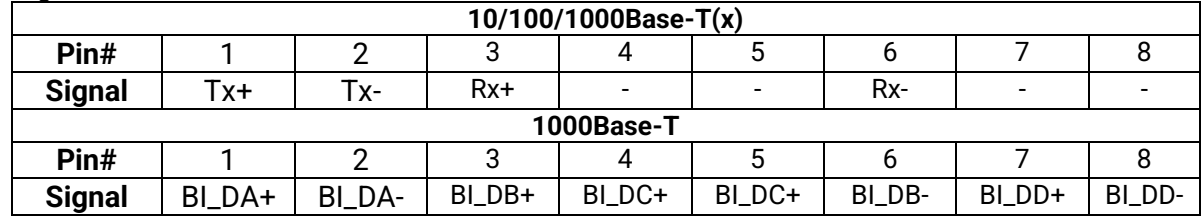

# **6 Glossary**

- AP Access Point
- APN Access Point Name
- AS Autonomous System
- BIRD Bird Internet Routing Daemon
- **BSSID Basic Service Set Identifiers**
- CAP Central Acccess Point
- CIDR Classless Inter-Domain Routing
- **DHCP Dynamic Host Configuration Protocol**
- **DDNS Dynamic Domain Name Service**
- **DNS** -Domain Name Service
- FQDN Fully Qualified Domain Name
- IP Internet Protocol
- IP Address Internet Protocol Address
- IGP Interior Gateway Protocol
- ISP Internet Service Provider
- LAN Local Area Network
- LSR Link State Routing
- LTE Long Term Evolution
- MTU Maximum Transmission Unit
- MU-MIMO Multi-You Multiple-Input Multiple-Output
- NAT Network Address Translation
- NTP Network Time Protocol
- OSPF Open Shortest Path First
- PPPoE Point-to-Point Protocol over Ethernet
- OMI Qualcomm MSM Interface
- RSSI Received Signal Strength Indicatior
- SIM Subscriber Identity Module
- SMS Short Message Service
- SNR Signal to Noise Ratio
- SSID Service Set Identifier
- SSL Secure Sockets Layer
- STP Spanning Tree Protocol
- TLS Transport Layer Security
- VPN Virtual Private Network
- WAN Wide Area Network

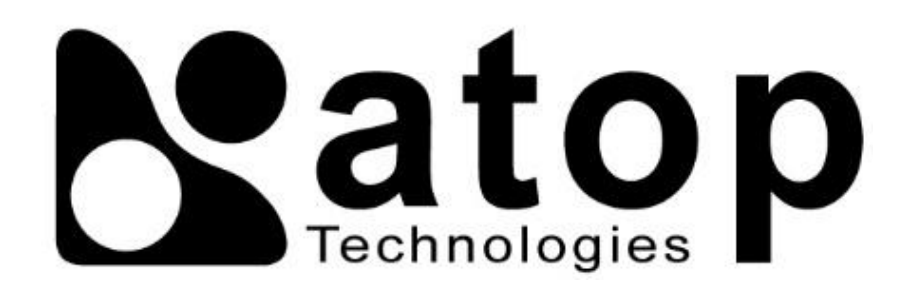

# *Atop Technologies, Inc.*

www**.**[atoponline](http://www.atoponline.com/)**.**com

# **TAIWAN HEADQUARTER and INTERNATIONAL SALES:**

# **ATOP CHINA BRANCH:**

2F, No. 146, Sec. 1, Tung-Hsing Rd, 30261 Chupei City, Hsinchu County Taiwan, R.O.C. Tel: +886-3-550-8137 Fax: +886-3-550-8131 sales@atop.com.tw

3F, 75th, No**.** 1066 Building, Qingzhou North Road, Shanghai, China Tel**: +**86**-**21**-**64956231